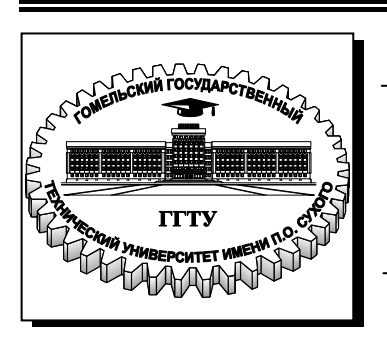

**Министерство образования Республики Беларусь**

**Учреждение образования «Гомельский государственный технический университет имени П. О. Сухого»** 

**Кафедра «Инженерная графика»**

## **А. М. Селютин, Т. А. Повжик**

# **МАШИННАЯ ГРАФИКА**

**ПРАКТИКУМ** 

**для начинающих по одноименному курсу на базе графического модуля редактора КОМПАС-3D**

**Гомель 2010** 

УДК 744(075.8) ББК 22.151.3я73 C29

> *Рекомендовано научно-методическим советом машиностроительного факультета ГГТУ им. П. О. Сухого* (*протокол № 3 от 30.11.2009 г.*)

Рецензент: зав. каф. «Сельскохозяйственные машины» ГГТУ им. П. О. Сухого канд. техн. наук, доц. *В. Б. Попов*

#### **Селютин, А. М.**

Машинная графика : практикум для начинающих по одноим. курсу на базе графического модуля КОМПАС-3D / А. М. Селютин, Т. А. Повжик. – Гомель : ГГТУ им. П. О. Сухого, 2010. – 156 с. – Систем. требования: PC не ниже Intel Celeron 300 МГц ; 32 Mb RAM ; свободное место на HDD 16 Mb ; Windows 98 и выше ; Adobe Acrobat Reader. – Режим доступа: http://lib.gstu.local. – Загл. с титул. экрана. С29

Содержит семь лабораторных работ, в которых рассмотрены приемы автоматизированного построения различных типов чертежей и твердотельных моделей в среде графического редактора Компас 3D. Даны рекомендации по выполнению операций машинного черчения, варианты заданий и примеры выполнения работ.

Для обучающихся на факультете довузовской подготовки и студентов заочной формы обучения.

> **УДК 744(075.8) ББК 22.151.3я73**

© Учреждение образования «Гомельский государственный технический университет имени П. О. Сухого», 2010

## **Введение**

В настоящее время компьютеры получили широкое распространение во всех сферах человеческой деятельности. С каждым годом они находят все большее применение в проектировании и производстве.

В зависимости от того, какие задачи решает компьютерная система, она может быть отнесена к одному из классов:

**CAD–системы** (Computer-aided design) служат для разработки чертежно-конструкторской документации. Такие системы часто называют «электронным кульманом», они позволяют строить как плоские (двумерные) чертежи, так и объемные (трехмерные) геометрические модели.

**CAM–системы** (Computer-aided manufacturing) используют для разработки программ, управляющих технологическими процессами, например, обработкой деталей на станках - автоматах.

**CAD/CAM–системы** обеспечивают одновременное решение задач конструкторского и технологического проектирования. Они располагают комплексными средствами как для построения и выпуска чертежей, так и для автоматизированного управления производством.

**CAE-системы** решают задачи инженерного анализа, к которым относятся прочностные и тепловые расчеты, анализ процессов литья и т. д.

**PDM-системы** предназначены для организации электронного документооборота на предприятиях.

У всех перечисленных систем в структуре имеется модуль **компьютерной графики (графический редактор)**, назначение которого состоит в построении и редактировании графических объектов.

**Векторное изображение** представляется в виде совокупности отрезков прямых (векторов), а не точек, которые применяются в растровых изображениях.

Основные преимущества векторного принципа формирования изображений перед растровым состоят в следующем:

• файлы векторных изображений имеют гораздо меньший размер, чем растровых;

• печать векторных изображений осуществляется быстрее;

• масштабирование и трансформация векторных изображений не сопряжены с ограничениями и потерей качества изображения. Наиболее популярными графическими программами, предназначенными для обработки векторных изображений, являются Adobe Illustrator, CorelDRAW, КОМПАС-ГРАФИК, Flash, AutoCad и др.

**Растровое изображение** состоит из точек (пикселей). Параметры каждой точки (координаты, интенсивность, цвет) описываются в файле. Отсюда такие огромные размеры файлов, содержащих растровые изображения, особенно если последние характеризуются высокой разрешающей способностью. Растровые изображения - это блок данных, содержащий информацию о цвете каждого пикселя на экране. Т. к. изображение напрямую связано с графическими режимами, в которых они отображаются, то они, как и последние, делятся по количеству бит на пиксель. Все изображения делятся на **черно-белые** и **цветные**.

**Фрактальная графика.** Обеспечивает автоматическое форматирование изображений путём использования различных математических расчётов. То есть необходимое изображение формируется не методами рисования или сканирования, а путём программирования. Фрактальную графику часто используют для создания развлекательных программ.

В настоящее время зарубежные и отечественные разработчики программных продуктов предлагают пользователям большое количество различных прикладных графических программ. Среди систем с русскоязычным интерфейсом, специально приспособленным к работе в рамках принятых в нашей стране Единых систем конструкторской и технологической документации наиболее удобна CAD/CAM/CAE/PDM система «КОМПАС»-3D V10.

Система КОМПАС-3D V10 предназначена для автоматизации проектно-конструкторских работ в различных отраслях деятельности. Она может успешно использоваться в машиностроении и приборостроении, архитектуре и строительстве, то есть везде, где необходимо разрабатывать и выпускать чертежную документацию. КОМПАС-3D V10 разработан специально для операционной среды Windows фирмой АСКОН, которая занимает ведущее место среди разработчиков пакетов программ, автоматизирующих инженерную деятельность.

Система включает в себя:

- параметрическую чертежно-конструкторскую систему КОМ-ПАС-ГРАФИК с большим количеством приложений;

- систему трехмерного твердотельного проектирования КОМ-ПАС-3D;

- систему проектирования технологических процессов АВТО-ПРОЕКТ;

4

- различные библиотеки, т. е. дополнительные программы для выполнения специализированных задач (расчет и вычерчивание зубчатых, резьбовых и других соединений, различных схем и т. д.).

 Система КОМПАС-3D V10 позволяет разрабатывать шесть видов документов:

• **Сборка** - это электронный документ, позволяющий выполнять в аксонометрии сборочные единицы из твердотельных деталей. Файл документа **Сборка** имеет расширение \*.a3d.

• **Деталь** - это электронный документ, позволяющий создавать твердотельные модели. Файл документа **Деталь** имеет расширение \*.m3d.

• **Лист** - это электронный лист чертежа, оформленный в соответствии с ГОСТ 2.104-68. **Чертеж** в КОМПАСе — это документ, который может включать в себя произвольное количество видов, технические требования, рамку и основную надпись, а также различные специальные обозначения- шероховатости, сварные швы, допуски и т. д. Для каждого вида можно задавать собственный масштаб. Файл документа **Лист** имеет расширение \*.cdw.

• **Фрагмент** - это чистый электронный лист без рамок, на котором выполняются графические работы, т. е. фрагмент отличается от чертежа отсутствием объектов оформления. Фрагмент подходит для хранения изображений, которые не нужно оформлять как лист чертежа (эскизные прорисовки, разработки и т. д.). Кроме того, во фрагментах удобно сохранять созданные типовые решения и конструкции для последующего использования в других документах. Фрагмент можно сравнить с чертежом, у которого имеется всего один вид в масштабе 1:1, а все объекты оформления чертежа (рамка и штамп, технические требования, неуказанная шероховатость) отсутствуют. Файл документа **Фрагмент** имеет расширение \*.frw.

• **Текстовый документ** - это электронный лист, оформленный в соответствии с ГОСТ 2.104-68 с основной надписью для текстовых конструкторских документов. **Текстово - графический документ** может состоять из произвольного количества страниц текста, сопровождающихся иллюстрациями в формате чертежей или фрагментов КОМПАС. Для удобной работы с текстово - графическими документами в состав КОМПАС включен мощный текстовый редактор, все его возможности доступны и при обычном вводе текстовых надписей на поле чертежа, а также при создании технических требований. Файл **Конструкторский документ** имеет расширение \*.kdw.

• **Спецификация** - это электронный документ, оформленный в соответствии с ГОСТ 2.108-68. Файл документа **Спецификация** имеет расширение \*.сpw.

## **Лабораторная работа № 1. Создание листа чертежа**

Задание на лабораторную работу:

1. Изучить:

- интерфейс системы КОМПАС-3D V10;

- приемы создания листа чертежа;

- возможности управления размером изображения на экране монитора;

- выбор форматов чертежей;

- заполнение основной надписи;

- сохранение чертежей в памяти компьютера.

2. Создать на экране лист чертежа формата *А3*, расположенный горизонтально, заполнить основную надпись, создать свою папку и сохранить чертеж.

## **Вход с систему «Компас-3D V10»**

При работе основным устройством указания является мышь. Основной функцией мыши является управление указателем мыши – **курсором.** Левая и правая кнопка служат для разных целей:

**- щелчок левой клавишей мыши** – ввод информации в память компьютера;

**- щелчок правой клавишей** – вызов контекстного меню, показывающего возможности управления выполняемой в данной момент операцией.

Основной функцией мыши является управление указателем мыши – курсором. **Курсор** используется для выбора и активизации объектов на экране, работы с пунктами меню, размещения и выделения текста и т. д. Основные приемы, которые используются при работе с мышью, описаны в таблице 1.

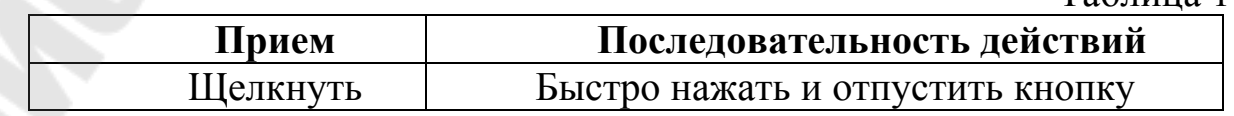

Таблица 1

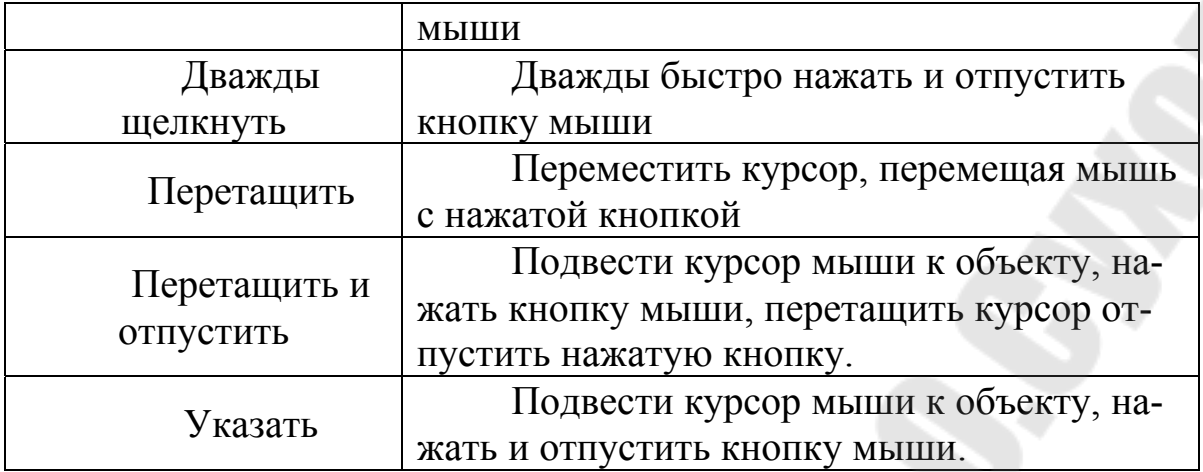

Войти в «КОМПАС» можно несколькими способами:

- нажать на кнопку **Пуск**, появится **Главное меню** операционной системы Windows, в котором следует выбрать строку **Программы.** В раскрывшемся подменю выбрать строку **АСКОН – КОМПАС-3D V10** и сделать двойной щелчок левой кнопкой мыши на ярлыке системы;

- сделать двойной щелчок на ярлыке системы  $\mathbb{R}$ , расположенном на рабочем столе (рис. 1).

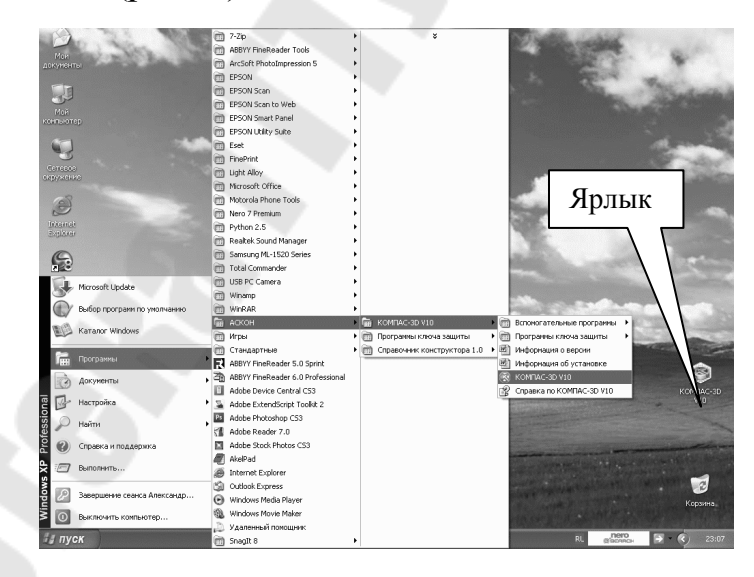

Рис. 1

После запуска системы КОМПАС на экране отобразится главное окно системы (рис. 2).

**Строка главного меню** системы расположена в верхней части программного окна, сразу под строкой заголовка: **КОМПАС-3D V10**. В ней расположены все основные меню системы. В каждом из меню хранятся связанные с ним команды.

**Панель управления** расположена в верхней части окна системы под строкой главного меню. В ней собраны команды, которые наиболее часто употребляются при работе с системой.

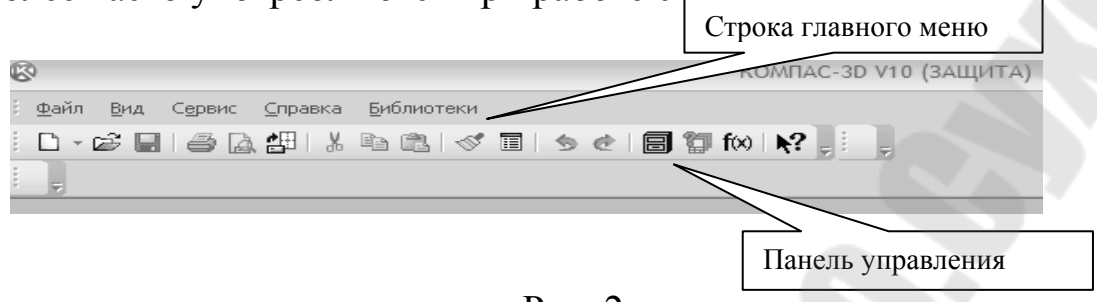

Рис. 2

Чтобы выйти из системы после сохранения чертежа в памяти компьютера, можно:

 - щелкнуть по кнопке **Закрыть программу** в верхнем правом углу экрана;

- при помощи меню **Файл**→**Выход**;

- набором с клавиатуры **Alt – F4**.

При возникновении затруднительных ситуаций во время работы с системой вы можете быстро получить необходимую справочную информацию следующими способами:

- нажимая клавишу **F1**;

- вызывая на странице меню **Справка**;

- нажимая кнопку на панели управления <sup>?</sup> Эта подсказка по объектам рабочего экрана, т. е. необходимо также указать нужный объект.

- с помощью ярлычков-подсказок, для появления которых подведите курсор к интересующей вас кнопке и задержите на некоторое время.

## **Создание листа чертежа**

Для вывода на экран нового листа чертежа нужно щелкнуть по кнопке **Создать документ,** откроется окно **Новый документ**, в котором следует щелкнуть по кнопке **Чертеж.** На экране появится лист формата *А4*, расположенный вертикально (рис. 3). Оформление чертежа соответствует шаблону **Чертеж конструкторский. Первый лист. ГОСТ 2.104-2006**.

Для выбора необходимого для чертежа формата необходимо вызвать команды **Сервис – Параметры - Текущий чертеж - Параметры первого листа – Формат**. Появится окно, в котором выбирается необходимый формат и его ориентация.

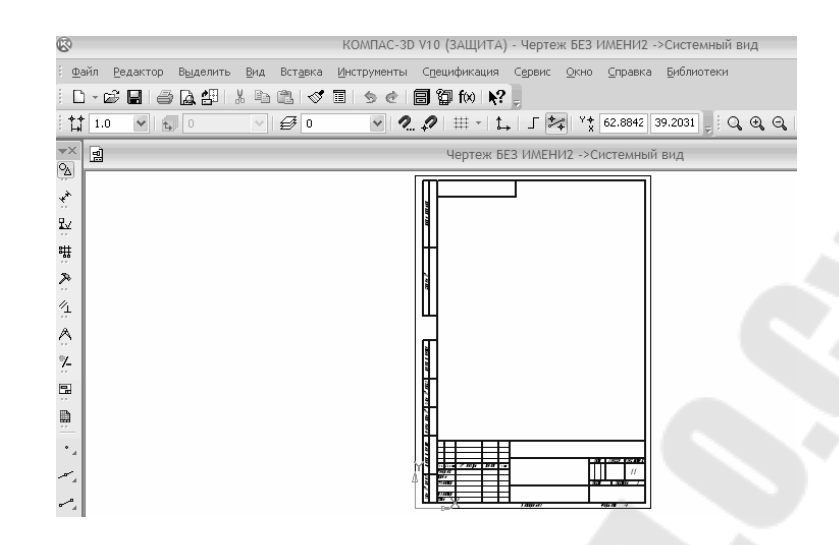

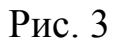

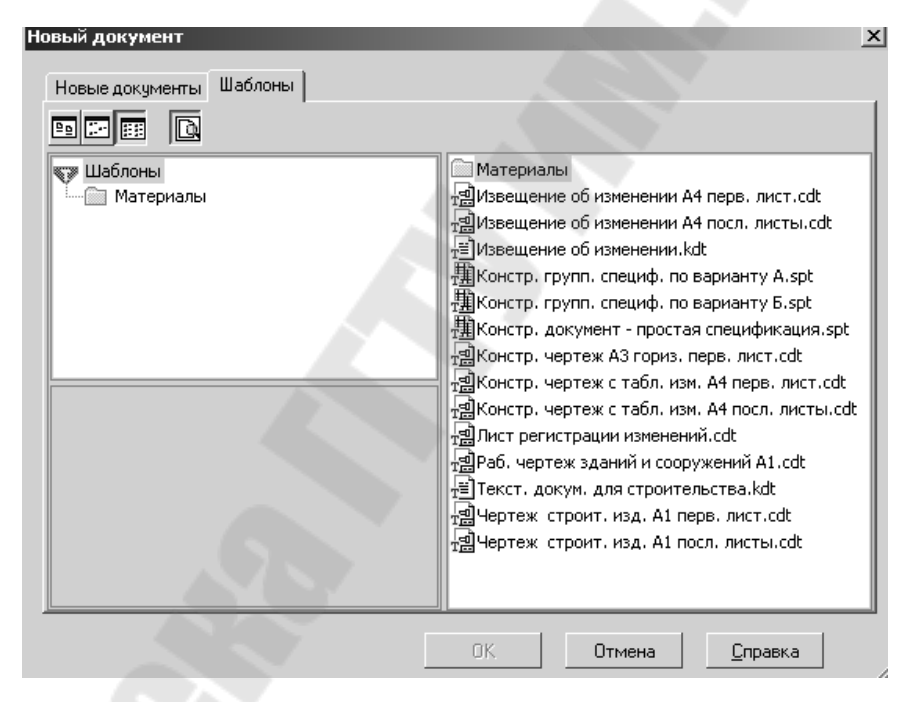

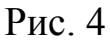

Изменить стиль оформления чертежа можно набором команд **Сервис – Параметры - Текущий чертеж - Параметры новых листов – Оформление**. В появившемся окне **Оформление** нужно кликнуть кнопку, расположенную рядом с рамкой **Название**. Появится перечень шаблонов оформления чертежей (рис. 4). **Шаблон** – это созданная ранее заготовка документа, содержащая оформление, настройки, объекты и т. д.

#### **Кнопки управления состоянием окна документа**

Система **КОМПАС-3D V10** позволяет работать одновременно с несколькими чертежами одновременно, при этом на экране может, например, полностью быть показан один из листов, а другие будут свернуты в виде кнопок, расположенных внизу экрана. Чтобы свернуть лист чертежа, нажмите на кнопку **Свернуть,** показанную на рис.

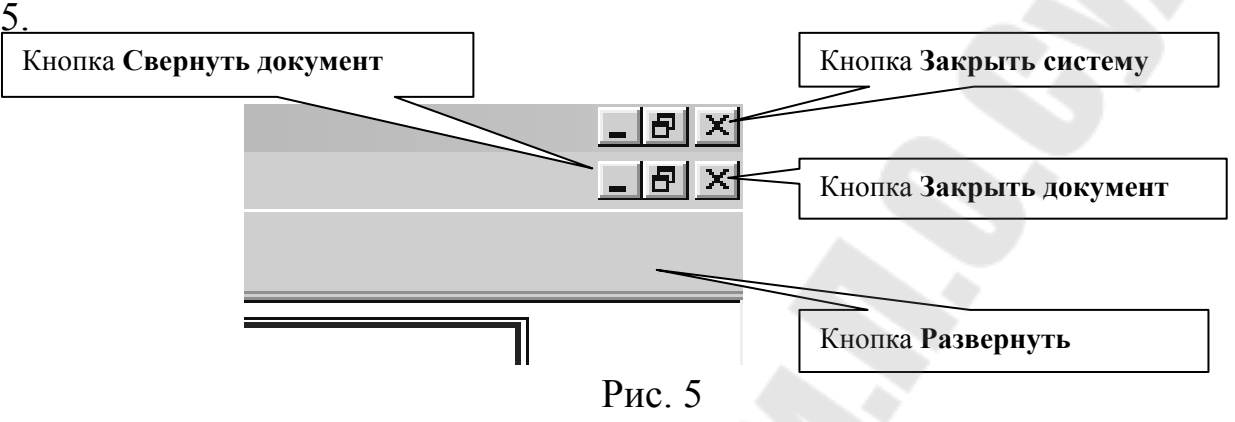

Для того чтобы восстановить чертеж из свернутого до кнопки состояния, можно или два раза щелкнуть по названию кнопки, или щелкнуть по пункту **Развернуть.** 

По окончанию работы над чертежом окно документа закрывается с помощью кнопки **Закрыть документ.**

## **Вывод на экран сохраненных в памяти компьютера чертежей**

Открыть сохраненные документы возможно следующими способами:

1. При помощи меню **Файл** → **Открыть**;

2. При помощи кнопки **Открыть** панели инструментов.

В обоих случаях открывается окно для выбора открываемых файлов чертежей (рис. 6).

## **Изменение размера изображения**

Для изменения размера изображения только на экране рассмотрим несколько кнопок панели управления системы КОМПАС, используемых для этих целей:

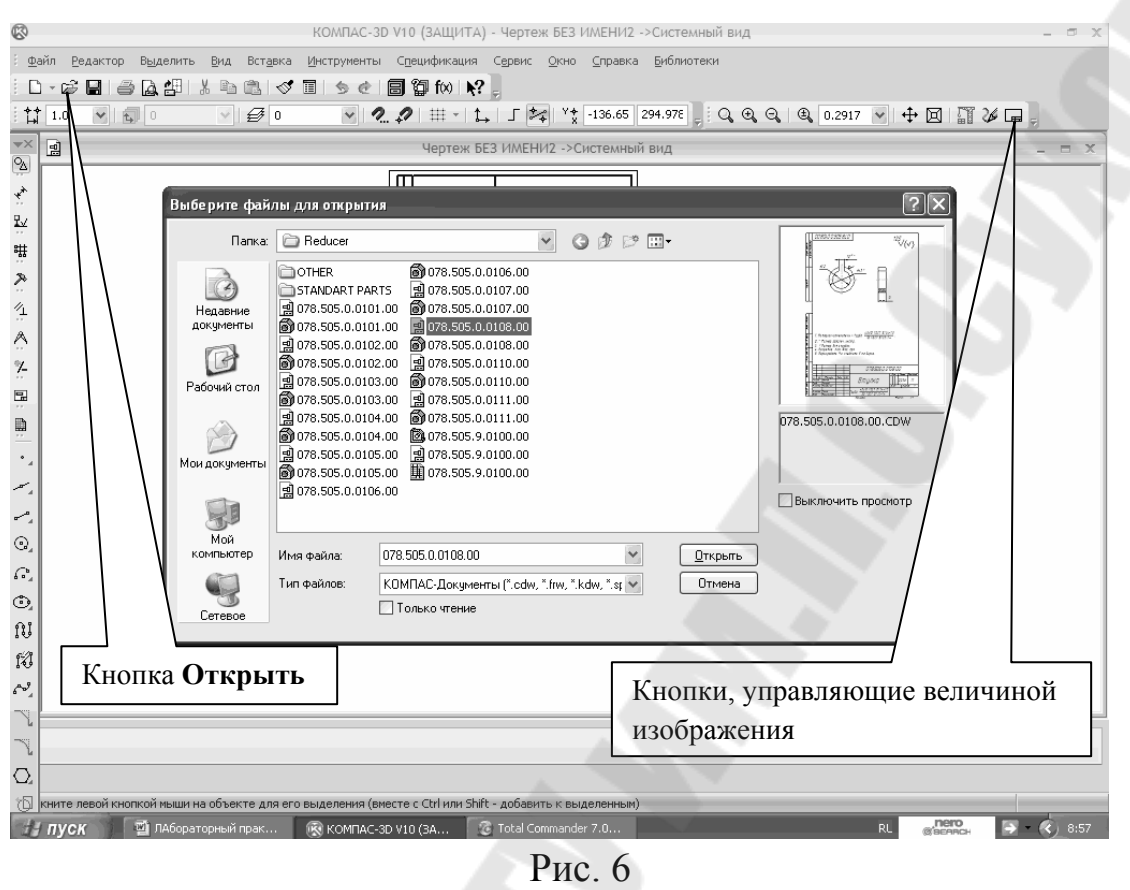

**Увеличить масштаб рамкой** - кнопка для увеличения части экрана до размеров экрана рамкой, заданной двумя точками по диагонали. После вызова команды внешний вид курсора изменится: он превратится в перекрестье. Укажите первый угол, затем перемещайте курсор для достижения нужного размера рамки. На экране будет отображаться фантом рамки. Укажите второй угол рамки. Масштаб изображения увеличится так, чтобы область, ограниченная рамкой, полностью умещалась в окне документа.

**Увеличить масштаб** - кнопка позволяет увеличить масштаб изображения в активном окне в определенное количество раз, установленное по умолчанию в настройках системы.

**Уменьшить масштаб** - кнопка для уменьшения масштаба изображения на экране.

**Сдвинуть** - кнопка для перемещения электронного чертежа по экрану при перемещении курсора по экрану. После вызова команды курсор меняет свою форму на четырехстороннюю стрелку.

**Приблизить/отдалить** - кнопка для увеличения или уменьшения изображения на экране, позволяющая плавно менять

масштаб, приближая или отдаляя изображение. Для этого нажмите левую кнопку мыши и, не отпуская ее, перемещайте курсор в вертикальном направлении. При движении курсора вверх изображение будет плавно увеличиваться, в обратном направлении - уменьшаться. Центром панорамирования является точка, в которой была нажата левая кнопка мыши. Если Вы пользуетесь мышью с колесом, то для панорамирования изображения вращайте колесо мыши

**Обновить изображение** - кнопка для перерисовки чертежа и удаления "мусора" с поля чертежа.

**Показать все** - кнопка для вывода на экран всего чертежа или всех изображений фрагмента.

#### **Заполнение основной надписи**

Основная надпись (рис. 7) появляется и размещается на чертеже автоматически. Для перехода в режим заполнения основной надписи можно выполнить одно из следующих действий:

- двойной щелчок левой кнопкой мыши в любом месте основной надписи;

#### - вызвать команду **Вставка – Основная надпись.**

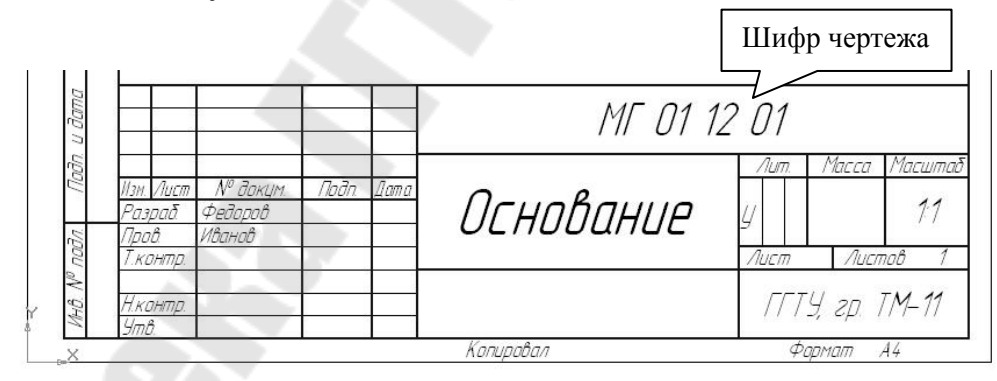

Рис. 7

В режиме заполнения основной надписи ее вид изменится – границы ячеек выделятся штриховыми линиями.

**Шифр чертежа** включает в себя следующие разделы:

**МГ** – название дисциплины;

**01** – порядковый номер лабораторной работы;

**12** – индивидуальный номер варианта выполняемой работы;

**01** – порядковый номер чертежа.

Заполнив все графы, нажмите кнопку **- Создать объект** для сохранения в памяти компьютера сделанных записей и выхода из режима заполнения основной надписи.

## **Сохранение чертежей**

Сохранить вычерченные чертежи можно:

- при помощи меню **Файл**→**Сохранить**

- при помощи кнопки панели инструментов*.*

В открывшемся окне (рис. 8) создайте новую папку. **Папка** – это каталог для хранения однотипных файлов (документов), имеющий определенное имя, где будут храниться все вычерченные в процессе обучения ваши чертежи. Папке присвойте имя (свою фамилию) и сохраните в ней свой чертеж.

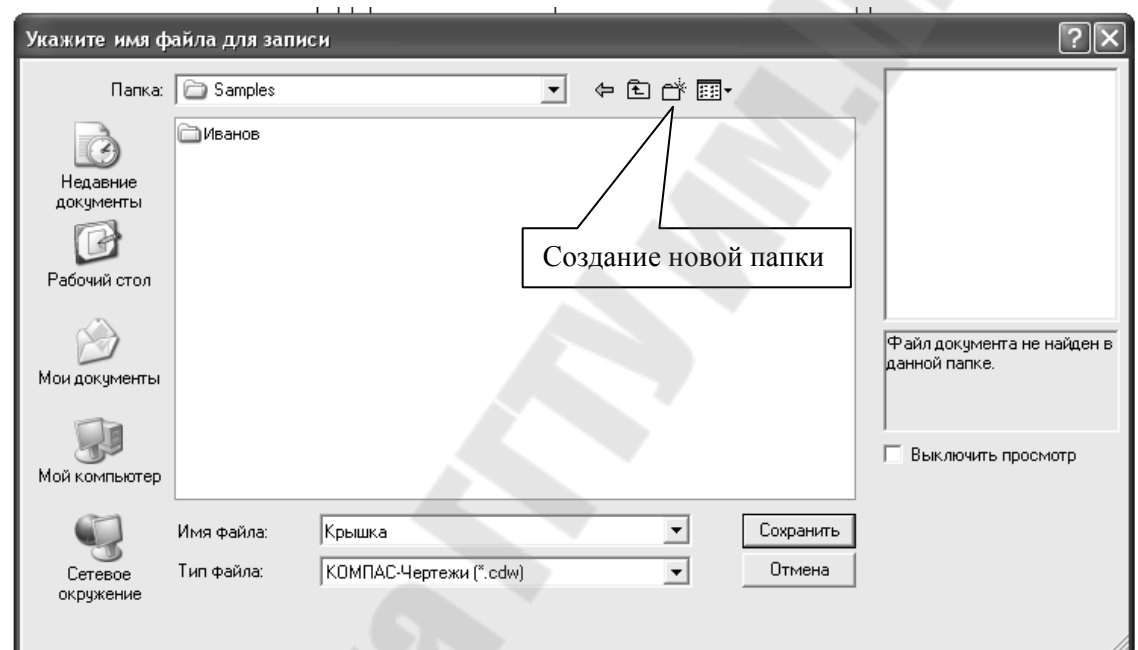

Рис. 8

## **Инструментальные панели**

На **Компактной панели** (рис. 9) располагаются кнопки переключения для вызова **Инструментальных панелей**, содержащих кнопки вызова различных команд.

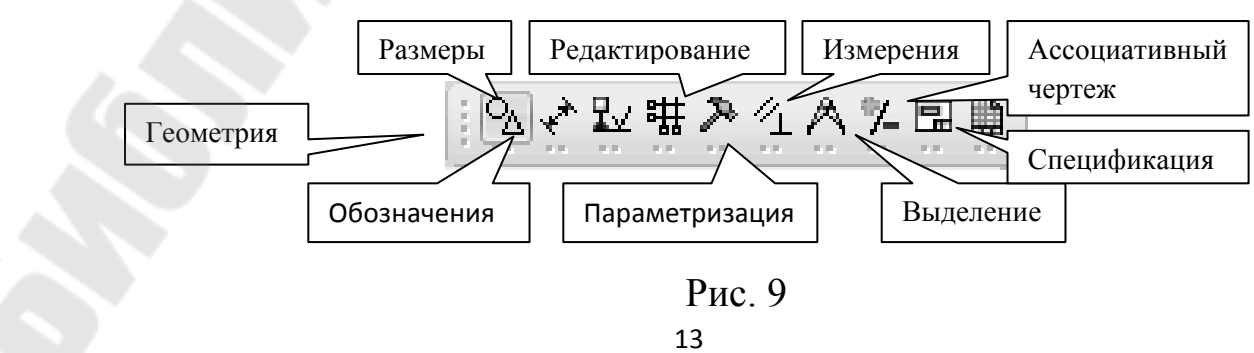

Расположение и состав необходимых кнопок панелей выбирается пользователем самостоятельно в зависимости от вида выполняемых работ.

На инструментальной панели **Геометрия** (рис. 10) расположены кнопки вызова команд для построения геометрических объектов. Для включения отображения ее на экране служит команда **Вид - Панели инструментов – Геометрия**.

Рис. 10

Инструментальная панель, на которой расположены кнопки вызова команд для простановки размеров, называется **Размеры** (рис. 11).

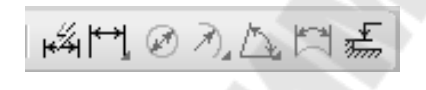

Рис. 11

**Редактирование –** инструментальная панель, на которой расположены кнопки вызова команд редактирования (изменения, исправления) геометрических объектов (рис. 12).

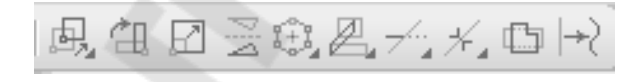

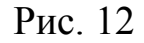

На инструментальной панели **Обозначения** (рис. 13) расположены кнопки вызова команд простановки различных обозначений (разрезов, сечений, видов, шероховатостей и т. д.).

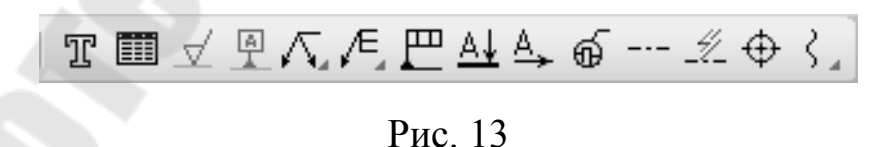

Панель, на которой расположены кнопки для вызова команд наложения связей и ограничений на геометрические объекты, называется **Параметризация** (рис. 14).

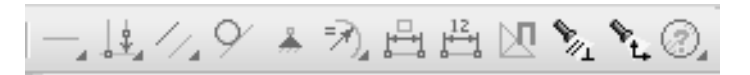

Рис. 14

На инструментальной панели **Измерения** расположены кнопки вызова команд различных измерений (рис. 15).

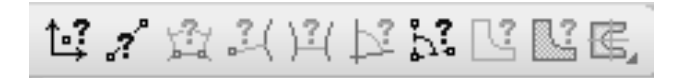

## Рис. 15

Инструментальная панель (рис. 16), на которой расположены кнопки для вызова команд выделения объектов графических документов, называется **Выделение**.

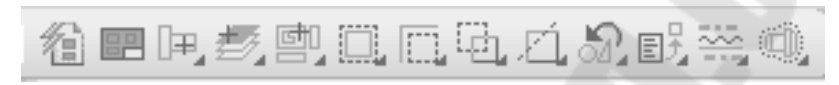

## Рис. 16

 На панели **Ассоциативные виды** расположены кнопки вызова команд для создания видов (рис. 17).

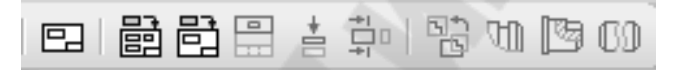

Рис. 17

## **Лабораторная работа № 2. Геометрические построения**

## **Задание на лабораторную работу:**

Изучить:

- приемы построения геометрических объектов на чертежах;

- способы редактирования чертежей;

- автоматизированное нанесение размеров на чертежах;

- вывод чертежей на печать.

Вычертить:

• Чертеж крышки по индивидуальным заданиям к лабораторной работе № 2 (стр. 32 - 34), нанести размеры, заполнить основную надпись.

• Домашнее задание по лабораторной работе № 2. Варианты заданий приведены на страницах 37 - 43.

## **Приемы построения геометрических объектов**

К основным геометрическим объектам в системе КОМПАС относятся

точки, прямые, отрезки, окружности, дуги, многоугольники, штриховки.

Кнопки для вызова команд вычерчивания перечисленных геометрических объектов расположены на панели **Геометрия** (рис. 18)**.** 

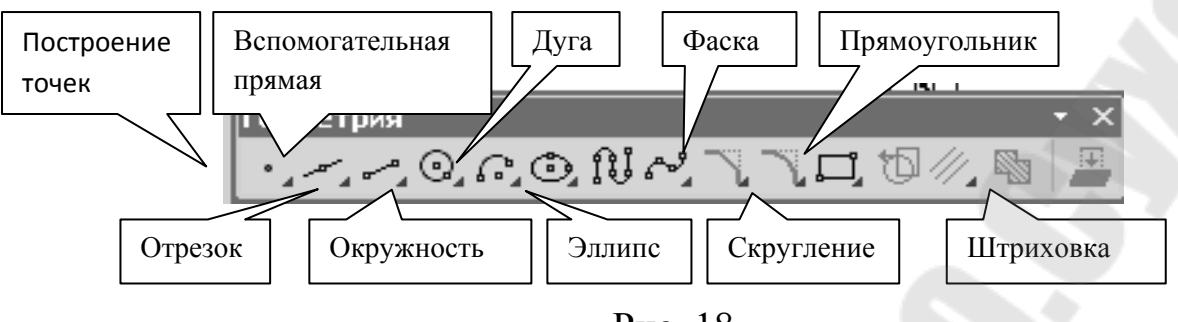

Рис. 18

## **Вычерчивание вспомогательных прямых**

Расширенная панель **Вспомогательные прямые** на инструментальной панели **Геометрия** позволяет построить различным образом расположенные вспомогательные прямые, используемые для предварительных построений (рис. 19).

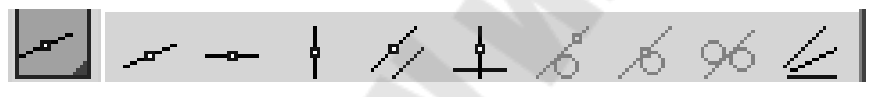

Рис. 19

Черный треугольник в углу кнопки показывает, что кнопка разворачивается, т. е. имеется расширенная панель. Возможно построение:

1. Вспомогательной прямой в указанной точке по углу ее наклона;

2. Горизонтальной вспомогательной прямой в указанной точке;

3. Вертикальной прямой;

4. Вспомогательных прямых, параллельных указанной линии;

5. Вспомогательной прямой, перпендикулярной к указанной линии;

6. Различных вспомогательных касательных линий;

7. Биссектрисы угла.

Для переключения между кнопками расширенной панели следует несколько секунд, не отпуская, задержать курсор на одной из кнопок.

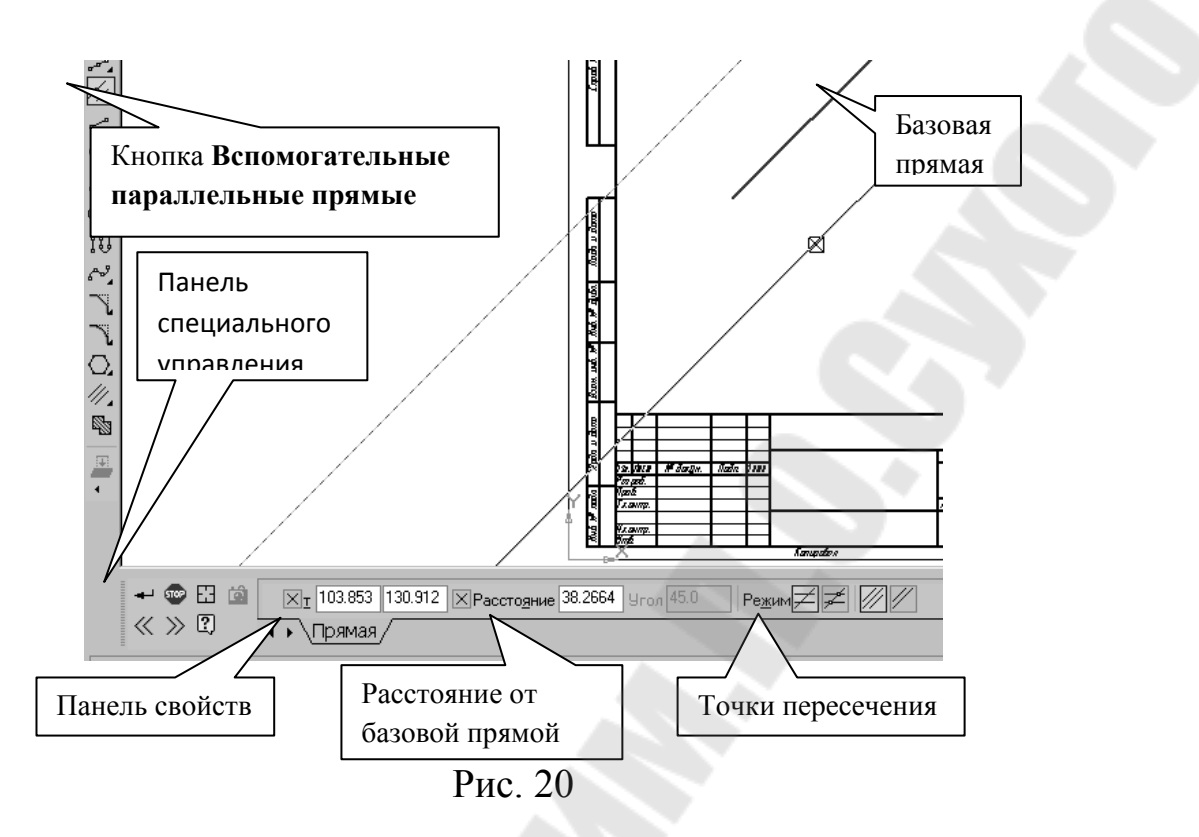

Для построения **параллельных вспомогательных прямых** ис-

пользуется кнопка . Необходимо курсором-ловушкой, появившемся на экране после включения кнопки **Параллельная прямая,** указать базовый объект, параллельно которому будут строиться вспомогательные прямые. Чтобы задать расстояние от базового объекта до параллельной прямой, введите нужное значение в поле **Расстояние** на **Панели свойств** (рис. 20) или укажите точку, через которую должна пройти прямая. Если требуется показать **точки пересечения** вспомогательной прямой со всеми графическими объектами, исполь-

зуется переключатель **Точки пересечения**, расположенный на **Панели свойств**.

По умолчанию система предлагает фантомы двух прямых, расположенных на заданном расстоянии по обе стороны от базового объекта.

Управление количеством прямых производится с помощью переключателя **ИИ Количество прямых на Панели свойств**.

Вы можете зафиксировать одну из них или обе, щелкая мышью на нужном фантоме, либо нажимая кнопку  $\blacksquare$  Создать объект на Панели специального управления.

**Панель специального управления** (рис. 21) – появляется только после вызова какой- либо команды и позволяет редактировать процесс выполнения этой команды Прерывание текущей команды

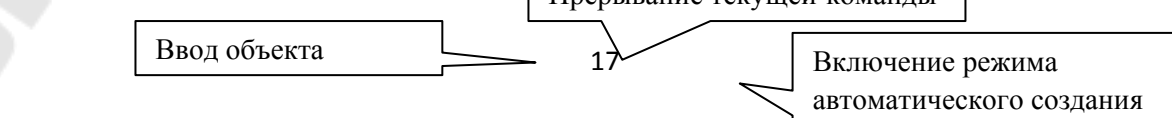

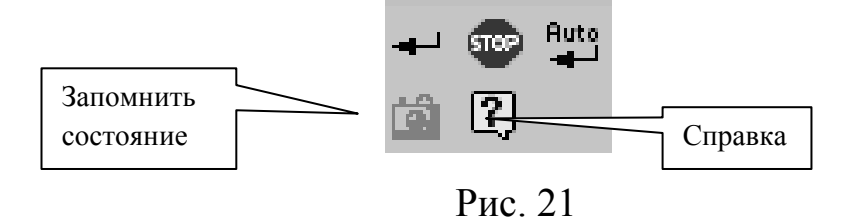

Если была допущена ошибка в построениях, то кнопка **Отменить/Повторить** позволяет отменить (вернуть) предыдущее действие пользователя, если это возможно.

Для выхода из команды нажмите кнопку **Прервать команду** на Панели специального управления или клавишу <**Esc**>.

#### **Вычерчивание отрезка**

Чтобы построить отрезок, следует нажать на кнопку **Отрезок** панели **Геометрия** (рис. 18). На **Панели свойств** внизу экрана можно задать длину отрезка, угол его наклона и стиль.

#### **Стили геометрических объектов**

Геометрические объекты можно вычерчивать различными по стилю линиями – тонкими, сплошными основными, штриховыми и т.д. Стиль выбирается из списка, расположенного на **Панели свойств** внизу экрана (рис. 22).

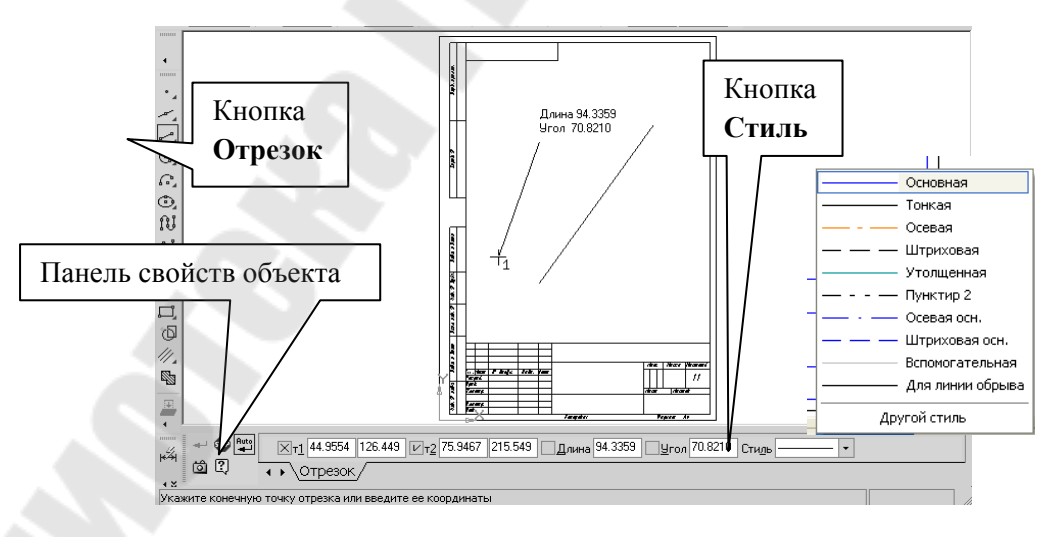

Рис. 22

#### **Точное черчение – привязки**

В процессе работы над чертежами часто возникает необходимость точно установить курсор в различные характерные точки элементов, иными словами, выполнить привязку к точкам или объектам. Для вызова этого диалога служит кнопка **Установка глобальных привязок** (рис. 23 и 24). Возможно также отключение действия всех глобальных привязок, а затем включение их вновь в прежнем составе, для чего служит кнопкой **Запретить/разрешить действие глобальных привязок** на Панели текущего состояния.

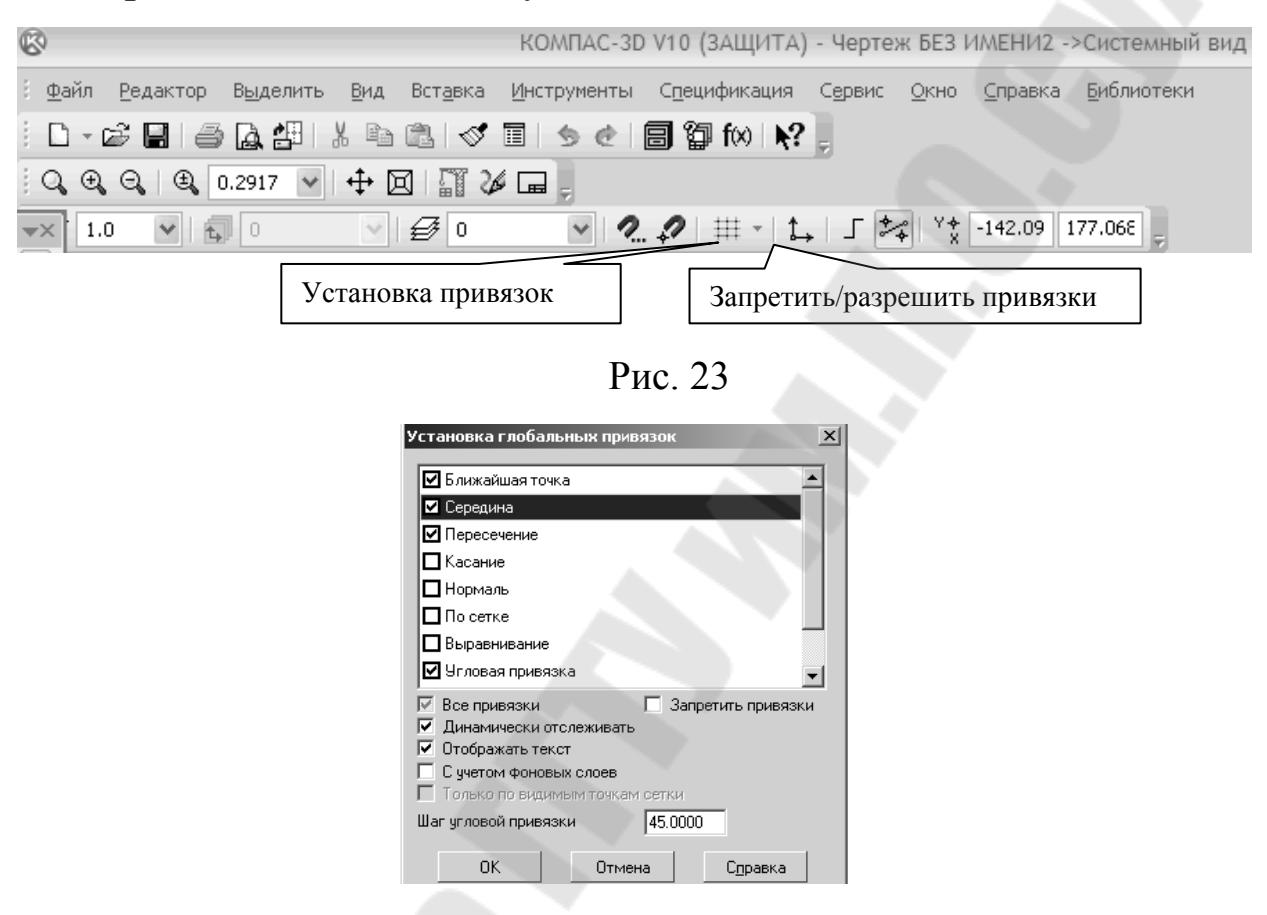

Рис. 24

## **Выделение, перемещение, изменение и удаление геометрических объектов**

#### **1. Для того чтобы выделить объект на чертеже следует:**

- отключить кнопку стоп на **Панели специального управления;** 

- щелкнуть по объекту – он выделится зеленым цветом.

**2. Для того чтобы переместить объект**, следует:

- выделить объект;

- зацепить его курсором и, не отпуская, переместить в нужное место.

#### **3. Для того чтобы изменить объект,** следует:

- два раза щелкнуть по объекту;
- изменить параметры (длину, угол, стиль);
- щелкнуть по кнопке **Создать объект.**

**4. Для того чтобы удалить объект**, следует:

- выделить объект;

- нажать на клавишу **Delete** на клавиатуре.

Для удаления объектов служит пункт меню **Редактор - Удалить- …** и кнопки **Усечь кривую** и **Усечь кривую между двумя точками** (рис. 25) на инструментальной панели **Редактирование**  (рис. 12).

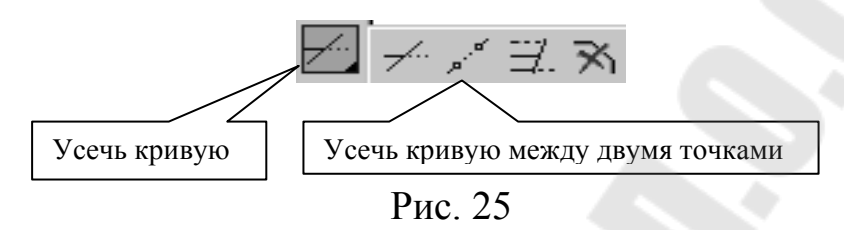

## **Линейные размеры**

Для нанесения линейных размеров на инструментальной панели **Размеры** используются кнопки **Линейный размер** и **Авторазмер** (рис. 26)

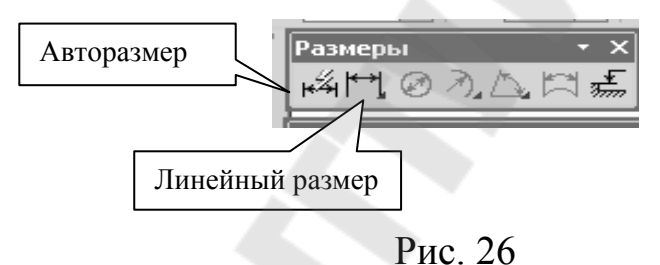

При использовании кнопки **Линейный размер** система автоматически проставит размер, равный расстоянию, между двумя указанными курсором точками привязки размера - точками выхода выносных линий. Третья указанная точка определяет положение размерной линии. Элементы управления создаваемым размером располагаются в

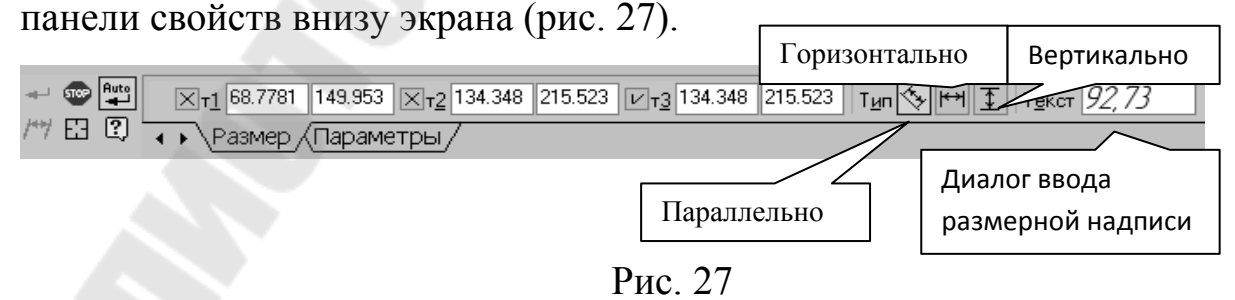

Линейные размеры могут располагаться параллельно линии, горизонтально или вертикально.

Вкладка **Параметры** служит для управления создаваемым размером (рис. 28) и содержит следующие кнопки:

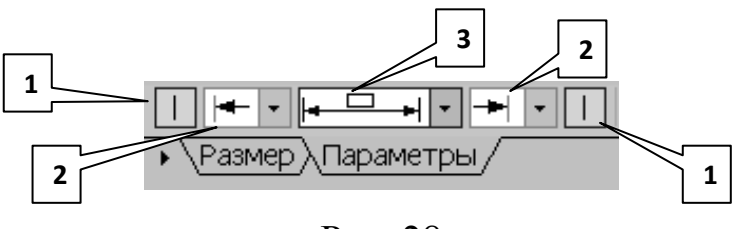

Рис. 28

1) - переключатели, управляющие отрисовкой первой и второй выносными линиями размера.

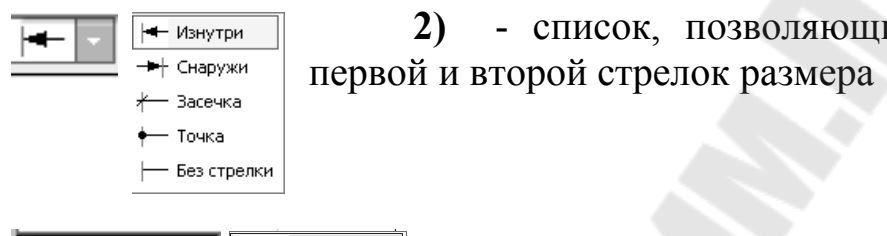

 $\Box$  **ABTOMATIVECKOB**  $E\otimes E$  Pyчное Li Ha nonke, Briero DU J Ha nonke, BBebx → На полке, вниз

 **3)** - список, позволяющий указать нужный способ размещения размерной

 **2)** - список, позволяющий выбрать вид

надписи.

Диалог ввода размерной надписи **практа 178 году** позволяет задать нужное значение размера вручную и настроить его оформление. Щелчок мыши по этой кнопке открывает окно, изображенное на рис. 29.

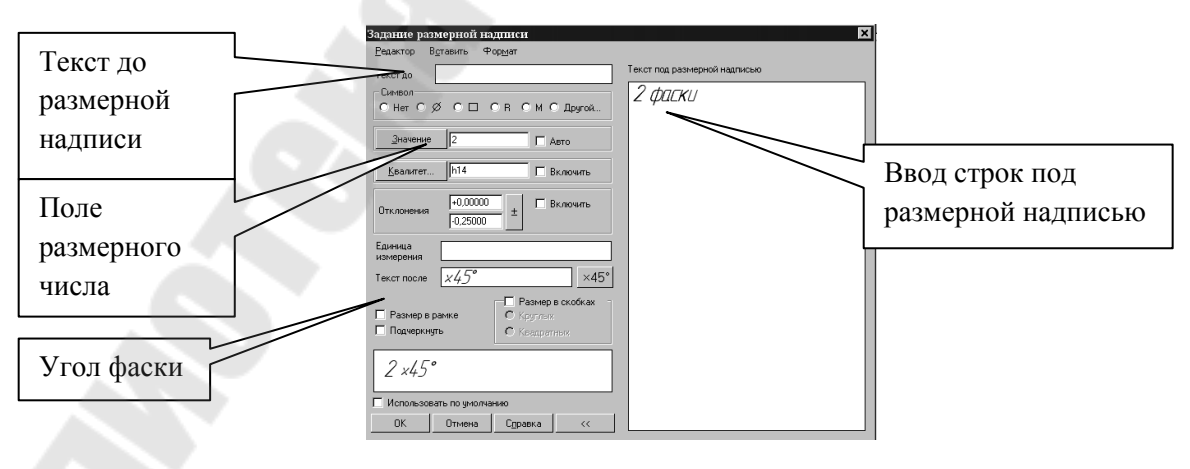

Рис. 29

Кнопка **Авторазмер** позволяет построить размер, тип которого автоматически определяется системой в зависимости от того, какие объекты указаны для простановки размера.

Порядок и способы указания геометрических объектов зависят от того, какой именно размер требуется проставить:

- линейный;
- линейный с обрывом;
- линейный от точки отрезка до отрезка.

Для выхода из команды простановки размера нажмите кнопку **• Прервать команду** на Панели специального управления или клавишу <**Esc**>.

## **Построение окружности**

Для построения окружностей используется кнопка <sup>2</sup> **Построение окружности по центру и точке** инструментальной панели **Геометрия** (рис. 18).

Для построения окружности укажите на чертеже центр окружности или введите его координаты с клавиатуры. Затем укажите точку, лежащую на окружности или введите в строке **Свойств** (рис. 30) величину радиуса.

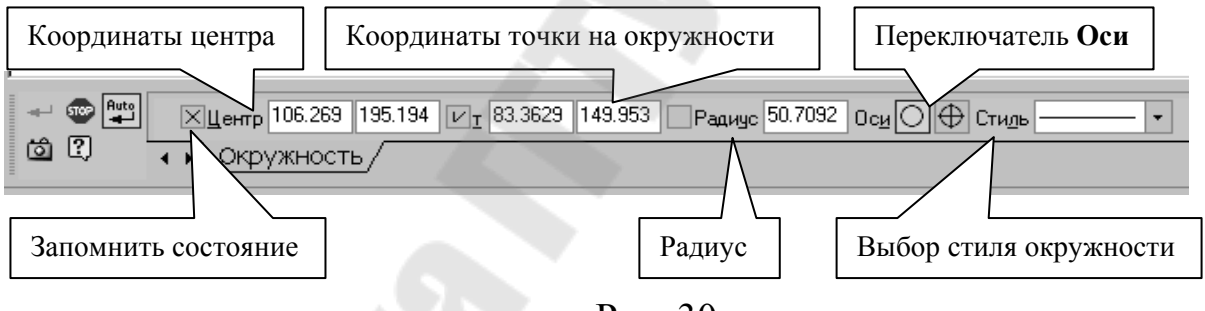

Рис. 30

Группа переключателей **Оси** на Панели свойств позволяет вычерчивать окружности с осями симметрии или без осей.

Кнопка **Запомнить состояние** позволяет запомнить параметры, которые были заданы при вводе объекта, для того, чтобы использовать их при создании следующих объектов.

Для того чтобы вычертить **несколько окружностей с одинаковым радиусом,** нужно ввести значение радиуса, и до фиксации этой окружности на чертеже нажать кнопку **Запомнить состояние**, заданный радиус будет автоматически предлагаться в строке параметров объектов при вводе следующей окружности.

Чтобы построить несколько концентрических окружностей из одного центра, укажите точку центра и нажмите кнопку **Запомнить состояние**. Затем последовательно создавайте окружности, указывая

лежащие на них точки или вводя значение радиусов с клавиатуры. За один вызов команды можно построить произвольное число окружностей.

Для выхода из команды нажмите кнопку **Прервать команду** на Панели специального управления или клавишу <**Esc**>.

## **Диаметральный размер**

Для проставления размеров окружностей используется кнопка **Диаметральный размер,** расположенная на Инструментальной панели **Размеры** (рис. 26).

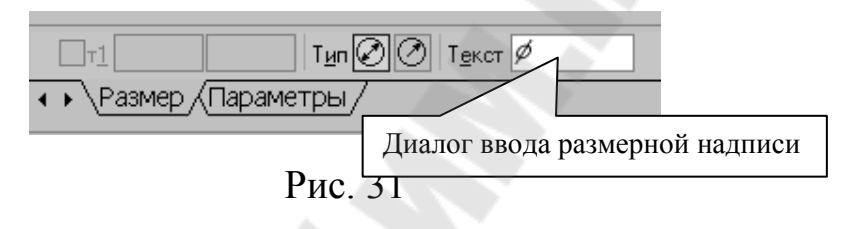

Переключатель <sup>тип</sup> <sup>[2]</sup> позволяет указать тип размерной линии диаметрального размера: полная или с обрывом. Для выбора нужного варианта нажмите нужную кнопку в группе **Тип** на вкладке **Размер** Панели свойств (рис. 31).

Кнопка <sup>текст **6 года** служит для ввода размерной надписи, ее ок-</sup> но аналогично окну линейного размера (рис. 29).

Вкладка **Параметры** служит для управления создаваемым размером и содержит кнопки, изображенные на рис. 28.

## **Деление линии на равные части**

Кнопка **Точки по кривой** (рис. 32)**,** расположенная на расширенной панели **Точка**, позволяет построить нескольких точек, равномерно расположенных на какой-либо кривой.

Количество участков разбиения указываются в поле **Количество участков** (рис. 33) на **Панели свойств.** Затем указывается курсором кривая для простановки точек.

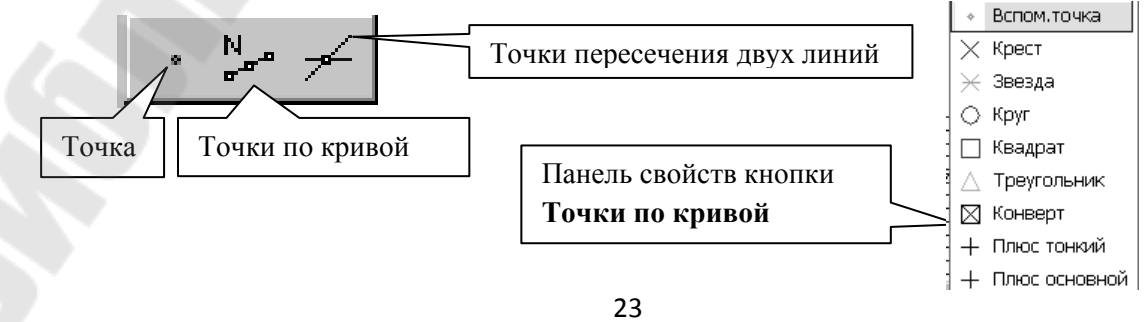

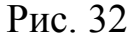

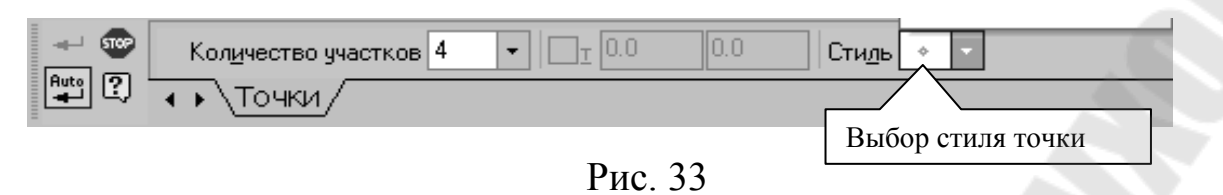

Если кривая не замкнута, точки будут построены сразу после ее указания. Первая точка будет совпадать с начальной точкой кривой, последняя - с конечной.

Если кривая замкнута, то после ее указания требуется задать положение первой точки.

### **Построение дуги**

Для построения дуги используется кнопка **Дуга,** расположенная на инструментальной панели **Геометрия** (рис. 18).

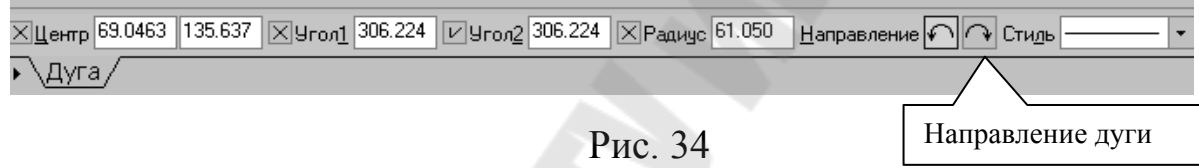

На **Панели свойств** изображаемой дуги (рис. 34) расположены окно для ввода радиуса дуги с клавиатуры, переключатель, позволяющий выбрать направление построения дуги: по часовой стрелке или против часовой стрелки, окно для выбора стиля линии.

## **Радиальный размер**

Для нанесения размеров дуг используется кнопка <sup>1</sup>. Радиаль**ный размер,** расположенная на Инструментальной панели **Размеры** (рис. 26).

Вкладка **Параметры** служит для управления создаваемым размером и содержит кнопки, изображенные на рис. 35.

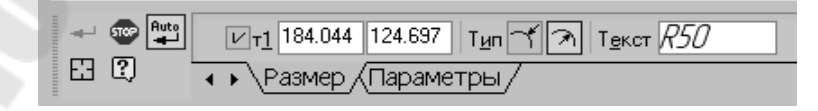

Рис. 35

Можно выбрать **Тип** размерной линии радиального размера: от центра или не от центра, ввести текст размерной надписи.

#### **Построение прямоугольника**

Для построения прямоугольников используются кнопки **Прямоугольник** и **Прямоугольник по центру и вершине**, расположенные на расширенной панели (рис. 36).

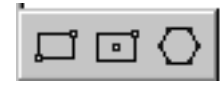

Рис. 36

Кнопка дает возможность построить прямоугольник двумя способами:

задание противоположных вершин прямоугольника;

задание вершины, высоты и ширины прямоугольника.

Если известно положение вершин прямоугольника, следует указать их.

Если известны вершина, высота и ширина прямоугольника, задайте их любым способом и в любом порядке. Например, вы можете указать курсором положение вершины, ввести высоту в поле Панели свойств (рис. 37) и задать курсором ширину прямоугольника. При этом координаты вершины, противолежащей указанной, будут определены автоматически.

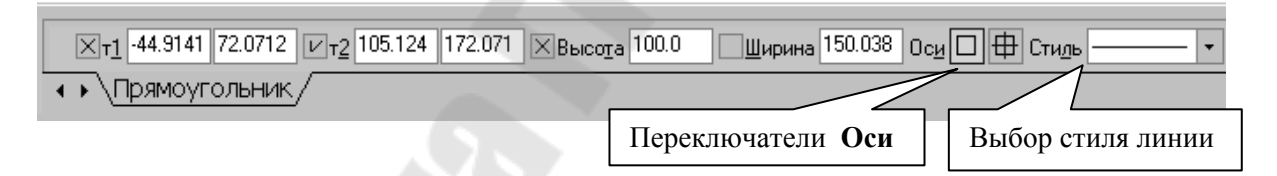

Рис. 37

Группа переключателей **Оси** на Панели свойств управляет отрисовкой осей симметрии прямоугольника.

Для выхода из команды нажмите кнопку **Прервать команду** на Панели специального управления или клавишу <**Esc**>.

Прямоугольник, построенный в графическом документе, - это единый объект, а не набор отдельных отрезков. Он будет выделяться, редактироваться и удаляться целиком.

Кнопка **Прямоугольник по центру и вершине** позволяет построить прямоугольник с заданными центром и вершиной. Курсором или вводом координат с клавиатуры указывается центр прямоугольника. Затем можно указать одну из вершин прямоугольника или

ввести значения высоты и ширины прямоугольника в одноименные окна на панели свойств (рис. 38).

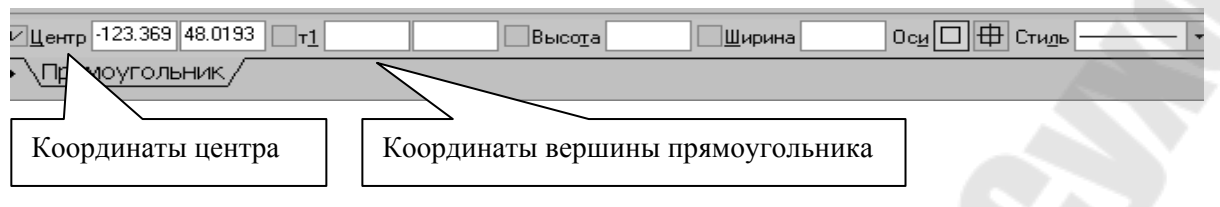

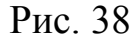

### **Построение многоугольника**

Кнопка **Многоугольник п**озволяет построить правильный многоугольник. Количество вершин можно задать с клавиатуры или выбрать из списка на Панели свойств (рис. 39).

Переключатели **Способ построения** позволяют строить многоугольник по вписанной или по описанной окружности.

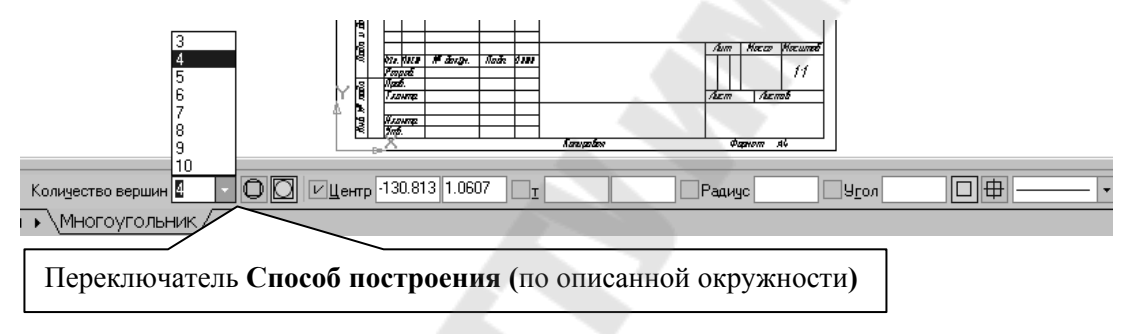

Рис. 39

Все индивидуальные графические задания к лабораторной работе предполагают использование способа построения многоугольника по описанной окружности  $\overline{\mathbb{O}}$ .

Точку центра базовой окружности можно указать курсором или ввести ее координаты с клавиатуры в окна **Центр** на панели свойств (рис. 39), затем задается величина радиуса описанной окружности.

Многоугольник – это единый объект, а не набор отдельных отрезков. Он будет выделяться, редактироваться и удаляться целиком.

### **Фаски**

Кнопка **Фаска** (рис. 18) позволяет построить отрезок, соединяющий две пересекающиеся кривые.

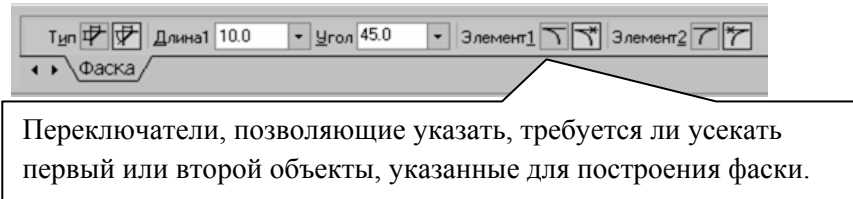

 $P$ ис. 40

Переключатель Гип Нин позволяет выбрать способ построения фаски: по двум длинам или по длине и углу.

## **Скругление**

Кнопка **Скругление** (рис. 18) позволяет построить скругление дугой окружности между двумя пересекающимися объектами. Радиус скругления задается на панели свойств (рис. 41).

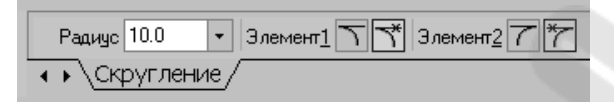

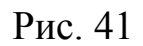

## **Штриховка**

Если необходимо заштриховать одну или несколько областей в текущем виде чертежа или во фрагменте, то для вызова команды используется кнопка **Штриховка** (рис. 18) на инструментальной панели **Геометрия**.

Штриховка строится автоматически, если выполнены следующие условия:

1. Контур (граница) штриховки вычерчен основной линией или линией для обрыва;

2. Контур замкнут.

Укажите точку внутри области, которую нужно заштриховать. Система автоматически определит ближайшие возможные границы, внутри которых указана точка.

Кнопки **Панели специального управления** (рис. 42) предоставляют дополнительные возможности создания границ штриховки. Кнопка **Ручное** формирование границ позволяет перейти к созданию временной ломаной линии, а кнопка **Обход границы по стрелке** - к формированию контура, образованного пересекающимися объектами.

Для настройки параметров штриховки служат элементы **Панели свойств** (рис. 42).

Из списка **Стиль** можно выбрать стиль штриховки (металл, камень, дерево и т. п.).

Список **Цвет** позволяет выбрать цвет штриховки.

В полях **Шаг** и **Угол** можно ввести или выбрать из списка шаг и угол наклона штриховки.

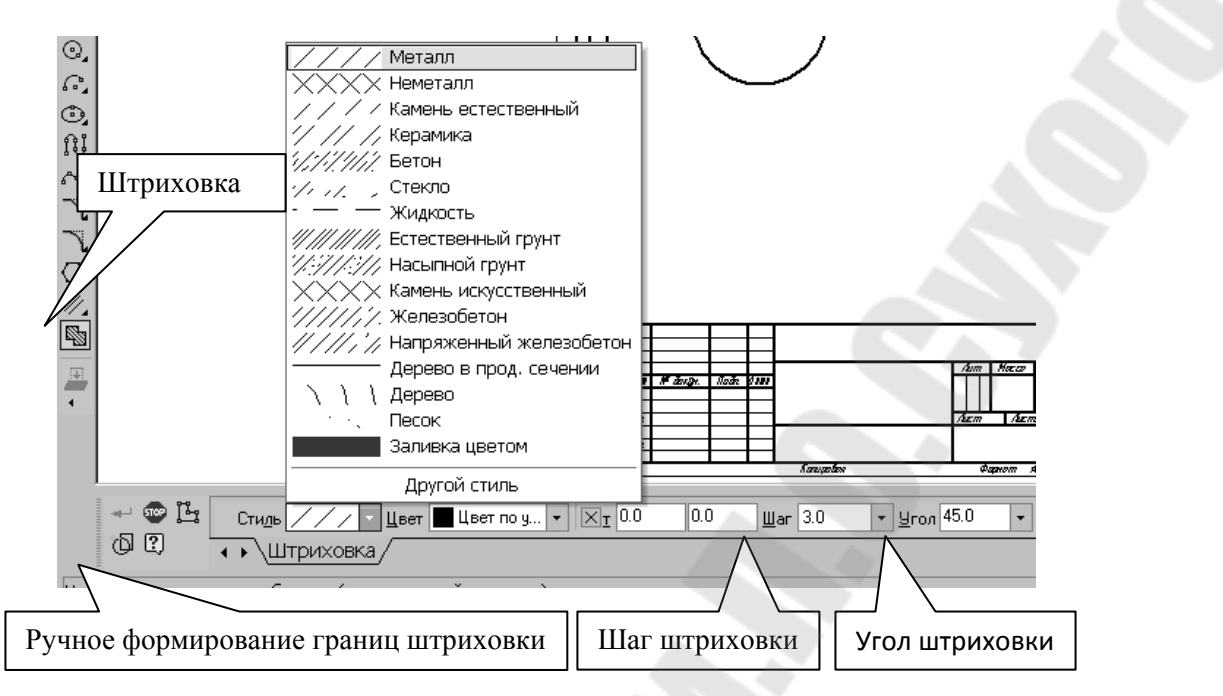

Рис. 42

Чтобы зафиксировать полученную штриховку и перейти к построению следующей, нажмите кнопку **+ Создать объект** на Панели **специального управления.** 

#### **Вывод чертежа на печать**

После того как чертеж создан, и нужно получить его бумажную копию, следует перейти в режим предварительного просмотра для печати. Это особый режим КОМПАСа, в котором можно видеть реалистичное изображение документа, разместить документ на поле вывода, выбрать только какую-либо часть для вывода, изменить масштаб вывода и так далее.

В режиме предварительного просмотра документы недоступны для редактирования.

Для входа в режим используется команда **Файл - Предварительный просмотр** или одноименная кнопка **•** на панели **Стандартная** в верхней части экрана (рис. 43).

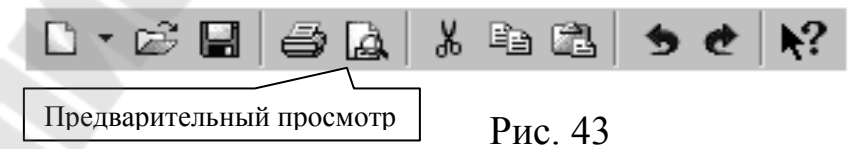

Текущий документ будет загружен в режим предварительного просмотра, который позволяет вывести на печать содержимое окна просмотра. После вызова команды на экране появится диалог, в котором можно задать параметры печати.

Режим предварительного просмотра имеет собственные **Главное меню**, **Панель управления** (рис. 44) и **Панель свойств** (рис. 45).

||当然日||吃喝||出售田||QQQ||Q10|  $\Box$   $\oplus$   $\Box$   $\ddagger$  5.0

Рис. 44

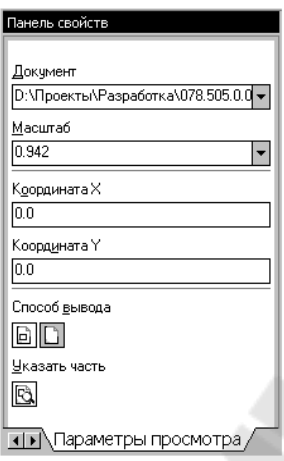

Рис. 45

В режиме предварительного просмотра на экране показывается условное поле вывода (один или несколько листов бумаги). На нем реалистично отображается документ (или несколько документов). По умолчанию поле вывода отображается на экране в таком масштабе, чтобы оно было видно полностью.

Если большой документ выводится на малогабаритное печатающее устройство (например, на принтер), выполняется автоматическая разбивка на листы соответствующего формата. При этом поле вывода в режиме просмотра разделяется пунктирными линиями на части, соответствующие установленному в данный момент формату бумаги и ее ориентации.

Чтобы более рационально использовать бумагу, можно повернуть чертеж с помощью кнопок **Повернуть по часовой стрелке** и **Повернуть против часовой стрелки.** 

Если требуется уместить большой чертеж на меньшем формате, например, чертеж формата А3 на листе формата А4, то для такого размещения документов используется команда **Сервис - Подогнать масштаб...** (рис. 46).

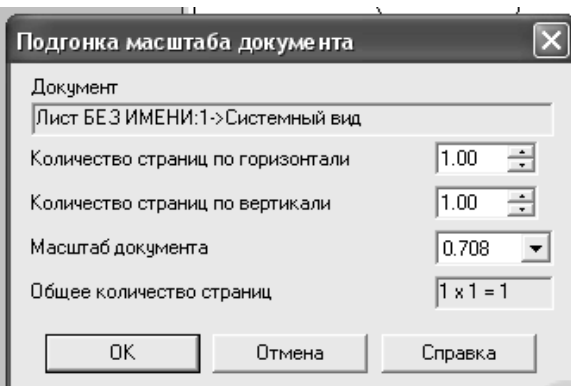

Рис. 46

Можно напечатать не весь текущий документ целиком, а только его часть - область, ограниченную прямоугольником произвольных размеров.

Для этого используется переключатель **Указать часть** на **Панели свойств.** 

На экране появится диалог, в котором показан текущий документ и рамка, ограничивающая печатаемую часть. По умолчанию размеры рамки соответствуют габаритам изображения.

Чтобы изменить размеры рамки, вводятся нужные значения в поля группы **Отступ** в левой части диалога. Можно также переместить стороны или углы рамки мышью. После этого на поле вывода будет отображаться не весь документ, а только указанная часть.

 Можно управлять способом печати текущего документа с помощью переключателей группы **Способ вывода** (рис. 45) на **Панели свойств**. Активизация переключателя **Вывести часть текущего документа** отображает на поле вывода область документа, ограниченную рамкой, активизация переключателя **Вывести текущий документ полностью** - весь документ целиком.

Часть документа можно переместить, повернуть на поле вывода или перемасштабировать так же, как и целый документ.

После того, как документ размещен наилучшим образом, необходимо вызвать команду **Файл - Печать** для начала вывода документа на бумагу или нажать кнопку **Печать** на **Панели управления** (рис. 44).

Чтобы закончить работу в режиме предварительного просмотра, используется кнопка **Закончить просмотр** на **Панели управления** или соответствующая команда из меню **Файл**. Система вернется в обычный режим редактирования документов.

## **Графические задания лабораторной работы № 2**

На чертеже формата А4 выполнить в соответствии с номером варианта чертеж крышки, нанести размеры, заполнить основную надпись.

Готовый чертеж, не распечатывая, представить для проверки преподавателю.

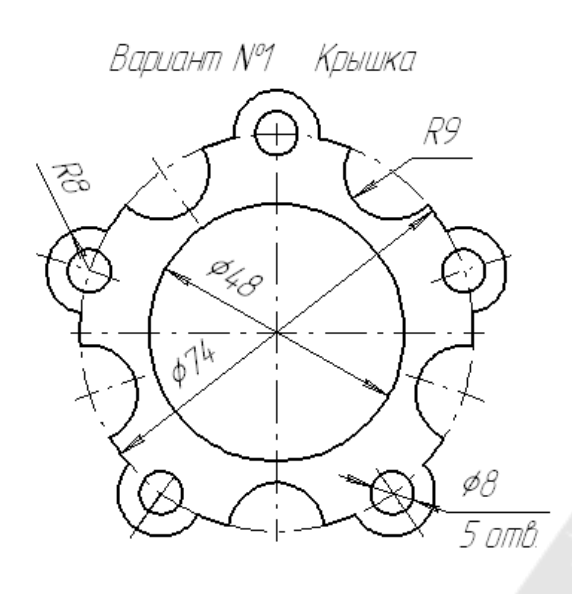

Вариант №2 Крышка

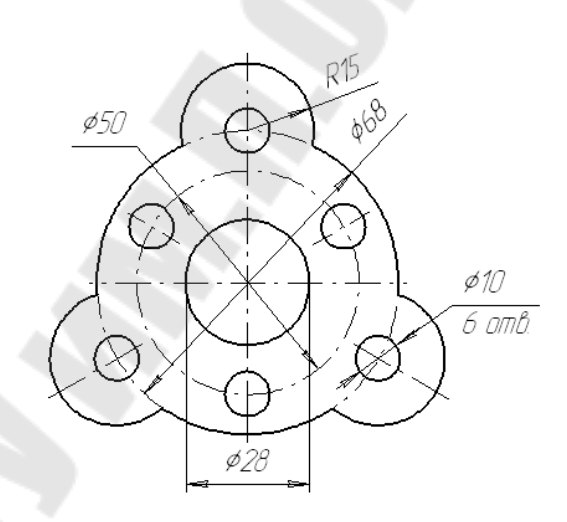

Вариант №4 Крышка

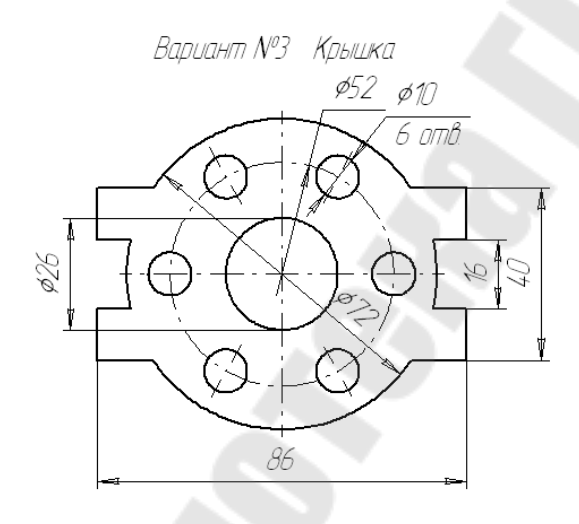

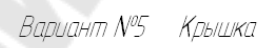

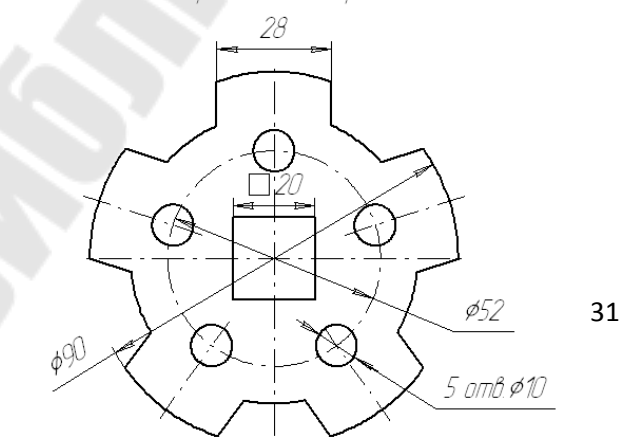

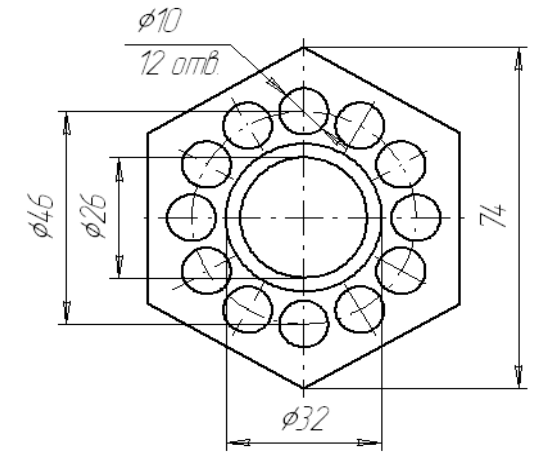

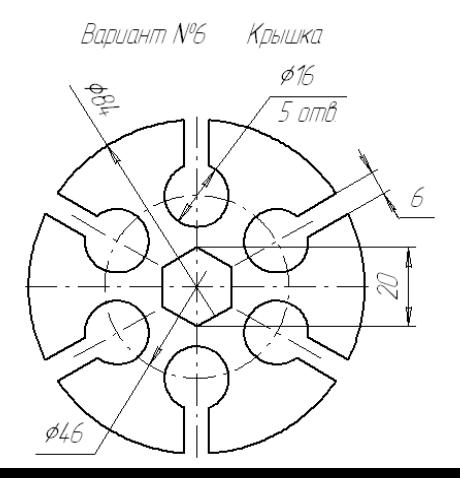

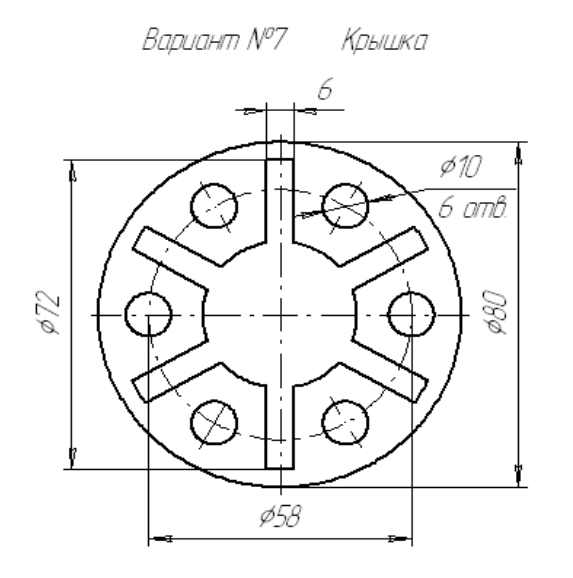

Вариант №8 Крышка

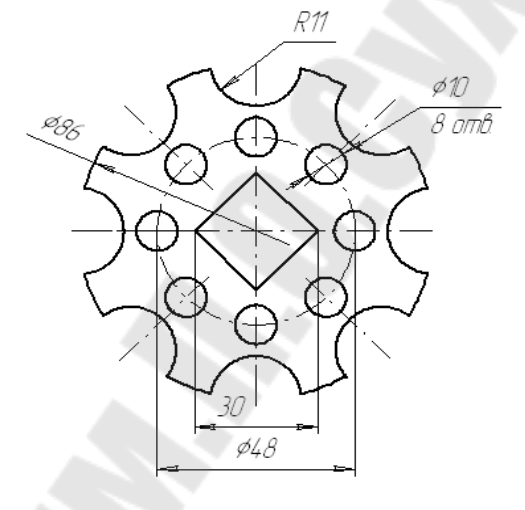

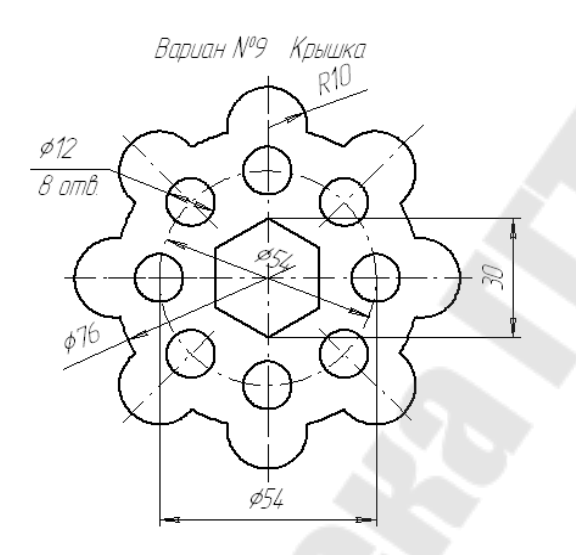

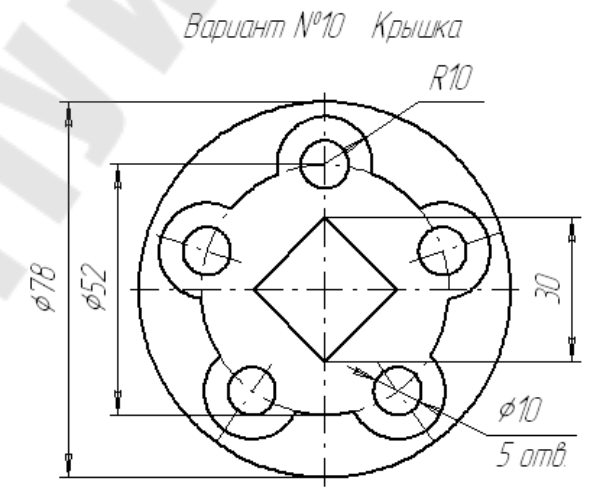

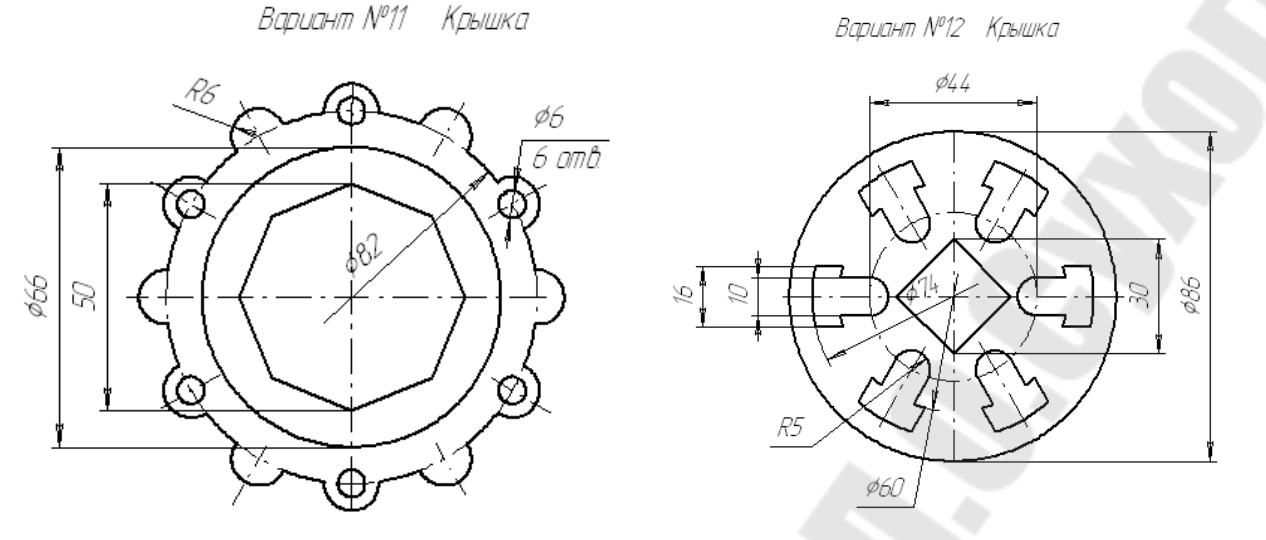

**Пример выполнения задания лабораторной работы № 2** 

Рассмотрим последовательность действий при построении чертежа крышки, представленной на рис. 47.

**1.** Создать формат А4, заполнить основную надпись.

**2.** Включить **Привязки** - Середина, Пересечение, Выравнивание, Точка на кривой (см. рис. 24).

**3.** Построить правильный квадрат с описанной окружностью радиусом 50 мм (рис. 48), используя кнопку **Многоугольник** (рис. 39).

**4.** Из середин сторон квадрата, как из центров, построить дуги радиусом *R*20.

**5.** Построить вспомогательные линии через центры дуг и центр квадрата.

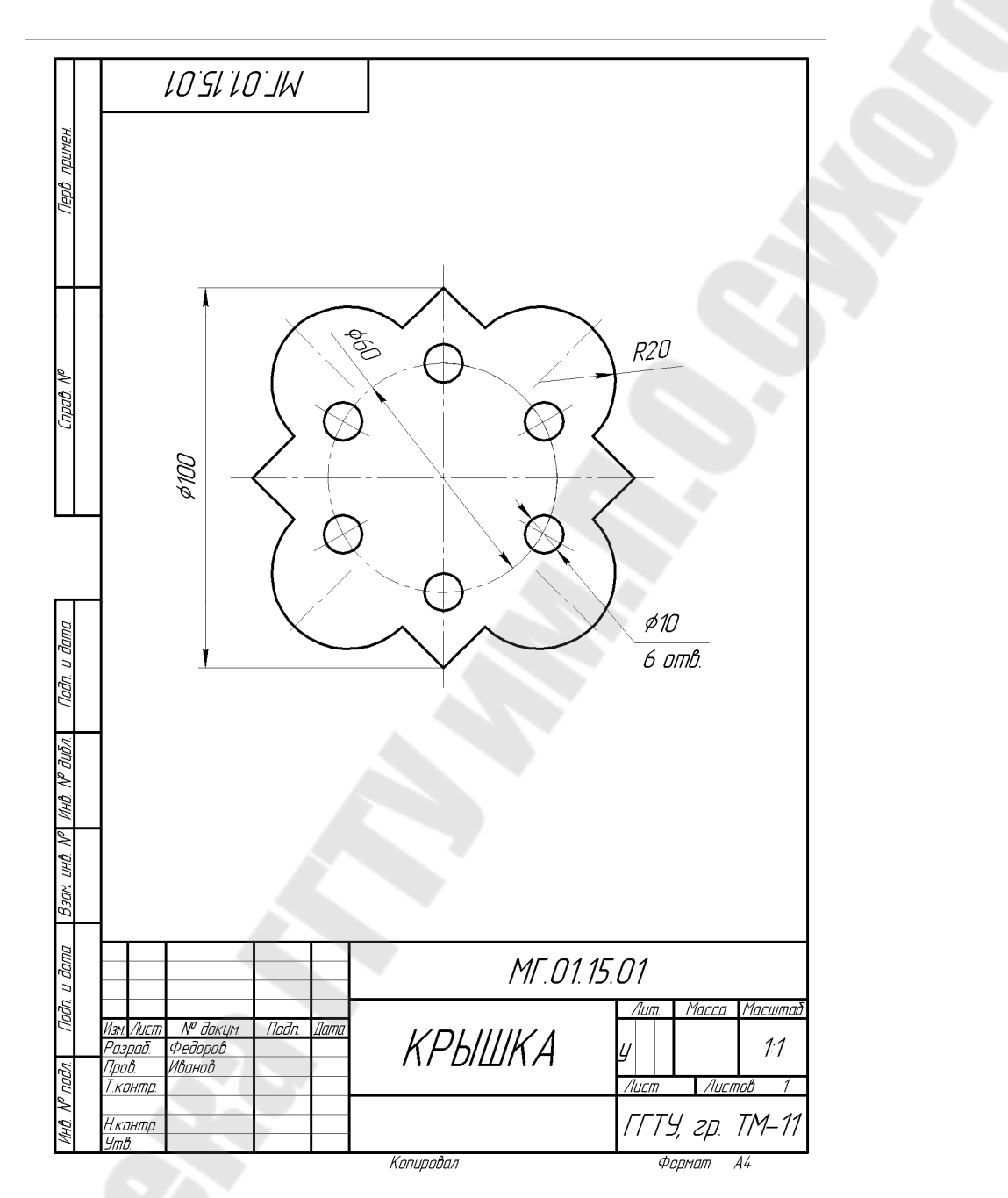

Рис. 47

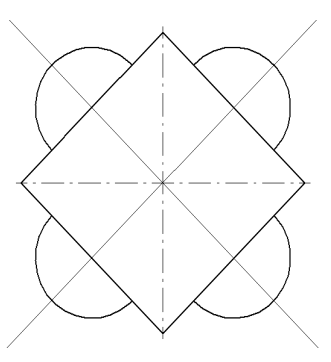

Рис. 48

**6.** Прочертить осевые линии для дуг (рис. 49) поверх вспомогательных линий, используя привязку **Точка на кривой. С**тереть вспомогательные линии.

**7.** Стереть части сторон квадрата между концами дуг, используя кнопку **Усечь кривую** (рис. 25).

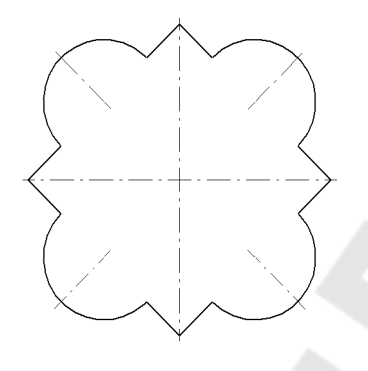

Рис. 49

**8.** Построить окружность радиусом 30 мм осевой линией (рис. 50), разделить ее на шесть частей. Из полученных точек как из центров построить шесть окружностей *R*5.

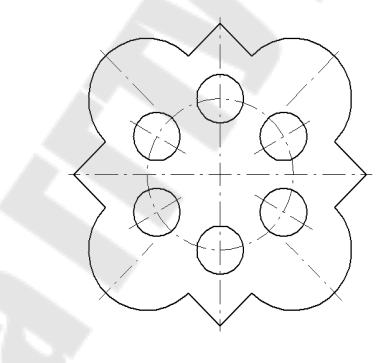

Рис. 50

**9.** Прочертить осевые линии для окружностей, используя вспомогательные линии и привязку **Точка на кривой.** 

**10.** Нанести указанные размеры.

**11.** Вывести чертеж на печать.

## **Домашнее задание по лабораторной работе № 2**

На чертеже формата А4 построить чертеж детали по образцу (рис. 47), распечатать и представить преподавателю для отчета.

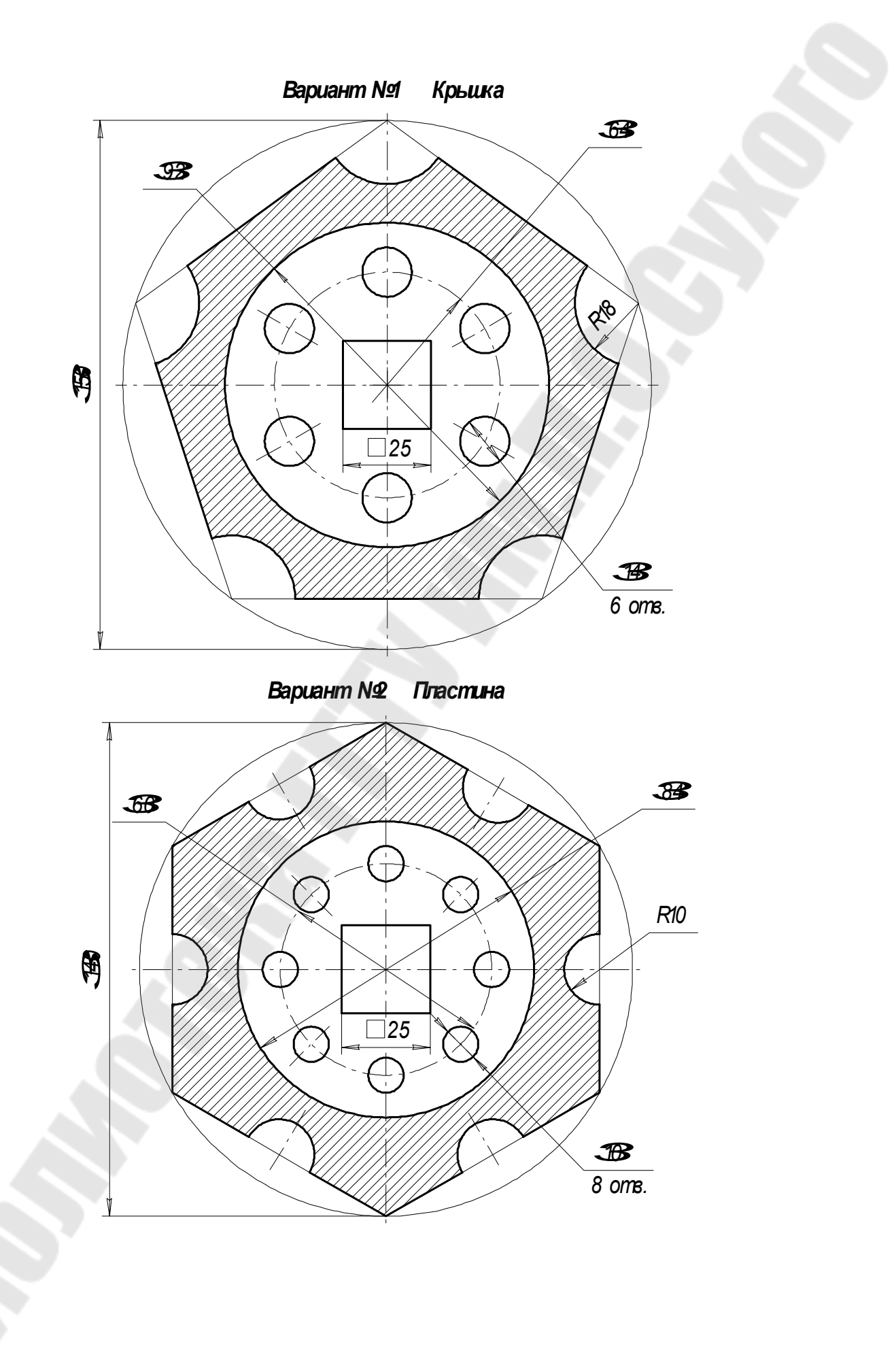
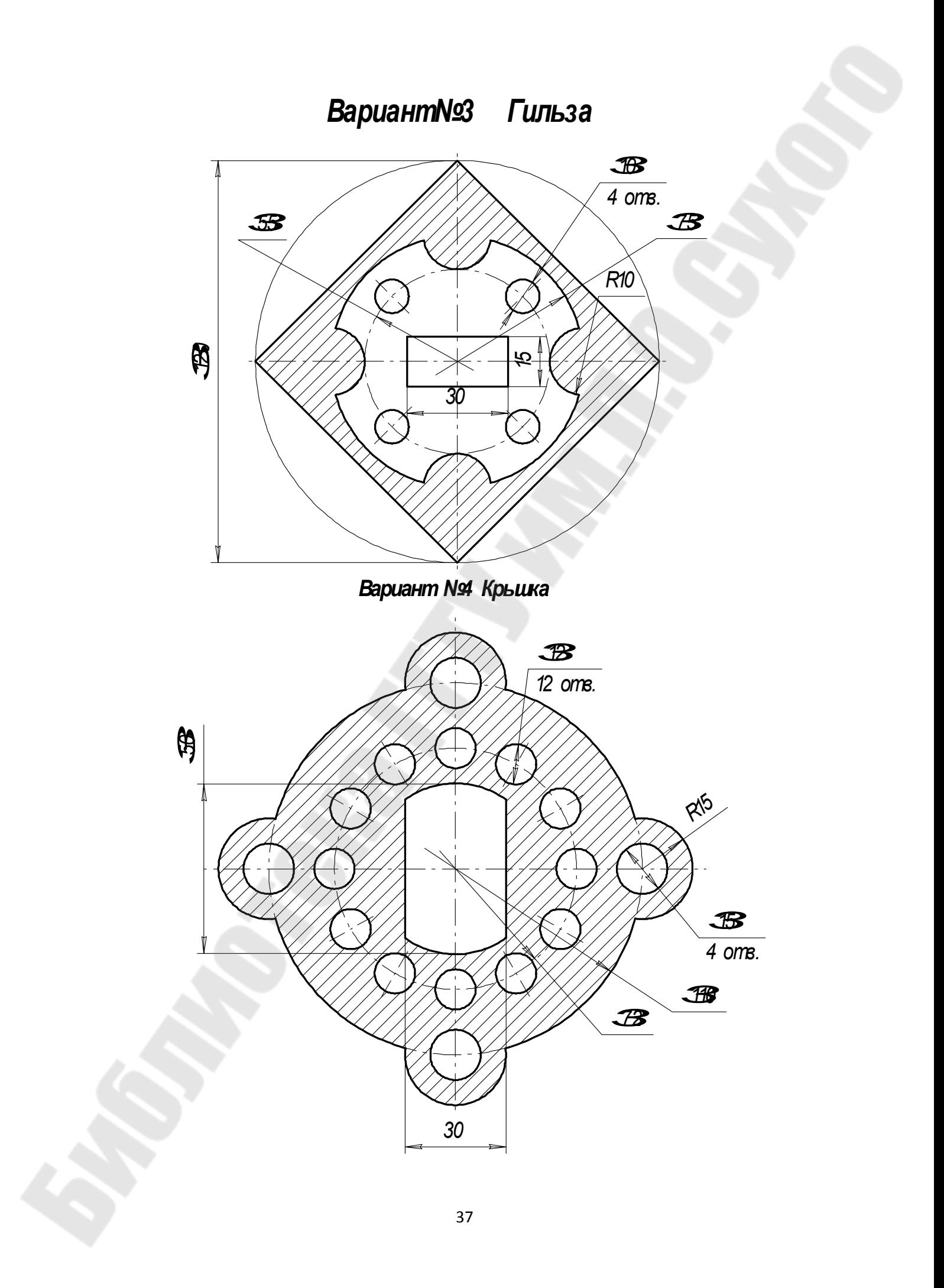

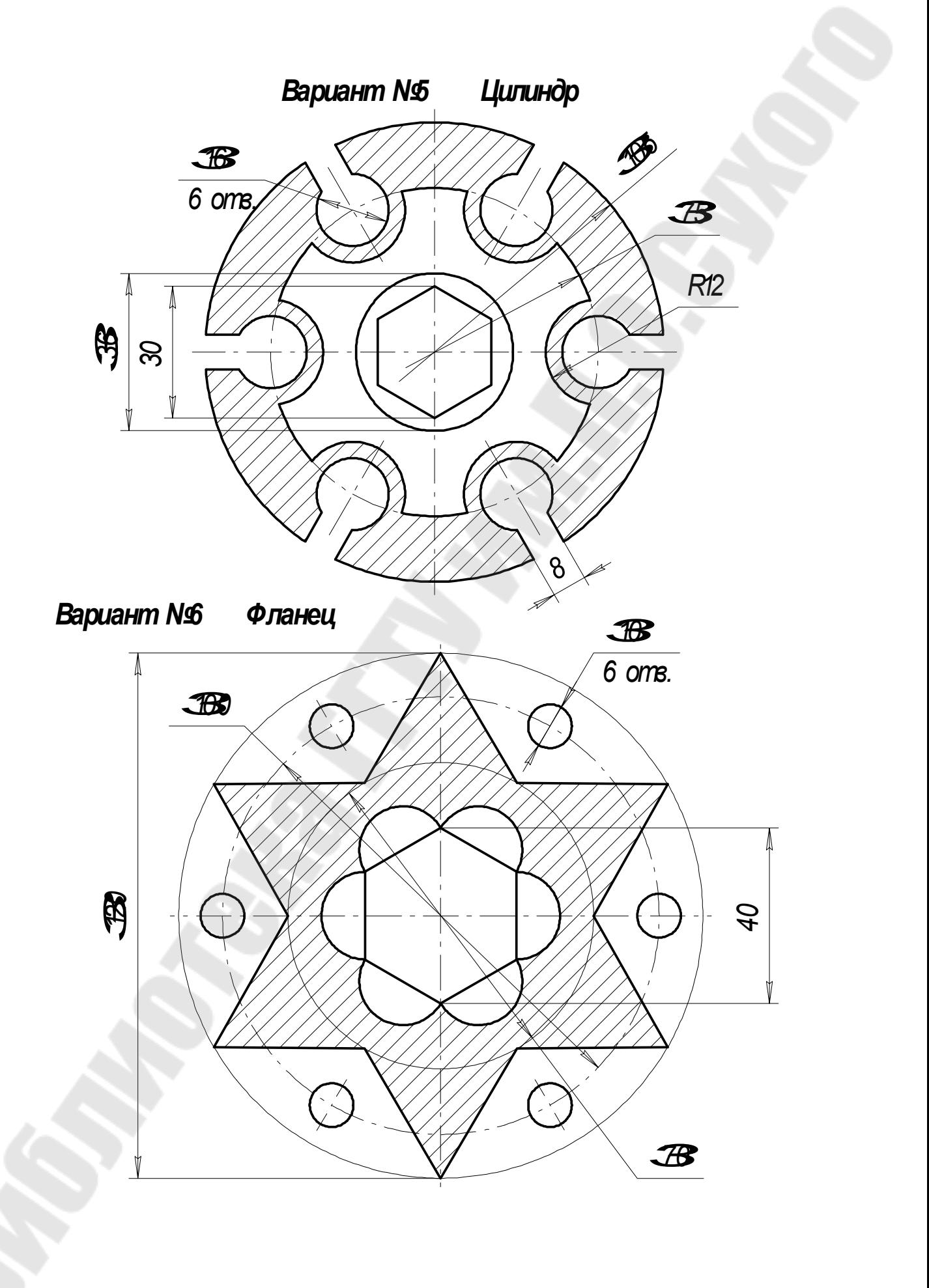

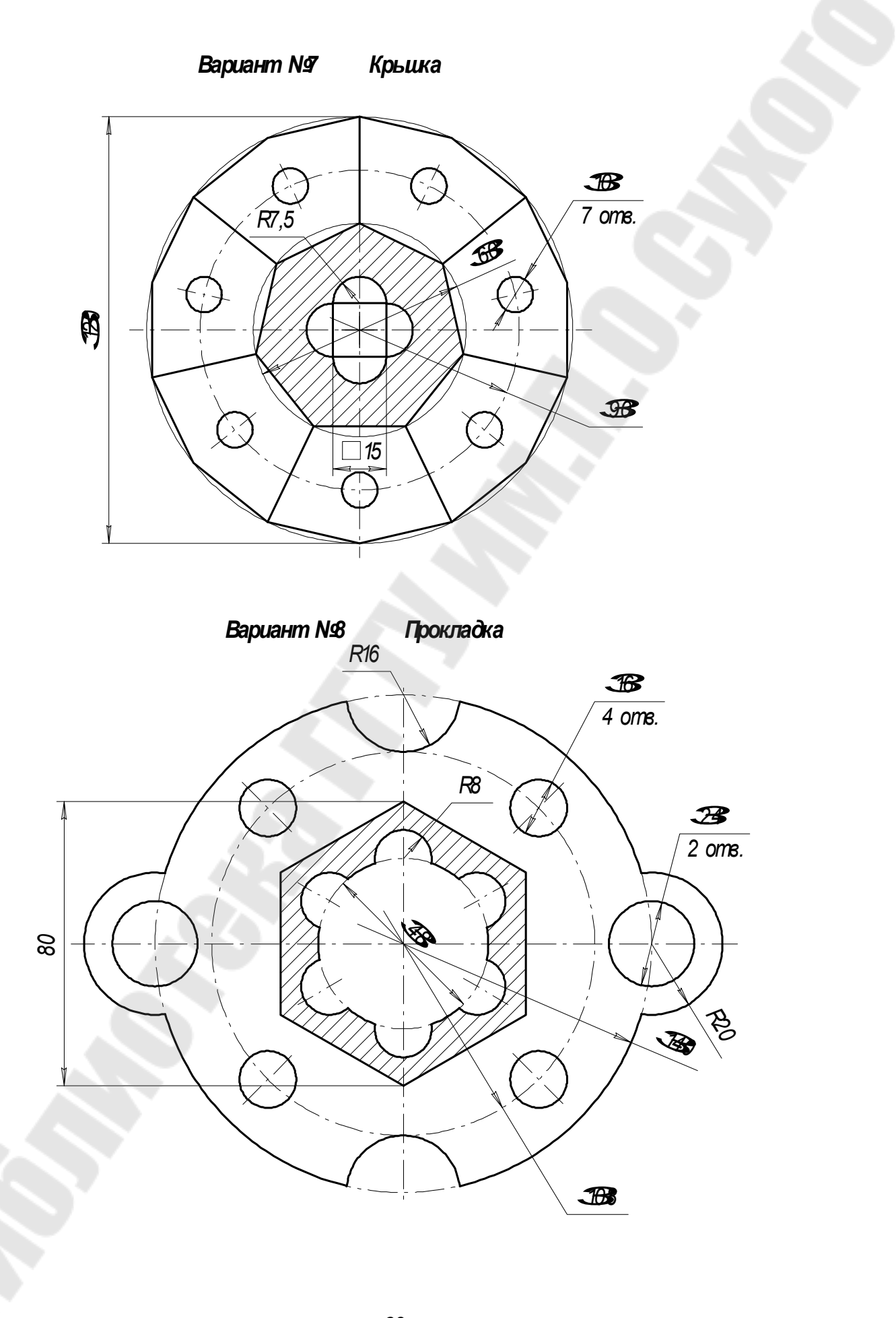

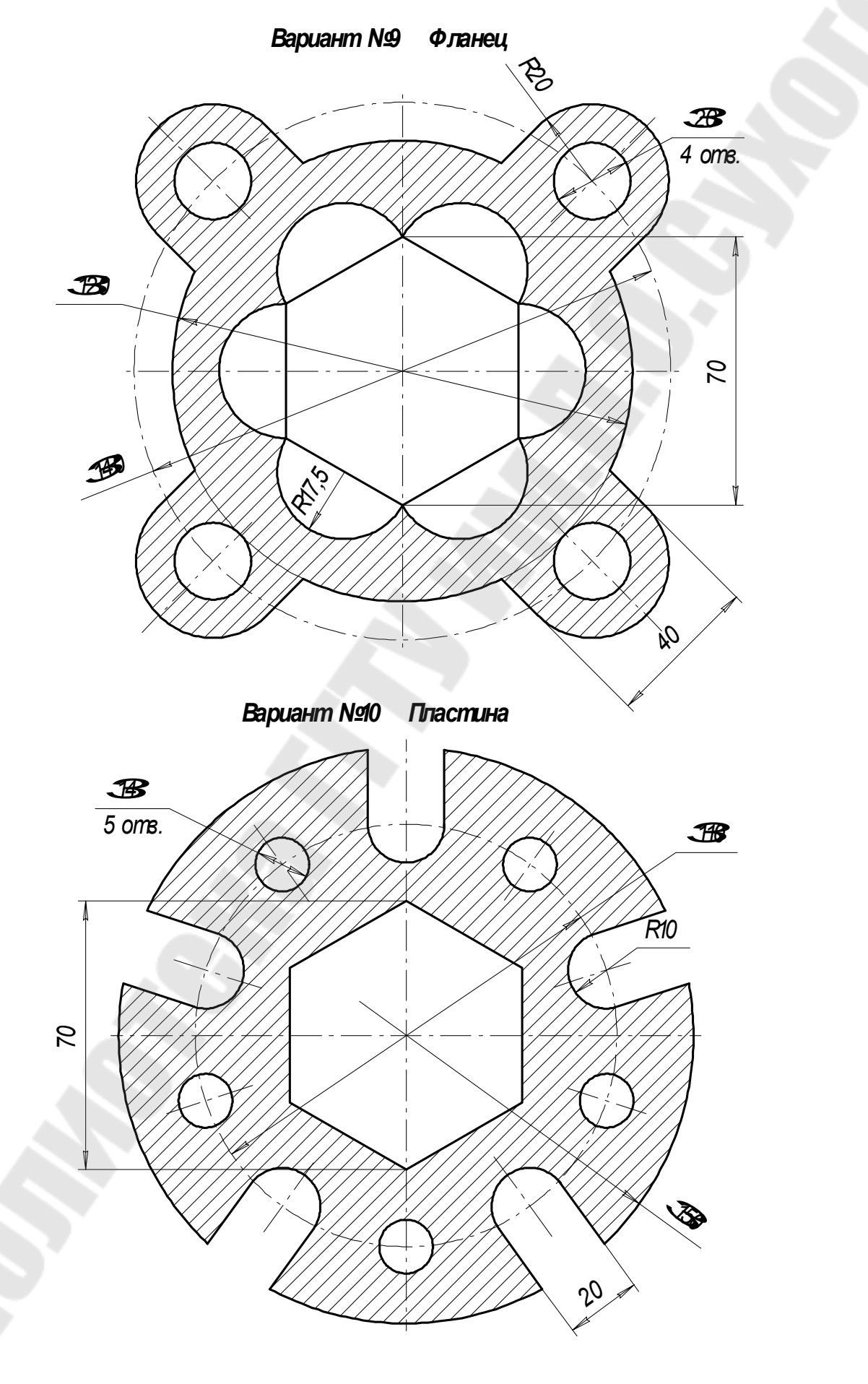

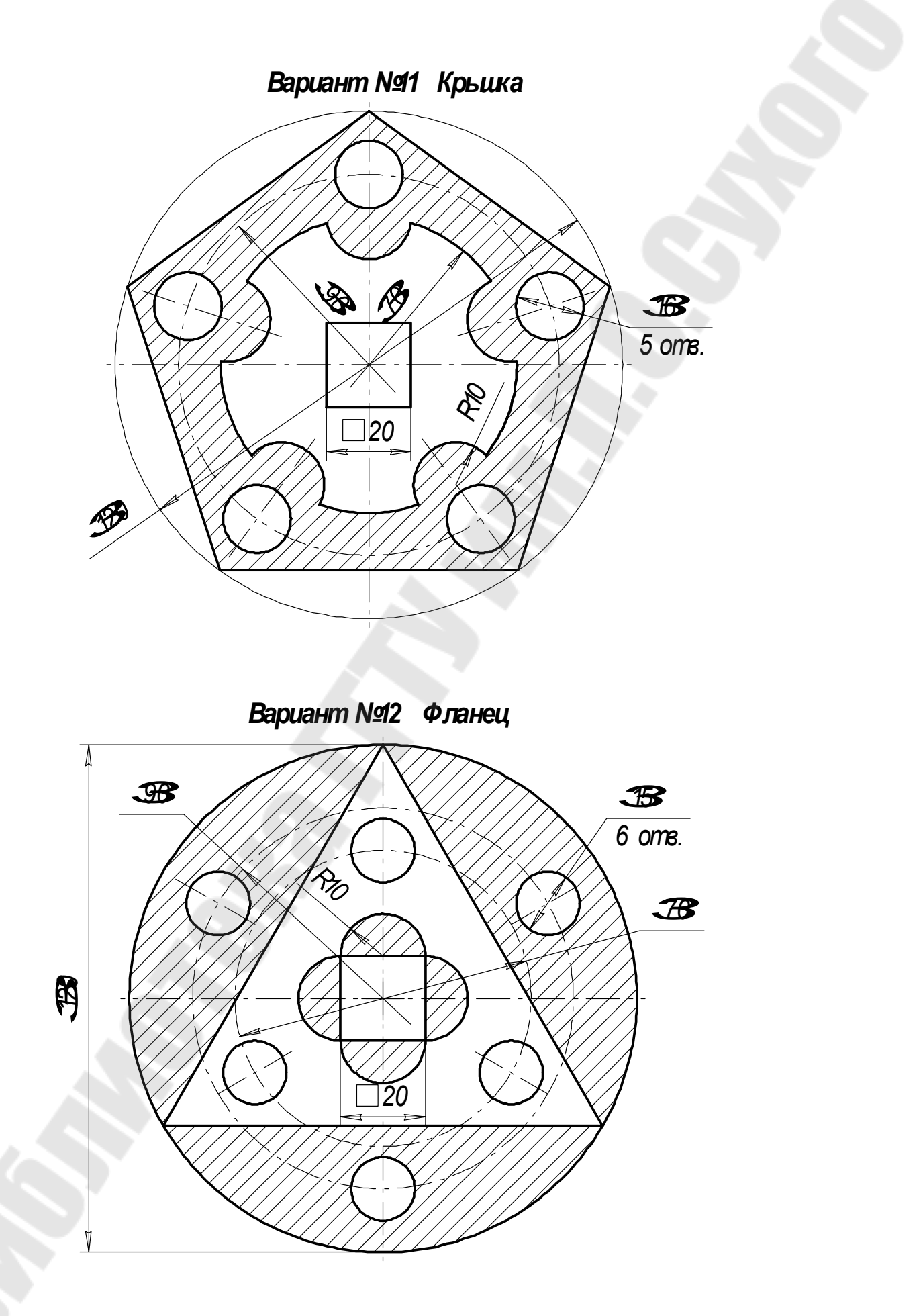

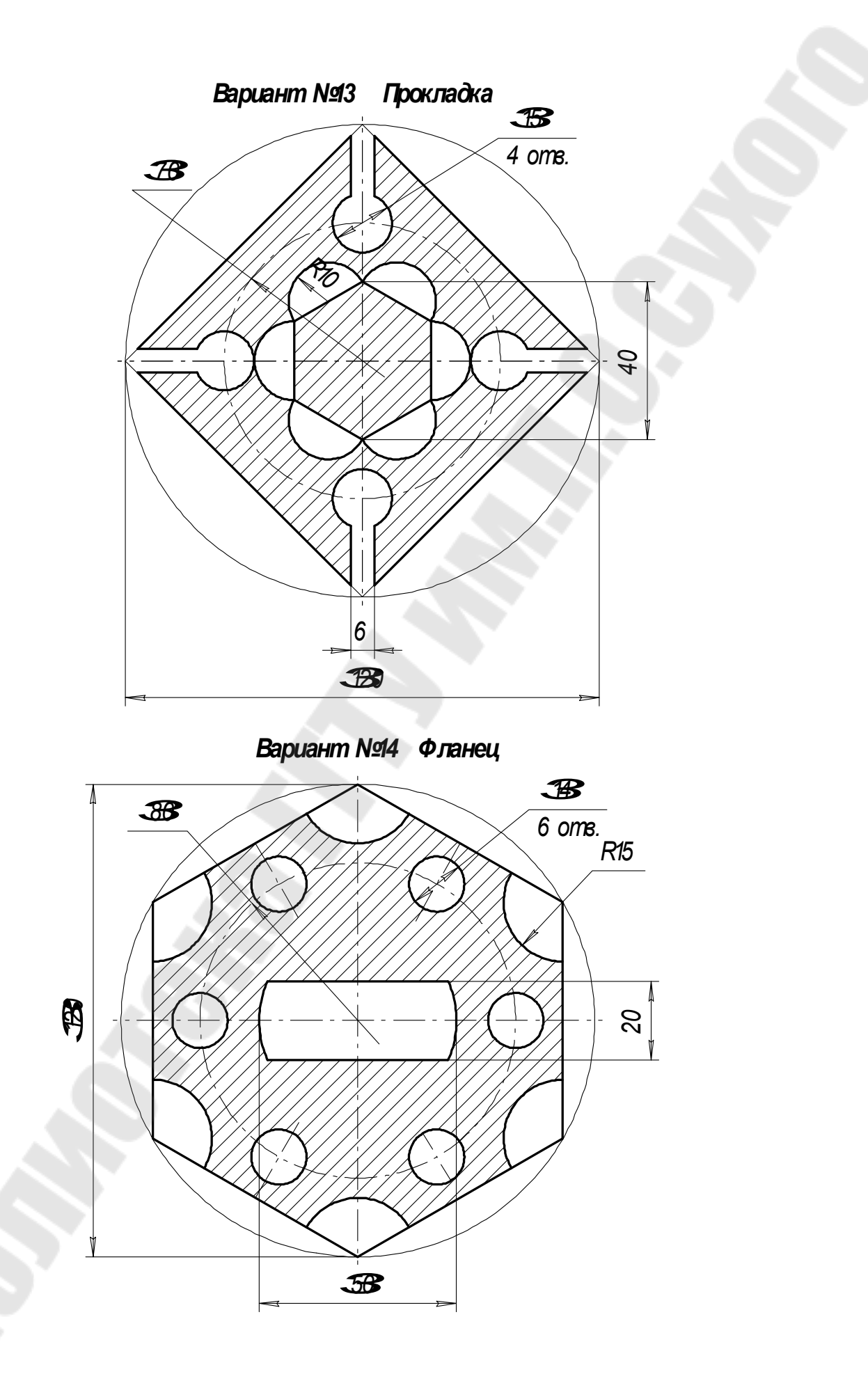

## **Лабораторная работа № 3. Геометрические тела**

Цель лабораторной работы:

• изучить приемы твердотельного моделирования;

• освоить построение ассоциативных чертежей геометрических тел.

Вычертить:

• по индивидуальным вариантам (стр. 59 - 64) построить твердотельную модель усеченного геометрического тела;

• на листе формата А3 построить три вида усеченной модели.

Домашнее задание по лабораторной работе № 3:

• по индивидуальным вариантам (стр. 65 - 78) построить ассоциативный чертеж усеченного геометрического тела, нанести размеры, заштриховать фигуру в сечении, заполнить основную надпись (рис. 75).

Основным конструкторским документом является **чертеж** детали, содержащий всю необходимую для изготовления изделия информацию. Графическое представление о формах поверхностей дают виды чертежа, построение которых в компьютерной графике можно осуществлять двумя способами:

1. Построение чертежа вычерчиванием отдельных элементов – линий, размеров, штриховок и т. д., когда компьютер используется как электронный кульман;

2. Автоматизированное построение чертежа по созданной вначале твердотельной модели детали – ассоциативный чертеж.

Второй способ построения чертежей в настоящее время является самым перспективным, его изучению посвящена лабораторная работа.

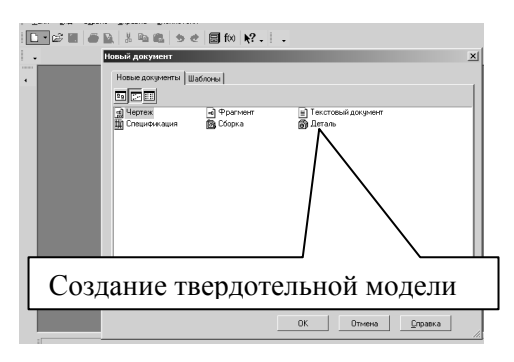

Рис. 51

Для создания моделей используется модуль твердотельного моделирования **КОМПАС – 3D**, для входа в который служит кнопка **Деталь** окна **Новый документ** (рис. 51).

Главное окно системы твердотельного моделирования представлено на рис. 52, на нем расположены **Главное меню**, **Компактная панель, Дерево построений**, **Инструментальные панели** и другие элементы управления.

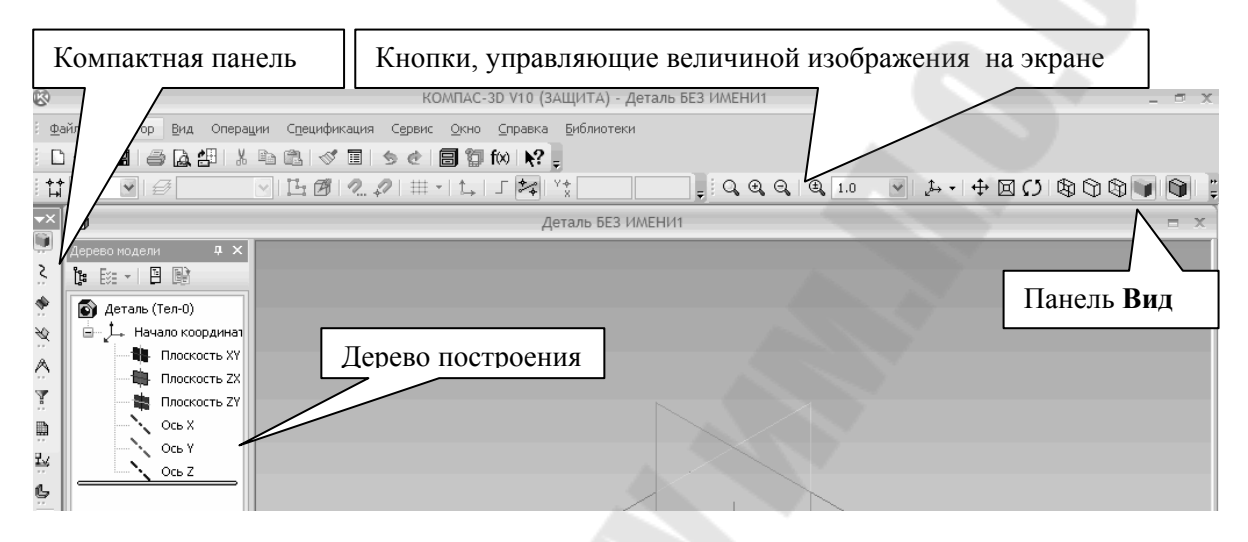

Рис. 52

**Компактная панель** (рис.53) содержит кнопки переключения для вызова **Инструментальных панелей.** 

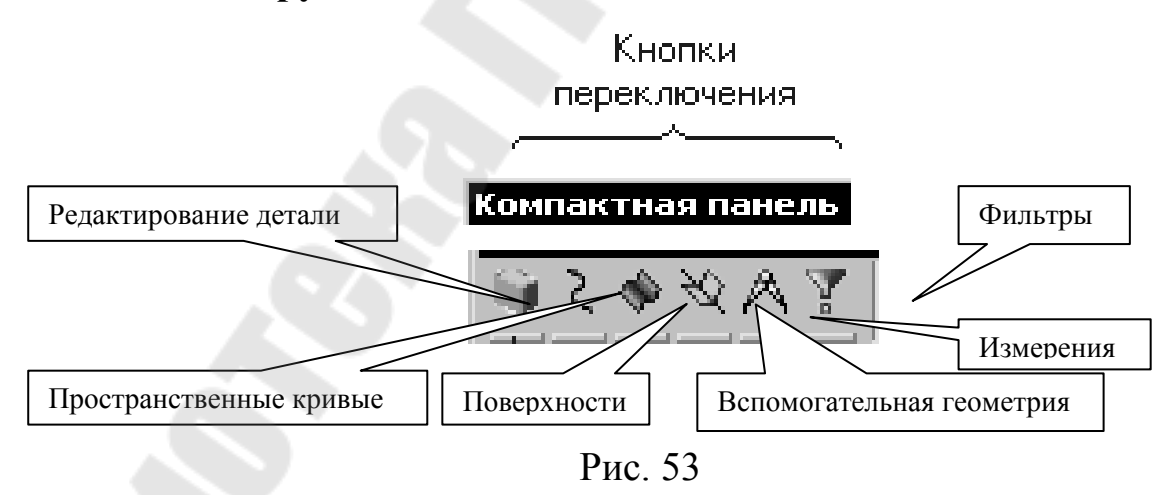

При работе с любой деталью на экране, кроме окна, в котором отображается модель, показывается окно (рис. 54), содержащее **Дерево построения** детали.

**Дерево построения** показывает последовательность создания модели, в нем в порядке создания отображаются все использованные объекты (обозначение начала координат, плоскости, оси, эскизы, операции).

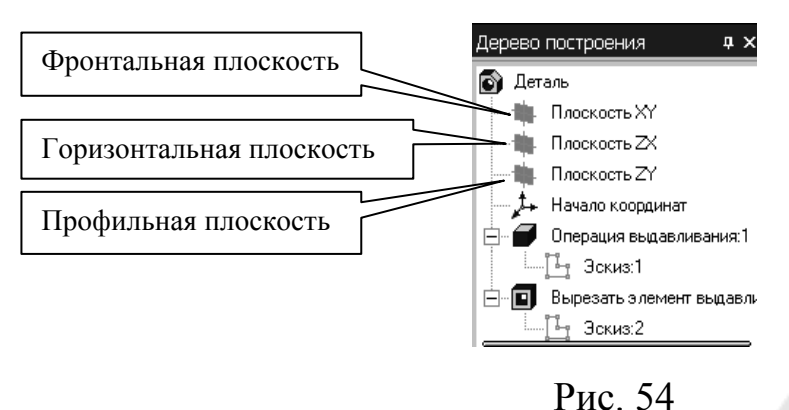

Для редактирования (исправления) построенных эскизов, выполненных операций служат контекстные меню, вызываемые щелчком правой кнопки мыши на редактируемом элементе **Дерева построения**.

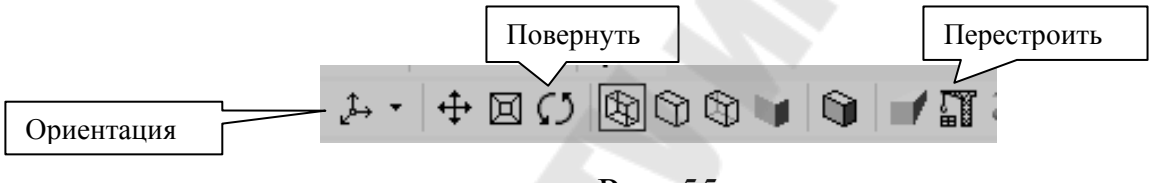

Рис. 55

На панели **Вид** (рис. 55) расположены кнопки, управляющие типами отображения модели:

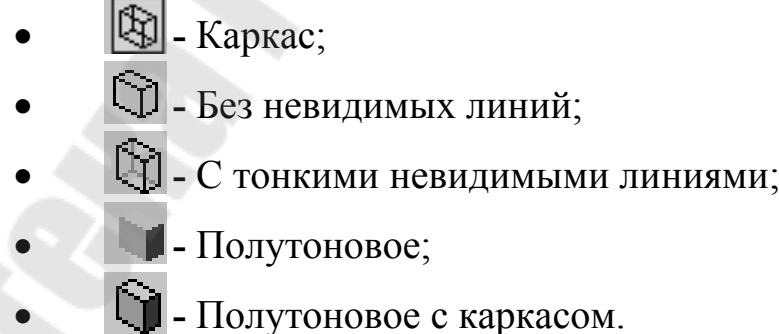

Положение модели относительно наблюдателя называется **Ориентацией модели.** На панели **Вид** (рис. 55)расположена кнопка **Ориентация**  $\left[\begin{matrix} 1 & 0 \\ 0 & 0 \end{matrix}\right]$ , позволяющая расположить модель в стандартной проекции (рис. 56).

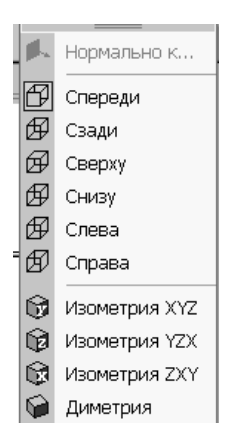

Рис 56

# Общие принципы твердотельного моделирования

Для того чтобы создать объемную модель, на выбранной плоскости проекций вычерчивают плоскую фигуру, называемую эскизом, а затем ее перемещают в пространстве, след от перемещения эскиза определяет форму элемента (например, поворот дуги окружности вокруг оси образует сферу или тор, смещение многоугольника - призму, ит. д.).

Формообразующее перемещение эскиза называют операцией.

Для построения твердотельных моделей используются следующие типы операций:

1. Выдавливание эскиза в направлении, перпендикулярном плоскости эскиза:

2. • Вращение эскиза вокруг оси, лежащей в плоскости эски-3a:

3.  $\blacktriangleright$  - Кинематическая операция – перемещение эскиза вдоль указанной направляющей;

4. • Построение тела по нескольким сечениям-эскизам.

Деталь любой формы можно представить как совокупность отдельных геометрических тел. Научившись строить отдельные геометрические тела, можно с помощью булевых операций (объединения, вычитания и пересечения) над объемными элементами (сферами, призмами, цилиндрами, конусами, пирамидами) построить любую деталь. В данной лабораторной работе рассмотрены приемы построения моделей многогранников (призм и пирамид) и тел вращения (цилиндров и конусов).

### Построение тела выдавливанием

В качестве примера рассмотрим приемы построения прямой шестигранной призмы, основание которой лежит на горизонтальной плоскости. Для того чтобы начать построение любой модели следует:

а) выбрать в Дереве построения плоскость, на которой будет располагаться основание модели, изображаемое эскизом. Эскиз удобно строить, когда его плоскость совпадает с плоскостью экрана (если плоскость эскиза перпендикулярна плоскости экрана, построение совершенно невозможно). Выберем Горизонтальную плоскость ZX и установим ориентацию детали Сверху для того, чтобы эскиз был виден в натуральную величину и не был искажен;

б) перейти в режим вычерчивания эскиза с помощью кнопки Эскиз:

В этом режиме доступны все команды построения графических объектов. Эскиз вычерчивается с учетом следующих требований:

контуры в эскизе изображаются стилем линии Основная;

в эскизе может быть один или несколько контуров;

если контур один, то он может быть разомкнутым или замкнутым;

если контуров несколько, все они должны быть замкнуты;

если контуров несколько, один из них должен быть наружным, а другие - вложенными в него;

допускается один уровень вложенности;

контуры в эскизе не пересекаются и не имеют общих точек.

в) для точности построения эскиза следует также включить Привязки (Пересечение, Выравнивание, Точка на кривой);

г) вычертим основной линией правильный шестиугольник, используя способ построения по описанной окружности радиусом R40, с углом первой вершины 270<sup>0</sup> (рис. 39);

д) для возвращения в режим работы с деталью после создания эскиза отожмем кнопку Эскиз Е на панели текущего состояния. Построенный эскиз автоматически отображается в Дереве построения:

е) для создания твердотельной модели призмы используем операцию Выдавливания. Тело выдавливания образуется путем перемещения эскиза в направлении, перпендикулярном его плоскости.

Для вызова команды нажмите кнопку **Операция** выдавливания на инструментальной панели редактирования детали или выберите ее название из меню **Операции**.

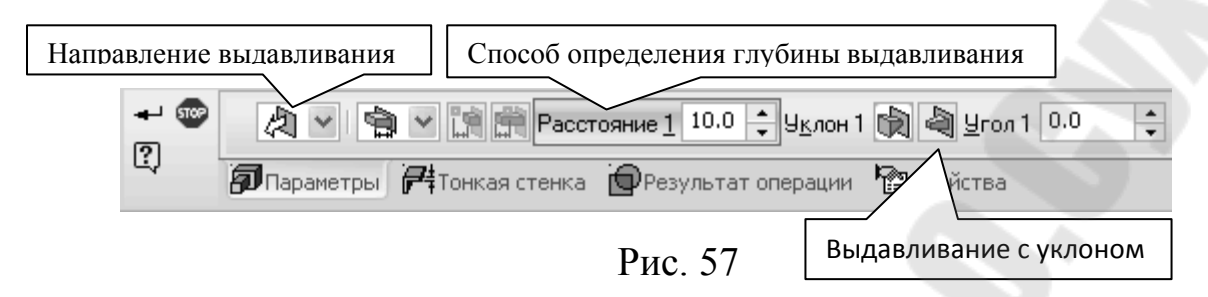

В нижней строке экрана появится **Панель свойств** операции выдавливания (рис. 57), где можно задать параметры операции.

С помощью списка **Направление** на вкладке **Параметры Панели свойств** задайте **Прямое направление**, в котором требуется выдавливать эскиз (рис. 58).

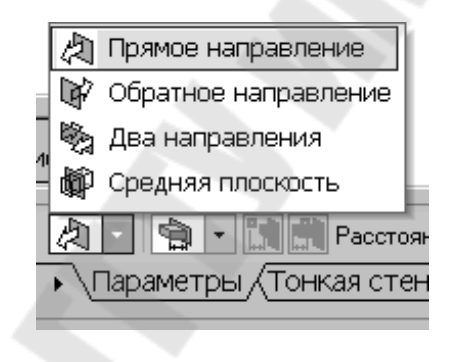

Рис. 58

Способ определения расстояния, на которое будет выдавлен эскиз, выбирается из списка **Способ** (рис. 59). Выберем способ – **На расстояние**.

Введем в поле **Расстояние** на вкладке **Параметры** величину, характеризующую глубину выдавливания, равную 50 мм.

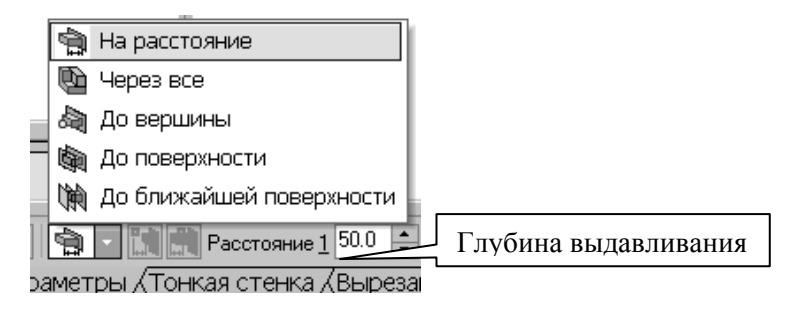

Рис. 59

Выдавливать можно с уклоном (рис. 57), задавая угол, тогда вместо призмы получится усеченная пирамида.

Чтобы подтвердить выполнение операции, нажмите кнопку -Создать объект на Панели специального управления. Прервать выполнение операций можно, нажав кнопку **••** Прервать команду на Панели специального управления или клавишу <Esc>.

На рис. 60 показана построенная призма, для которой выбрана ориентация Изометрия XYZ и полутоновый с каркасом вид отображения

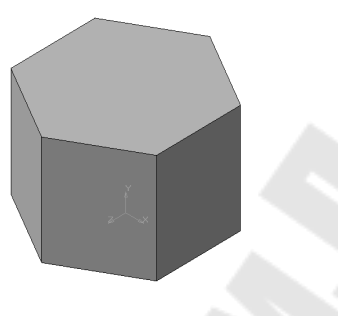

P<sub>uc</sub>  $60$ 

Построенную модель сохраните под именем Призма в папке, созданной при выполнении лабораторной работы № 3. Файл твердотельной модели - детали имеет расширение \*.m3d.

## Построение тела вращением

Рассмотрим построение не усеченного и усеченного конусов, основание которых расположено на горизонтальной плоскости, а ось - на фронтальной плоскости.

Последовательность построения:

1. Выберем Фронтальную плоскость.

2. Построим эскиз, изображенный на рис. 61, с использованием привязок Пересечение, Выравнивание, Точка на кривой.

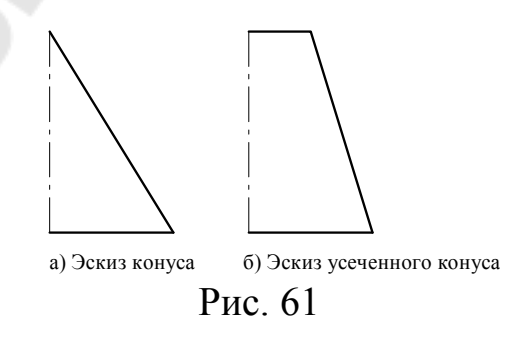

Для создания элемента вращения к эскизу предъявляются следующие требования:

Ось вращения должна быть изображена в эскизе отрезком со стилем Осевая;

Ось вращения должна быть одна.

 3. Для возвращения в режим работы с деталью после создания эскиза отожмем кнопку **Эскиз** на панели текущего состояния. Построенный эскиз автоматически отображается в Дереве построения.

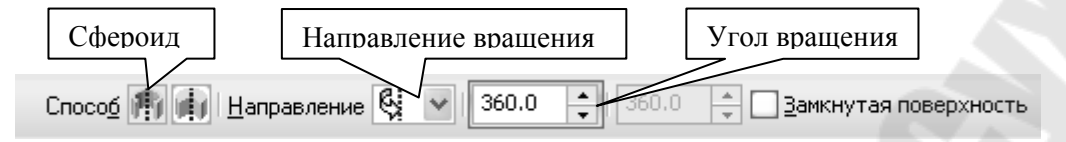

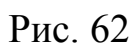

4. Для создания твердотельной модели конуса используем операцию **Вращения**, тело образуется вращением эскиза вокруг оси. Для вызова команды используйте кнопку **Вращение**.

5. Возможны два способа построения элемента вращения – **Сфероид** (получается сплошной элемент) и **Тороид** (получается тонкостенная оболочка - элемент с отверстием вдоль оси вращения).

На панели свойств команды **Вращение** (рис. 62) выберем **Способ построения – Сфероид**.

6. Выберем **Прямое** направление вращения из списка **Направление** на панели свойств (рис. 63).

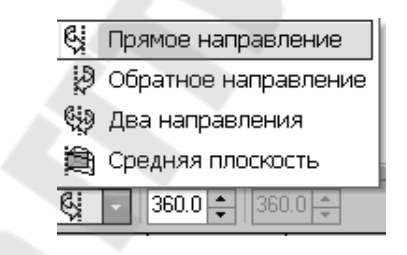

Рис. 63

7. Угол вращения  $360^{\circ}$  задается в окне на панели свойств команды **Вращение** (рис. 62).

8. Чтобы подтвердить выполнение операции, нажмите кнопку

**Создать объект** на **Панели специального управления**. Твердотельные модели конусов показаны на рис. 64.

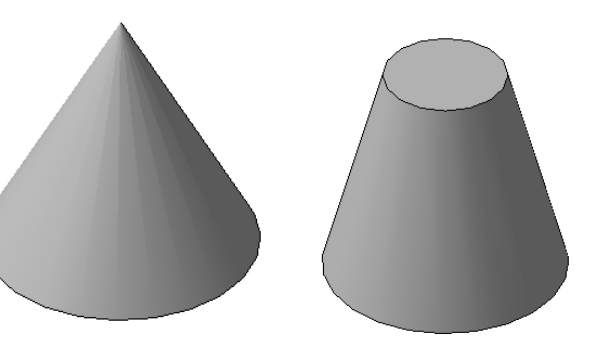

## **Редактирование (изменение) моделей**

Для исправления ошибок в построениях следует щелкнуть правой кнопкой мыши на нужной строке в **Дереве построения**, откроется контекстное меню (рис. 65), из которого выбирается пункт **Редактировать элемент** для изменения параметров операции или пункт **Редактировать эскиз** для исправления эскиза.

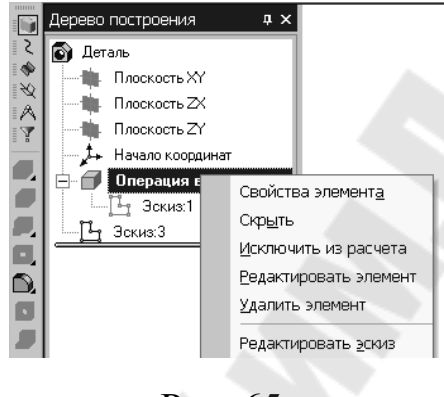

Рис. 65

#### **Операция приклеивания**

На инструментальной панели **Редактирование детали** расположены кнопки вызова команд редактирования созданного основания модели (рис. 66).

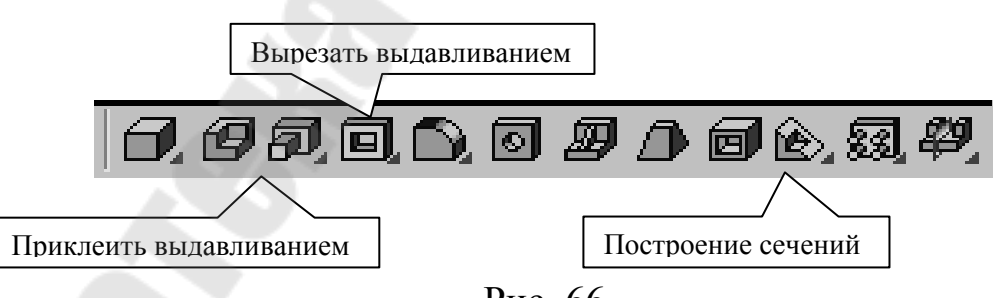

Рис. 66

После создания основания детали можно приклеивать к нему или вычитать из него формообразующие элементы.

Они, как и основание, могут представлять собой элементы четырех типов:

- элементы выдавливания,
- элементы вращения,
- кинематические элементы,
- элементы по сечениям.

Приклеивание или вырезание формообразующего элемента начинается с создания его эскиза.

Перед созданием эскиза необходимо выбрать грань, на которой он будет расположен. Для указания грани подведите к ней курсор в окне модели. Когда курсор примет вид  $\overline{a}$ , щелкните левой клавишей мыши.

Курсор при выборе объекта на модели может принимать также следующие виды:

Вид курсора при указании вершины  $+$ ;

- Вид курсора при указании ребра  $\pm$ ;
- Вид курсора при указании оси  $+$ .
- Вид курсора при указании конструктивной плоскости  $\overline{a}$ ;

• Вид курсора при указании пространственной кривой или эскиза  $\pm$ ;

• Вид курсора при указании условного изображения резь- $\delta$ ы $\pm$ 

Приклеим к призме (рис. 60) цилиндр высотой 40 мм, основание которого (окружность радиусом 30 мм) лежит на верхнем основании призмы.

Чтобы активизировать кнопку **Эскиз** следует обязательно выбрать грань. Эскиз приклеиваемого элемента строится также как основание детали.

Команда **Приклеить выдавливанием** вызывается одноименной

кнопкой **D**, расположенной в расширенном меню Редактирование **детали** (рис. 66) на **Компактной панели**. На панели **Свойств** (рис. 59) в окне **Расстояние** укажем высоту 40 мм для приклеиваемого цилиндра. Операция приклеивания завершается нажатием на кнопку **Создать объект** . Полученное в результате операции приклеивания выдавливанием геометрическое тело изображено на рис. 67.

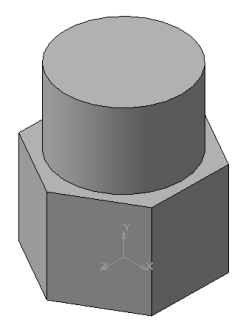

### Рис. 67

#### **Операция вырезания**

Вырежем в созданном геометрическом теле квадратное отверстие на глубину 50 мм. Эскизом отверстия будет квадрат со стороной 30 мм, построенный на верхнем основании цилиндра.

Для вызова команды нажмите кнопку **Вырезать выдавливанием** на инструментальной панели **Редактирование детали**. На панели **Свойств** (рис. 57) в окне Расстояние укажем глубину отверстия *50 мм*. Полученное геометрическое тело изображено на рис. 68.

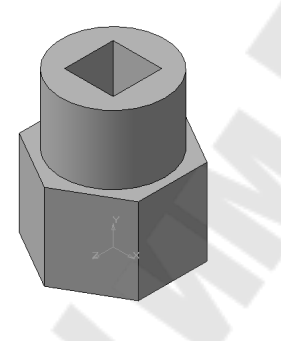

Рис. 68

#### **Построение усеченного геометрического тела**

Для отсечения части детали используется кнопка **Сечение** на панели **Редактирование** (рис. 66). Возможны два способа построения:

- сечение поверхностью;

- по эскизу.

Рассмотрим второй способ – **Сечение по эскизу**. Выберем **Фронтальную плоскость** *XY* и установим ориентацию детали **Спереди.** В качестве эскиза выберем отрезок, вычерченный по указанным в задании размерам на фронтальной плоскости проекций основной линией и являющийся следом секущей плоскости (рис. 69).

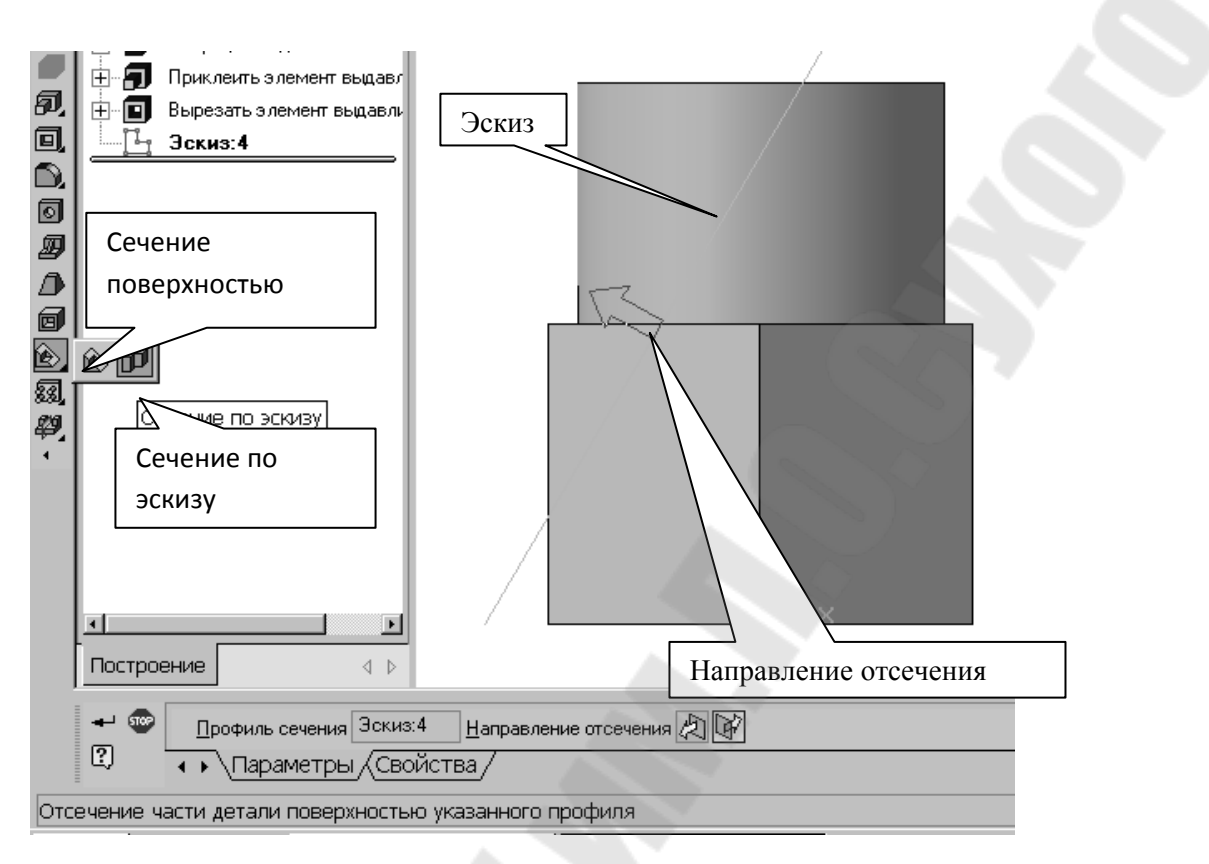

Рис. 69

Часть модели удаляется перемещением указанного эскиза в направлении, которое показывается на фантоме в окне модели в виде стрелки. Для изменения направления отсечения используется переключатель на вкладке **Параметры Панели свойств** (рис. 69). Выберем прямое направление.

После выбора направления отсечения и настройки свойств поверхности нажмите кнопку **Создать объект** на **Панели специального управления**.

Усеченное геометрическое тело изображено на рис. 70.

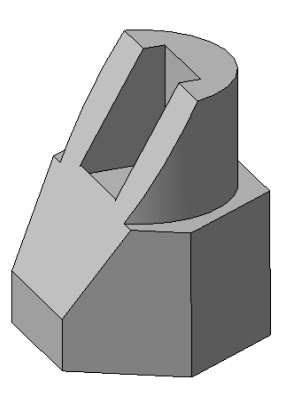

Рис. 70

### **Создание ассоциатавного чертежа**

Создадим чертеж с тремя основными видами для построенной модели усеченного геометрического тела.

В системе КОМПАС-3D V10 имеется возможность автоматического создания ассоциативных чертежей созданных и сохраненных в памяти трехмерных деталей. Все виды такого чертежа связаны с моделью: изменения в модели приводят к изменению изображения в ассоциативном виде. Для построения таких чертежей используются кнопки **Инструментальной панели Ассоциативные виды** (рис. 71).

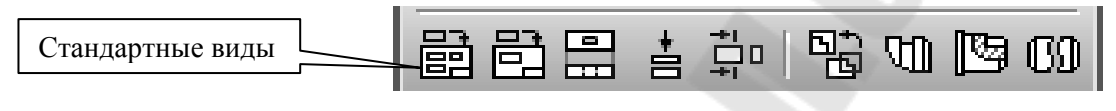

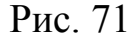

Кнопка **Стандартные виды** позволяет выбрать существующую (сохраненную на диске) трехмерную деталь (\*.m3d) и создать в текущем документе чертеж этой модели, состоящий из одного или нескольких стандартных ассоциативных видов. После вызова команды на экране появится стандартный диалог выбора файла для открытия. Выберите деталь для создания видов и откройте файл. В окне чертежа появится фантом изображения в виде габаритных прямоугольников видов. Система предлагает по умолчанию три основных вида: спереди, сверху и слева.

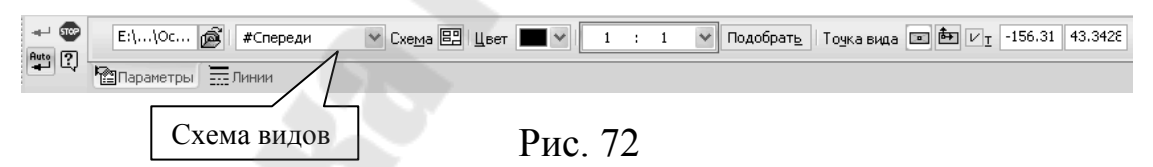

Чтобы изменить набор стандартных видов выбранной модели, используется переключатель **Схема видов** на **Панели свойств** (рис. 72). Он позволяет изменить набор стандартных видов выбранной модели с помощью окна. Выберите необходимые виды (рис. 73). Чтобы выбрать или отказаться от какого-либо вида, следует щелкнуть по изображению этого вида в окне.

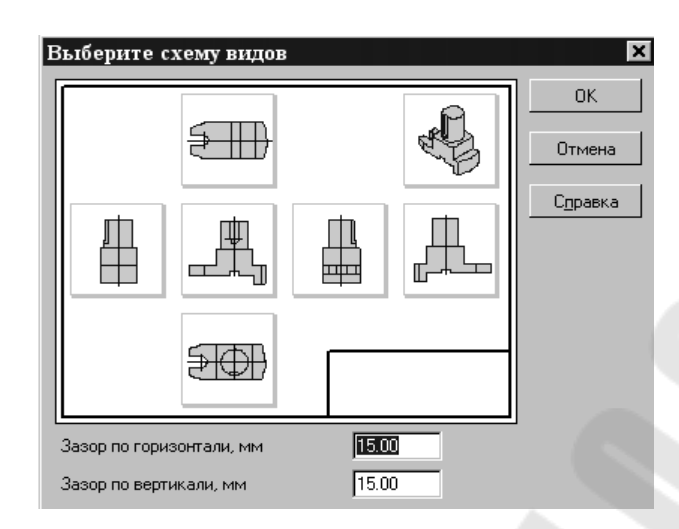

Рис. 73

Проекционные виды чертежа, созданные с помощью команды **Стандартные виды**, находятся в проекционной связи со своим главным видом. Наличие проекционных связей между видами ограничивает их взаимное перемещение. При необходимости связь можно отключить - это дает возможность произвольного размещения видов в чертеже.

Для того чтобы отключить проекционную связь вида, следует:

- выделить вид, щелкнув левой кнопкой по габаритной рамке вокруг вида. Признаком выделения вида является наличие вокруг него подсвеченной габаритной рамки.

- поместить курсор внутрь рамки, нажмите правую кнопку мыши для вызова контекстного меню;

- вызвать из контекстного меню вида команду **Параметры вида** и отключить кнопку **Проекционная связь**.

Все виды связаны с моделью: изменения в модели приводят к изменению изображения в ассоциативном виде. При открытии чертежа, содержащего ассоциативные виды детали, система проверяет соответствие формы и размеров детали изображению, имеющемуся в видах. Если это соответствие нарушено, то виды, требующие перестроения, будут отображаться в чертеже перечеркнутыми. Появляется диалог с запросом: "**Изменена модель, отображаемая в чертеже. Перестроить чертеж?**". Вы можете немедленно перестроить чертеж, нажав кнопку **Да** диалога. Изображение детали будет перерисовано в соответствии с ее текущей конфигурацией. Нажав кнопку **Нет**, можно отложить перестроение. Диалог исчезнет. Вы можете перестроить чертеж в любой момент работы с ним, для этого нажмите кнопку **Перестроить** на панели **Вид** (рис. 55).

При построении видов изобразим невидимый контур отверстия, используя переключатель, управляющий отрисовкой невидимого контура и расположенный на панели **Линии** (рис. 74).

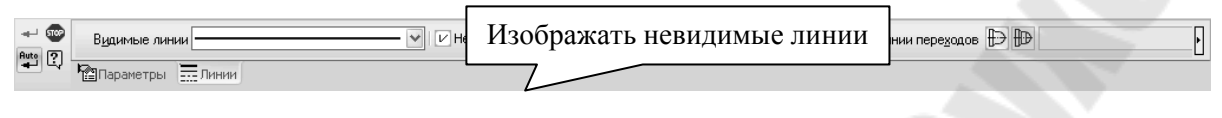

## Рис. 74

На готовом чертеже нанести размеры, фигуру сечения заштриховать, заполнить основную надпись. Пример выполненной графической работы представлен на рис. 75.

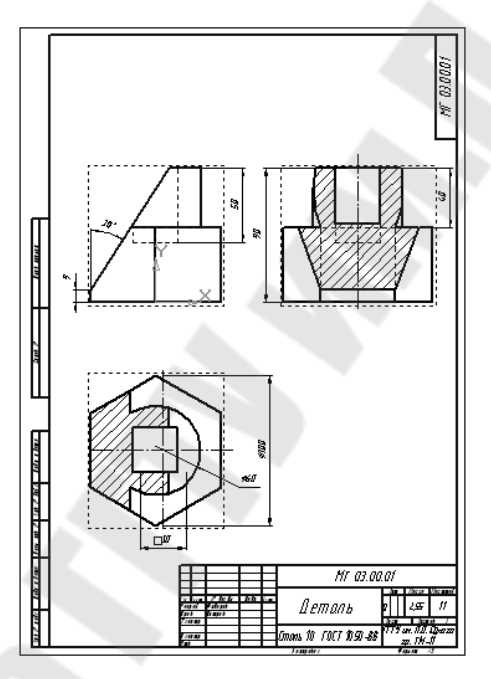

Рис. 75

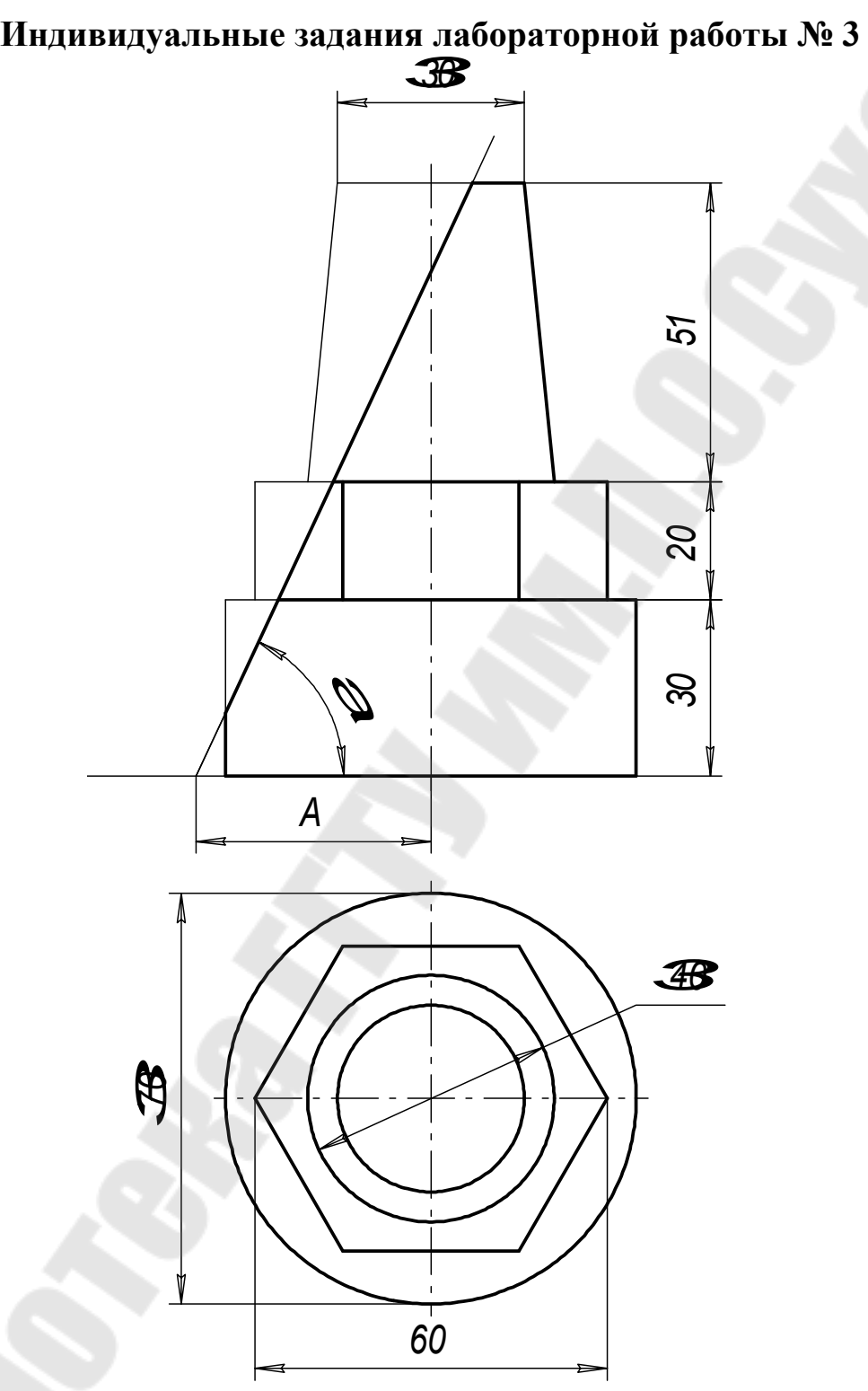

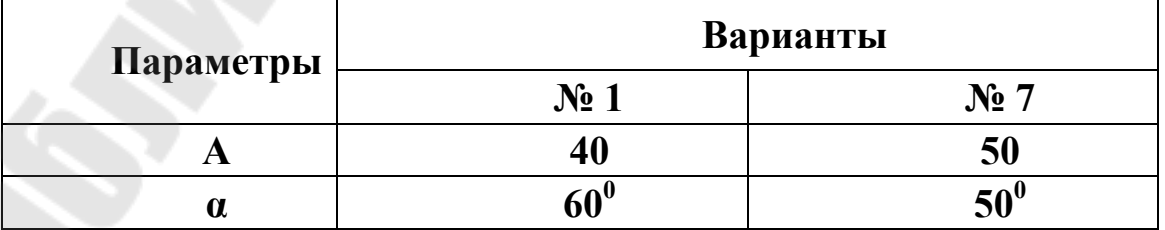

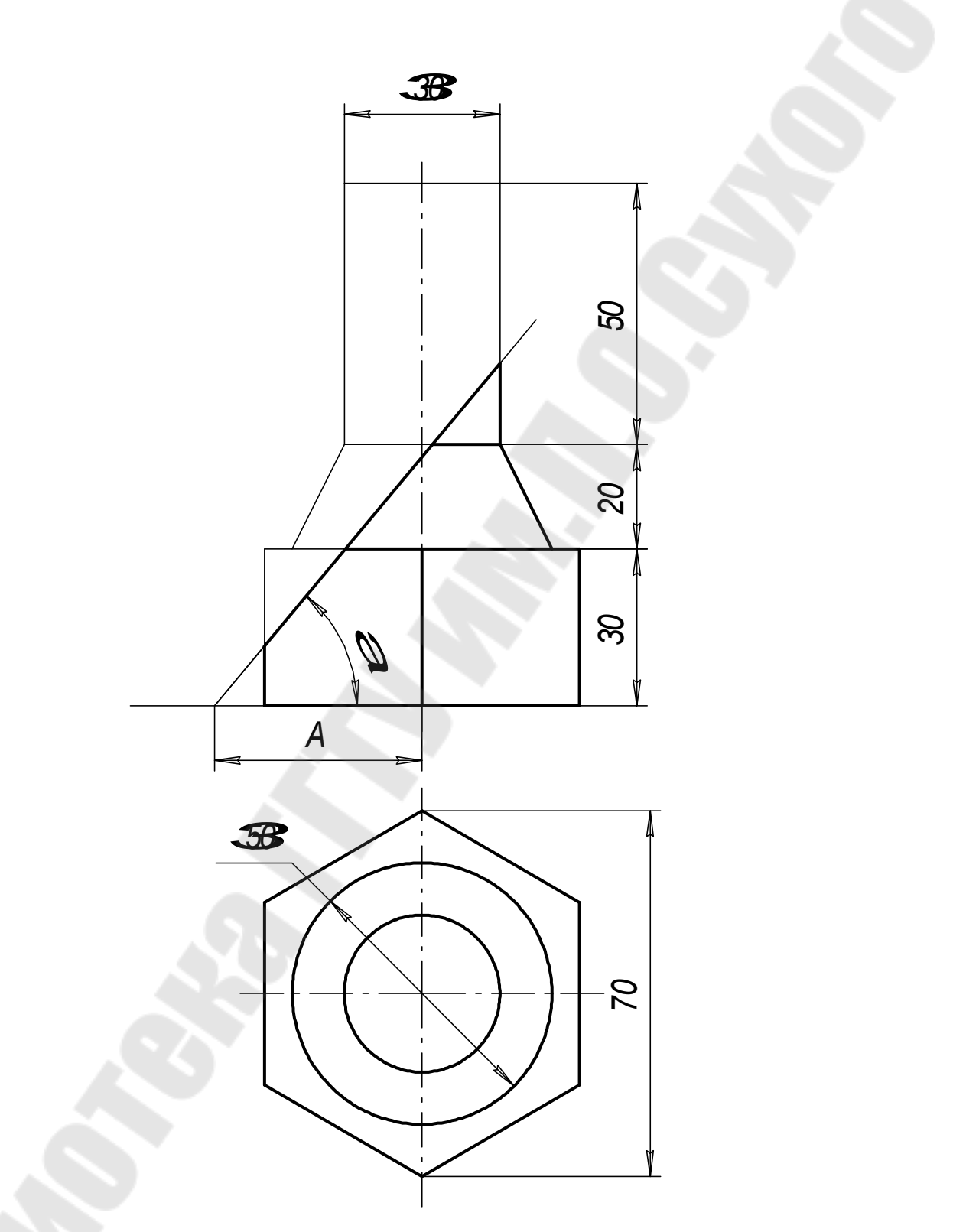

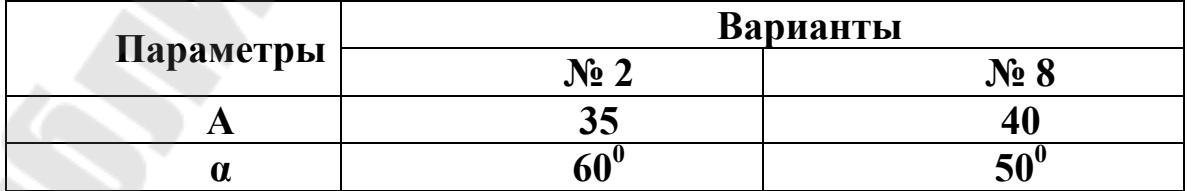

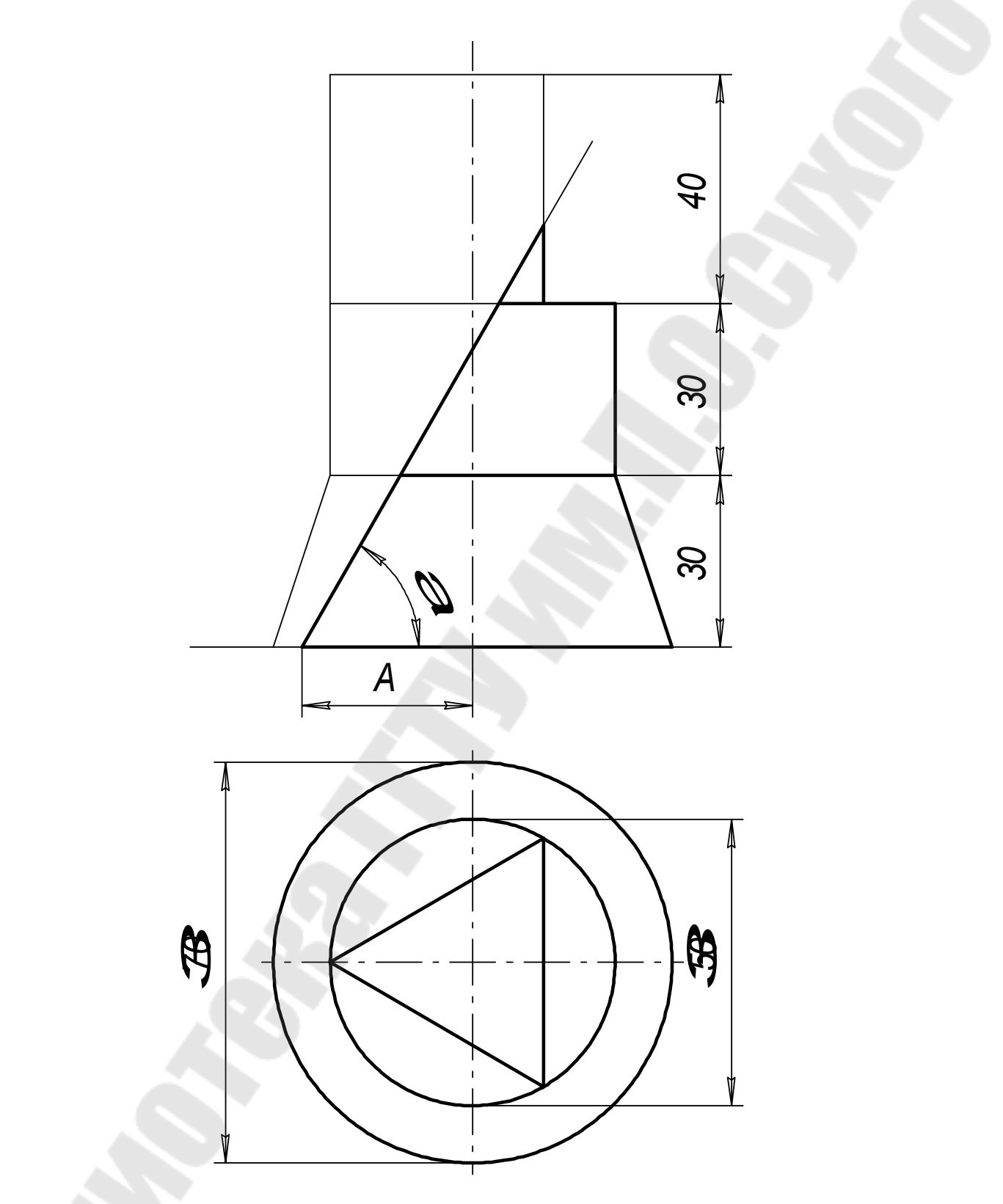

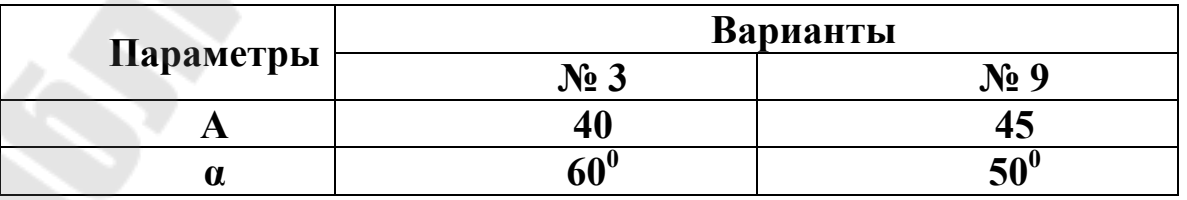

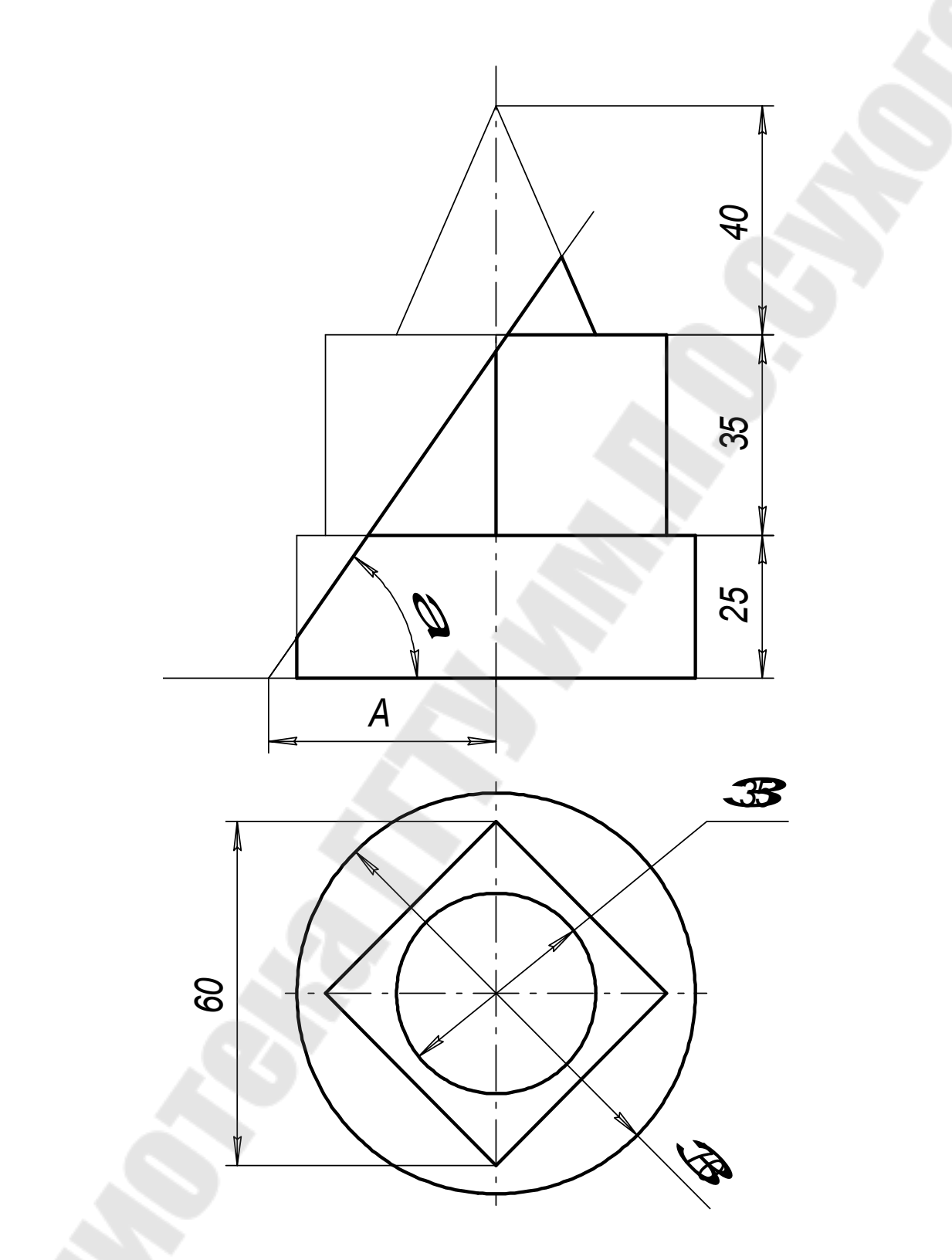

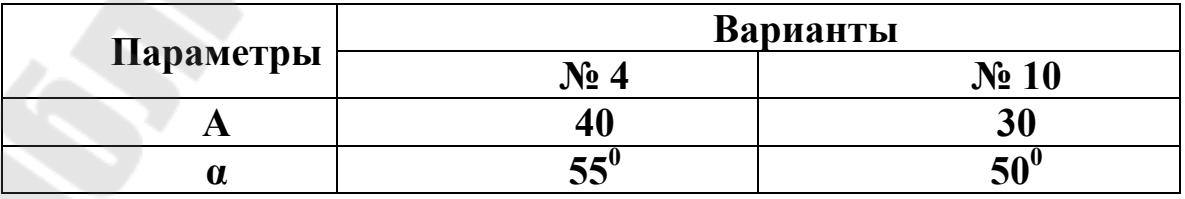

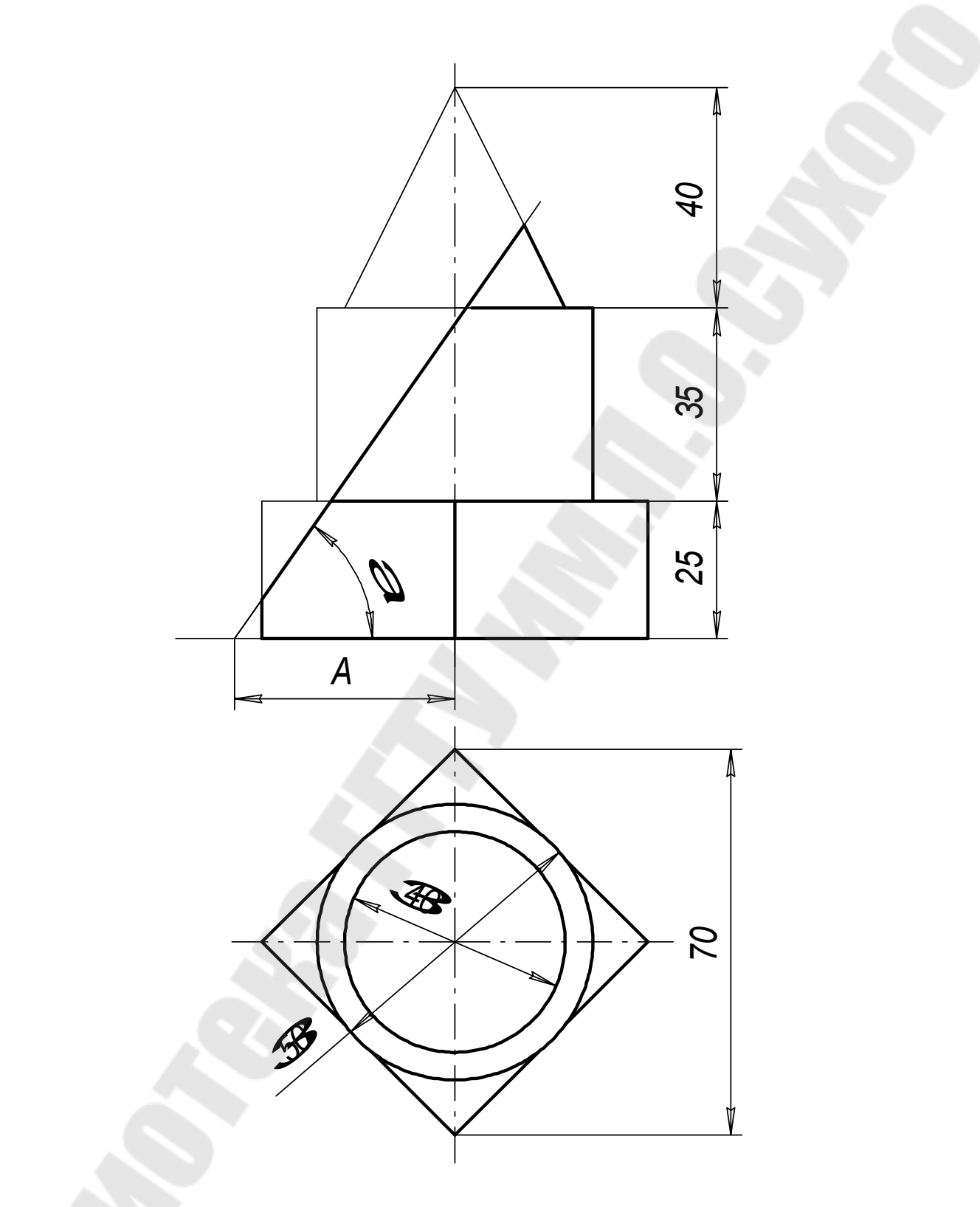

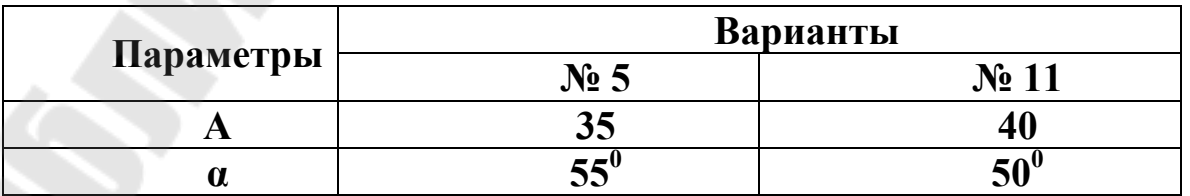

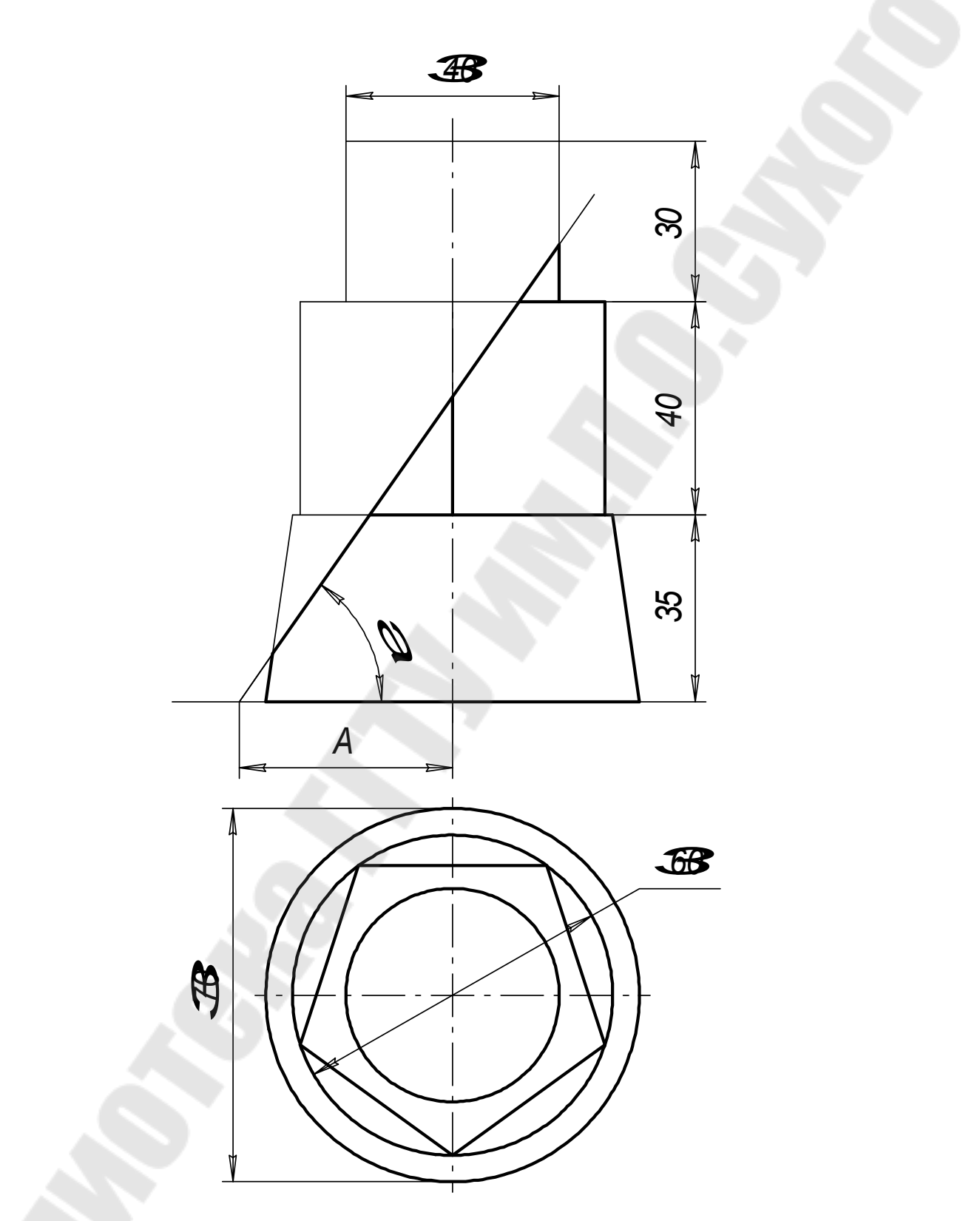

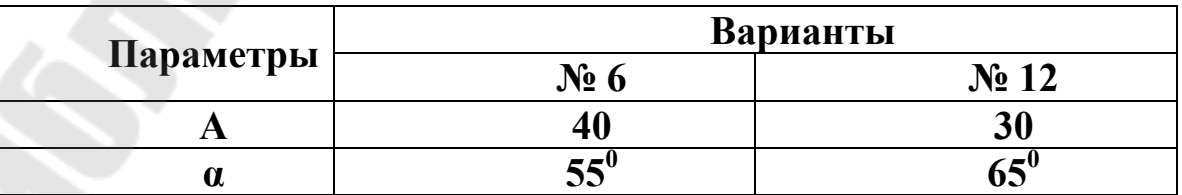

Домашнее задание по лабораторной работе № 3

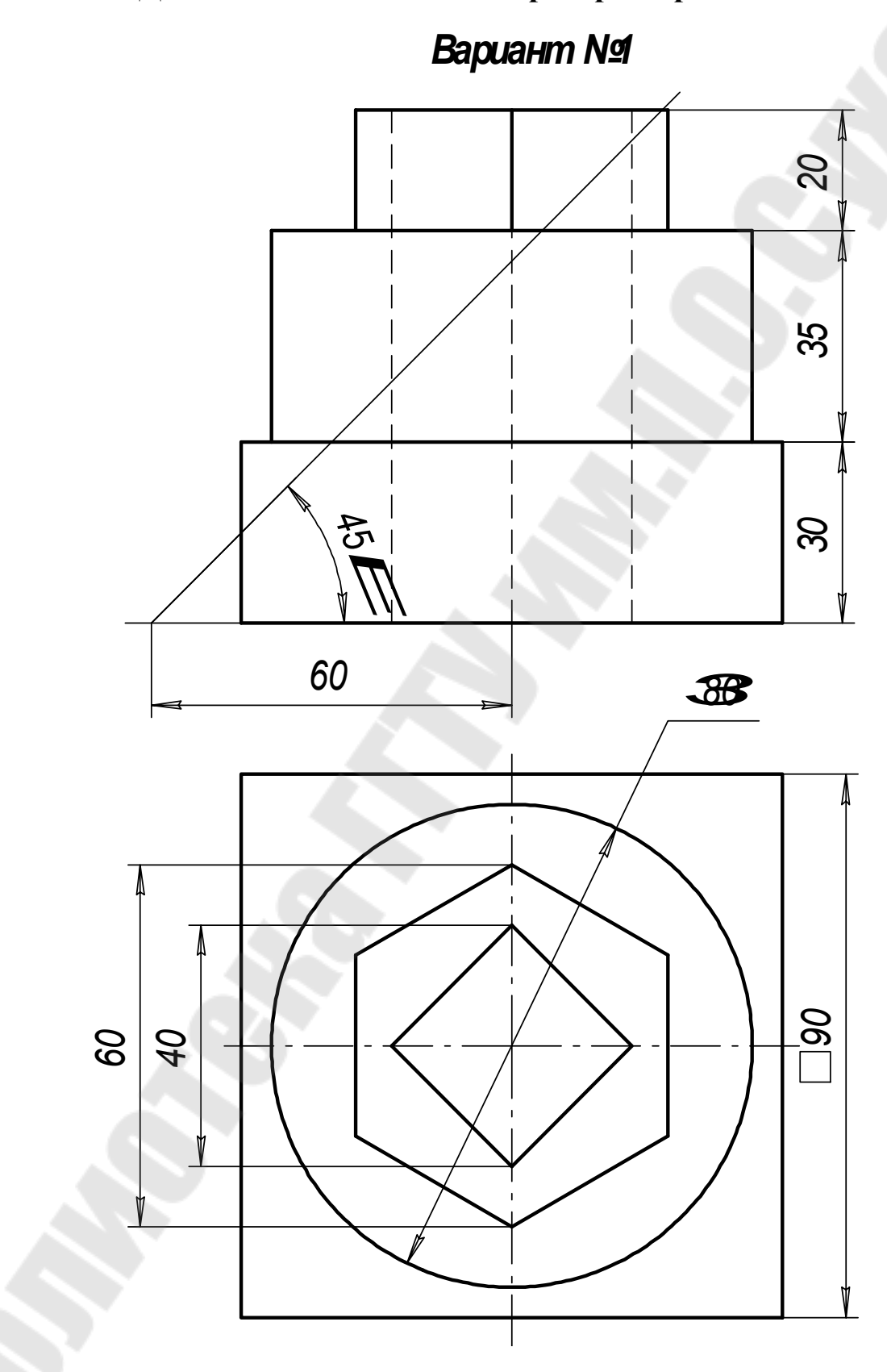

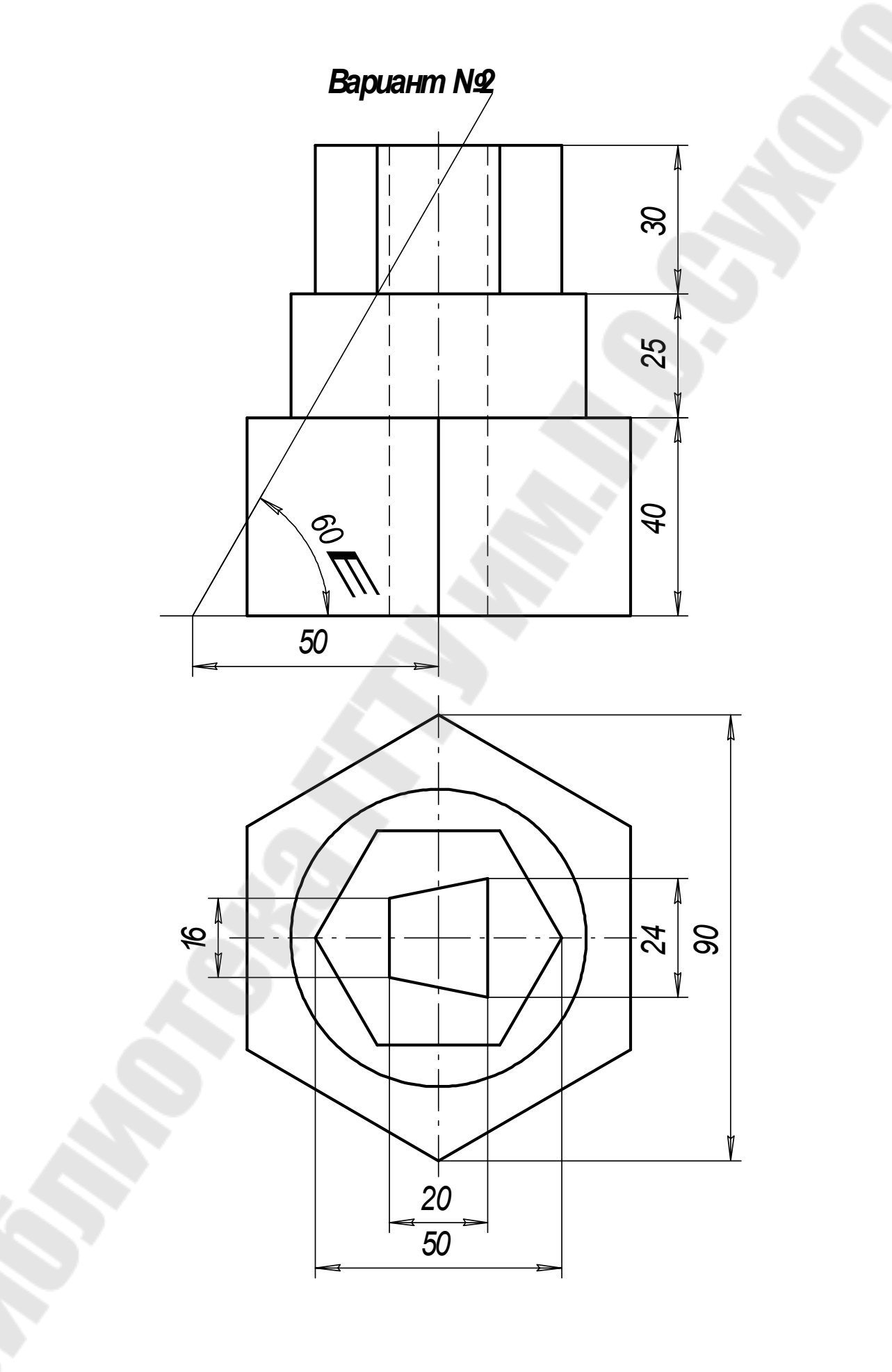

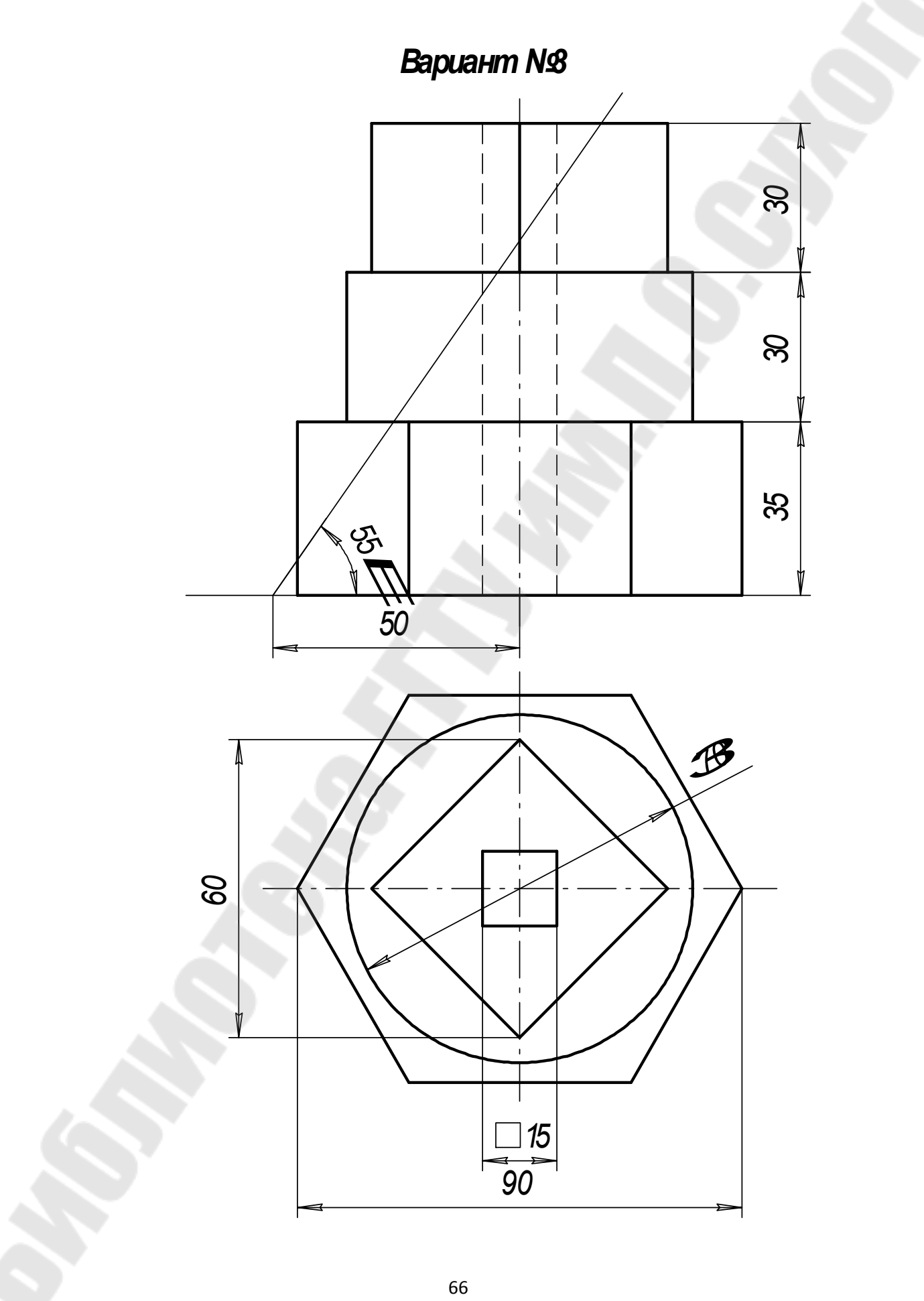

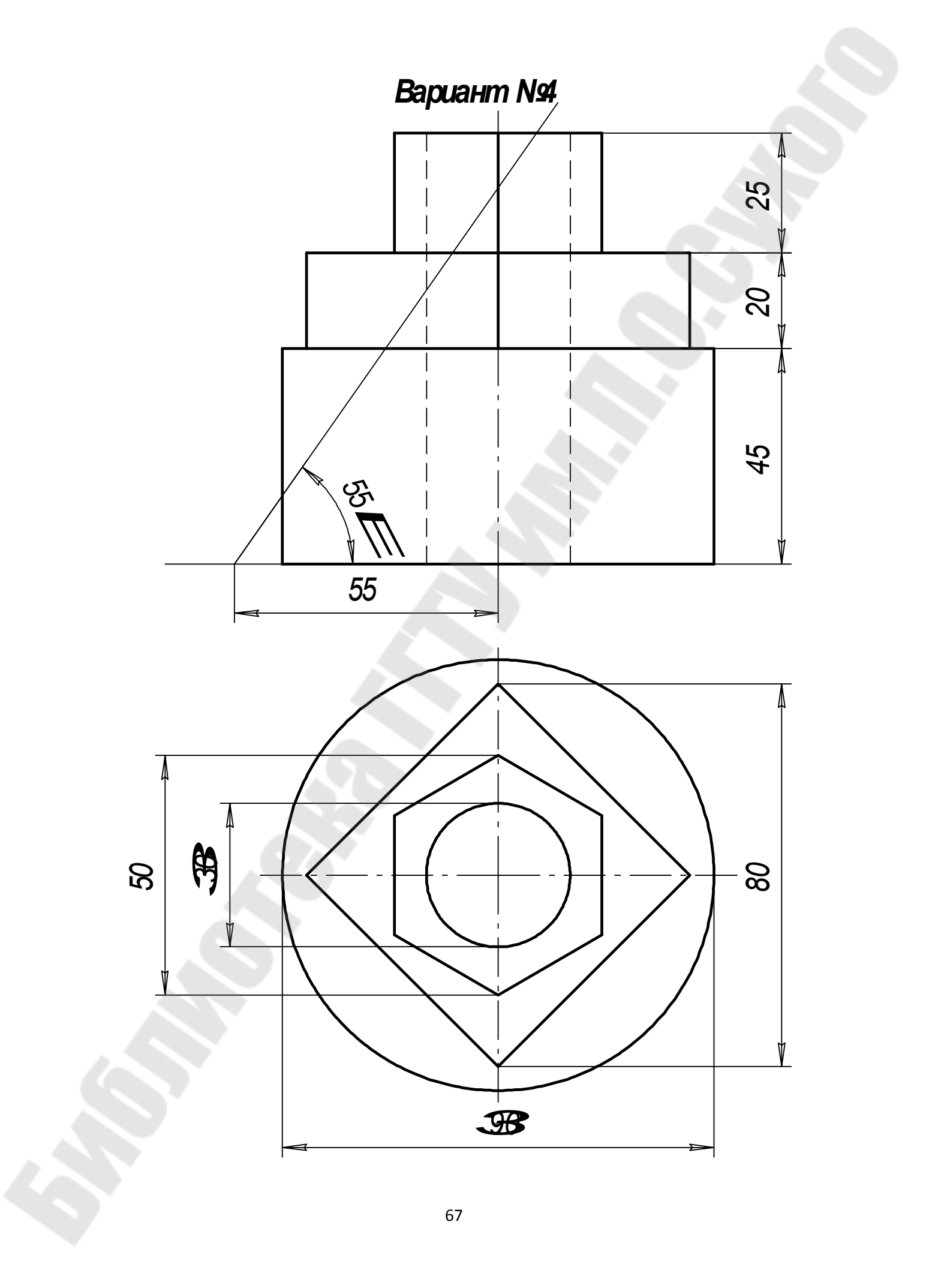

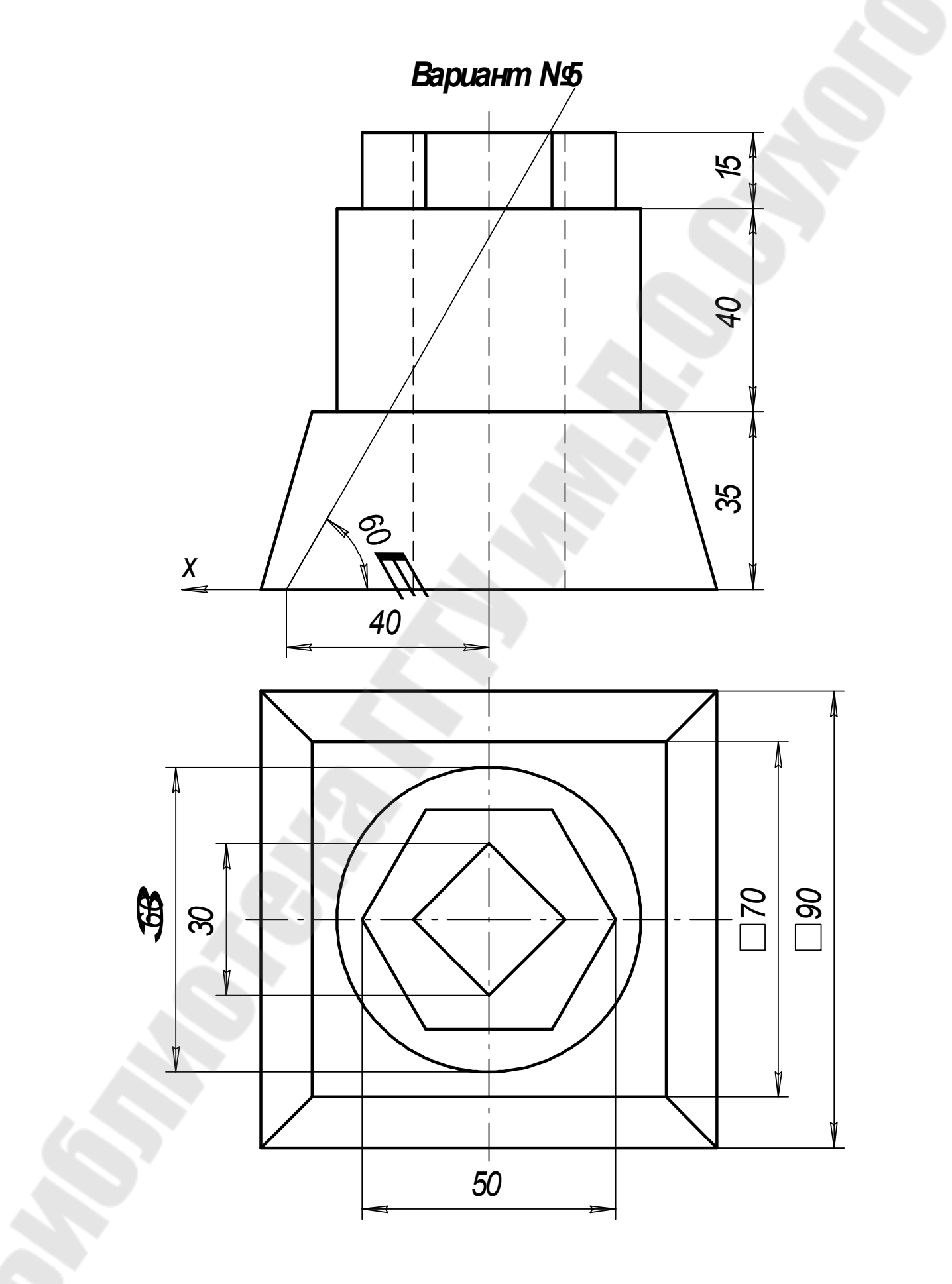

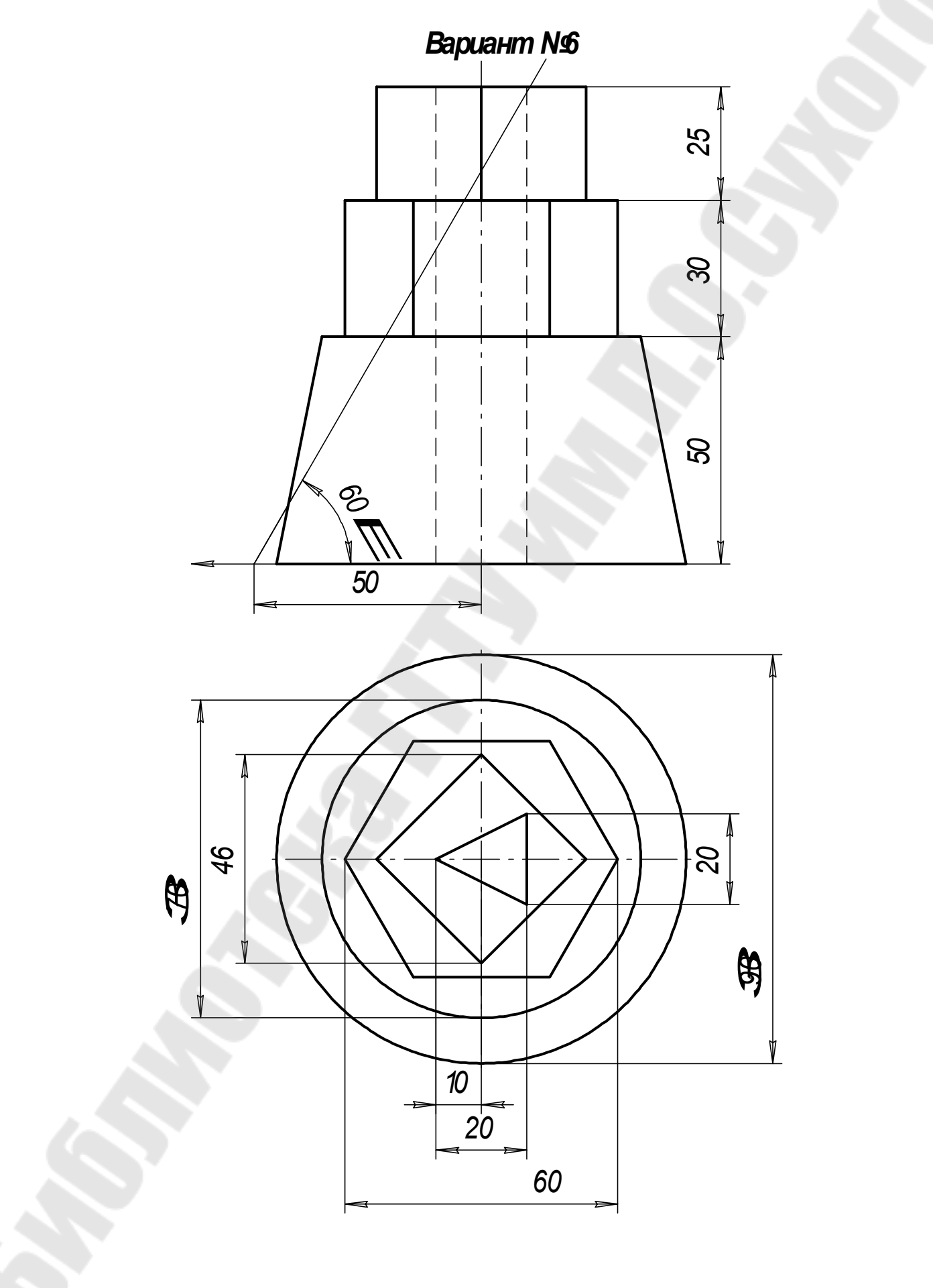

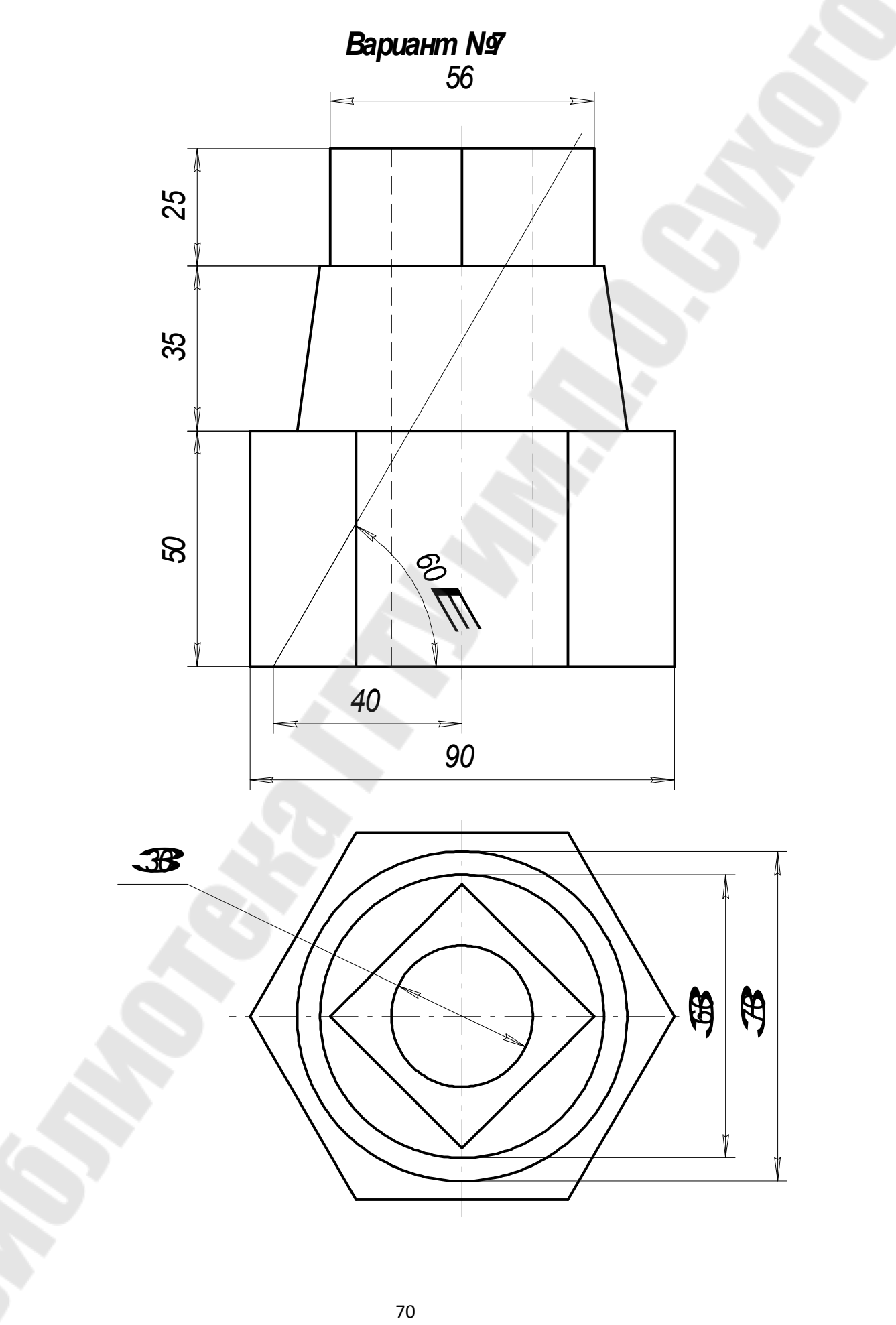

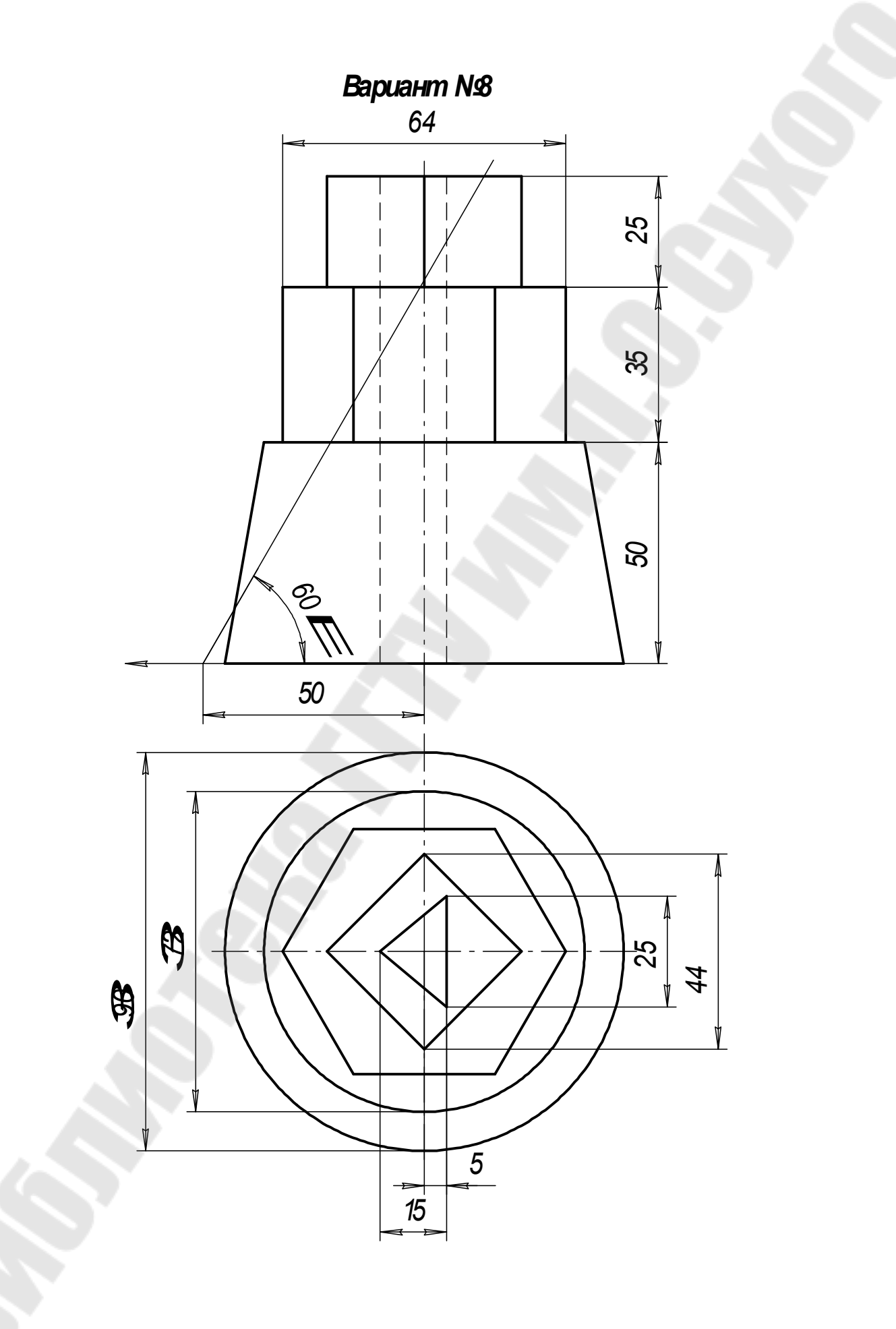

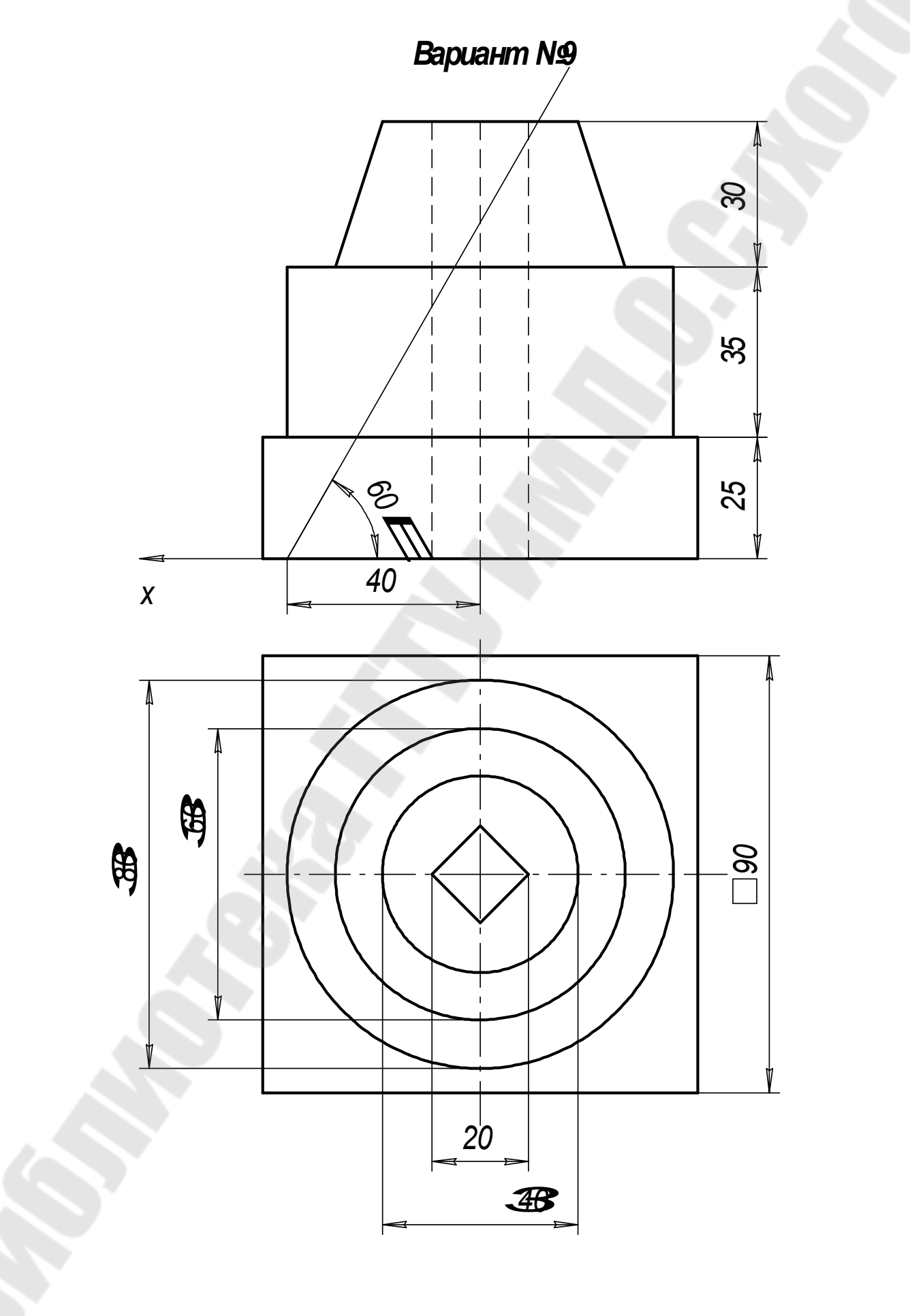
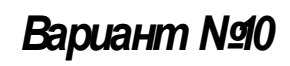

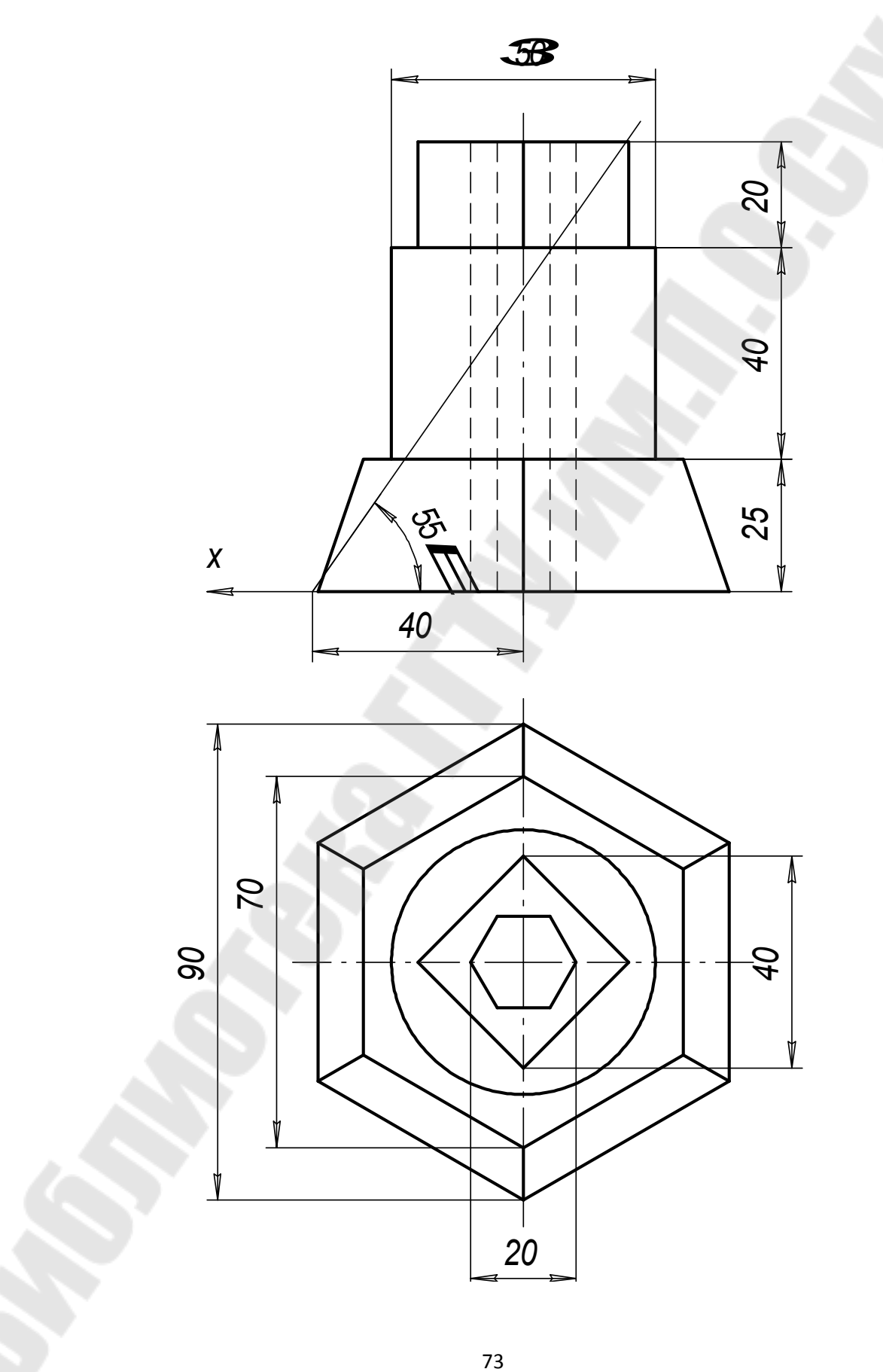

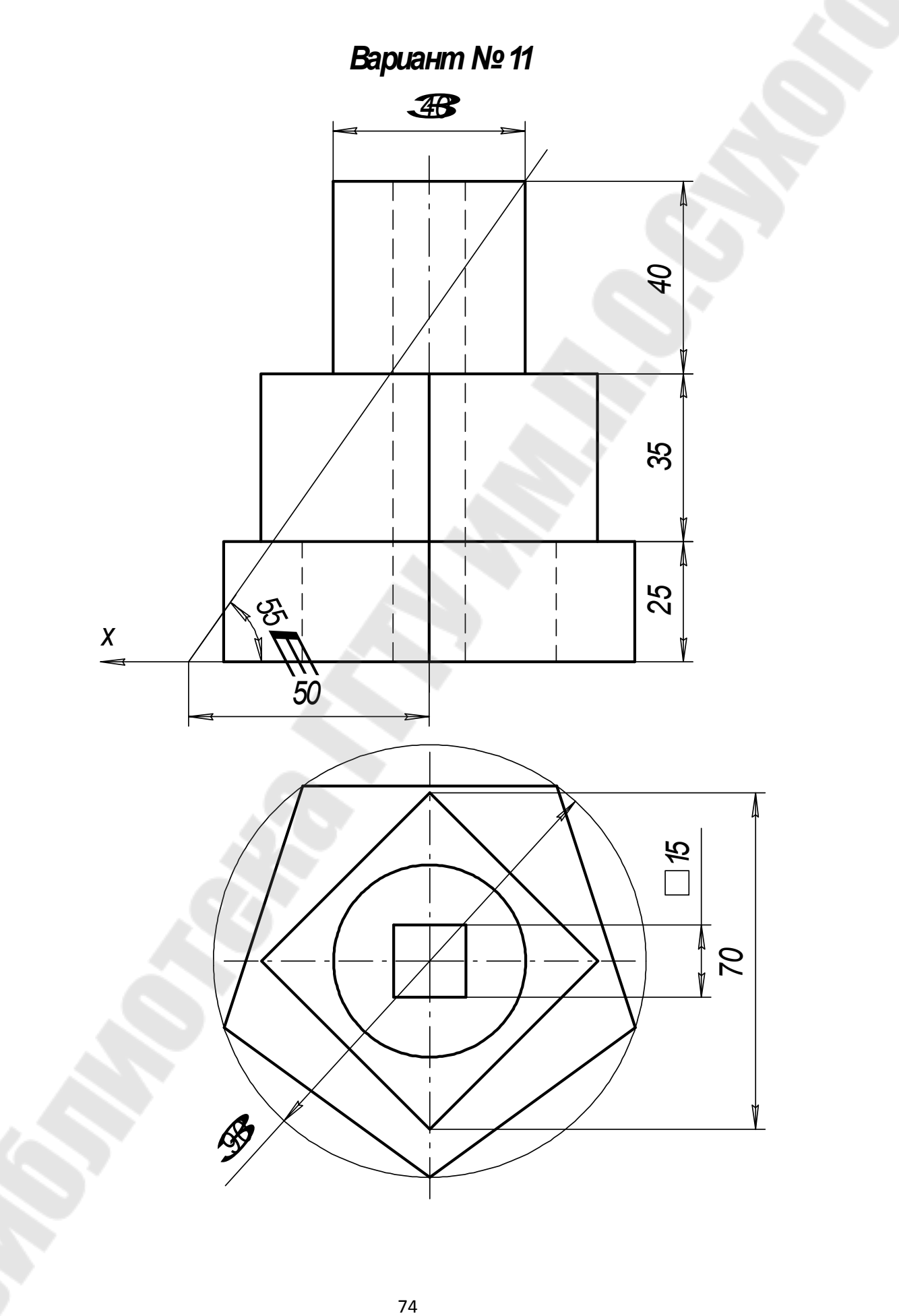

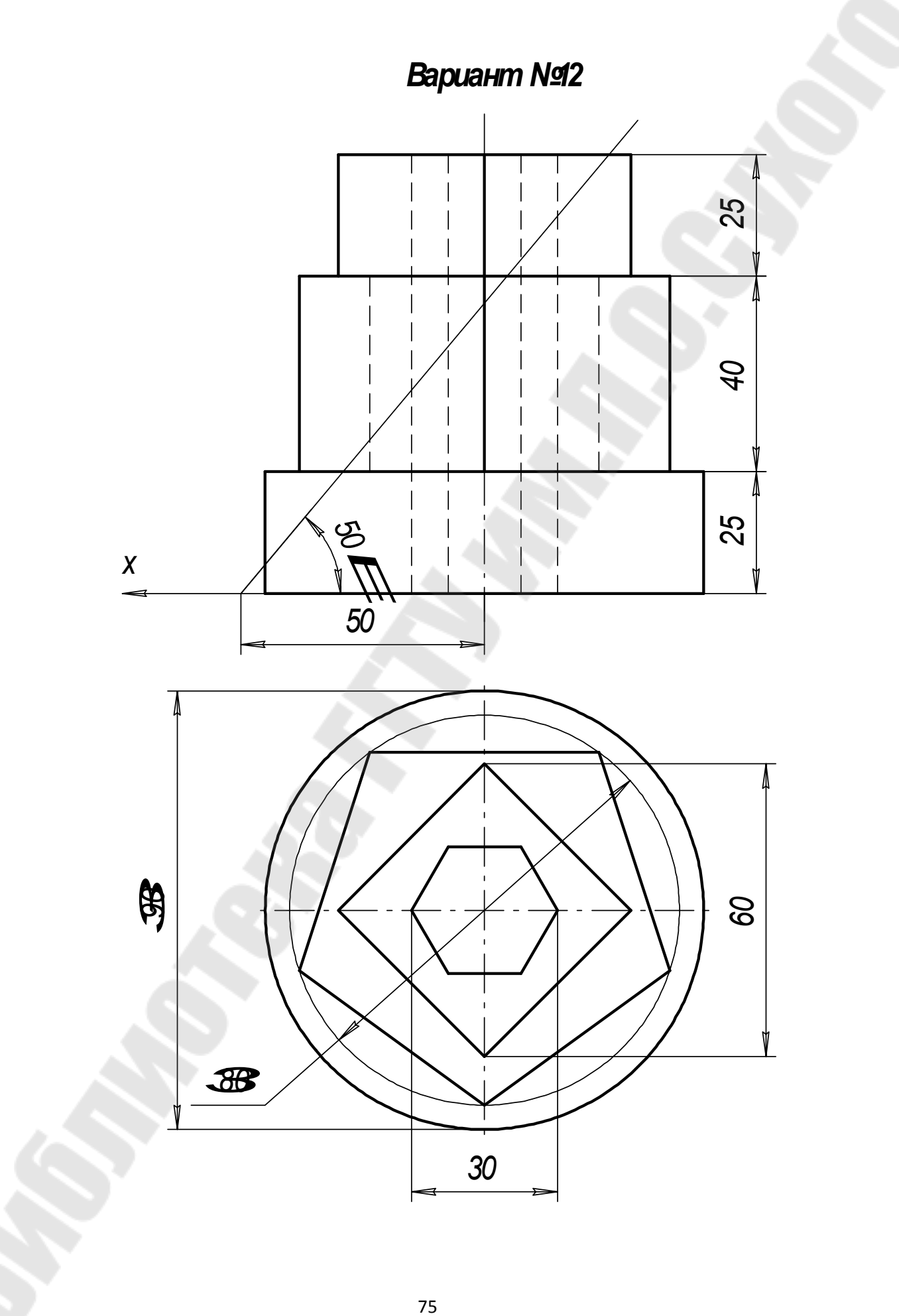

*Вариант №13* 

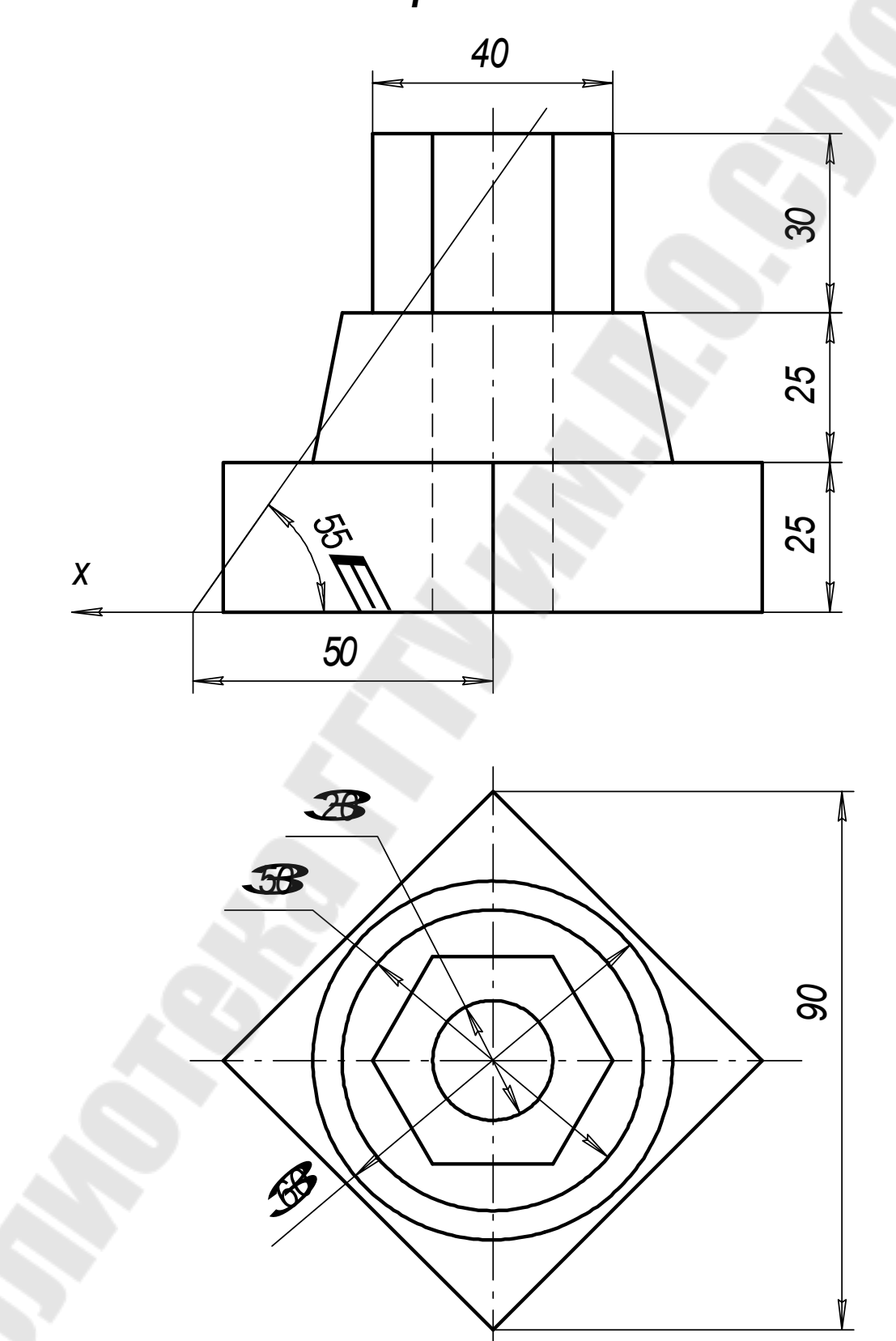

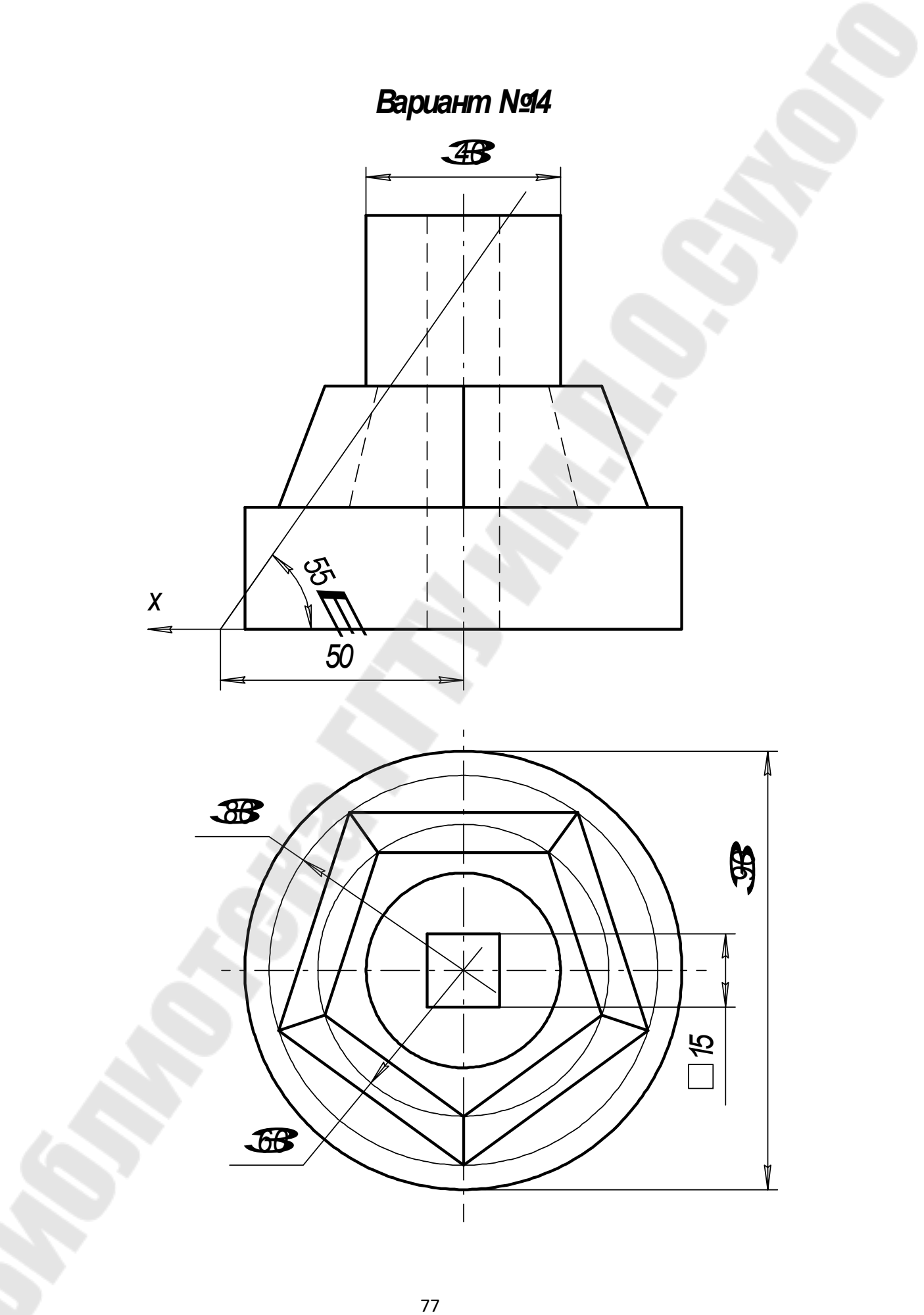

## **Лабораторная работа № 4. Построение чертежа детали**

Задание на лабораторную работу:

• изучить приемы построения элементов твердотельных моделей;

• освоить приемы построения ассоциативных чертежей деталей с основными, местными видами и выносными элементами.

Вычертить:

• по индивидуальным заданиям, приведенным на стр. 90 - 92 построить чертеж детали (вид спереди, сверху, слева и изометрию).

Домашнее задание по лабораторной работе № 4:

• На формате А3 построить три вида и аксонометрию детали, нанести размеры. Образец чертежа приведен на стр. 92. Индивидуальные задания изображены на стр. 93 - 99.

## **Особенности построения твердотельных моделей деталей**

Любую деталь можно представить как совокупность различных геометрических тел. Приемы построения твердотельных моделей рассмотрены в лабораторной работе № 3.

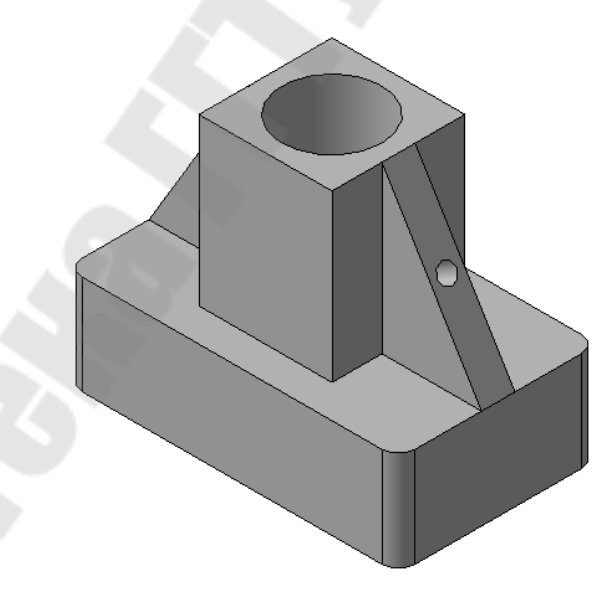

Рис. 76

В качестве примера рассмотрим последовательность построения модели детали «Опора», изображенной на рис. 76. Построение твердотельной модели детали начинают с построения основания, к которому затем последовательно приклеивают или вырезают различные элементы.

1. Выберем плоскость проекций, на которой будет вычерчен эскиз основания детали.

Для детали «Опора» выберем **Горизонтальную плоскость** ZX и ориентацию **Сверху**.

На горизонтальной плоскости вычертим эскиз основания – прямоугольник по центру с высотой *60 м*м и шириной *100 мм* (рис. 77), который выдавим на *30 мм* (рис. 78). Любая операция (выдавливания, приклеивания, вырезания и т. д.) завершается нажатием на кнопку **Создать объект**.

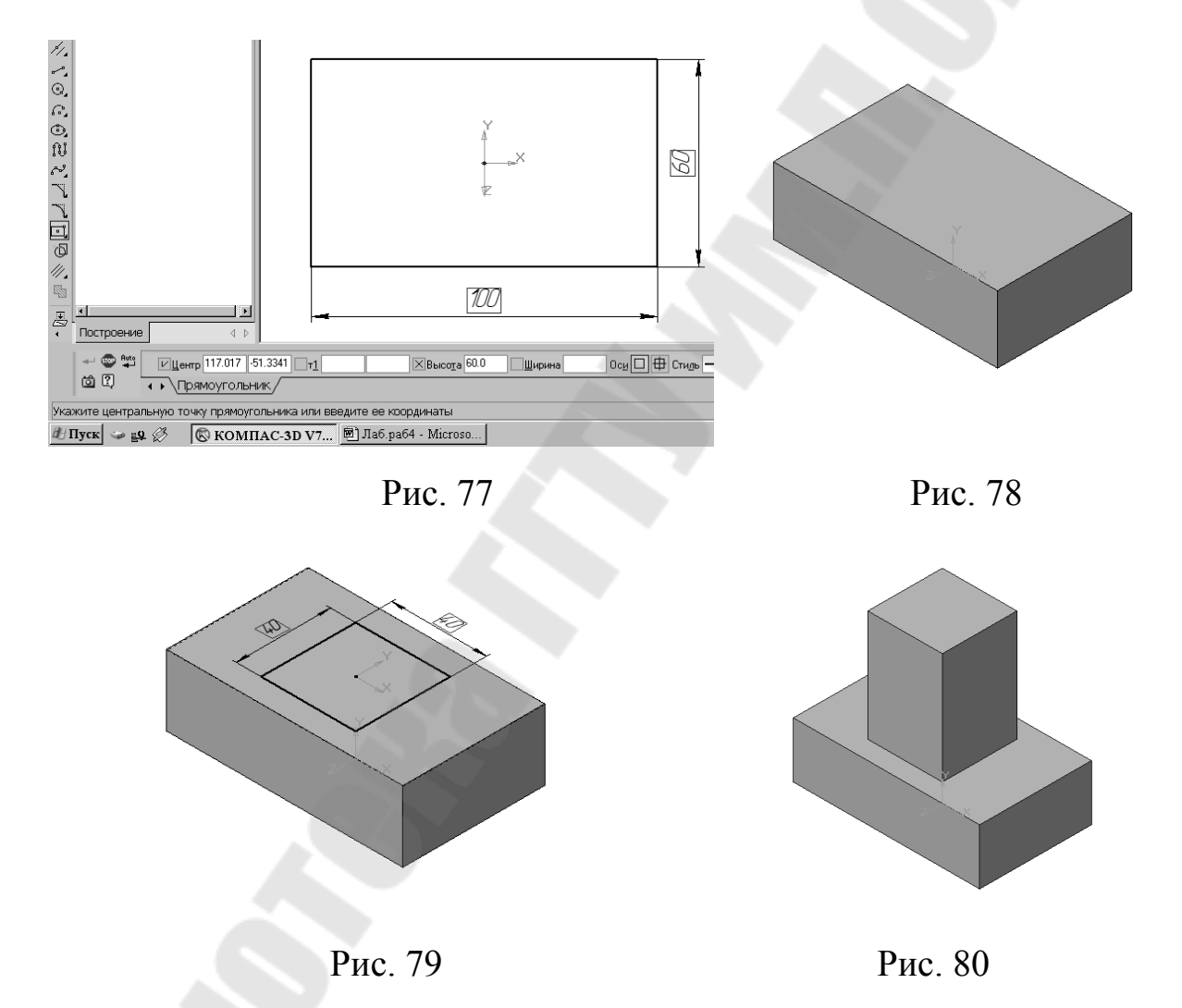

2. Для построения верхнего элемента детали – прямоугольной четырехгранной призмы на верхней плоскости основания вычертим эскиз – квадрат со сторонами *40 мм* (рис. 89) и приклеим призму выдавливанием на *50 мм* (рис. 90).

3. Для создания цилиндрического отверстия на верхней грани призмы вычертим эскиз отверстия – окружность радиусом *15 мм* (рис. 81) и вырежем отверстие выдавливанием на глубину *40 м*м (рис. 82).

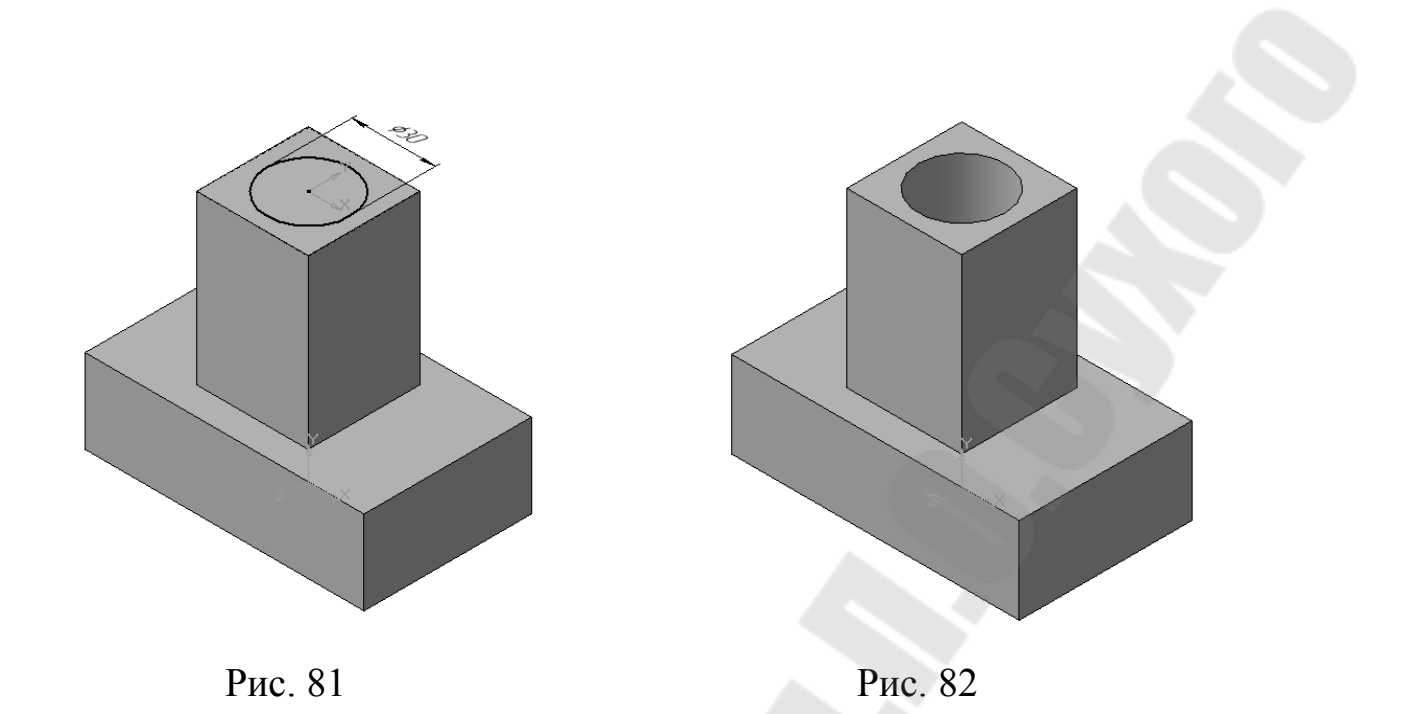

4. Для построения ребер жесткости на фронтальной плоскости проекций построим эскиз (рис. 83), для которого предварительно сделаем вспомогательными прямыми разметку. Эскиз обязательно следует вычерчивать отрезком (тип линии – основная), вспомогательные прямые служат только для предварительных построений. Также удобно набрать вручную координаты концов требуемого отрезка.

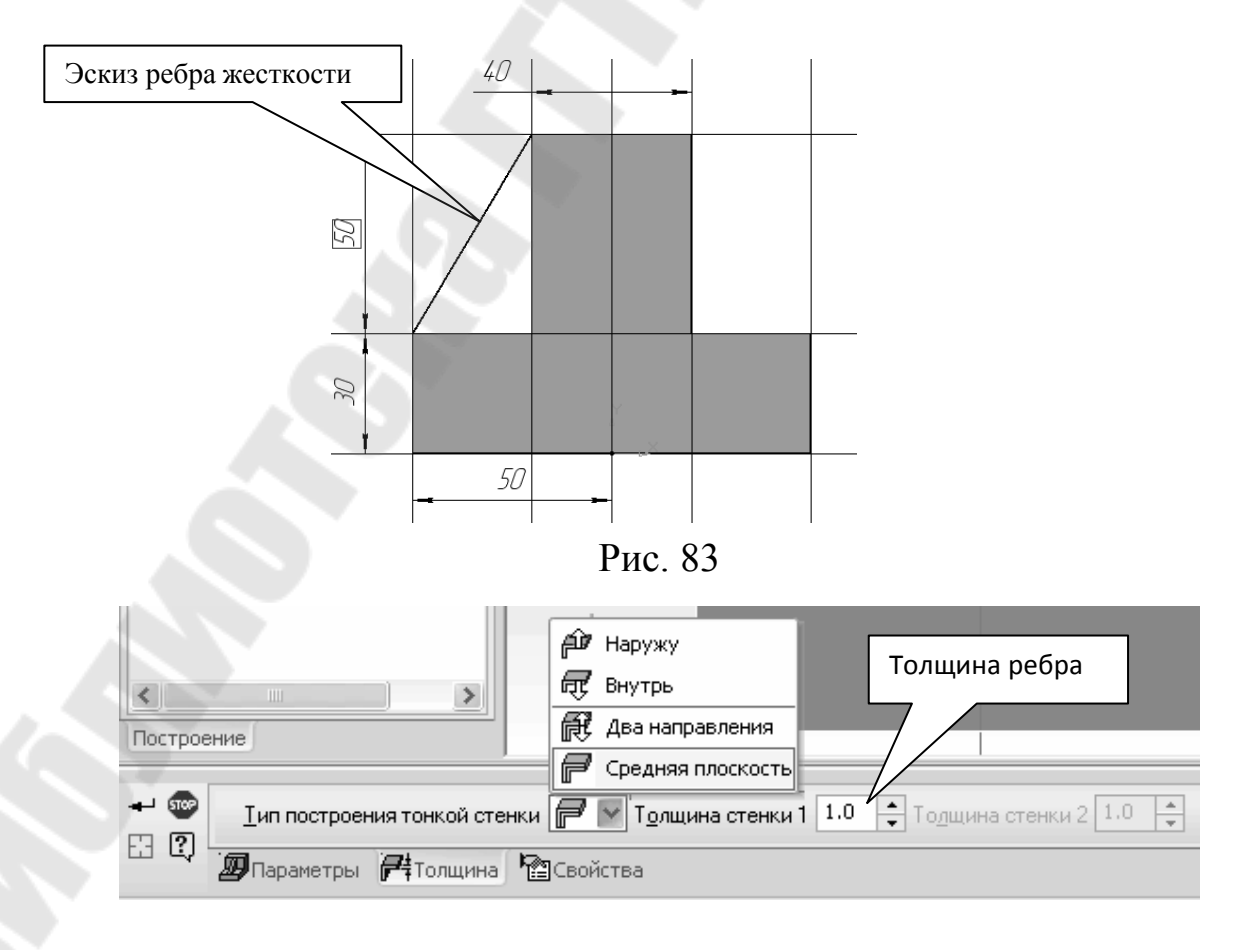

5. Для построения ребер жесткости служит кнопка **Ребро жесткости**. На панели **Свойства команды** (рис. 84) закладка **Толщина** позволяет выбрать толщину ребра жесткости. Закладка **Параметры** позволяет определить:

• Положение ребра жесткости относительно плоскости эскиза (рис. 85);

- переключатель **В плоскости эскиза** используется если необходимо построить ребро жесткости, средняя плоскость или одна из боковых граней которого должна располагаться в той же плоскости, что и его эскиз. Выберем этот переключатель.

- переключатель **Ортогонально плоскости эскиза** означает, что ребро будет расположено перпендикулярно плоскости его эскиза.

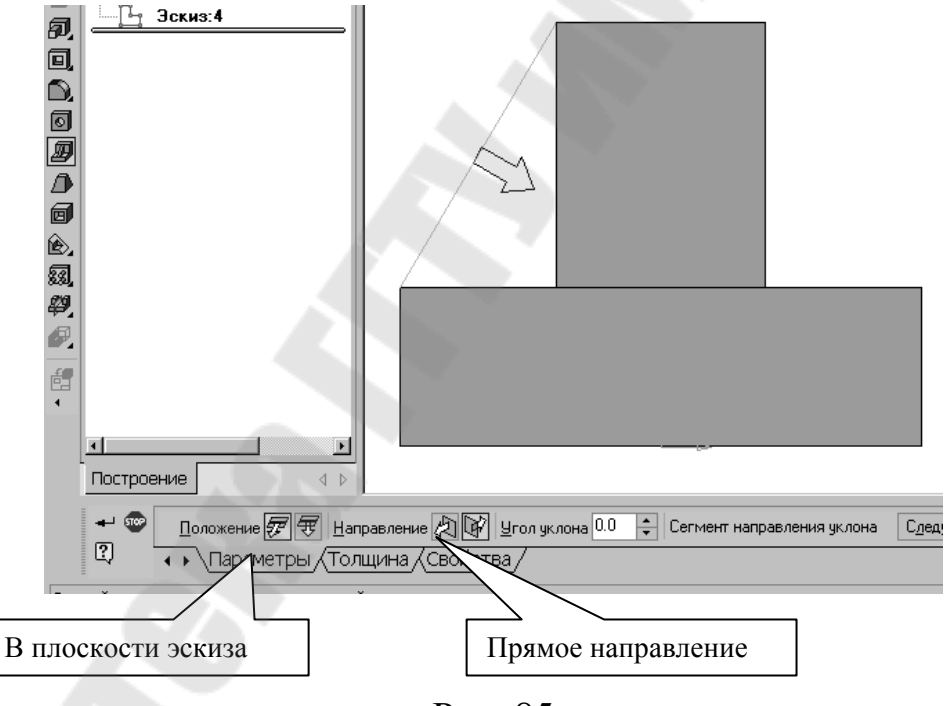

Рис. 85

• Направление построения ребра жесткости определяется с помощью переключателя Направление (**Прямое**/**Обратное**). Выбираем **Прямое направление**.

На экране направление показывается фантомной стрелкой в окне модели. Для построения второго ребра жесткости все построения повторяем (рис. 86).

<u>81</u>

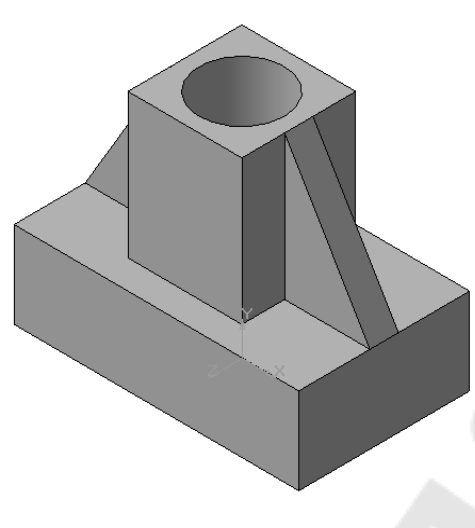

Рис. 86

6. Для того чтобы скруглить вертикальные углы основания детали, используем кнопку **Скругление** (рис. 87), на панели свойств задаем **Радиус скругления** *10 мм* и указываем курсором ребро основания. Затем нажимаем кнопку **Создать объект**.

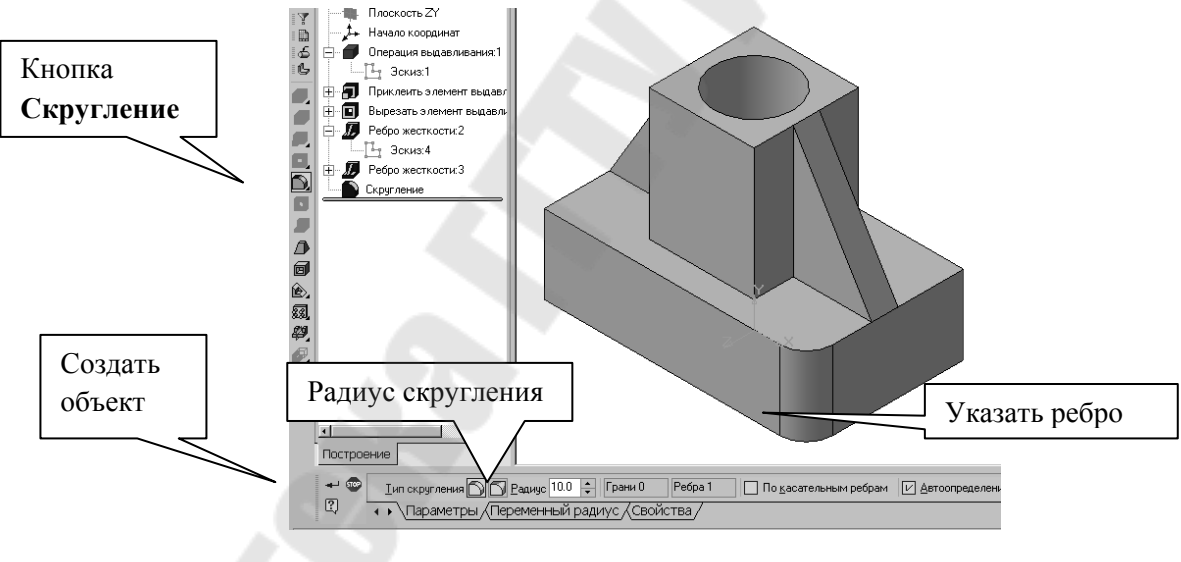

Рис. 87

7. Для поочередного вырезания выдавливанием на глубину *15 мм* двух отверстий, расположенных на ребрах жесткости, построим эскизы – окружности радиусом *R*3. Указав наклонную плоскость, на которой будет вычерчиваться эскиз, выберем ориентацию – **Нормально к** … (рис. 88).

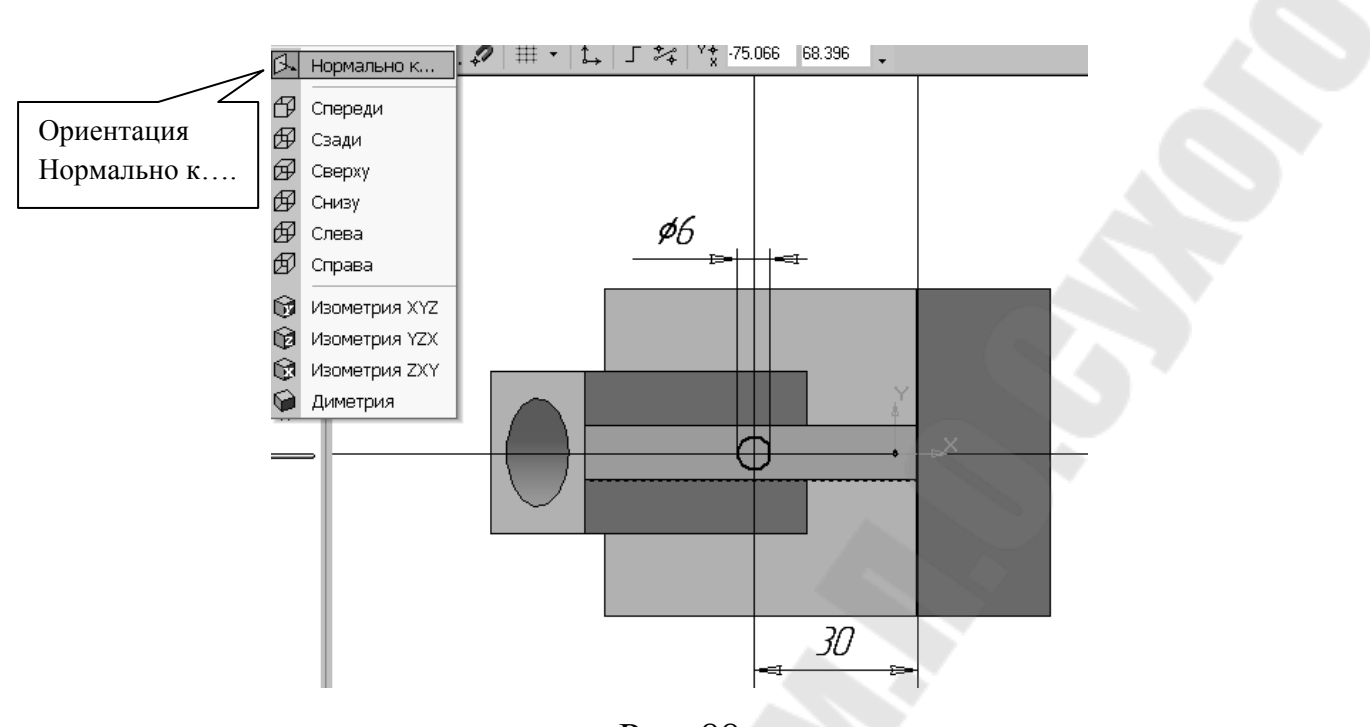

Рис. 88

Построенная модель детали представлена на рис. 76.

#### **Создание ассоциативных видов детали**

#### **Активный вид**

Приемы построения основных ассоциативных видов (спереди, сверху, слева и изометрии) изложены в лабораторной работе № 3. Построим перечисленные ассоциативные виды детали «Опора». Следует отметить, что активным, т. е. доступным для редактирования (изменения) может быть только один из видов чертежа. Чтобы сделать вид активным следует два раза щелкнуть левой кнопкой мыши по габаритной рамке вида. В поле **Текущий вид** отображается номер или имя (это зависит от настройки, сделанной в диалоге параметров видов) текущего вида. Чтобы сделать текущим другой вид, введите или выберите из списка нужный номер (имя).

Рассмотрим приемы редактирования построенных видов. Перемещение видов с разрушением проекционных связей рассмотрено в лабораторной работе № 3.

#### **Удаление и разрушение видов**

Для того чтобы удалить или разрушить вид следует выполнить следующие действия:

1. Выделить вид, для чего следует щелкнуть по габаритной рамке вокруг вида. Признаком выделения вида является наличие вокруг него подсвеченной зеленой габаритной рамки.

2. Щелкнуть правой клавишей мыши внутри габаритной рамки для вызова контекстного меню (рис. 89).

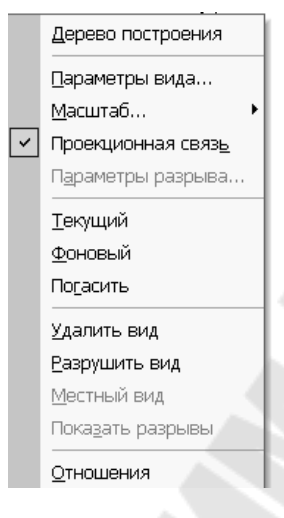

Рис. 89

Переключатель контекстного меню **Удалить вид** позволяет стереть выделенный вид.

Переключатель **Разрушить вид** позволяет ранее существовавший как единый объект вид разрушить на отдельные примитивы (отрезки, окружности и т. д.). Только у разрушенного вида можно стереть, изменить или переместить отдельные элементы.

## **Построение дополнительных видов по стрелке**

Элементы деталей, расположенные на наклонных плоскостях, при построении основных видов искажаются. Например, цилиндрические отверстия на ребрах жесткости у детали «Опора» на виде сверху и слева искажаются – вместо окружностей мы видим эллипсы. Задать диаметры этих отверстий на таких видах затруднительно. Для того чтобы избежать искажений, строят дополнительный вид по перпендикулярному к наклонной плоскости направлению взгляда, показанному на чертеже стрелкой.

Для построения дополнительного вида следует выполнить следующие действия:

- сделаем активным **Вид спереди**;

- изобразим стрелку направления взгляда с помощью кнопки **Стрелка взгляда** расположенной на странице **Обозначения Компактной панели** (рис. 90). Выносной элемент

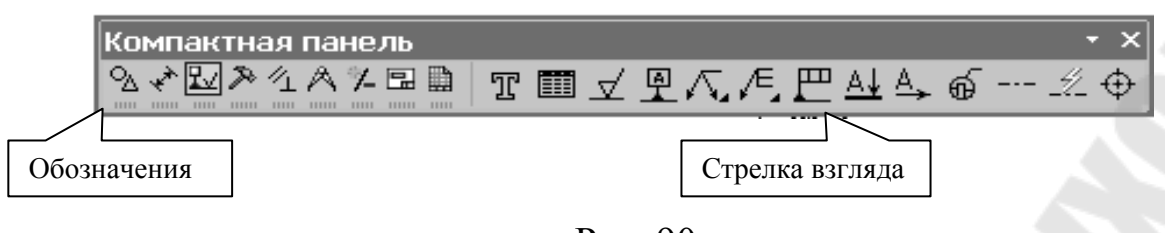

Рис. 90

Вначале указывается начальная точка (острие) стрелки, затем – вторая точка, определяющая направление стрелки. Третья точка определяет положение надписи. Надпись создается автоматически, в поле **Текст** на **Панели свойств** внизу экрана отображается предлагаемая системой буква для обозначения стрелки взгляда. Можно выбрать другую букву из контекстного меню этого поля. Строгая ориентация стрелки достигается при использовании вспомогательной линии.

Чтобы зафиксировать изображение, нажмите кнопку **Создать объект** на **Панели специального управления**;

- построим ассоциативный вид по стрелке с помощью кнопки **Вид по стрелке**, расположенной на странице **Ассоциативные виды** (рис. 91).

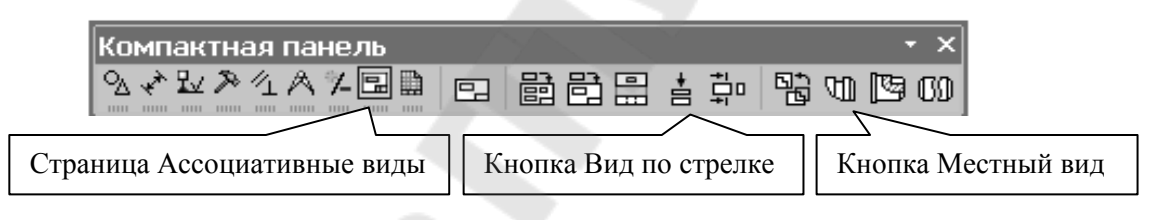

Рис. 91

После указания стрелки взгляда на экране появится фантом вида в виде габаритного прямоугольника. Вид по стрелке располагается в проекционной связи со своим опорным видом, что ограничивает возможность его перемещения (рис. 92). Связь отключается кнопкой **Проекционная связь** на вкладке **Параметры**.

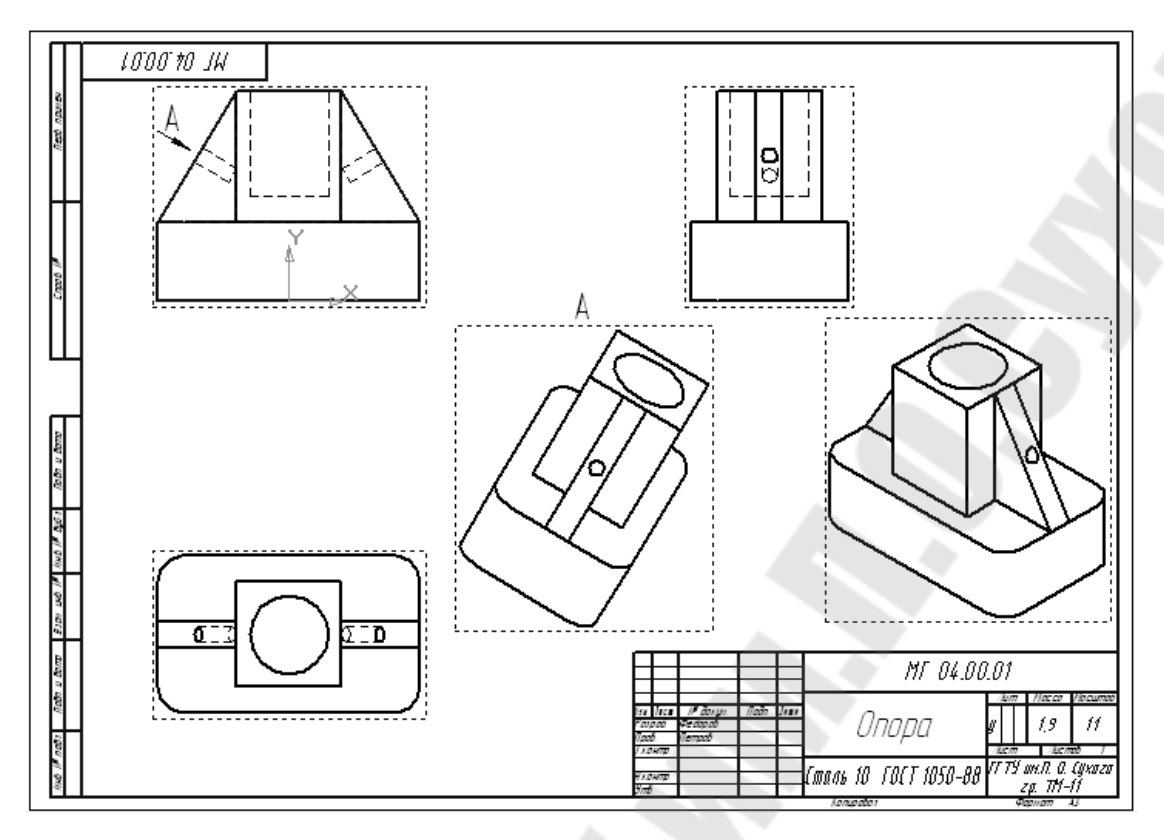

Рис. 92

## **Построение местного вида**

Вид по стрелке для детали «Опора» был построен только для того, чтобы без искажения показать форму отверстий на ребрах жесткости, а вид всей детали не был нужен. Для того чтобы показать ограниченный участок детали используют местные виды. Для построения *местного вида* необходимо указать его границу (замкнутый контур). Содержимое вида, находящееся вне пределов выбранного контура, перестанет отображаться на экране (рис. 93).

Таким образом, местный вид создается путем усечения изображения имеющегося вида модели.

Построим местный вид по следующей схеме:

- сделаем построенный **Вид по стрелке** текущим;

- ограничим участок с отверстием на виде по стрелке окружностью произвольного радиуса. Радиус окружности выбирается из следующих соображений: на построенном местном виде останется только часть вида внутри окружности, а все, что будет вне окружности, не изображается.

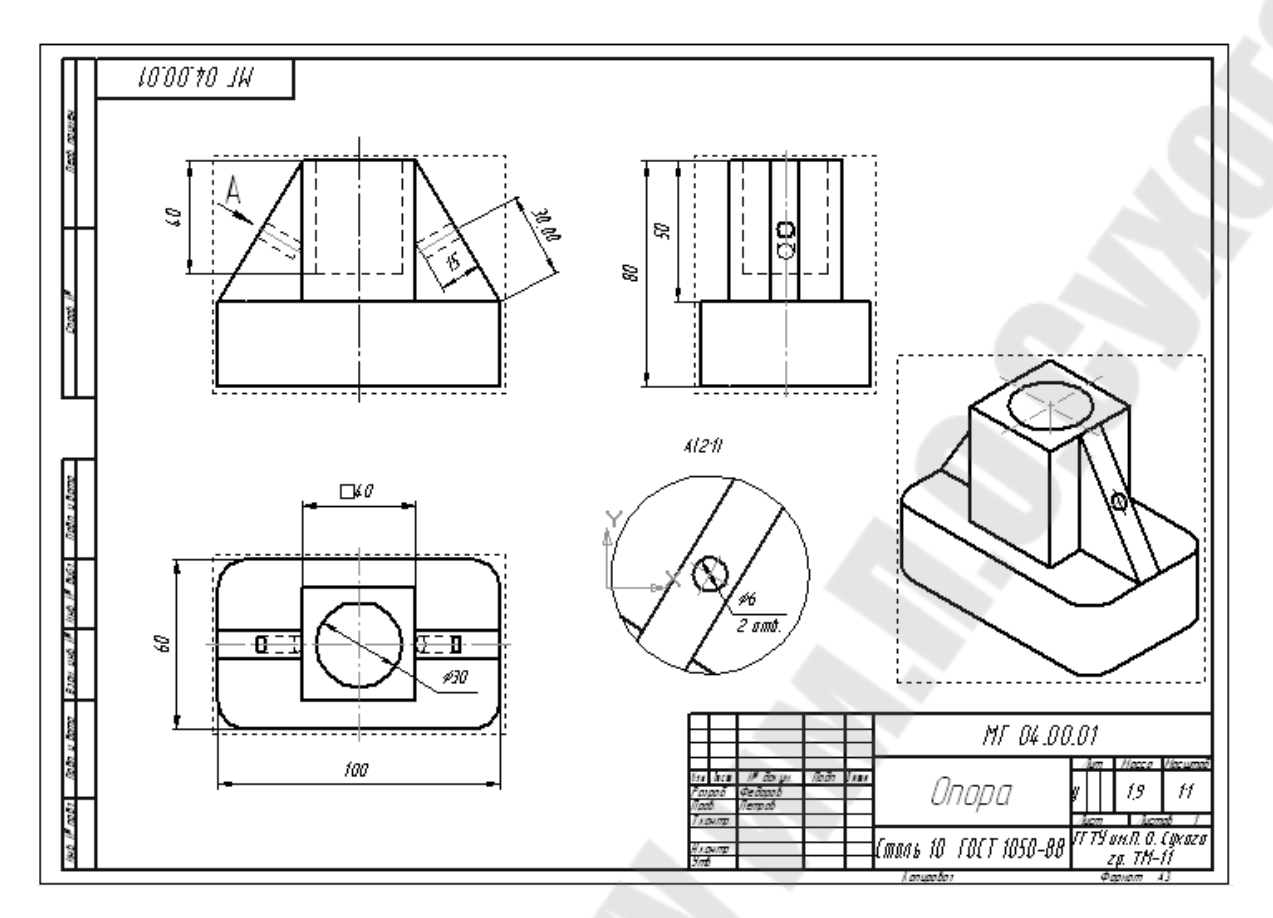

Рис. 93

- с помощью кнопки **Местный вид** на странице **Ассоциативные виды** (рис. 91) строим местный вид, для которого можно выбрать свой масштаб, например, *2:1* с помощью контекстного меню редактирования вида (рис. 89), которое вызывается щелчком правой кнопкой мыши на выделенном виде. При изменении масштаба следует изменить обозначение местного вида: *А (2:1).*

### **Построение выносного элемента**

В тех случаях, когда на основных видах невозможно показать мелкие элементы детали со всеми подробностями, применяют выносные элементы.

Выносным элементом называют дополнительное отдельное изображение в увеличенном виде какой-либо части детали.

В качестве примера рассмотрим построение выносного элемента, позволяющего более подробно изобразить проточку у крышки на рис. 94. Для построения выносного элемента следует выполнить следующие действия:

- начертим контур, ограничивающий выносной элемент с помощью кнопки Выносной элемент, расположенной на странице Обозначения (рис. 90). Вначале укажите точку центра контура, ограничивающего выносной элемент, затем задайте размеры конура и укажите точку начала полки т. 2.

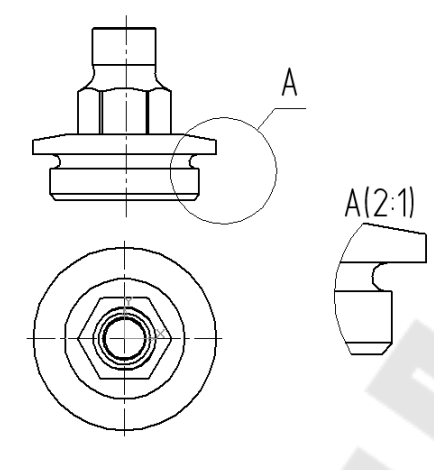

Рис. 94

Форму контура, ограничивающего выносной элемент, можно выбрать с помощью кнопки **Форма** на закладке **Параметры** (рис. 95), направление полки также можно установить с помощью кнопки **Полка** (рис. 96).

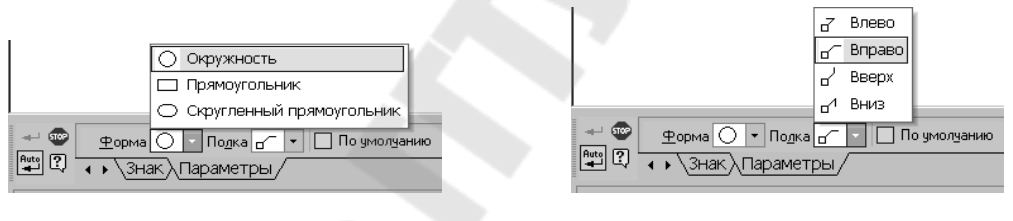

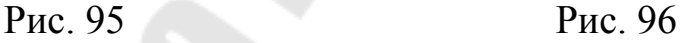

2. С помощью кнопки **Выносной элемент** на панели **Ассоциативные виды** (рис. 91) строим выносной элемент. Масштаб увеличения выбирается из одноименного окна на панели **Параметры** (рис. 97).

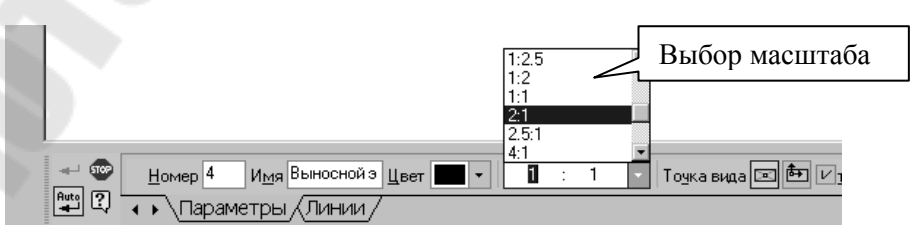

Рис. 97

# **Индивидуальные графические задания к лабораторной работе** № 4

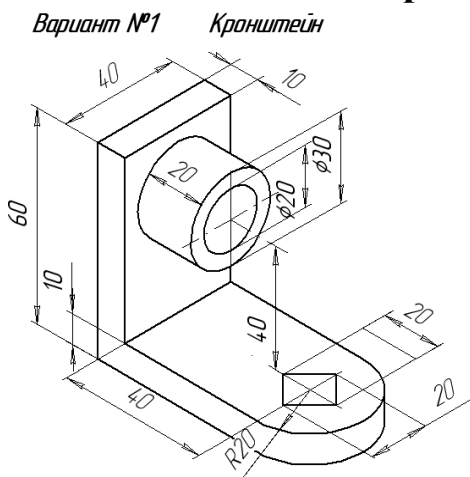

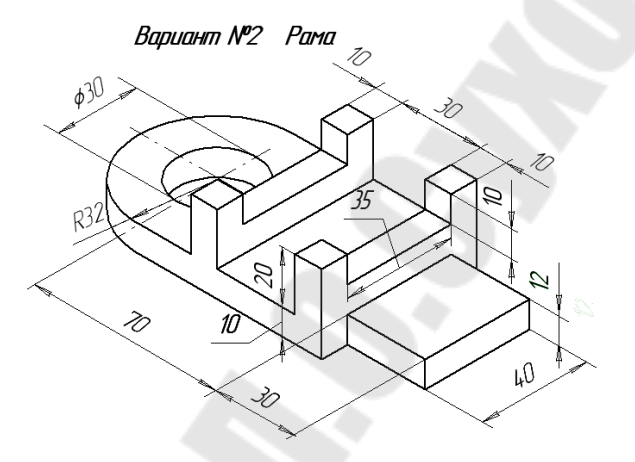

Вариант №3 Кронштейн

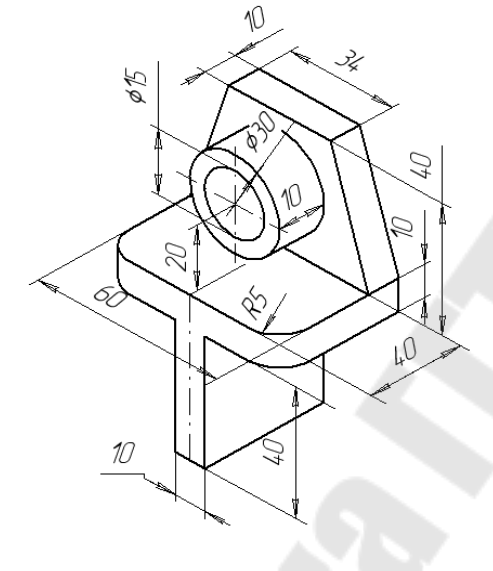

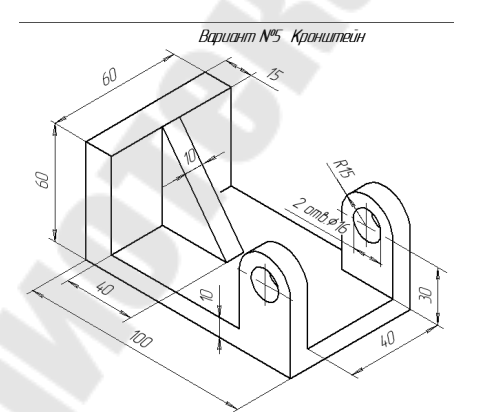

Вариант №4 Планка  $\varnothing$ Of  $\approx$ ≪  $60$ E

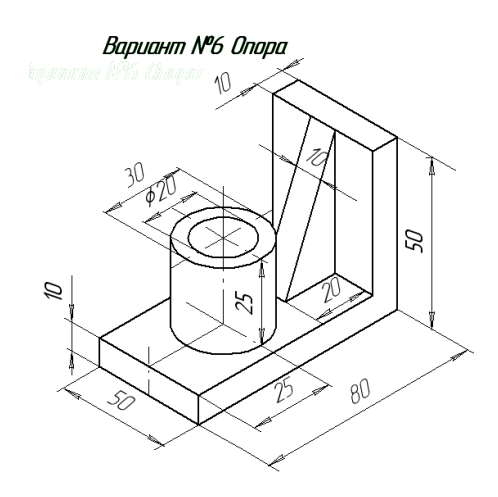

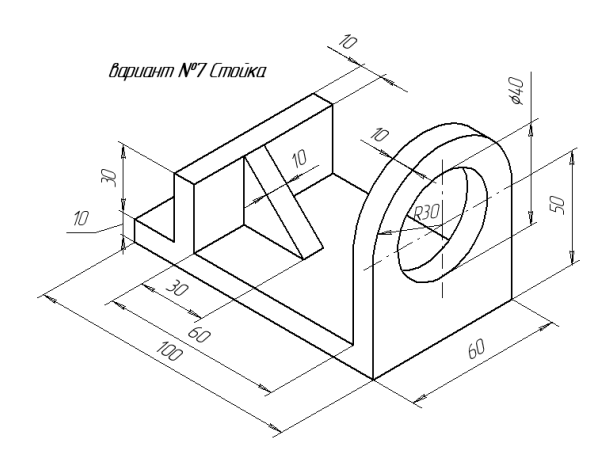

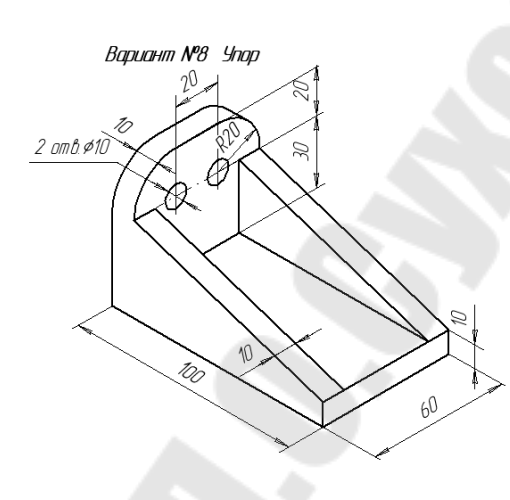

Вариант №9 Планка

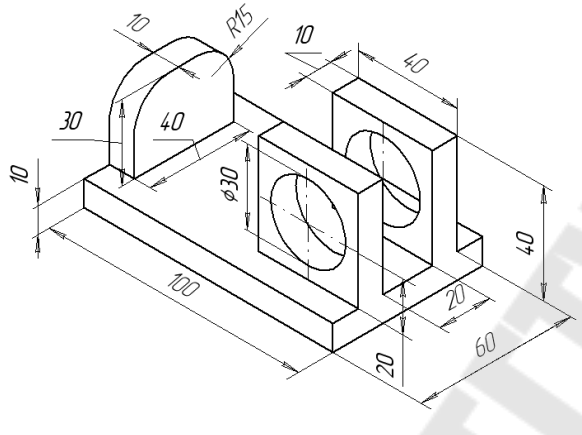

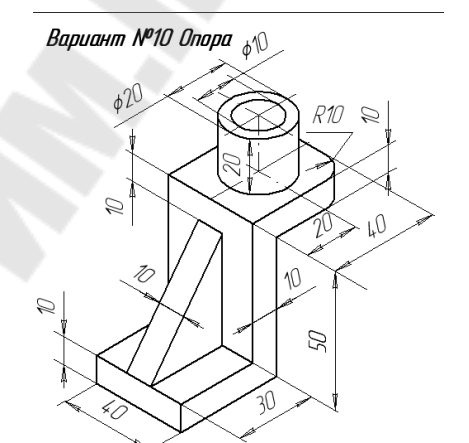

Вариант №11 Подшипник

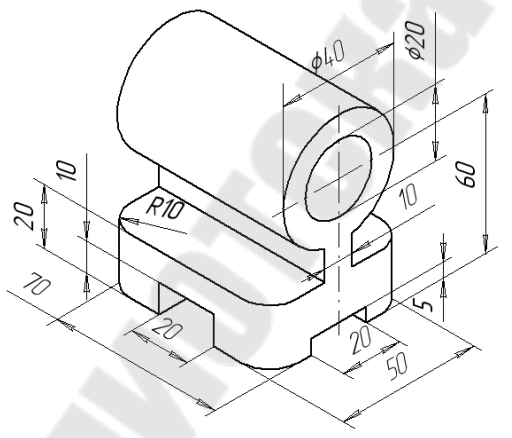

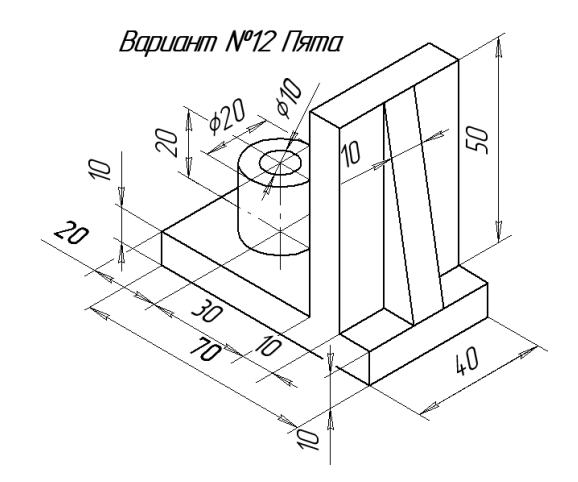

## **Домашнее задание по лабораторной работе № 4**

На чертеже формата А3 построить три вида и аксонометрию модели (образец изображен на рис. 98). Невидимые контуры внутренних поверхностей изобразить штриховыми линиями. На чертеже нанести размеры, распечатать его и представить преподавателю для отчета.

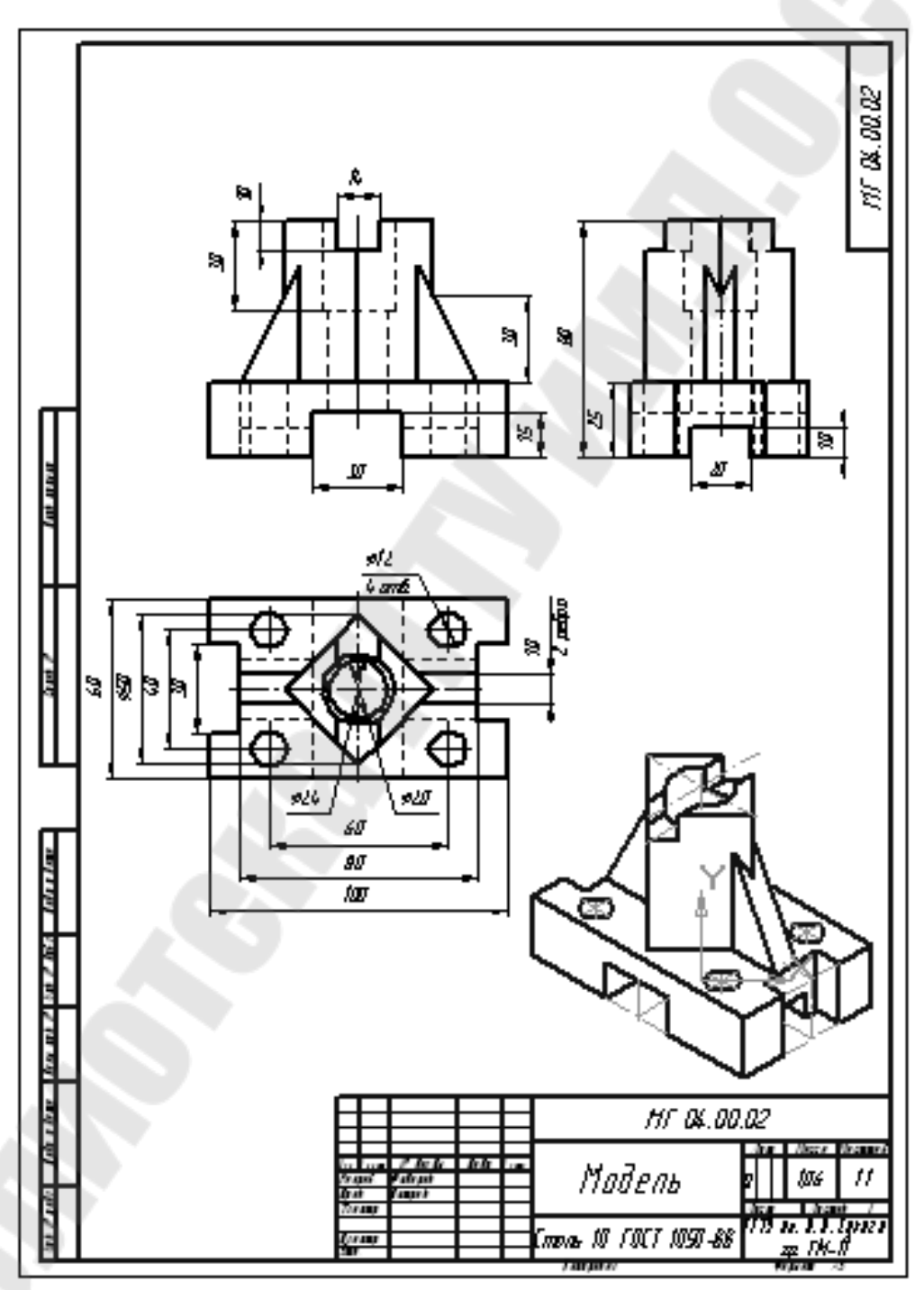

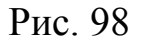

Вариант № 1

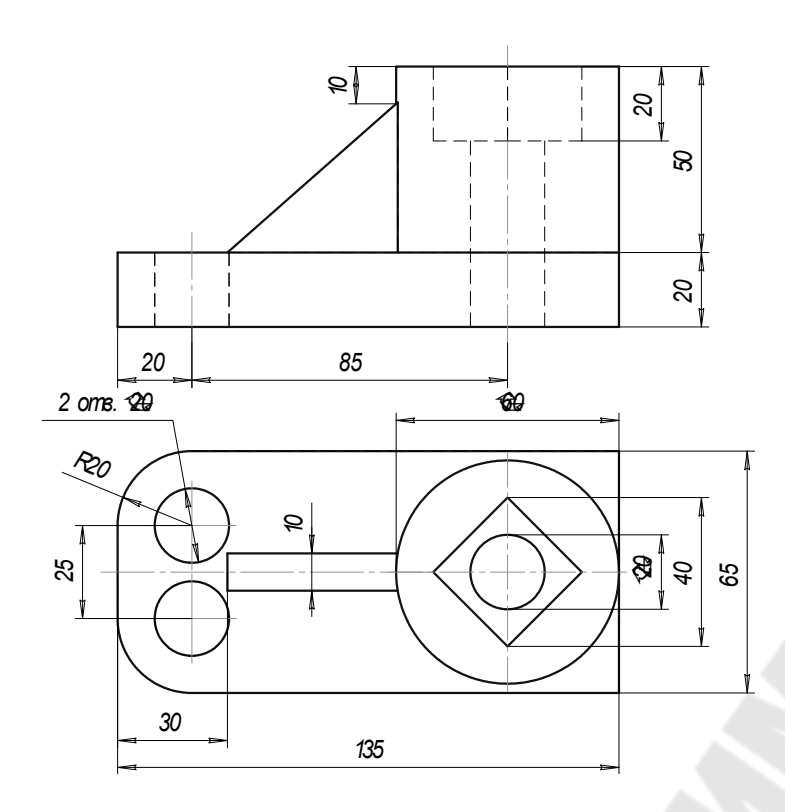

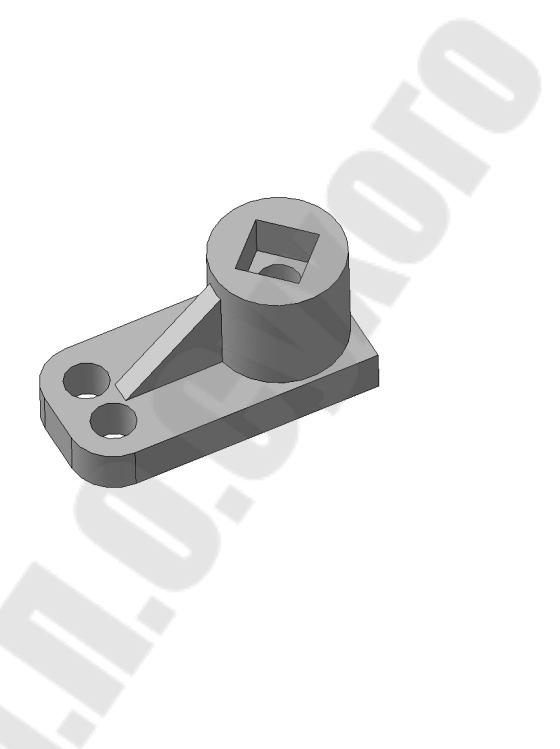

Вариант № 2

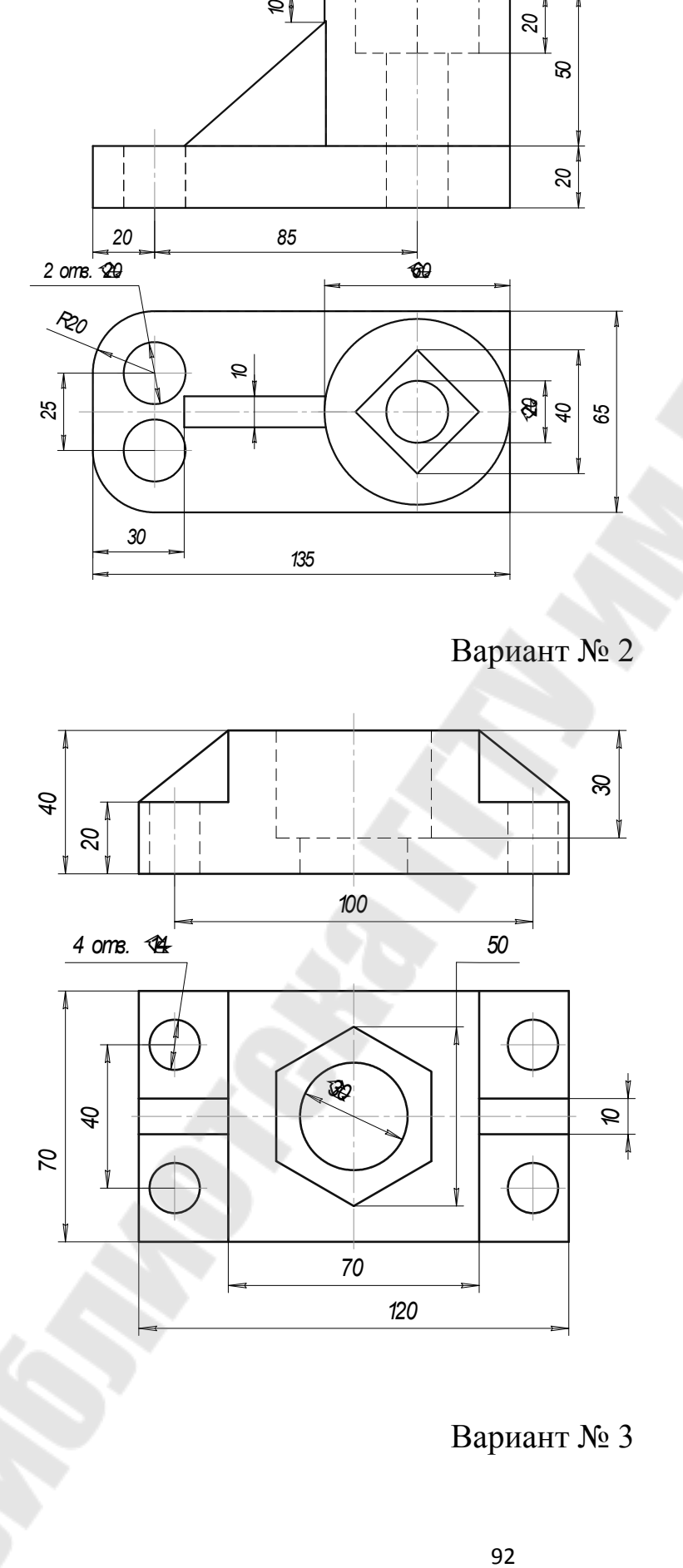

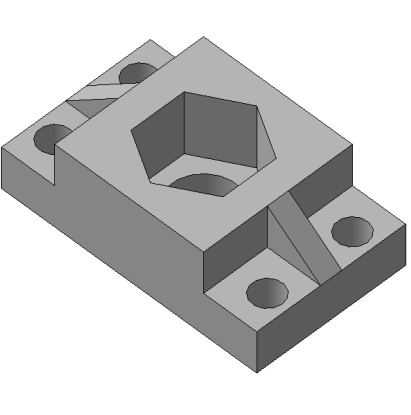

Вариант № 3

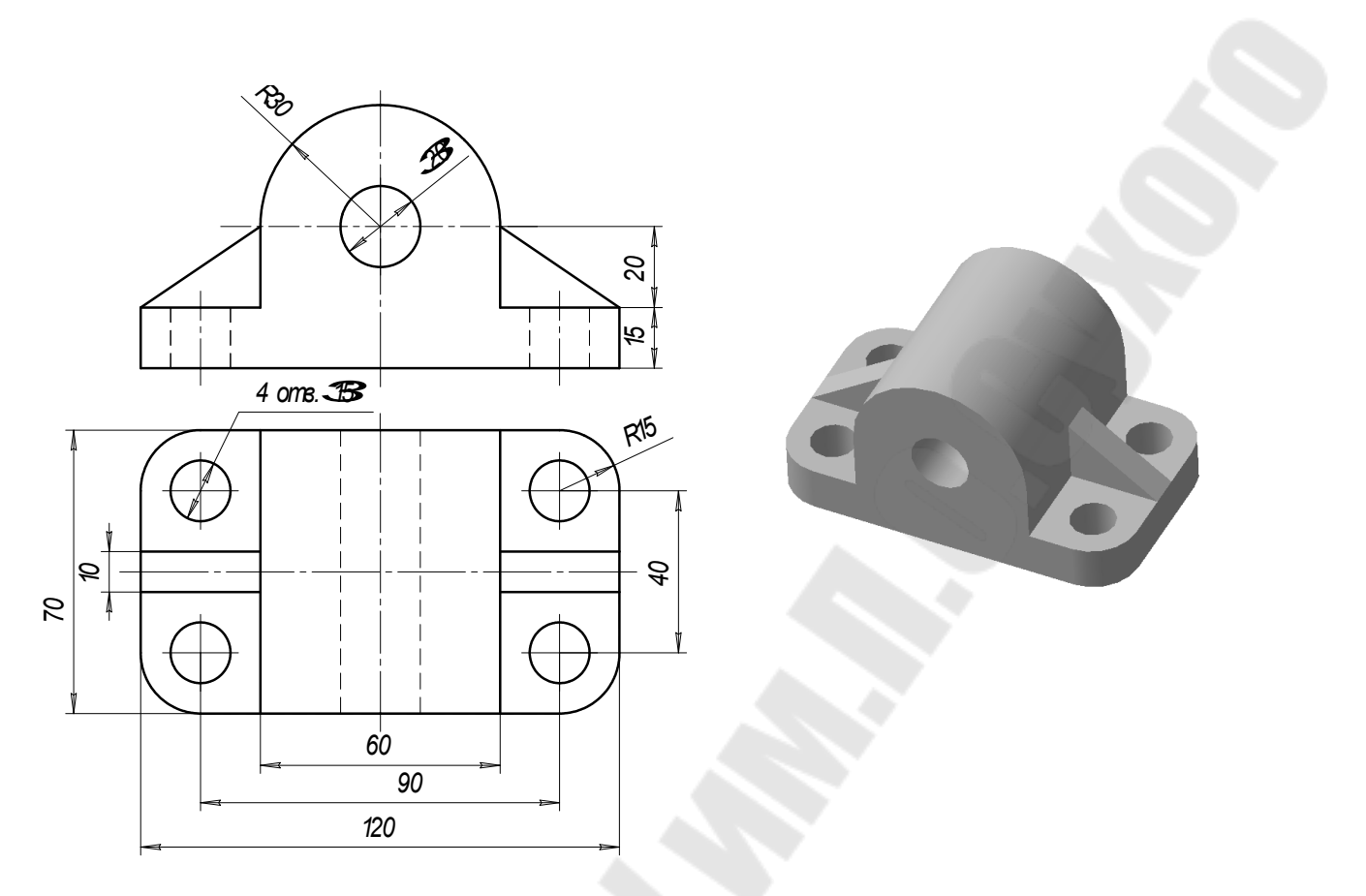

Вариант № 4

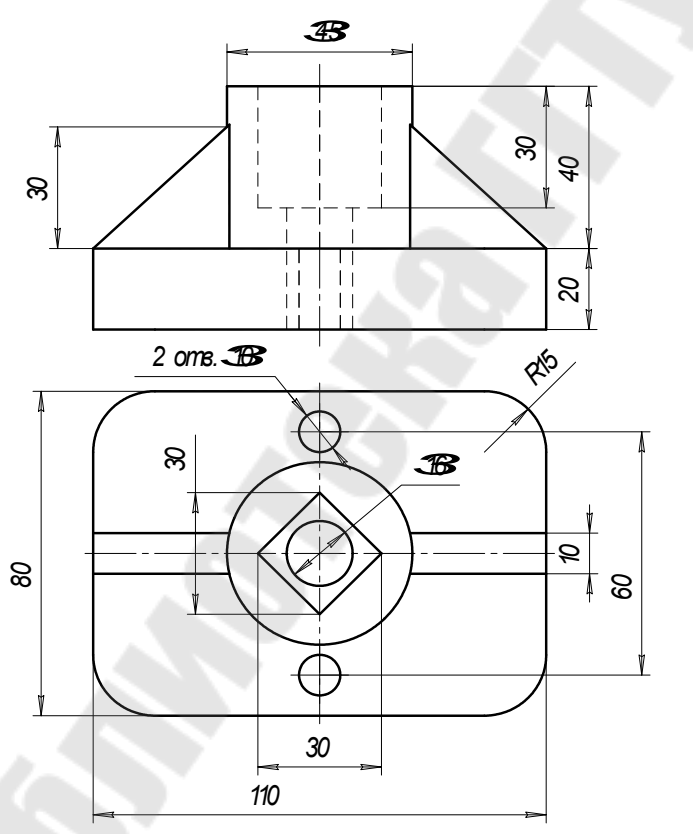

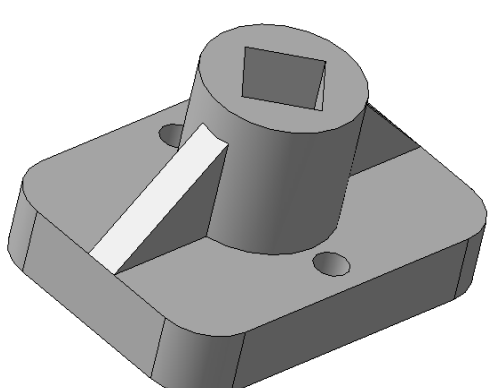

Вариант № 5

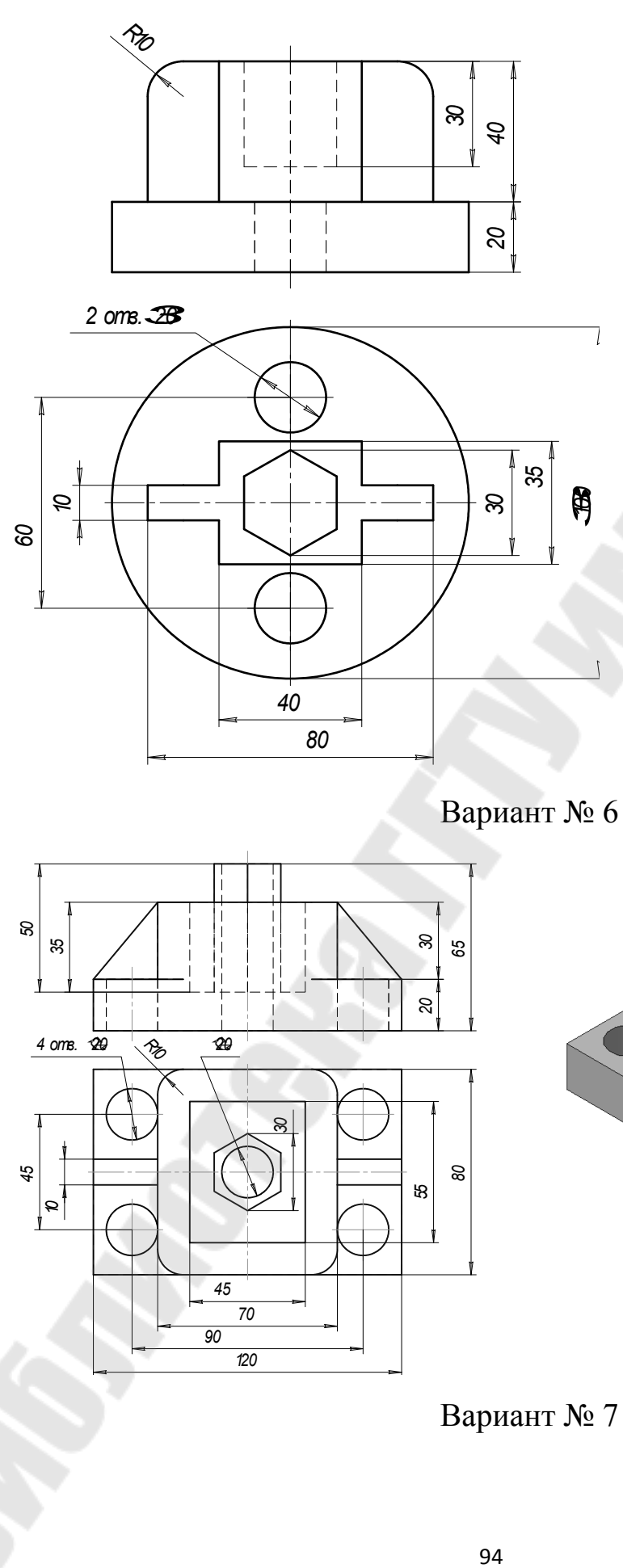

Вариант № 6

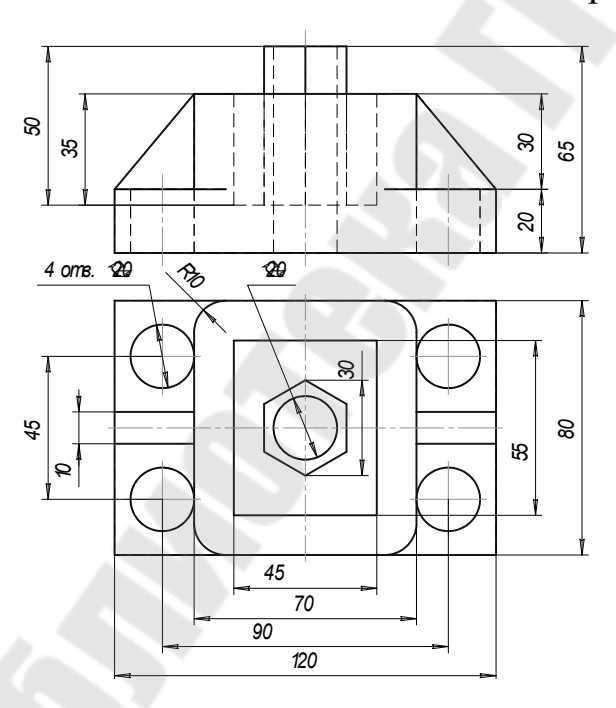

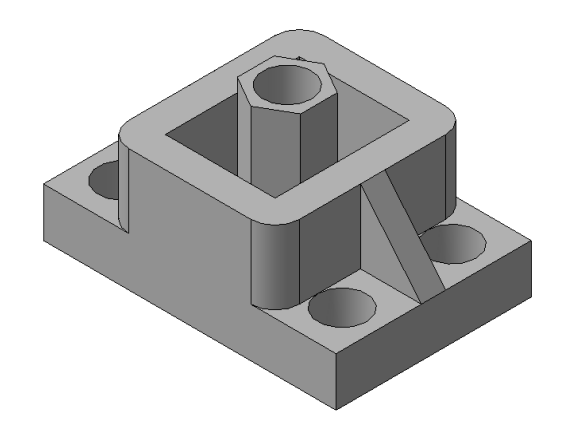

Вариант № 7

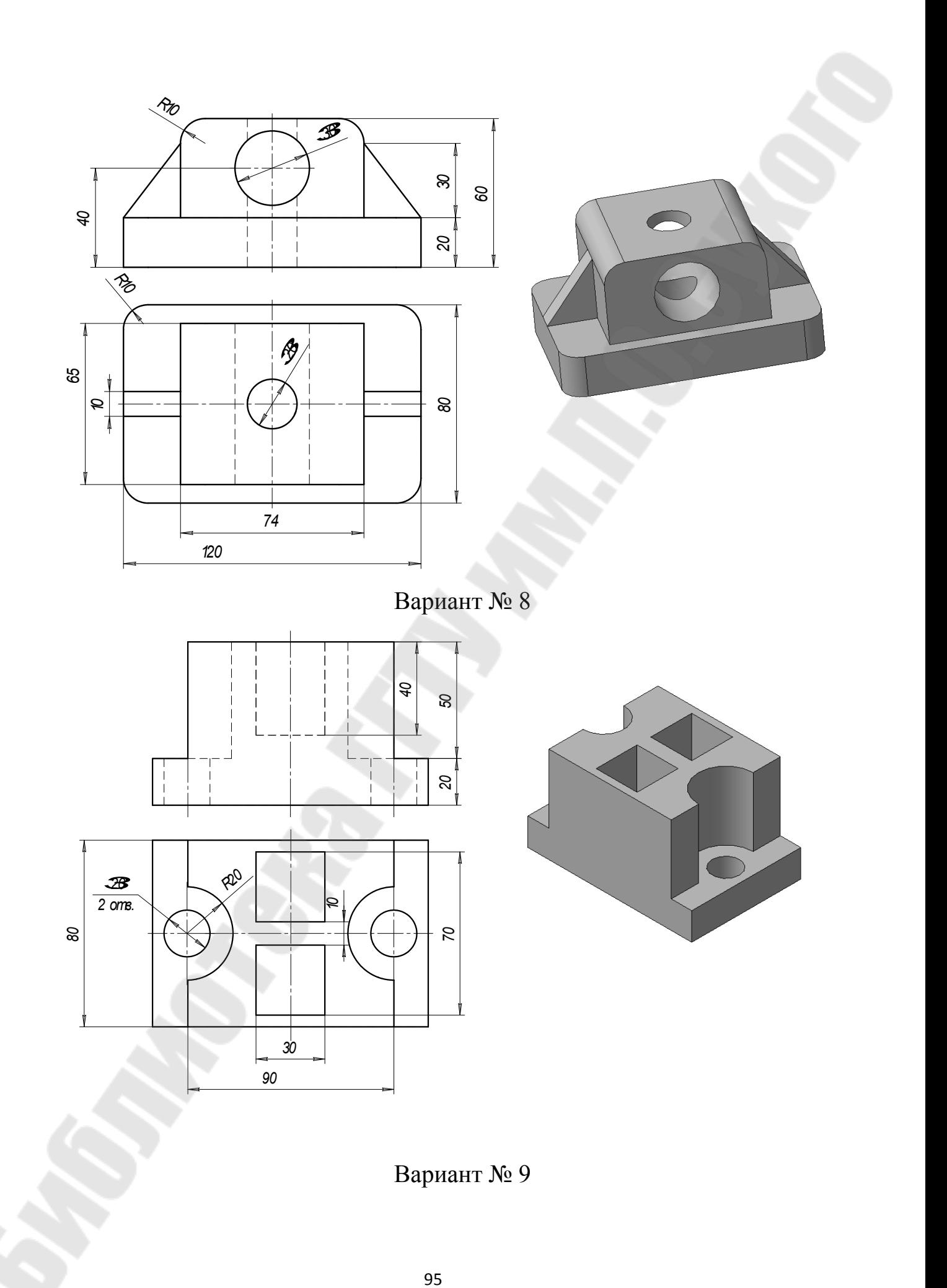

Вариант № 9

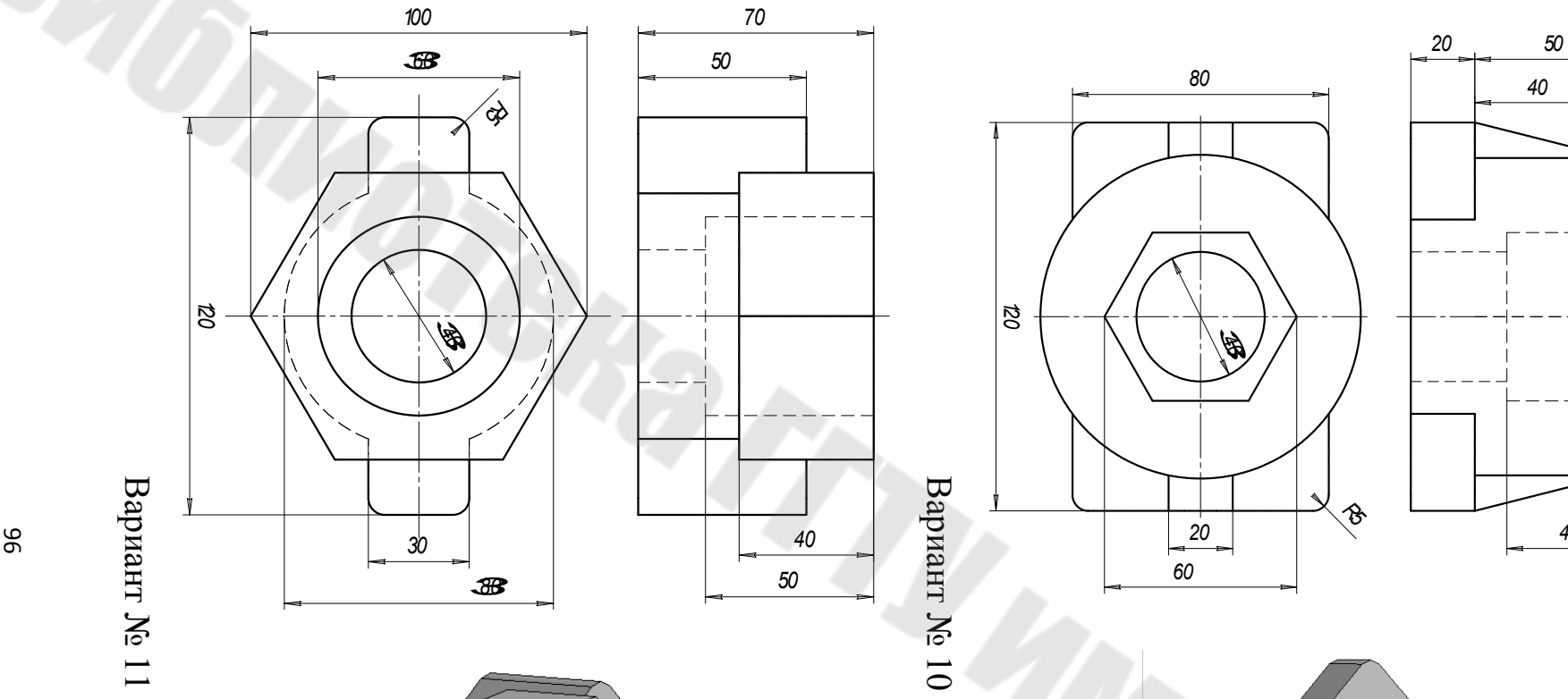

*1 0 0* 

Вариант  $\geq$ 

*7 0* 

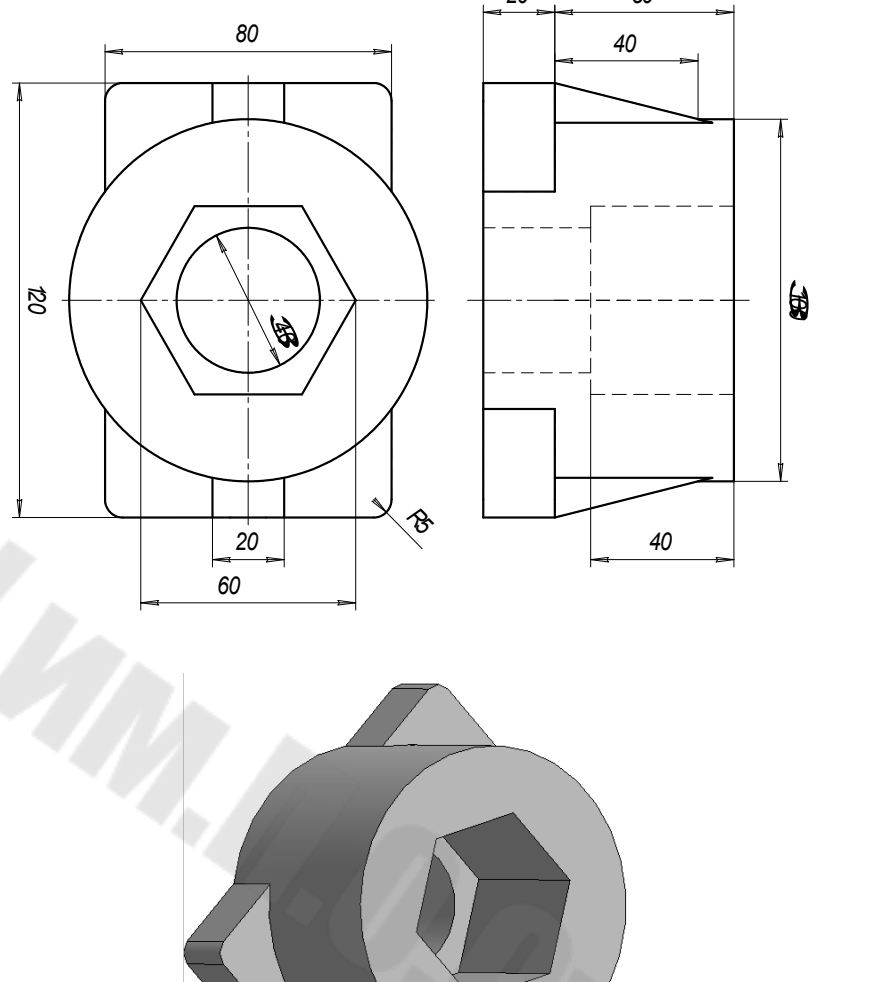

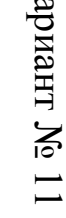

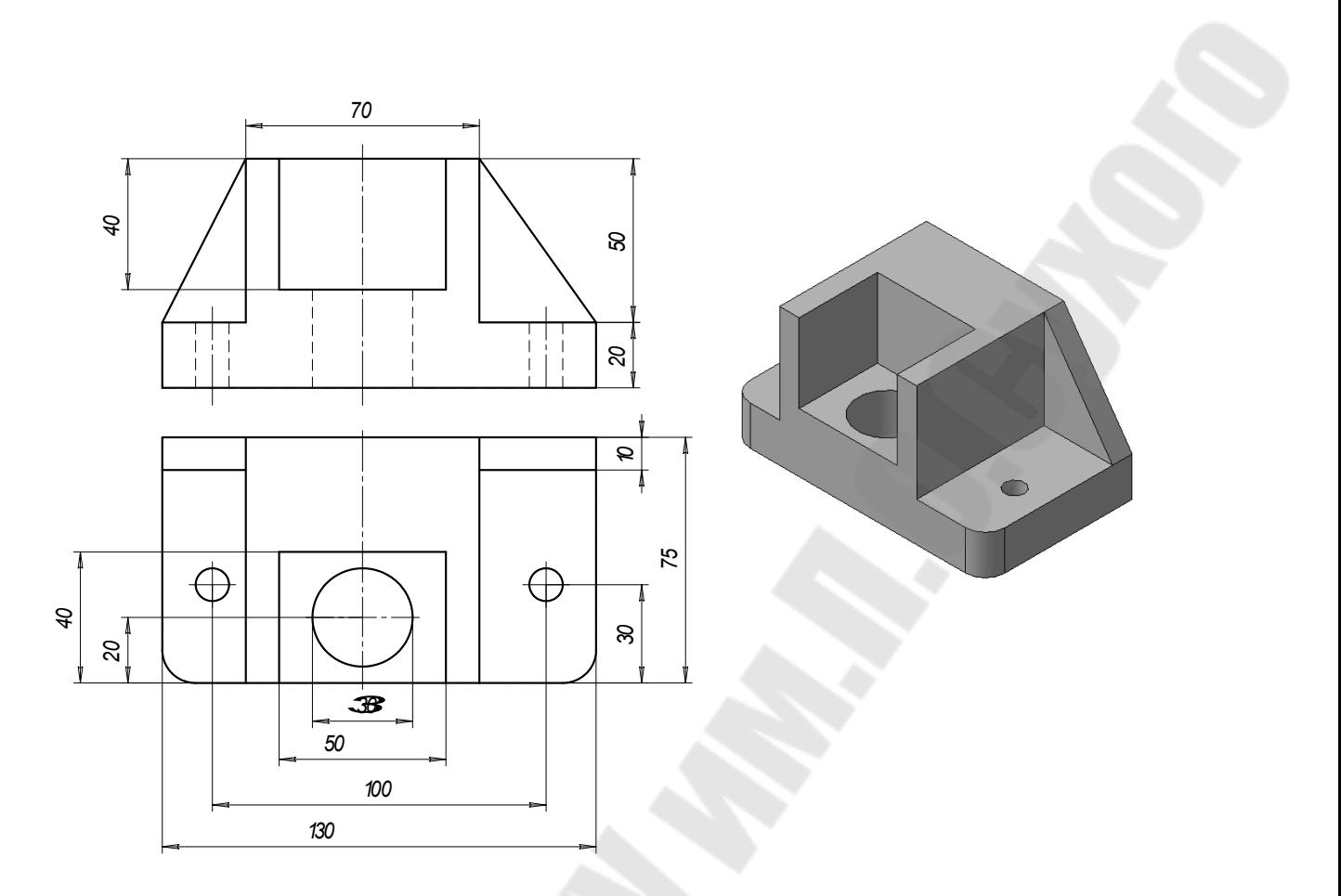

Вариант № 12

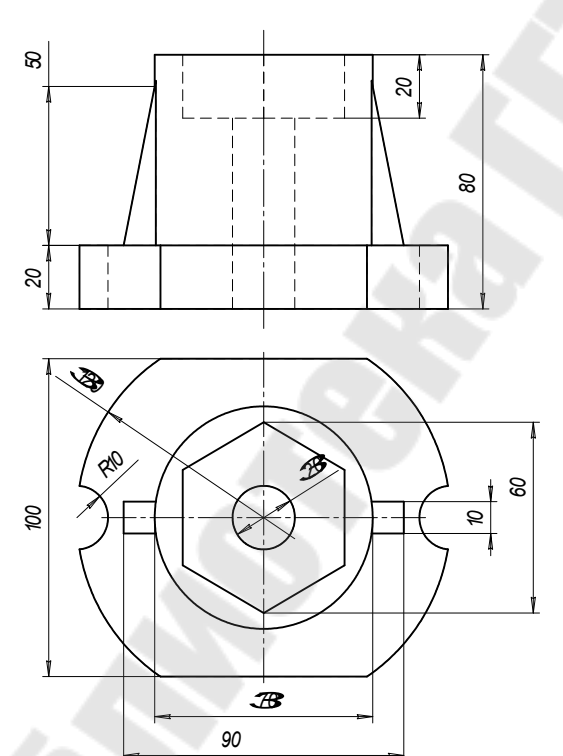

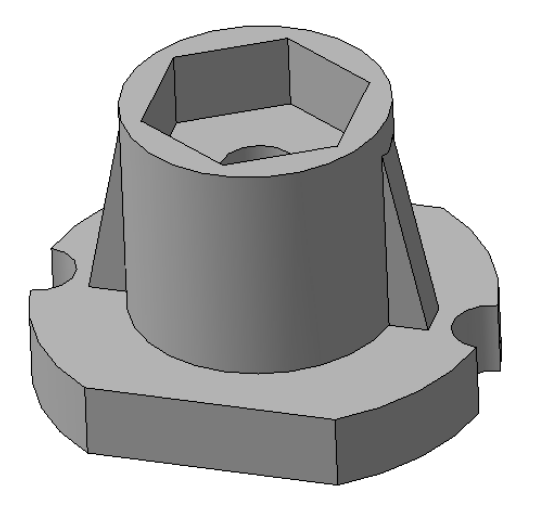

Вариант  $\mathbb{N}$ <sup>0</sup> 13

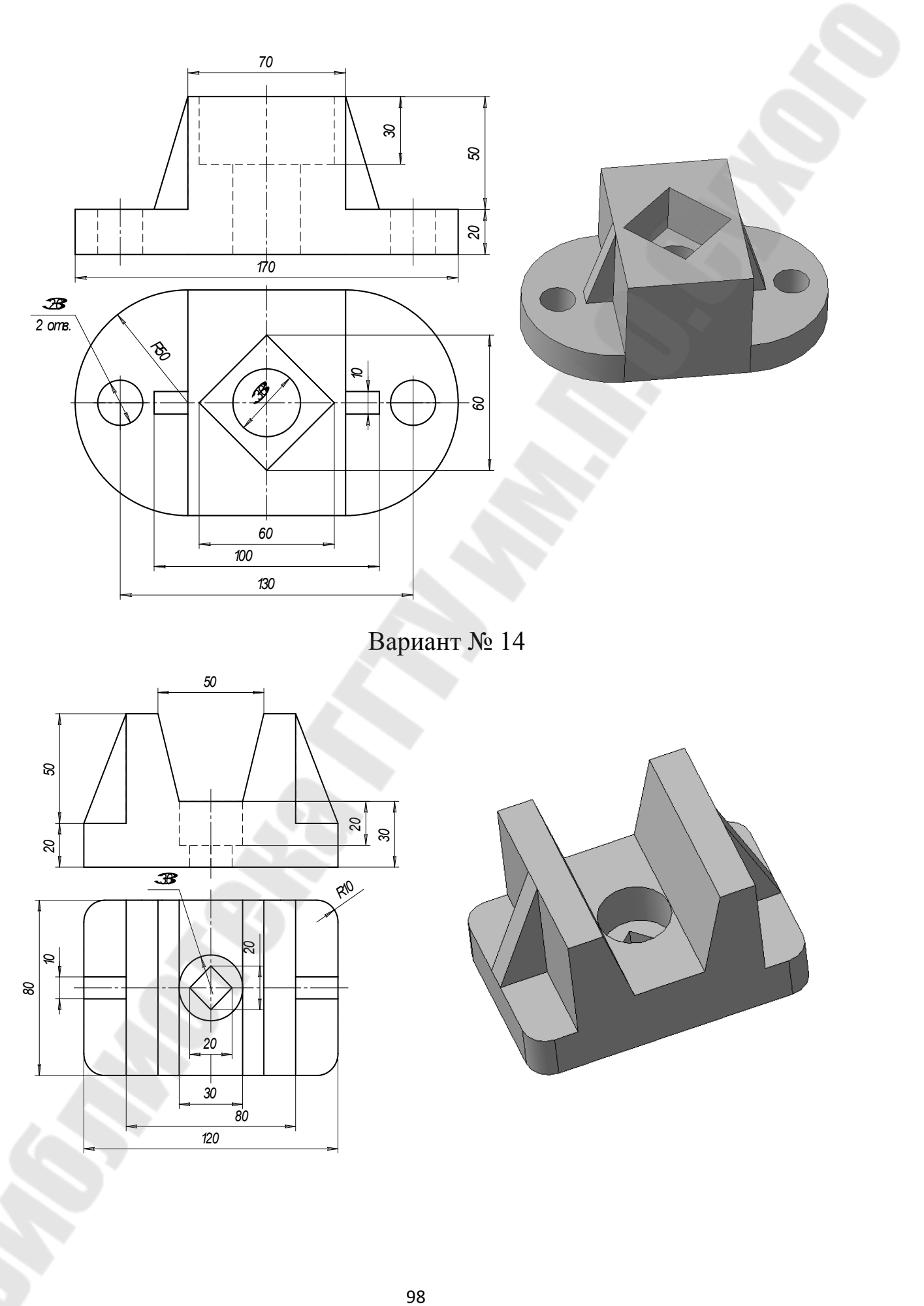

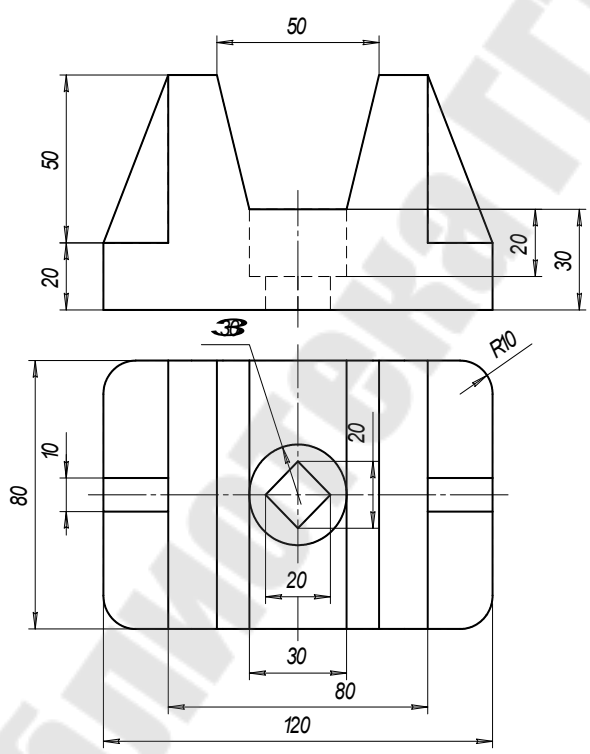

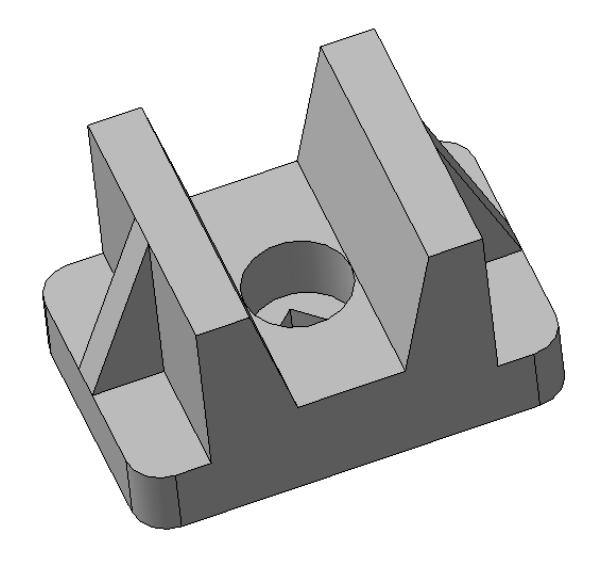

# **Лабораторная работа № 5. Построение сечений и разрезов на чертежах.**

Задание на лабораторную работу:

• изучить приемы автоматизированного построения сечений и разрезов на ассоциативных чертежах деталей;

Графическое задание на лабораторную работу:

• по индивидуальным заданиям, приведенным на стр. 108 -

111, построить чертеж детали с применением сечений и разрезов.

Домашняя работа:

На чертеже формата А4 построить ступенчатый разрез детали, нанести размеры, заполнить основную надпись. Индивидуальные варианты заданий приведены на стр. 113 - 119. Образец графической работы приведен на рис. 112.

Формирование чертежа детали производится путем последовательного добавления необходимых проекций, разрезов и сечений. Первоначально создается произвольный вид с указанной пользователем модели, при этом задается ориентация модели, наиболее подходящая для главного вида. Далее по этому и следующим видам создаются необходимые разрезы и сечения.

**Главный вид** (вид спереди) выбирается таким образом, чтобы он давал наиболее полное представление о формах и размерах детали.

# **Разрезы на чертежах**

**Разрезом** называется изображение предмета, мысленно рассеченного одной или несколькими секущими плоскостями. Разрезы применяют для выявления внутренних очертаний предмета. На разрезе показывают то, что расположено в секущей плоскости и за ней.

В зависимости от положения секущей плоскости различают следующие виды разрезов:

а) **горизонтальные**, если секущая плоскость располагается параллельно горизонтальной плоскости проекций;

б) **вертикальные**, если секущая плоскость перпендикулярна горизонтальной плоскости проекций;

в) **наклонные** - секущая плоскость наклонена к плоскостям проекций.

Вертикальные разрезы подразделяются на:

• **фронтальные** - секущая плоскость параллельна фронтальной плоскости проекций;

• **профильные** - секущая плоскость параллельна профильной плоскости проекций.

В зависимости от числа секущих плоскостей разрезы бывают:

**- простые** - при одной секущей плоскости (рис. 99);

**- сложные** - при двух и более секущих плоскостях (рис. 100).

Стандартом предусмотрены следующие виды **Сложных разрезов**:

**ступенчатые**, когда секущие плоскости располагаются параллельно (рис. 100, а) и **ломаные** - секущие плоскости пересекаются (рис. 100, б).

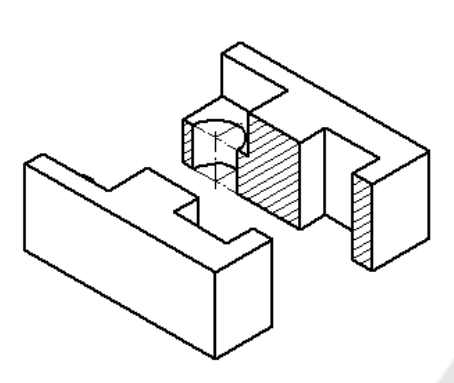

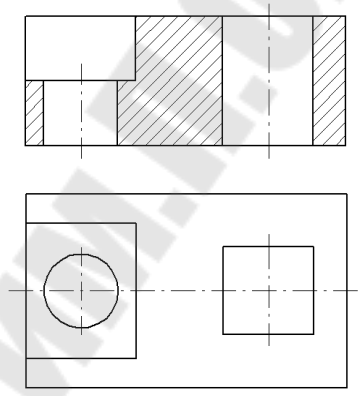

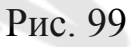

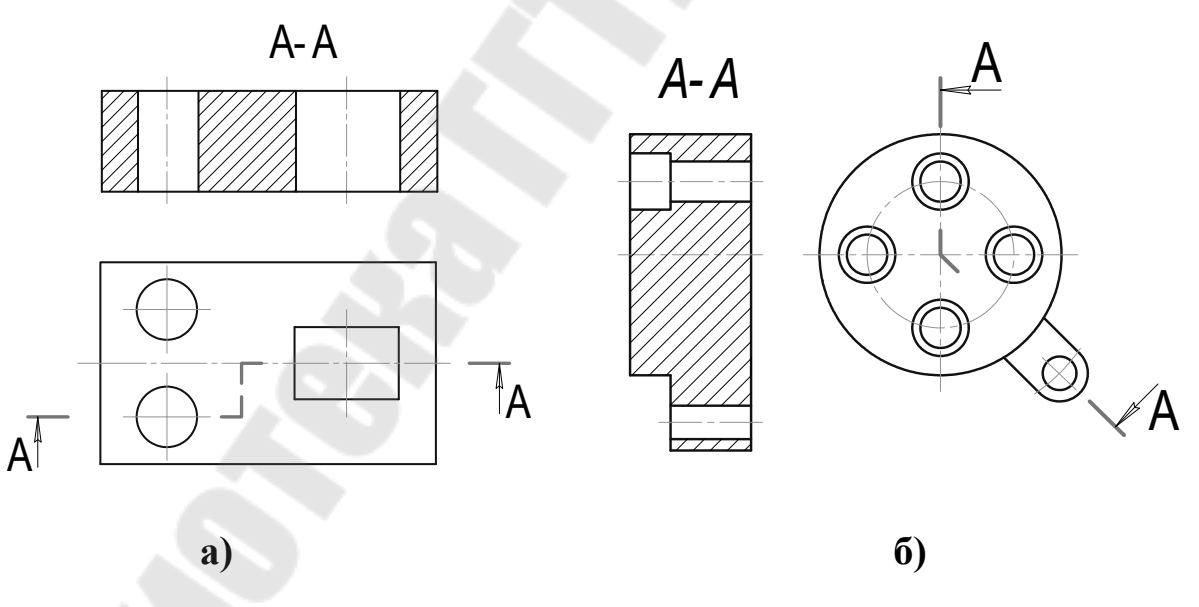

Рис. 100

## **Обозначение разрезов**

 В случае, когда в простом разрезе секущая плоскость совпадает с плоскостью симметрии предмета, разрез не обозначается (рис. 99). Во всех остальных случаях разрезы обозначаются прописными буквами русского алфавита, начиная с буквы *А*, например *А-А*.

 Положение секущей плоскости на чертеже указывают линией сечения – утолщенной разомкнутой линией. При сложном разрезе штрихи проводят также у перегибов линии сечения. На начальном и конечном штрихах следует ставить стрелки, указывающие направление взгляда, стрелки должны находиться на расстоянии *2-3 мм* от наружных концов штрихов. С наружной стороны каждой стрелки, указывающей направление взгляда, наносят одну и ту же прописную букву.

Для обозначения разрезов и сечений в системе КОМПАС используется одна и та же кнопка <u>А↓</u> Линия разреза, расположенная на панели **Обозначения** (рис. 101).

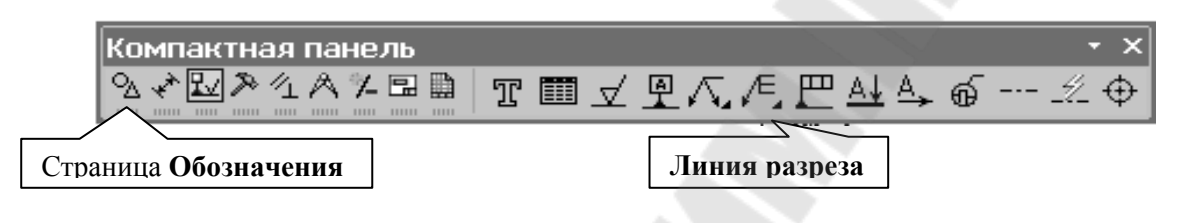

Рис. 101

## **Соединение половины вида с половиной разреза**

Если вид и разрез представляют собой симметричные фигуры (рис. 102), то можно соединять половину вида и половину разреза, разделяя их штрих-пунктирой тонкой линией, являющейся осью симметрии. Часть разреза обычно располагают справа от оси симметрии, разделяющей часть вида с частью разреза, или снизу от оси симметрии. Линии невидимого контура на соединяемых частях вида и разреза обычно не показываются. Если с осевой линией, разделяющий вид и разрез, совпадает проекция какой-либо линии, например, ребра гранной фигуры, то вид и разрез разделяются сплошной волнистой линией, проводимой левее оси симметрии, если ребро лежит на внутренней поверхности, или правее, если ребро наружное.

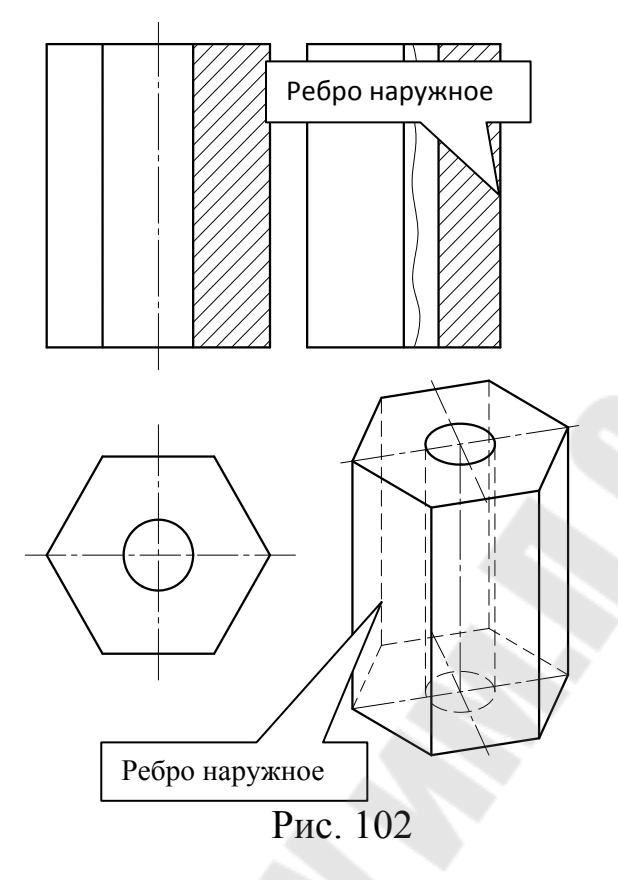

**Построение разрезов**

Построение разрезов в системе КОМПАС изучим на примере построения чертежа призмы, задание для которого изображено на рис. 103.

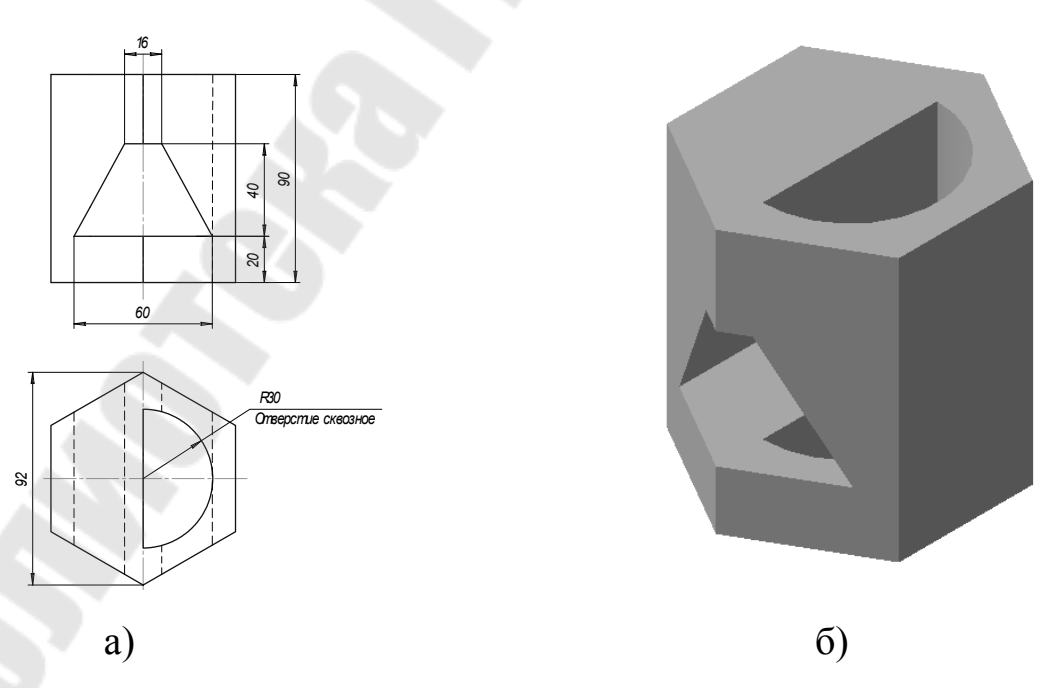

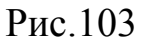

Последовательность построения чертежа следующая:

1. По заданным размерам построим твердотельную модель призмы (рис.103, б). Сохраним модель в памяти компьютера в файле с именем **Призма**.

2. На формате *А3*, расположенном горизонтально, построим ассоциативный чертеж призмы с одним видом спереди, на котором внутренний контур отверстий отобразим штриховыми линями, используя переключатель, управляющий отрисовкой невидимого контура и расположенный на панели **Линии** (рис. 110).

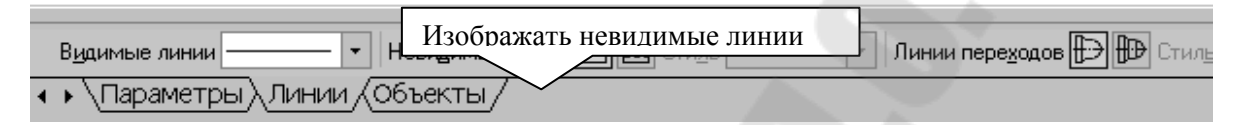

Рис. 104

3. Для построения профильного разреза (рис. 105) начертим линию разреза *А*-*А* на главном виде с помощью кнопки  $\frac{A}{A}$  Линия раз**реза**.

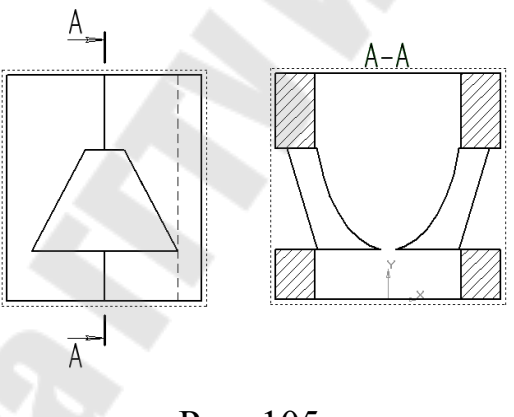

Рис. 105

Направление взгляда и текст обозначения можно выбрать на панели управления командой внизу экрана (рис. 106). Завершается построение линии разреза нажатием на кнопку **Создать объект**.

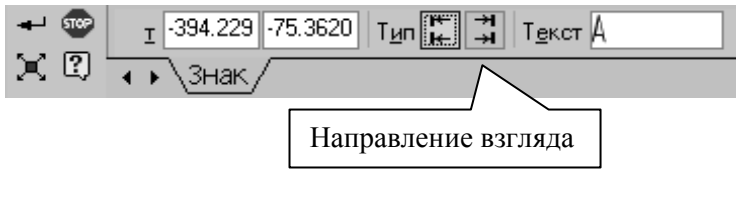

Рис. 112

4. На панели **Ассоциативные виды** (рис. 107) выберем кнопку **Линия разреза**, затем появившейся на экране ловушкой укажем линию разреза. Если все сделано верно (линия разреза должна быть обязательно построена в активном виде), то линия разреза окрасится в

красный цвет. После указания линии разреза *А-А* на экране появится фантом изображения в виде габаритного прямоугольника.

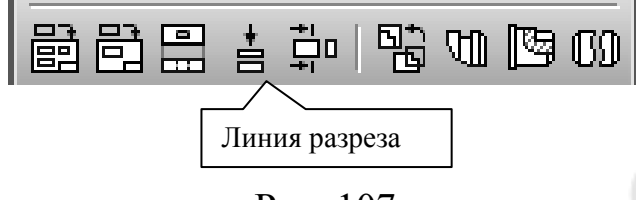

Рис. 107

С помощью переключателя **Разрез/сечение** на **Панели свойств** выбирается тип изображения – **Разрез** (рис. 108) и **масштаб** отображаемого разреза.

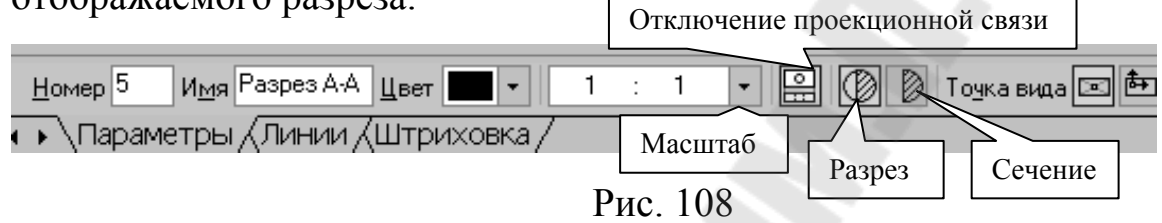

Профильный разрез построится автоматически в проекционной связи и со стандартным обозначением. При необходимости проекционную связь можно отключать переключателем **• Проекционная связь** (рис. 108). Для настройки параметров штриховки, которая будет использована в создаваемом разрезе (сечении) используется элементы управления на вкладке **Штриховка**.

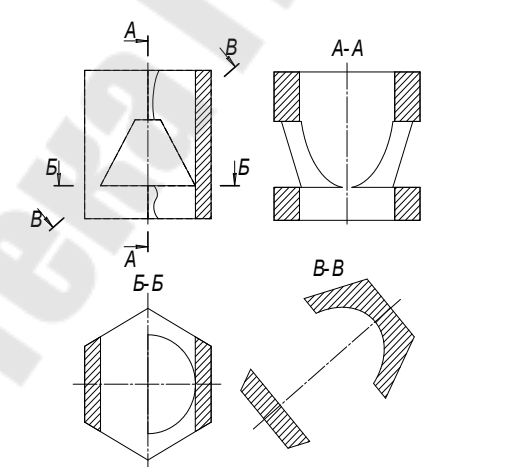

Рис. 109

Если выбранная секущая плоскость при построении разреза совпадает с плоскостью симметрии детали, то в соответствии со стандартом такой разрез не обозначается. Но если просто стереть обозначение разреза, то из-за того, что вид и разрез в памяти компьютера связаны между собой, то сотрется и весь разрез. Поэтому для того, чтобы удалить обозначение, вначале следует разрушить связь вида и разреза. Для этого щелчком левой кнопки мыши выделяется разрез, а затем щелчком правой кнопки мыши вызывается контекстное меню, из которого выбирается пункт **Разрушить вид** (рис. 89). Теперь обозначение разреза можно удалить.

5. Для построения **горизонтального** разреза проведем через нижнюю плоскость отверстия на виде спереди линию разреза *Б-Б*. Предварительно обязательно двумя щелчками левой кнопки мыши вид спереди следует сделать текущим. Затем строится горизонтальный разрез (рис. 109).

6. При построении фронтального разреза совместим часть вида и часть разреза, т. к. это симметричные фигуры. На линию разделяющую вид и разрез проецируется наружное ребро призмы, поэтому разграничим вид и разрез сплошной тонкой волнистой линией, проводимой правее оси симметрии, т. к. ребро наружное. Для построения волнистой линии используется кнопка **Кривая Безье**, расположенной на панели **Геометрия**, вычерчиваемая стилем **Для линии обрыва** (рис. 110). Последовательно указывайте точки, через которые должна пройти кривая Безье. Закончить выполнение команды следует нажатием на кнопку **Создать объект**.

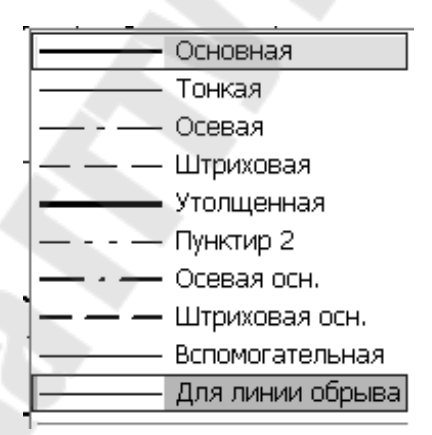

Рис. 110

## **Построение сечений**

**Сечением** называется изображения предмета, которые получаются при мысленном рассечении предмета плоскостью. На сечении показывают только то, что расположено в секущей плоскости.

Положение секущей плоскости, с помощью которой образуется сечение, на чертеже указывают линией сечения, так же как для разрезов.

Сечения в зависимости от расположения их на чертежах разделяются на **вынесенные** и **наложенные**. Вынесенные сечения распо-

лагаются чаще всего на свободном поле чертежа и обводятся основной линией. Наложенные сечения располагают непосредственно на изображении предмета и обводят тонкими линиями (рис. 111).

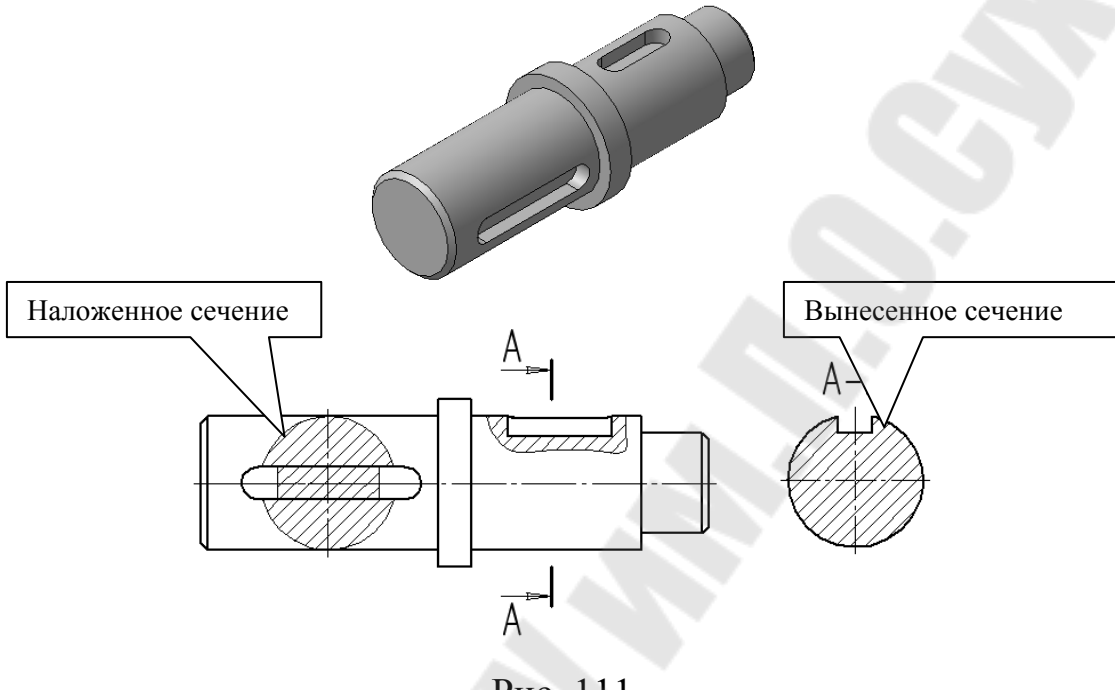

Рис. 111

Рассмотрим последовательность построения чертежа призмы с вынесенным наклонным сечением *В-В* (рис. 115).

1. Сделаем вид спереди активным двойным щелчком левой кнопкой мыши по виду и начертим линию разреза с помощью кнопки **Линия разреза**. Выберем текст надписи *В-В*.

2. С помощью кнопки **Линия разреза**, расположенной на панели Ассоциативные виды (рис. 108), появившейся ловушкой укажем линию секущей плоскости *B-B*. С помощью переключателя **Pa рез/сечение** на **Панели свойств** следует выбрать тип изображения – **Сечение** (рис. 108), масштаб отображаемого сечения выбирается из окна **Масштаб**.

Построенное сечение располагается в проекционной связи, что ограничивает его перемещение по чертежу, но проекционную связь можно отключать с помощью кнопки **Проекционная связь**.

На готовом чертеже следует прочертить осевые линии и, при необходимости, проставить размеры.

# **Варианты индивидуальных графических заданий к лабораторной работе №5**

В соответствии с индивидуальными заданиями на формате А3 построить чертеж призмы со сквозными отверстиями с применением сечений и разрезов. Положение наклонной секущей плоскости для выполнения сечения задается преподавателем. Образец графической работы приведен на рис. 112.

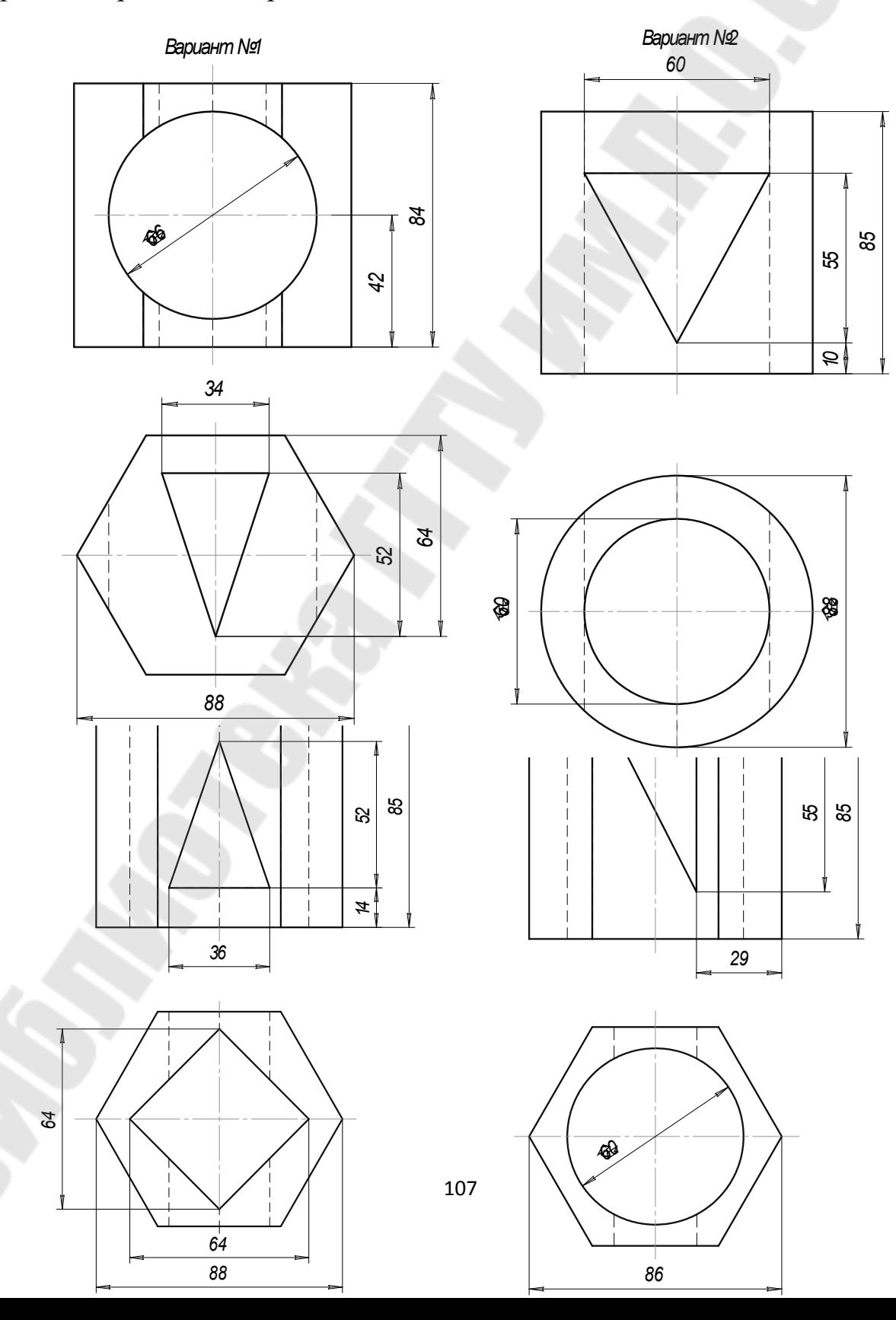

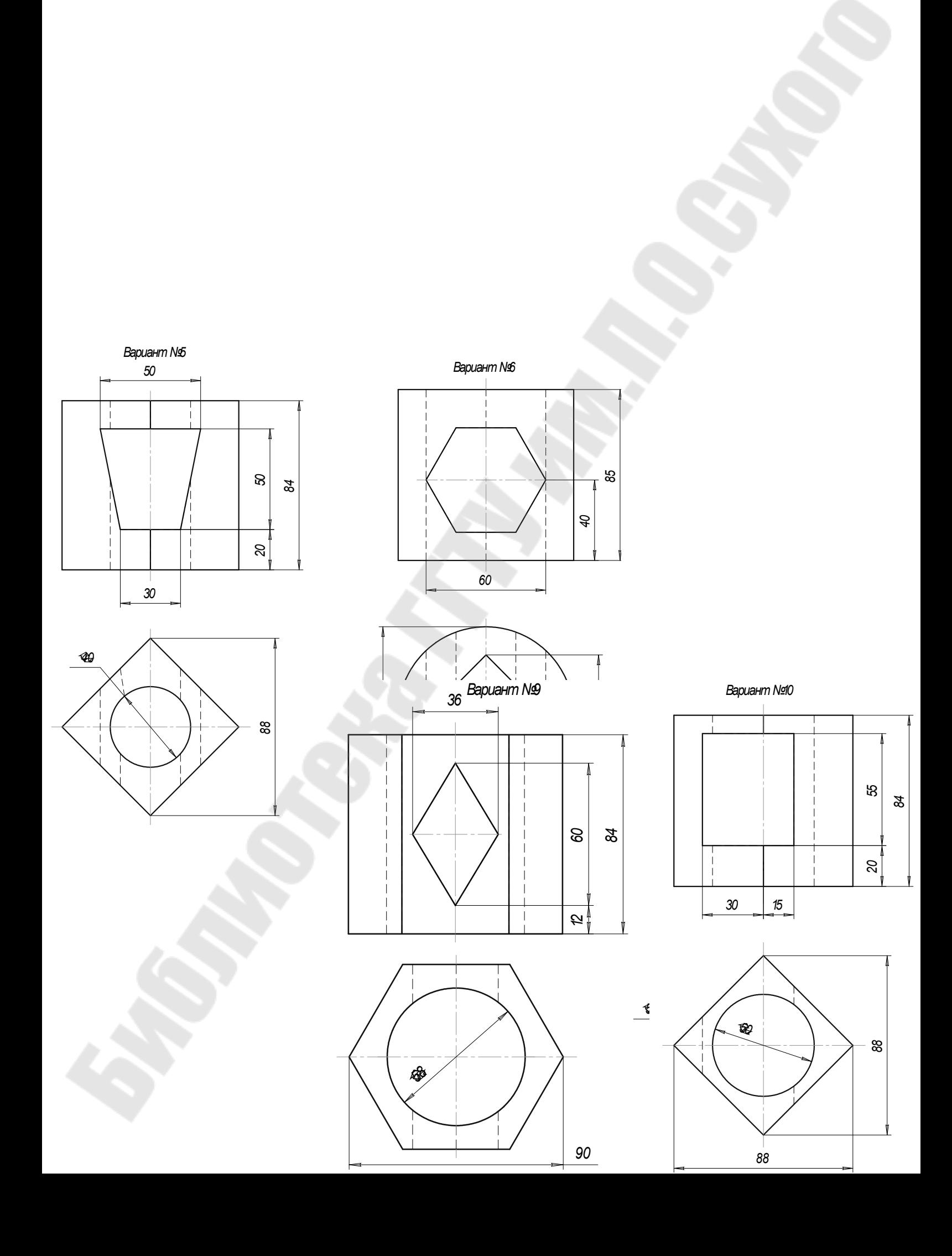
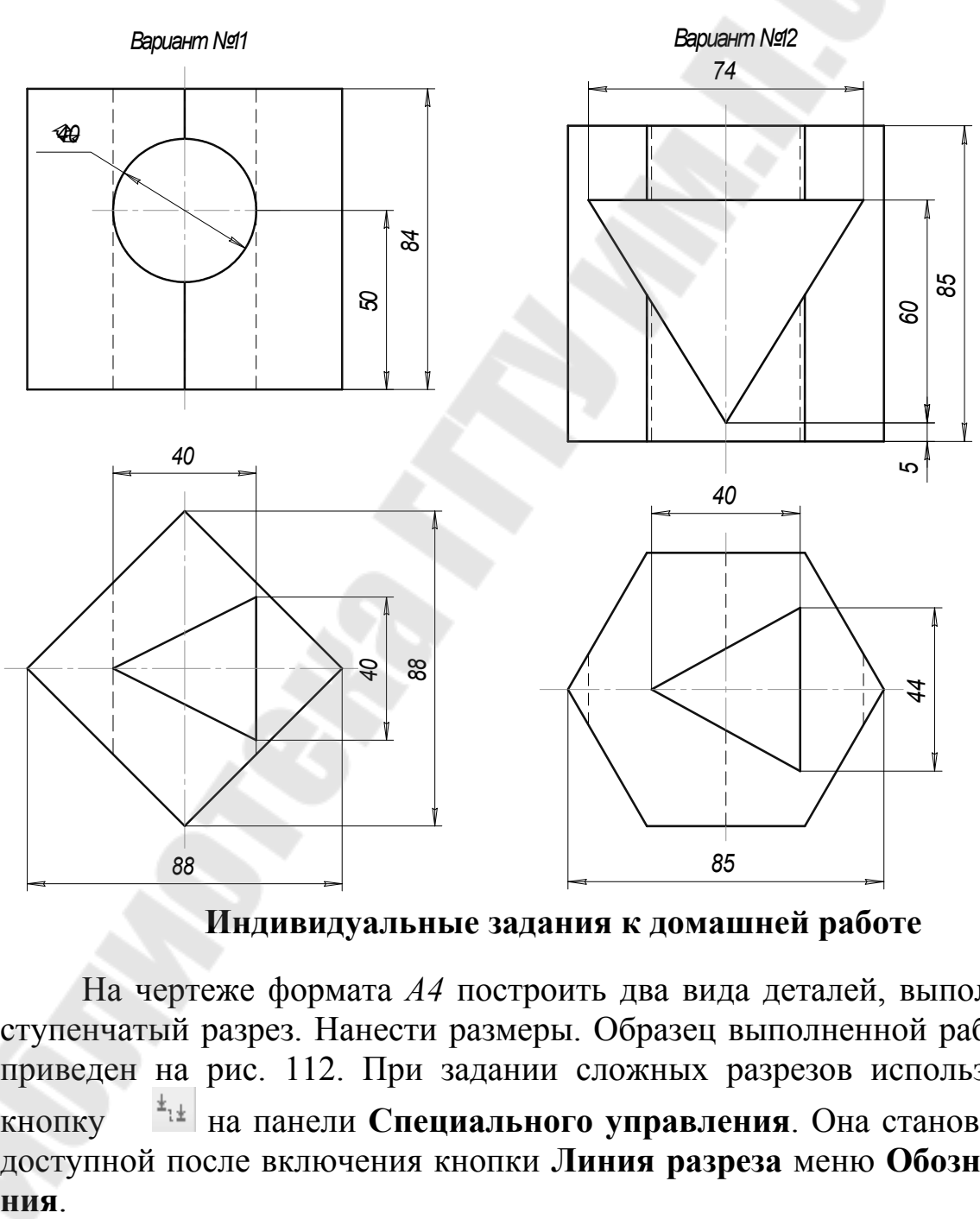

**Индивидуальные задания к домашней работе**

На чертеже формата *А4* построить два вида деталей, выполнив ступенчатый разрез. Нанести размеры. Образец выполненной работы приведен на рис. 112. При задании сложных разрезов используют кнопку на панели **Специального управления**. Она становится доступной после включения кнопки **Линия разреза** меню **Обозначе-**

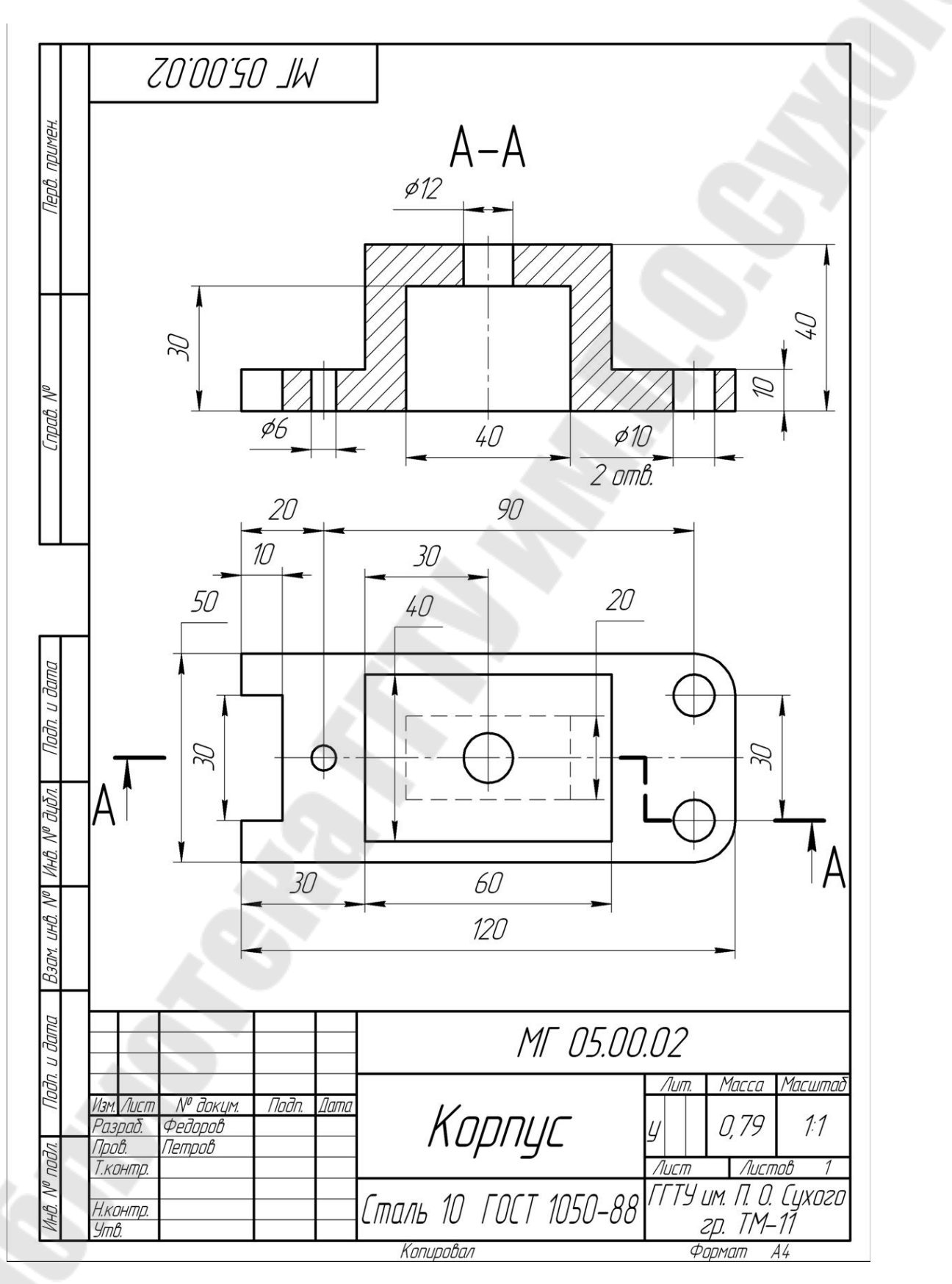

Рис. 112

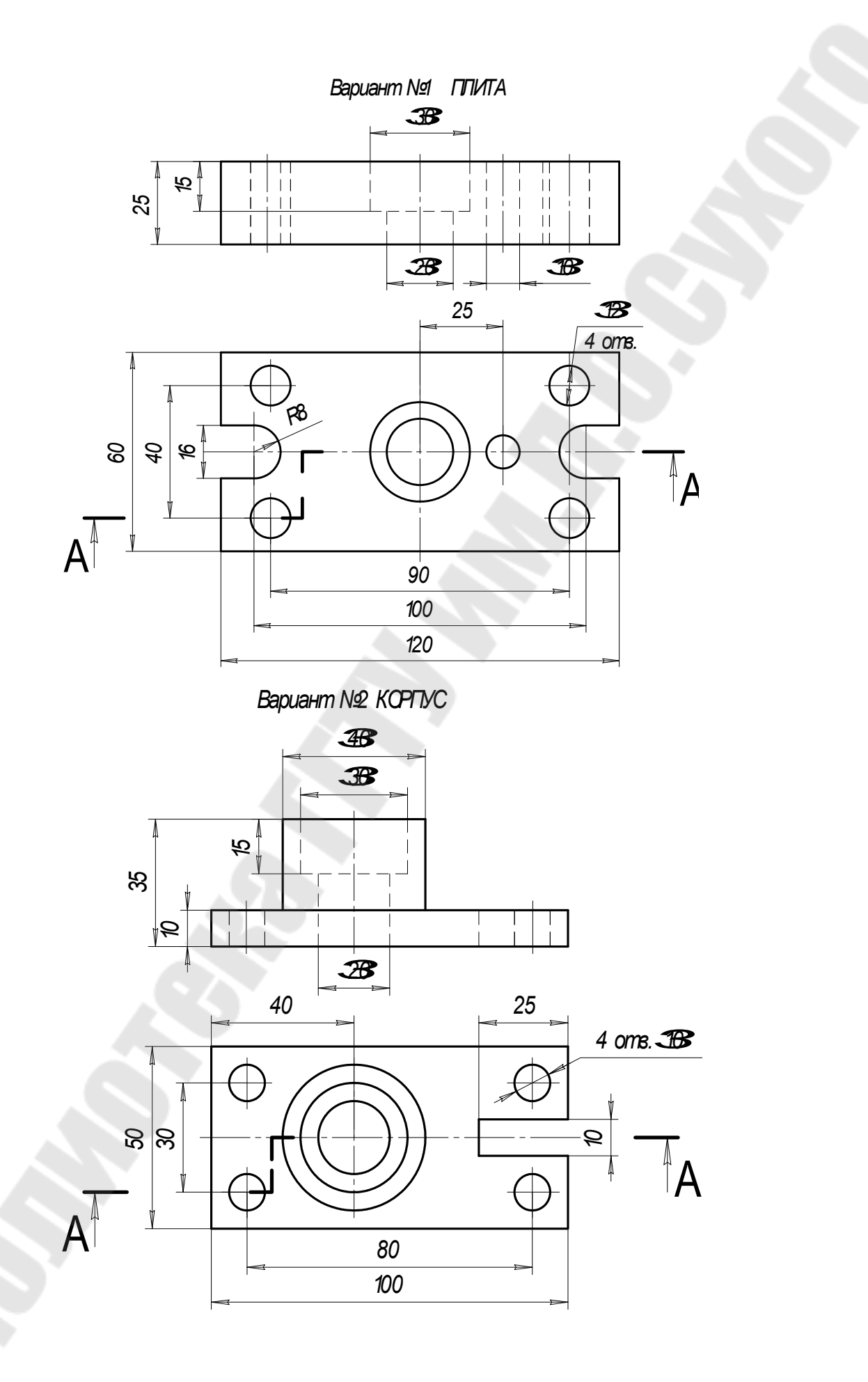

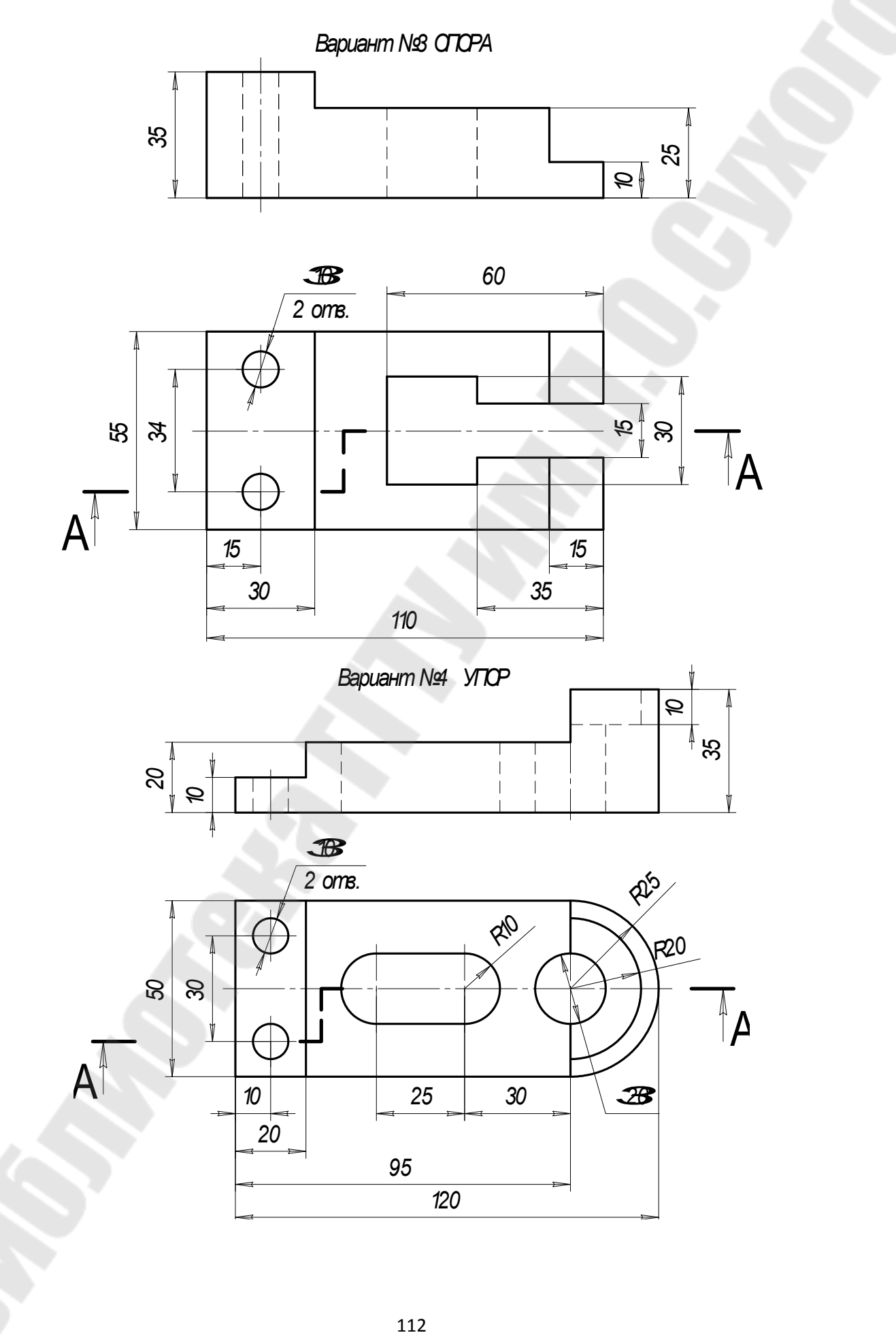

ς

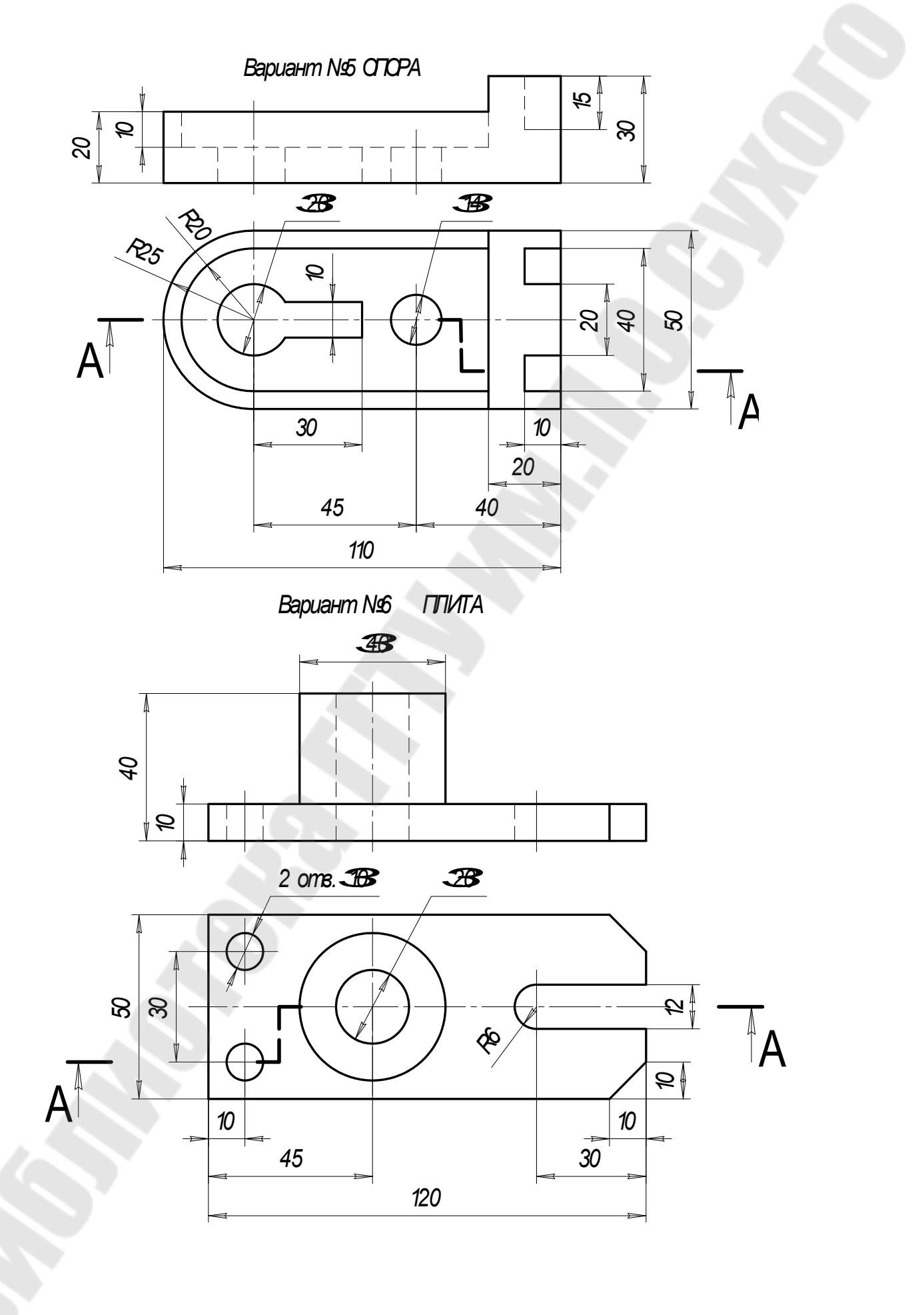

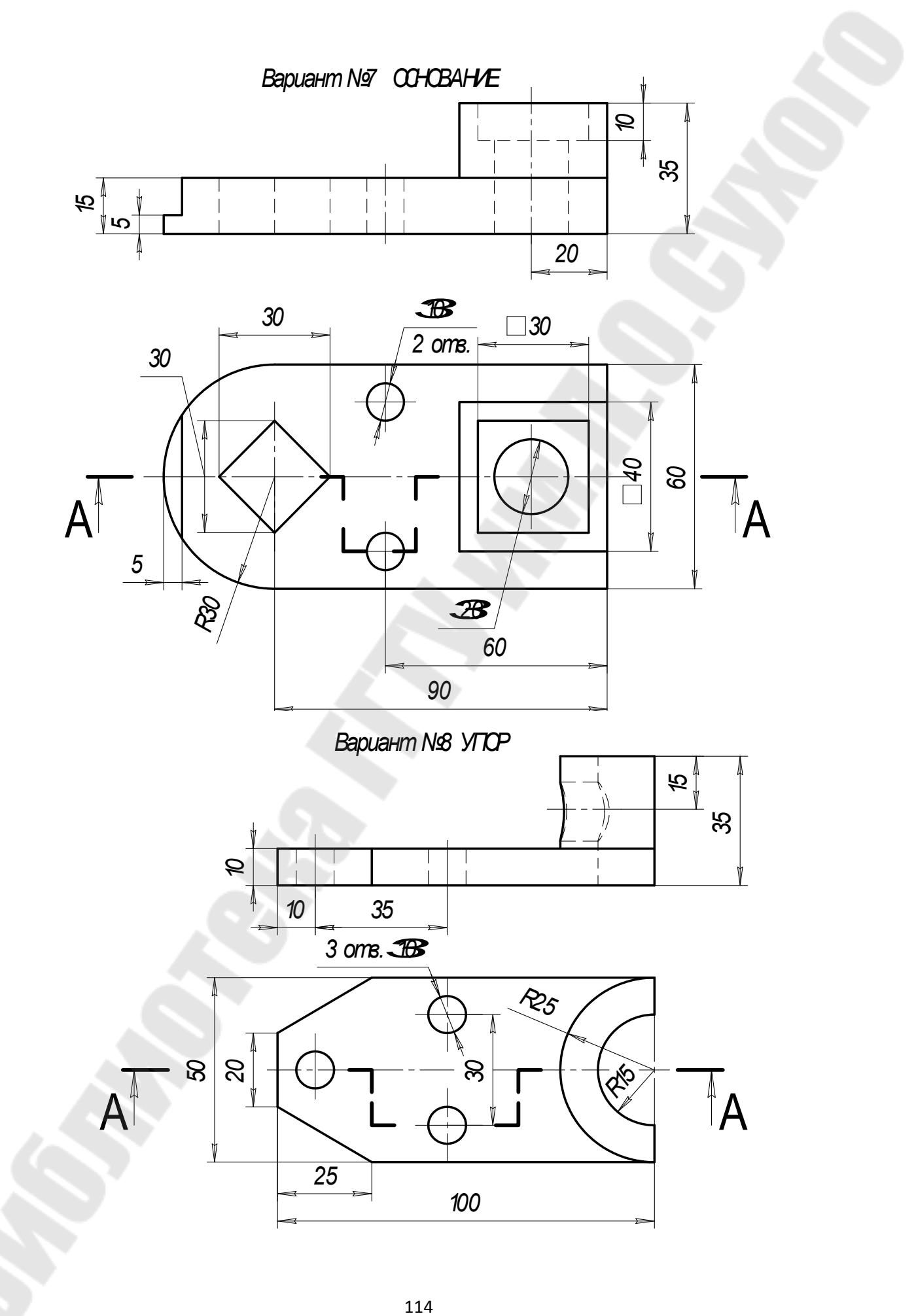

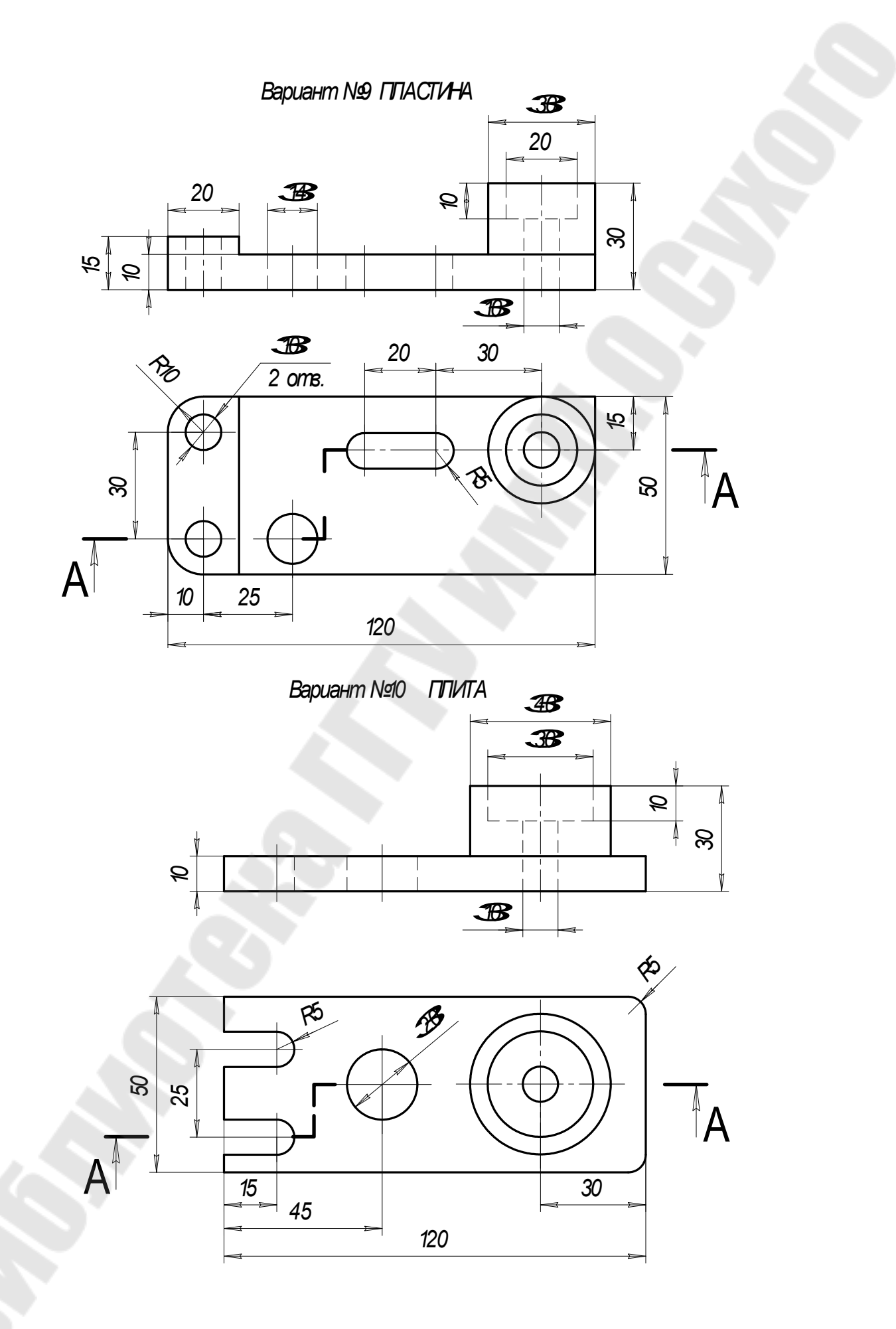

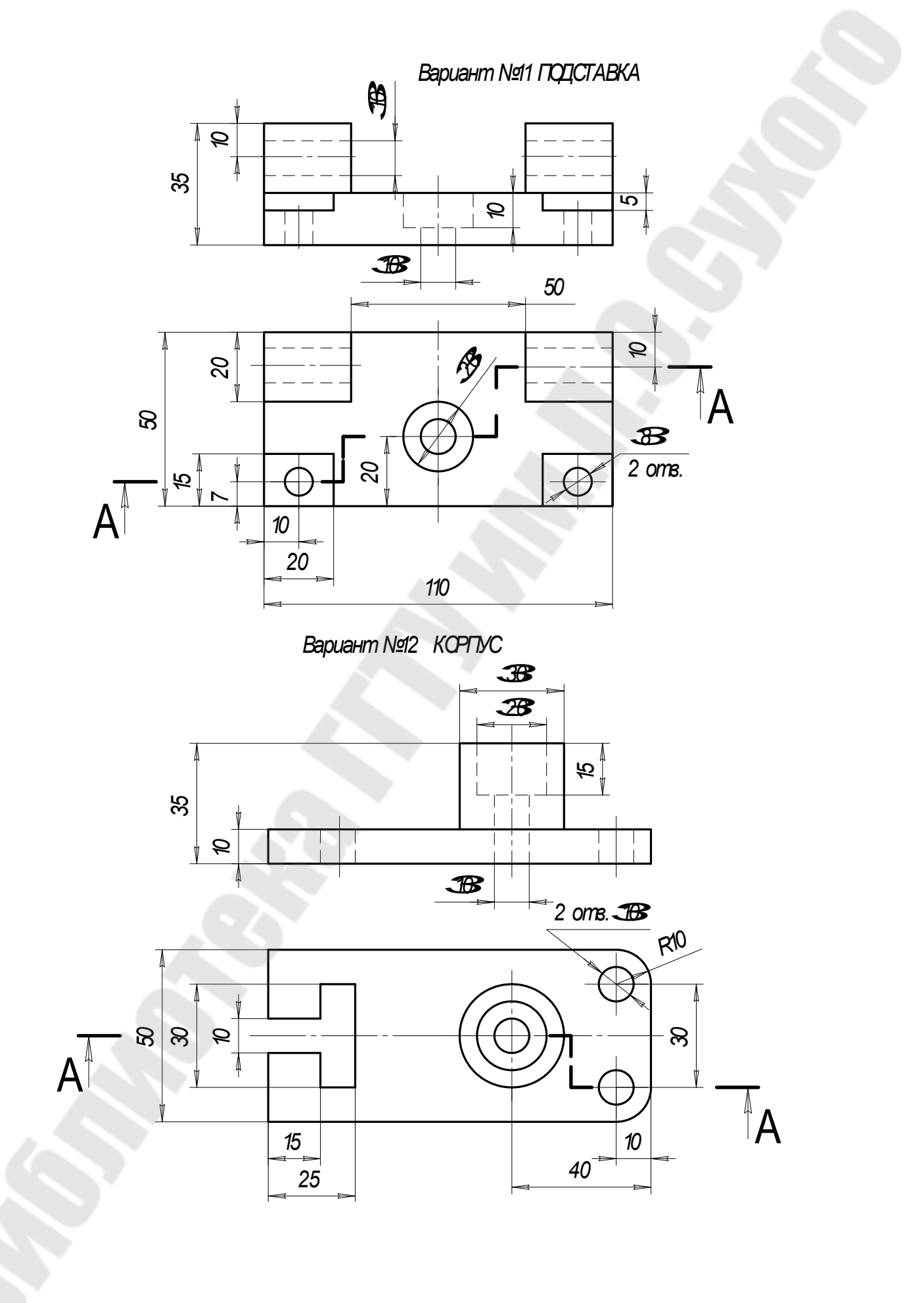

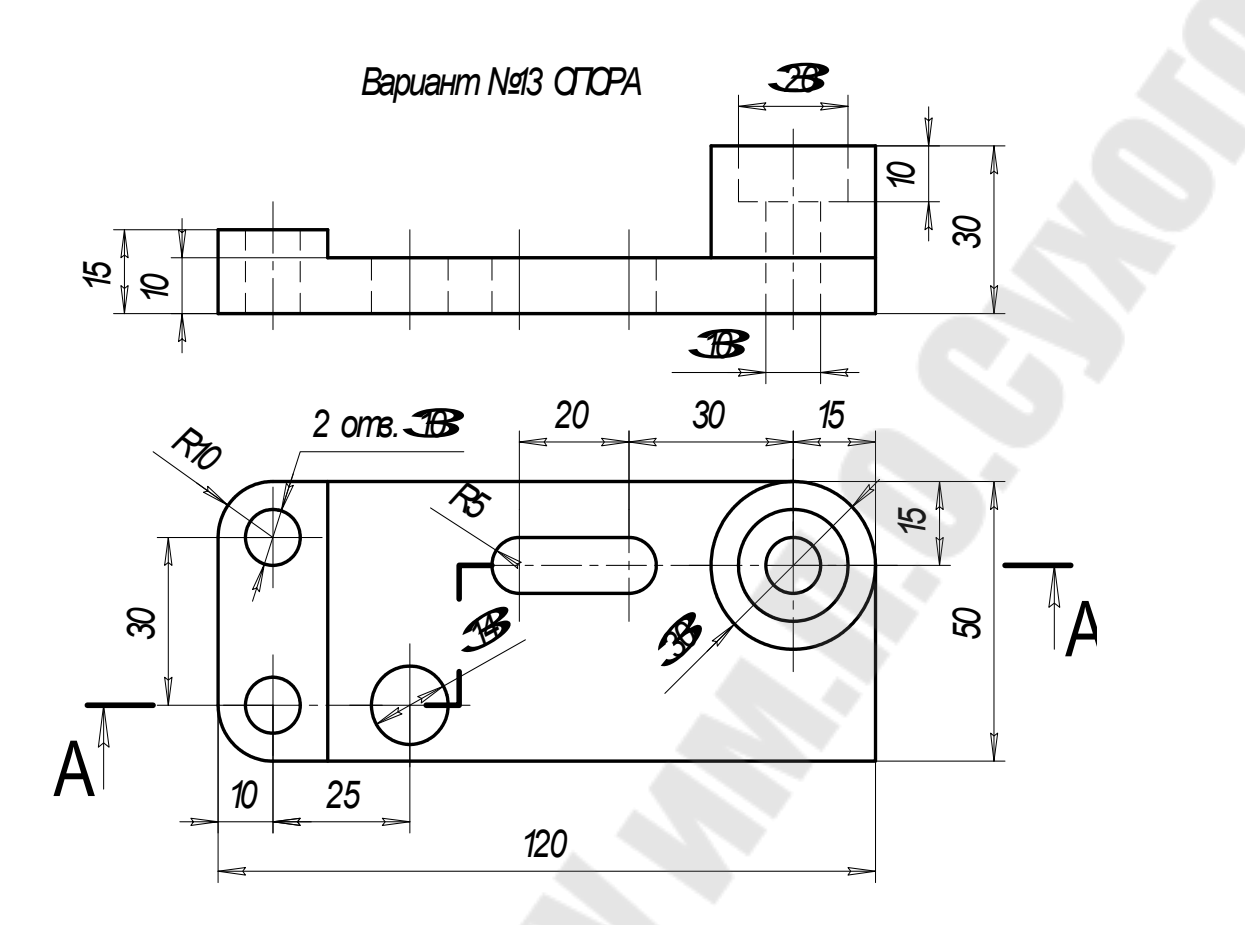

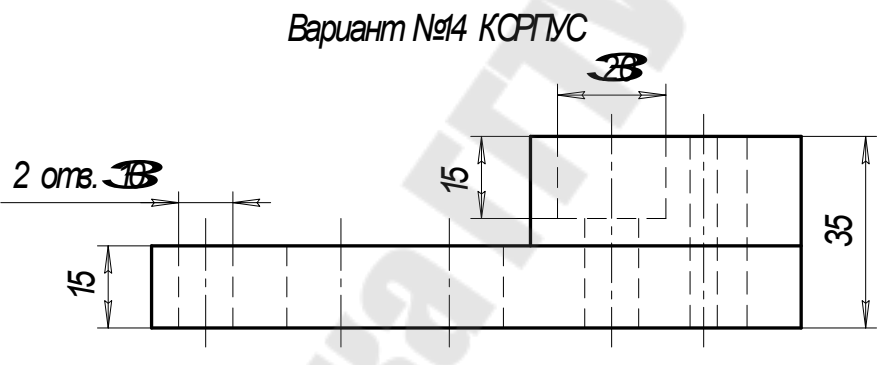

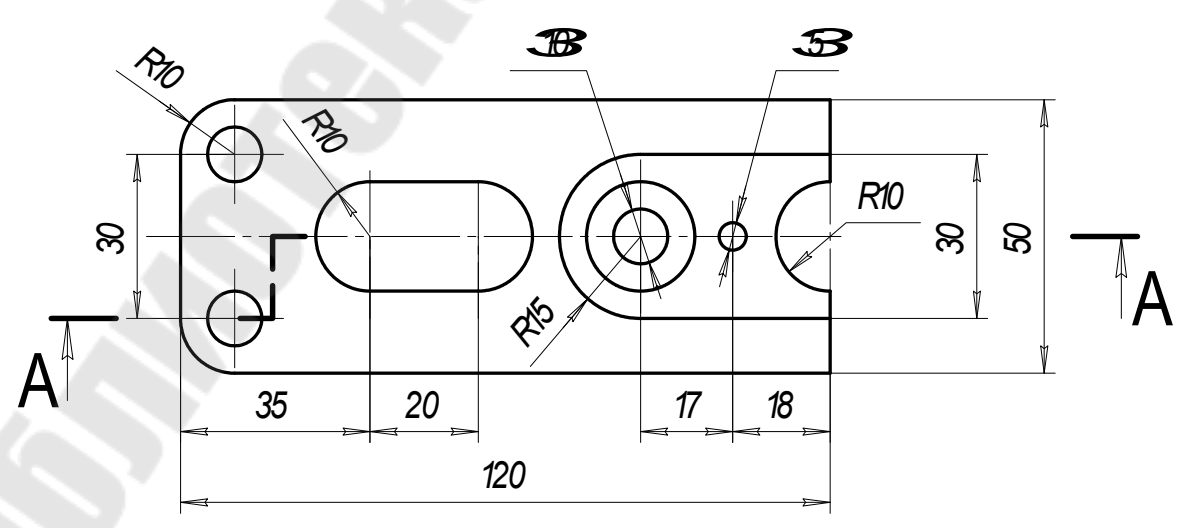

# **Лабораторная работа № 6. Прикладные библиотеки системы КОМПАС**

Цель лабораторной работы:

• освоить приемы автоматизированного построения чертежей резьбовых соединений с применением Конструкторской библиотеки.

• освоить способы автоматизированного построения чертежей деталей с применением библиотеки КОМПАС Shaft 2D.

Графическое задание:

• на формате А4 построить чертеж болтового соединения, индивидуальные задания приведены на стр. 132 - 135. Образец работы изображен на рис. 122 и 123.

• начертить спецификацию к чертежу болтового соединения;

• по индивидуальным заданиям, приведенным на стр. 142 - 144 построить и сохранить в памяти компьютера чертежи вала и втулки и их твердотельные модели.

Существует большое количество деталей и узлов, отличающихся лишь своими параметрами - размерами. Для упрощения и ускорения разработки чертежей, содержащих типовые и стандартизованные детали очень удобно применять готовые библиотеки.

Библиотека - это программный модуль, созданный для расширения стандартных возможностей системы КОМПАС-3D. Библиотека представляет собой ориентированную на конкретную задачу подсистему автоматизированного проектирования, которая после выполнения проектных расчетов формирует готовые конструкторские документы.

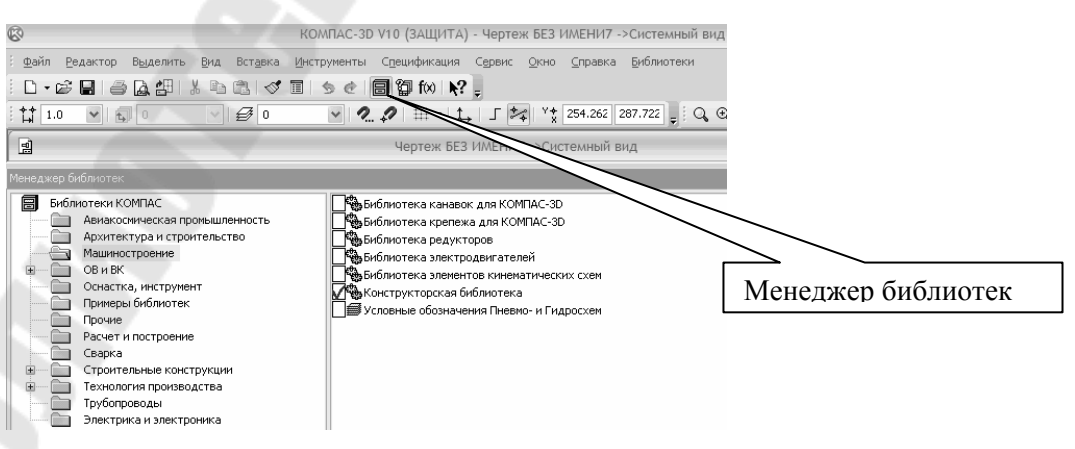

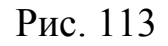

Типичными примерами приложений являются библиотеки для автоматического построения изображений часто встречающихся геометрических фигур, гладких и резьбовых отверстий, библиотеки стандартных машиностроительных элементов и крепежа, значительно ускоряющие проектирование сборочных моделей и оформление сборочных чертежей.

В КОМПАС-3D существует специальная система для работы с библиотеками - **Менеджер библиотек**.

# **Подключение библиотек**

Для подключения библиотеки к КОМПАС-3D выполните следующие действия:

- нажмите на кнопку **Менеджер библиотек** (рис. 113). На экране появится окно **Менеджера библиотек**, в левой части которого отображается **список разделов** Менеджера библиотек. Для того чтобы посмотреть содержимое раздела следует щелкнуть по его названию, в правой части окна отобразится **структура раздела**;

- выберете нужную библиотеку и два раза щелкните мышью по названию библиотеки. В прямоугольном поле рядом с названием библиотеки появляется красная "галочка" - признак того, что библиотека подключена. Если в разделе имеются подключенные библиотеки, то его пиктограмма отображается серым цветом, если нет - голубым.

На рис. 113 в левой части окна показаны библиотеки системы КОМПАС, в правой части – содержимое библиотеки **Машиностроение**.

# **Проектирование резьбовых соединений**

При сборке машин, станков, приборов отдельные детали в большинстве случаев соединяют друг с другом резьбовыми крепежными изделиями: болтами, шпильками и винтами.

Крепежные резьбовые изделия выполняются в нашей стране с метрической резьбой. Применяют резьбы с крупным или мелким шагом. Изделия изготавливаются по соответствующим стандартам, устанавливающим требования к материалу, покрытию и прочим условиям изготовления этих деталей. При обозначении резьбы с крупным шагом на чертежах шаг не указывают, записывают только буквенное обозначение типа резьбы М (метрическая) и номинальный (наружный) диаметр резьбы, например: М24.

Для автоматизированного построения чертежей резьбовых соединений следует:

- в строке управляющего меню в верхней строке экрана выбрать кнопку **Менеджер библиотек**;

- в открывшемся окне двойным щелчком открыть папку **Машиностроение**;

- двойным щелчком запустить **Конструкторскую библиотеку** (рис. 113). В **Конструкторской библиотеке** (рис. 114) представлены данные, сгруппированные в разделы: болты, гайки, шайбы и т.д. Чтобы открыть раздел, нужно щелкнуть левой кнопкой на знаке плюс (+), расположенный слева от заголовка раздела; при этом открываются строки подменю: различные виды болтов, гаек и т. д. Для того чтобы свернуть раздел, щелкните на значке минус, появившегося на месте знака плюс после того, как раздел развернулся. Если выделить в списке элемент раздела, то в правой части окна появится его изображение.

- для проектирования резьбовых соединений в **Конструкторской библиотеке** нужно выбрать раздел: **Крепежный элемент** (рис. 114). В открывшемся окне (рис. 115) выбираем вкладку **Все элементы**. Работая в этом разделе, можно составлять различные наборы резьбовых соединений, например, болт+гайка+шайба, шпилька+гайка+шайба, винт+шайба и т. д.

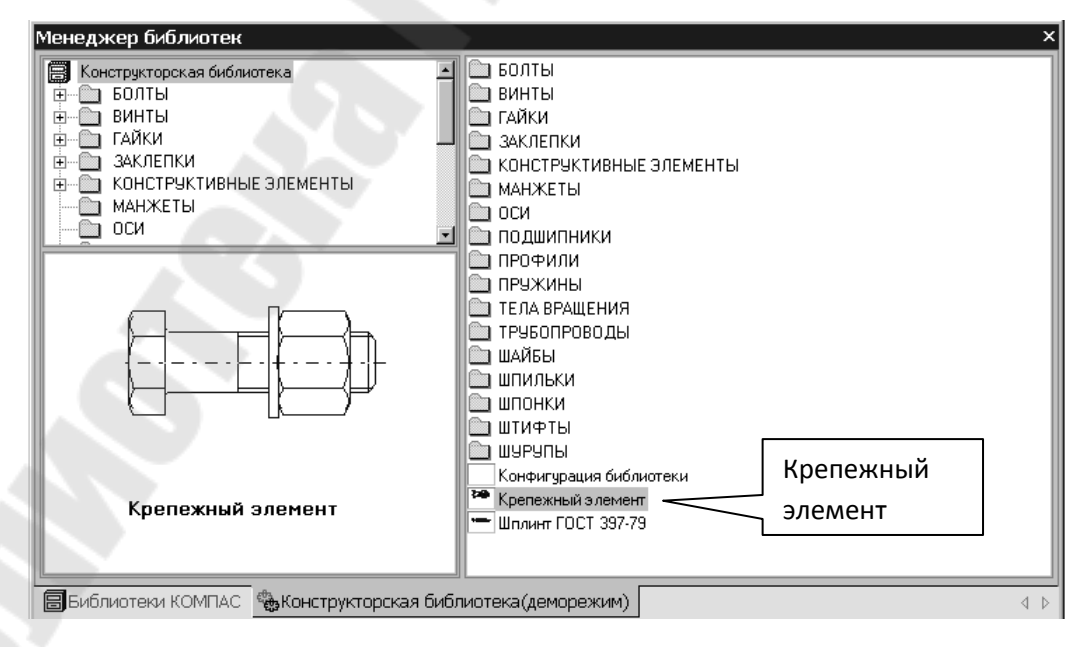

Рис. 114

### **Вычерчивание болтового соединения**

В графическом задании на лабораторную работу № 6 размеры стандартных резьбовых деталей зависят от варианта индивидуальных заданий, приведенных на стр. 130 - 135.

## **Выбор болта**

В окне **Крепежный элемент** (рис. 115) представлены данные на различные виды крепежных элементов, например, болты различных форм и размеров. После выбора стандарта болта (ГОСТ 7798-70 для всех вариантов) необходимо задать номинальный диаметр (*d*) его резьбы, выбрав его из базы данных стандартных значений. Ряд открывается, если нажать на небольшой черный треугольник, расположенный справа в окне значений диаметра *d*. Кроме этого нужно зафиксировать толщину пакета зажимаемых деталей, вводя это значение с клавиатуры. Можно не фиксировать толщину пакета, при этом болт на чертеже будет «резиновый», его можно растянуть до нужной длины. Шаг резьбы болта выбирать крупный.

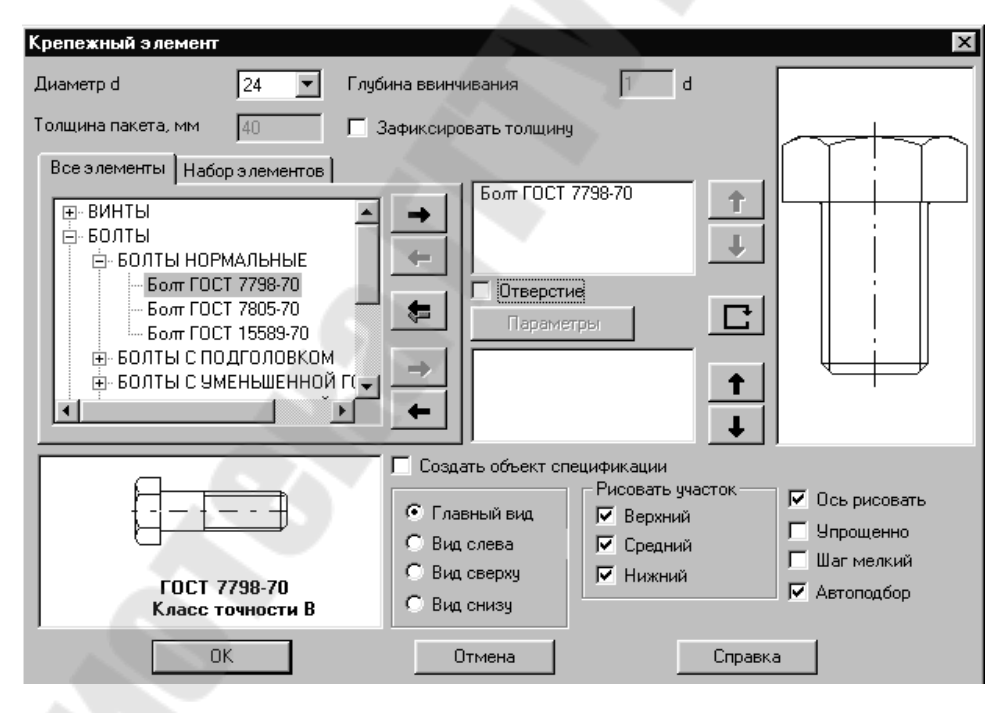

Рис. 121

Заканчивать выбор болта необходимо нажатием черной верхней стрелки окна, направленной вправо. При этом в правом окошечке появляется изображение первого элемента набора - болта. Если какой-то элемент требуется из набора исключить, нужно его название выделить в среднем окне цветом и щелкнуть на клавише клавиатуры **Delete** или нажать на стрелку направленную влево.

Спецификацию для сборочного чертежа болтового соединения мы будем вычерчивать не в автоматическом режиме, а вручную, поэтому кнопку **Создать объект** спецификации включать не надо.

На чертеже болтовое соединение можно вычертить без средней части, если соединяемые детали вычерчиваются без разреза, и со средней частью, если детали разрезаны (болт, гайка, шайба на сборочных чертежах считаются не рассеченными).

В лабораторной работе предусмотрено использование разреза, поэтому нужно выбрать изображение как верхней, так и средней, нижней части болтового соединения.

В этом же окне можно выбирать также и вид: главный, сверху, слева и т. д. В лабораторной работе предусматривается построение вида спереди и вида сверху болтового соединения в разрезе. Вначале строится вид спереди, затем нужно вновь вернуться в библиотеку для построения вида сверху. Для построения вида сверху нужно щелкнуть, т. е. включить флажок в кружке слева от строки **Вид сверху**.

Для построения контура отверстия в деталях под болт следует включить флажок в окне **Отверстие** (рис. 116).

# **Выбор шайбы**

Выбор шайбы осуществляется аналогично выбору болта. Для всех вариантов индивидуальных заданий выбираем плоские шайбы по ГОСТ 11373-78. Необходимый размер шайбы и гайки выбирается автоматически в зависимости от диаметра резьбы болта. В нижней части окна появляется изображение шайбы, нужно нажать на верхнюю стрелку вправо, и на изображение болта наложится изображение шайбы (рис. 116).

## **Выбор гайки**

В лабораторной работе необходимо выбирать гайки шестигранные, нормальные по ГОСТ 5915-78. Размеры гайки система подберет сама в автоматическом режиме в зависимости от размера болта. Нажав на черную нижнюю стрелку, мы добавим ее в создаваемый набор элементов (рис. 117).

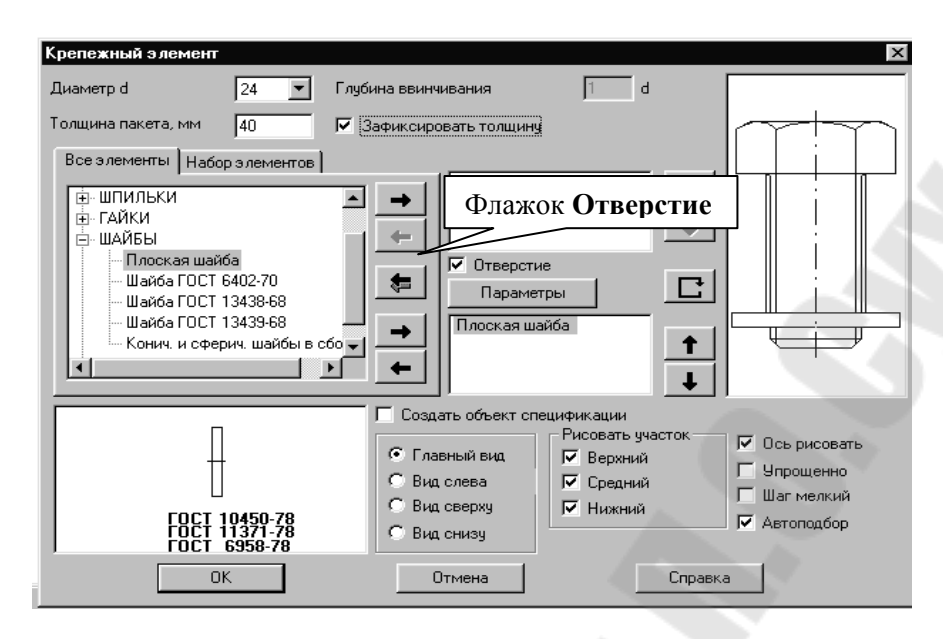

Рис. 116

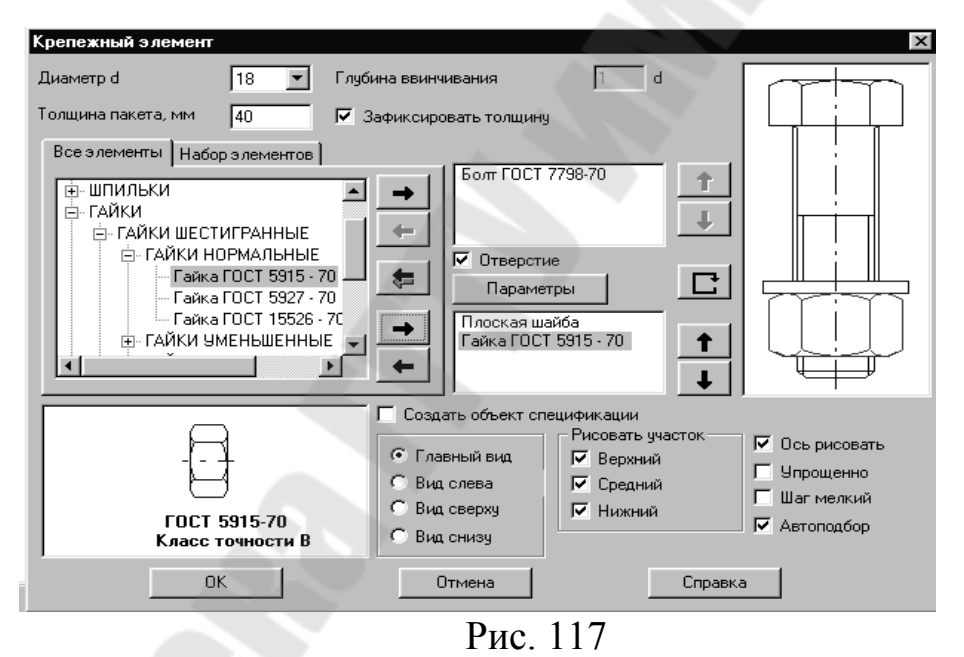

#### **Построение чертежа болтового соединения**

После создания набора элементов соединения нужно нажать кнопку **ОК**. Система на поле чертежа сформирует фантомное изображение соединения, которое перемещается по чертежу вместе с курсором. В нужном месте зафиксировать щелчком левой кнопки положение первой точки привязки объекта, повернуть изображение под нужным углом и окончательно зафиксировать изображение на чертеже. Достроить затем вид сверху, все лишние линии удалить, используя на странице инструментальной панели в меню **Редактирование** кнопку **Усечь кривую между двумя точками**. Заштриховать соединяемые детали.

## **Нанесение размеров**

На сборочных чертежах наносят небольшое количество основных размеров (габаритные, установочные, монтажные и т. д.), так как по этим чертежам не изготавливают детали. На чертеже болтового соединения следует нанести только габаритные размеры соединяемых деталей (пакета), остальные размеры деталей наносить не нужно, они используются только для построения изображения соединяемых болтовым комплектом деталей. Образец чертежа болтового соединения приведен на рис. 122.

#### **Нанесение позиций на сборочном чертеже**

Чертеж болтового соединения является сборочным чертежом, на котором изображены несколько деталей, соединенных друг с другом. По сборочным чертежам можно представить конструкцию изделия, характер соединения деталей. Сборочные чертежи сопровождаются текстовым документом – спецификацией.

**Спецификация** – это текстовый документ, в котором перечисляются входящие в изделие пронумерованные детали. Номера (позиции) деталей располагают на одной горизонтали или вертикали. Первые номера присваивают самым крупным деталям, последние – стандартным изделиям. Линии-выноски позиций нельзя пересекать размерными линиями и ориентировать параллельно штриховке.

Для нанесения позиций следует на **Компактной инструментальной** панели **Обозначения** выбрать кнопку **Обозначение позиций** (рис. 118).

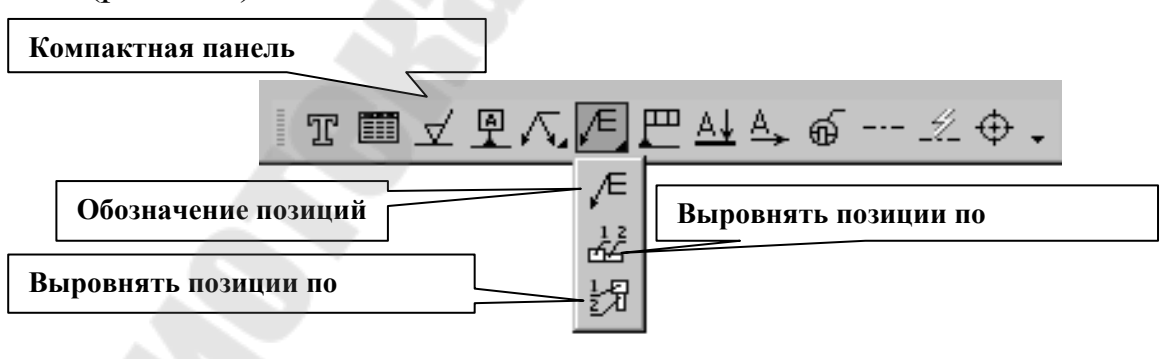

Рис. 118

После включения кнопки **Обозначение позиций** укажите на чертеже точку, на которую будет указывать полка-выноска. Затем щелкните мышью в том месте, где будет располагаться полка с номером позиции. Чтобы зафиксировать (запомнить) положение позиций на чертеже следует нажать кнопку **Создать объект**, расположенную левее кнопки **Стоп**.

Первые номера присваиваются соединяемым деталям, а затем в алфавитном порядке нумеруются стандартные изделия.

Система автоматически последовательно нумерует позиции, однако имеется возможность для ручного ввода чисел и использования многоярусной полки-выноски для стандартных изделий. Для этого режима нужно щелкнуть в поле **Текст** (ввод текста) в **Панели свойств** внизу экрана (рис. 119).

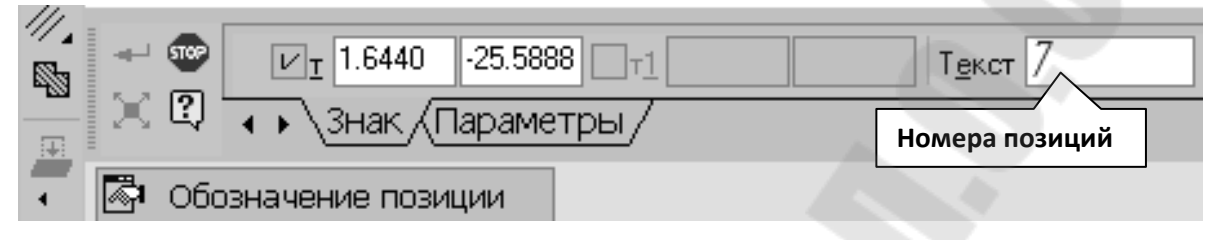

Рис. 119

В появившемся окне **Введите текст** (рис. 120) с клавиатуры последовательно ввести номера позиций для каждой полки, нажимая каждый раз после ввода числа клавишу **< Enter>**.

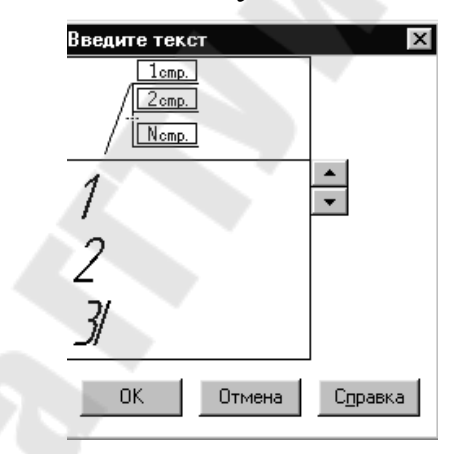

Рис. 120

Для изменения номеров или расположения позиций на чертеже необходимо их выделить щелчком левой кнопки при погашенной кнопке Стоп. При этом позиция выделится зеленым цветом, появятся управляющие черные узелки, за которые можно перемещать позицию. Чтобы удалить позицию, ее следует щелчком мыши выделить и нажать клавишу **<Delete>**.

Чтобы внести изменения в числа, нужно сделать двойной щелчок на позиции при отключенной клавише **Стоп**, позиция выделится розовым цветом, и станет доступно окно ввода текста в строке параметров внизу экрана.

#### **Выравнивание позиций**

Позиции на чертеже должны быть расположены либо друг под другом вертикально на одной линии, либо горизонтально. Для выравнивания построенных позиций их нужно все сразу выделить при отключенной кнопке **Стоп** щелчками левой кнопки, удерживая при этом нажатой кнопку **Shift** на клавиатуре. Затем раскрыв кнопку **Обозначение позиций**, выбрать строку **Выровнять позиции по горизонтали** или **Выровнять позиции по вертикали** (рис. 118). Щелчком в нужной точке заканчивается выравнивание позиций.

#### **Создание спецификации**

Создание спецификаций в программе КОМПАС возможно в ручном и автоматизированном режиме. В лабораторной работе № 6 из-за недостатка времени на подробное изучение программы спецификацию можно создавать самым простым способом в ручном режиме. Для этого в меню команды **Сервис** выбираем строку **Параметры**, затем в открывшемся окне из пункта **Параметры листа** выбираем **Оформление** (рис. 121). В открывшемся окне представлены различные варианты оформления чертежей, нам следует выбрать строку:

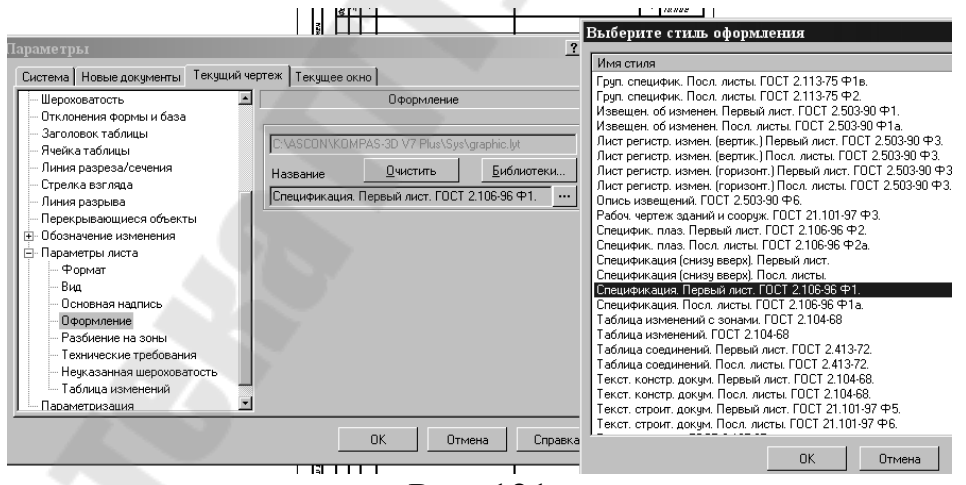

Рис. 121

# **Спецификация. Первый лист. ГОСТ 2.106-96. Ф1**.

На экране появится стандартная разграфленная таблица (рис. 123). Для входа в режим заполнения следует два раза щелкнуть левой кнопкой мыши в любой строке спецификации.

В соответствии со стандартом содержание спецификации болтового соединения делится на разделы:

- **-** документация;
- **-** детали;
- **-** стандартные изделия.

Заголовок каждого раздела записывается посередине графы **Наименование** и подчеркивается тонкой линией. Заголовок отделяется от объектов спецификации пустой строкой. В конце раздела оставляют 1 - 2 пустые резервные строки.

Каждая крепежная деталь имеет условное обозначение, записываемое в спецификацию, в котором отражаются: форма, основные размеры детали, класс прочности и покрытия. В учебных чертежах данной лабораторной работы рекомендуется:

- использовать все резьбовые изделия первого исполнения, которое не отражается в условном обозначении;

- в условном обозначении изделия не отражать класс прочности и вид покрытия, предохраняющего изделие от коррозии.

# ПРИМЕР УСЛОВНОГО ОБОЗНАЧЕНИЯ БОЛТА:

# БОЛТ М24х90 ГОСТ 7798-70,

где М24 – наружный диаметр резьбы, 90 – длина стержня болта без головки, ГОСТ 7798-70 – стандарт, определяющий размеры болта.

# ПРИМЕР УСЛОВНОГО ОБОЗНАЧЕНИЯ ГАЙКИ:

# ГАЙКА М24 ГОСТ 5915-70

# ПРИМЕР УСЛОВНОГО ОБОЗНАЧЕНИЯ ШАЙБЫ:

# ШАЙБА 24 ГОСТ 11371-78

Заполнение основной надписи спецификации и вывод на печать осуществляется так же, как и любого чертежа.

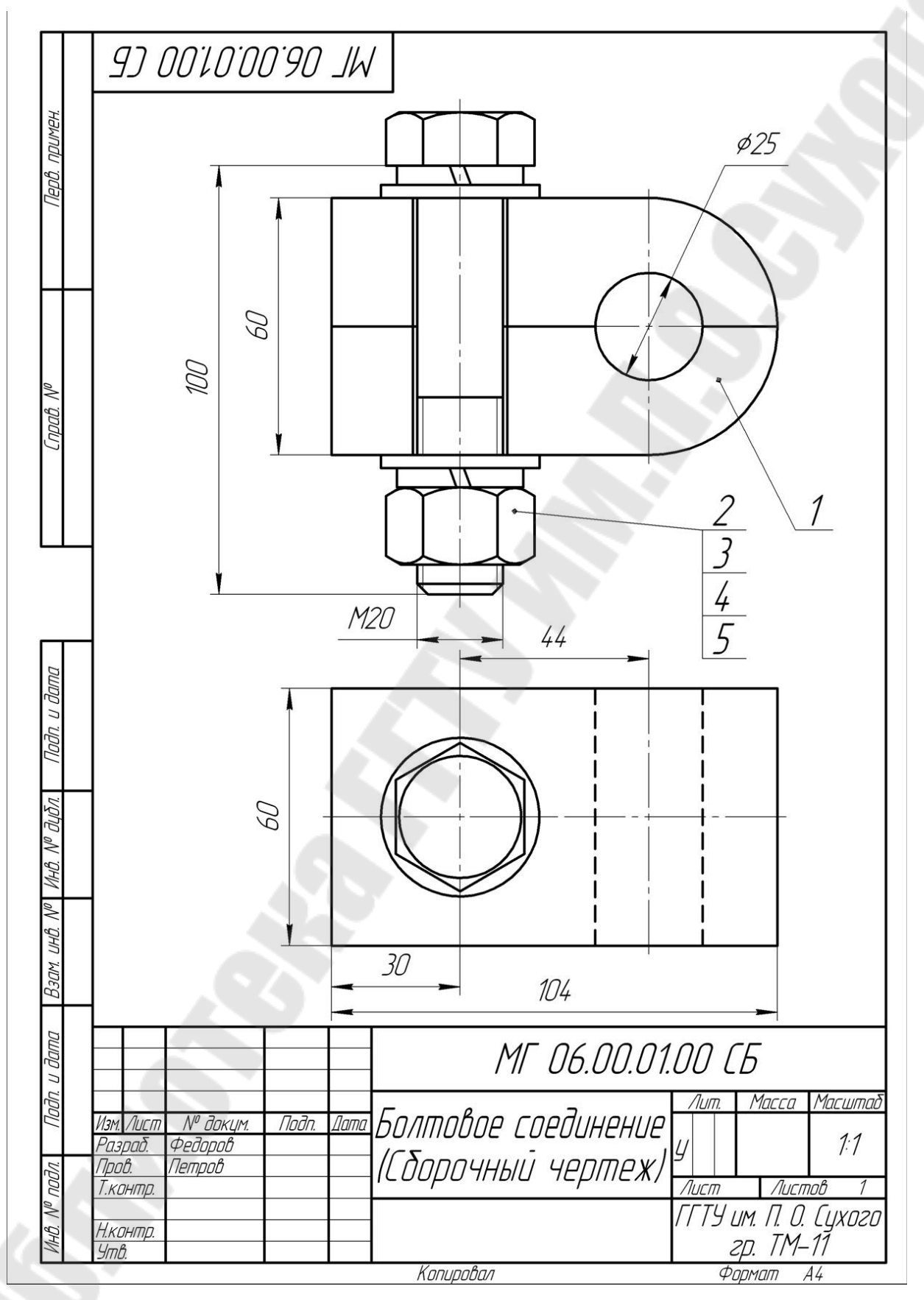

Рис. 122

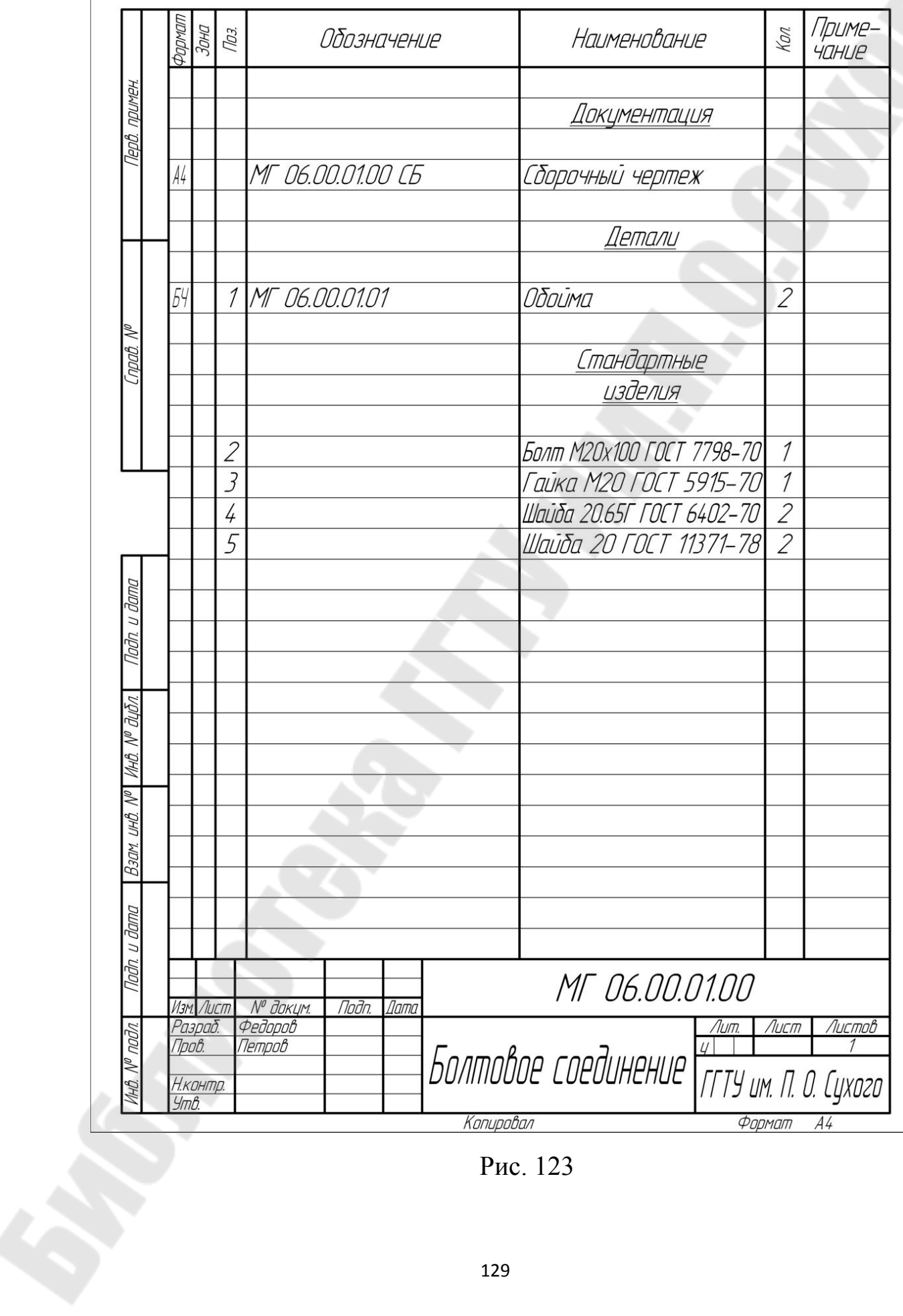

Рис. 123

# **Задания к графической работе «Болтовое соединение»**

В соответствии с индивидуальным заданием на графическую работу построить на формате *А4* вид спереди и вид сверху болтового соединения с необходимыми разрезами. Обозначить позиции и вычертить спецификацию. Образец работы представлены на рис.122 и 123. Для всех вариантов заданий предусмотрены:

- Болты нормальные шестигранные по ГОСТ 7798-70;
- Гайки нормальные шестигранные по ГОСТ 5915-70;
- Шайбы плоские по ГОСТ 11373-78.

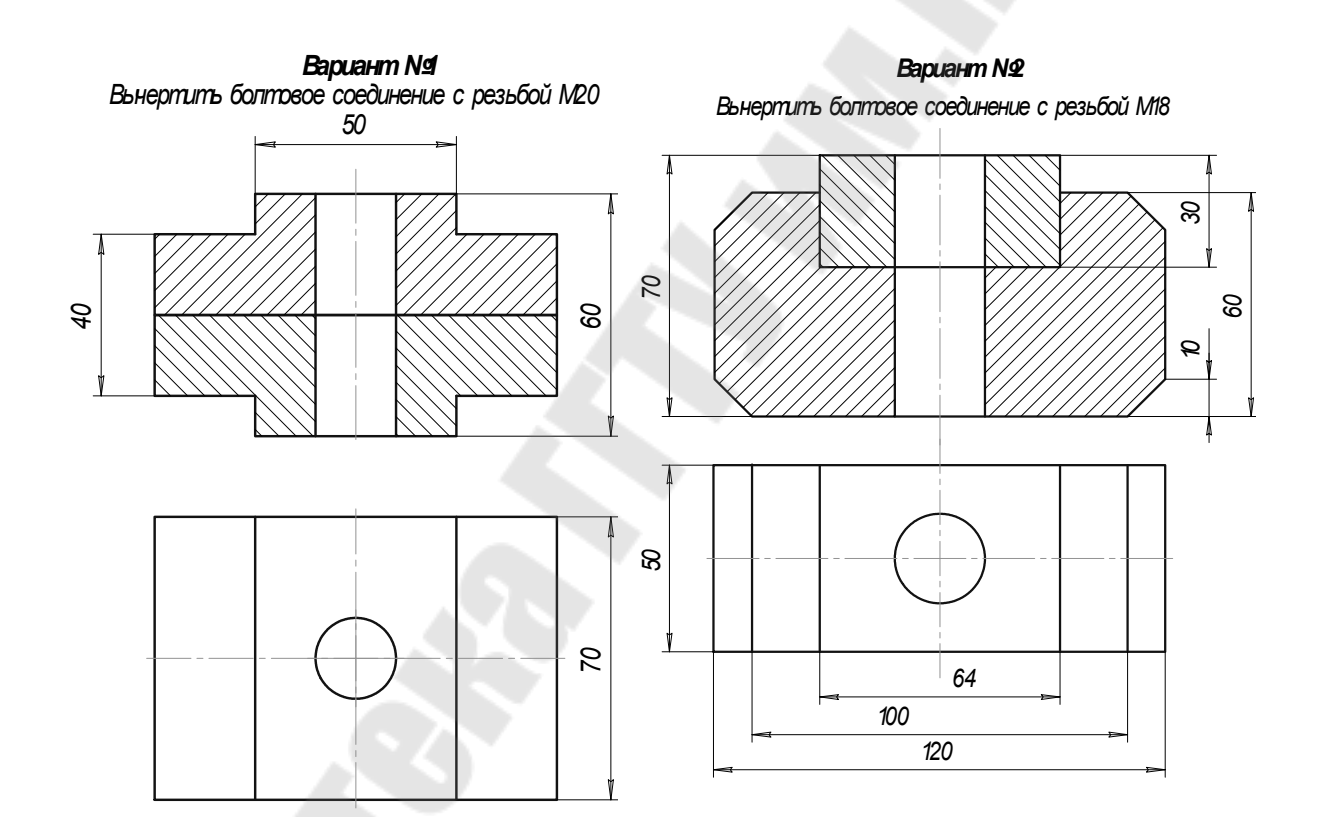

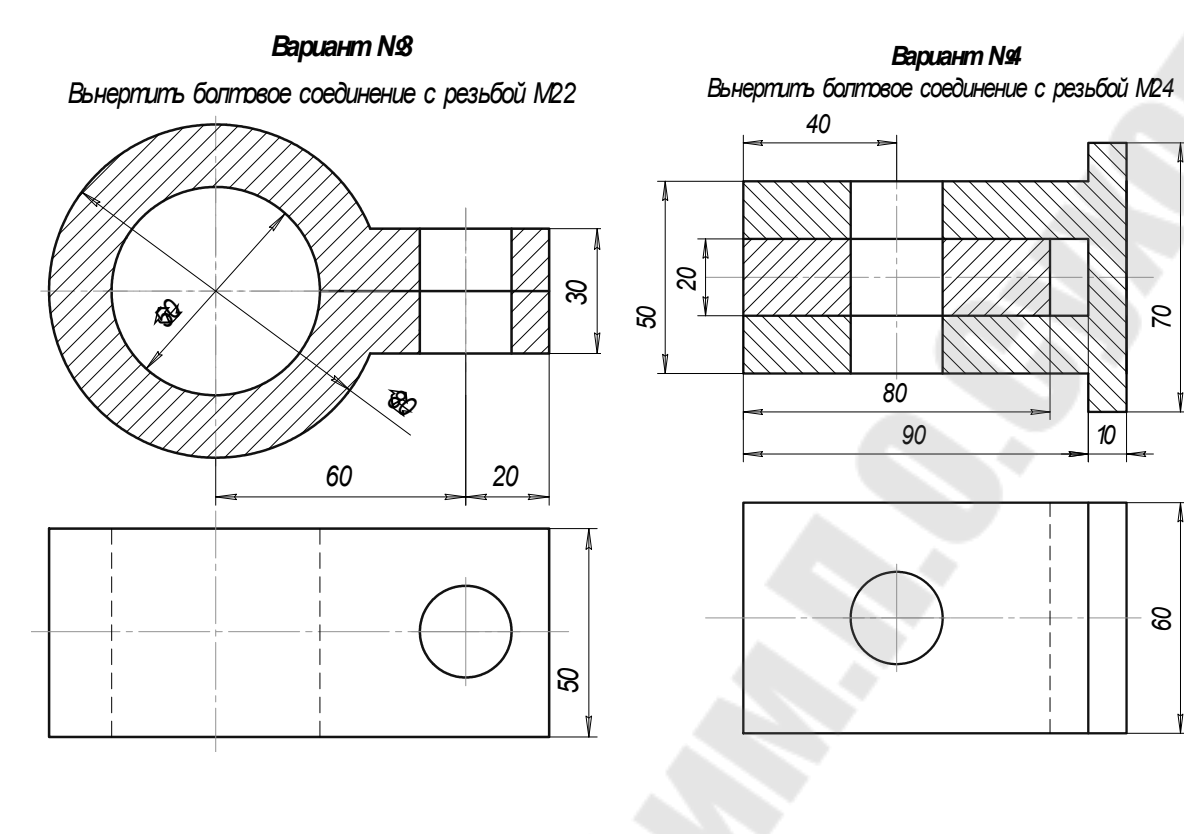

*Вариант№5 Вычертить болтовое соединение c резьбой М20*

*Вычертить болтовое соединение c резьбой М22 Вариант№6*

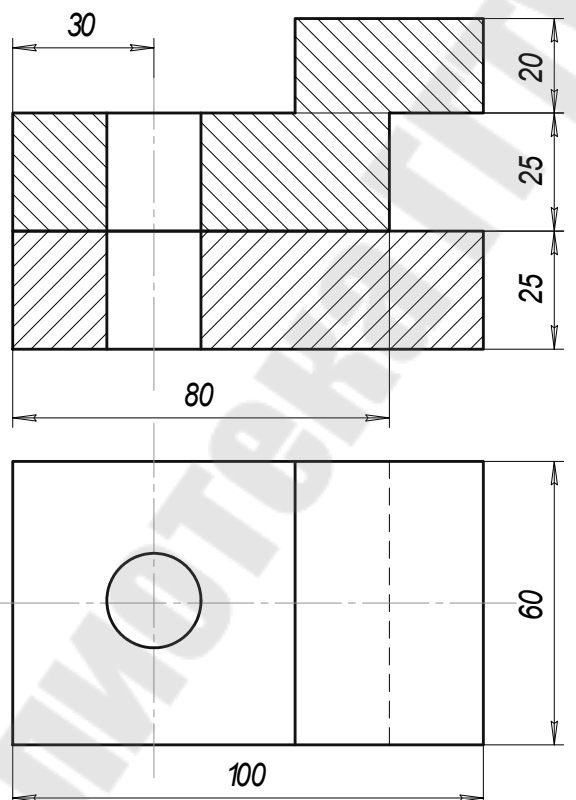

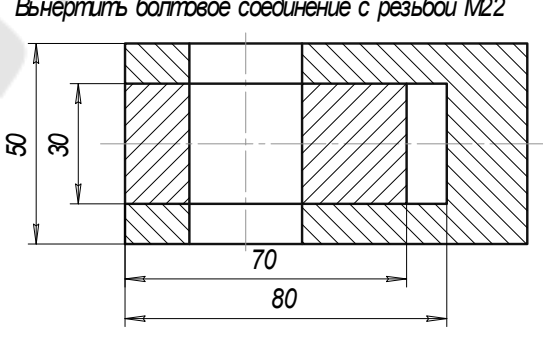

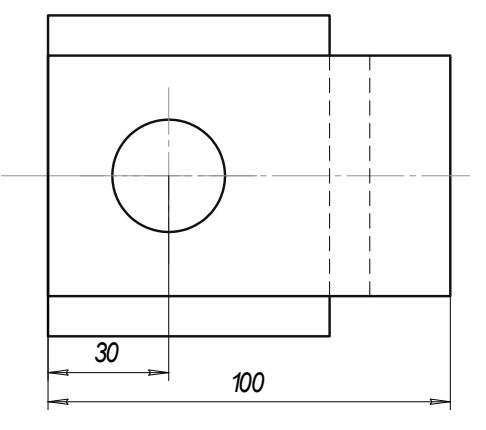

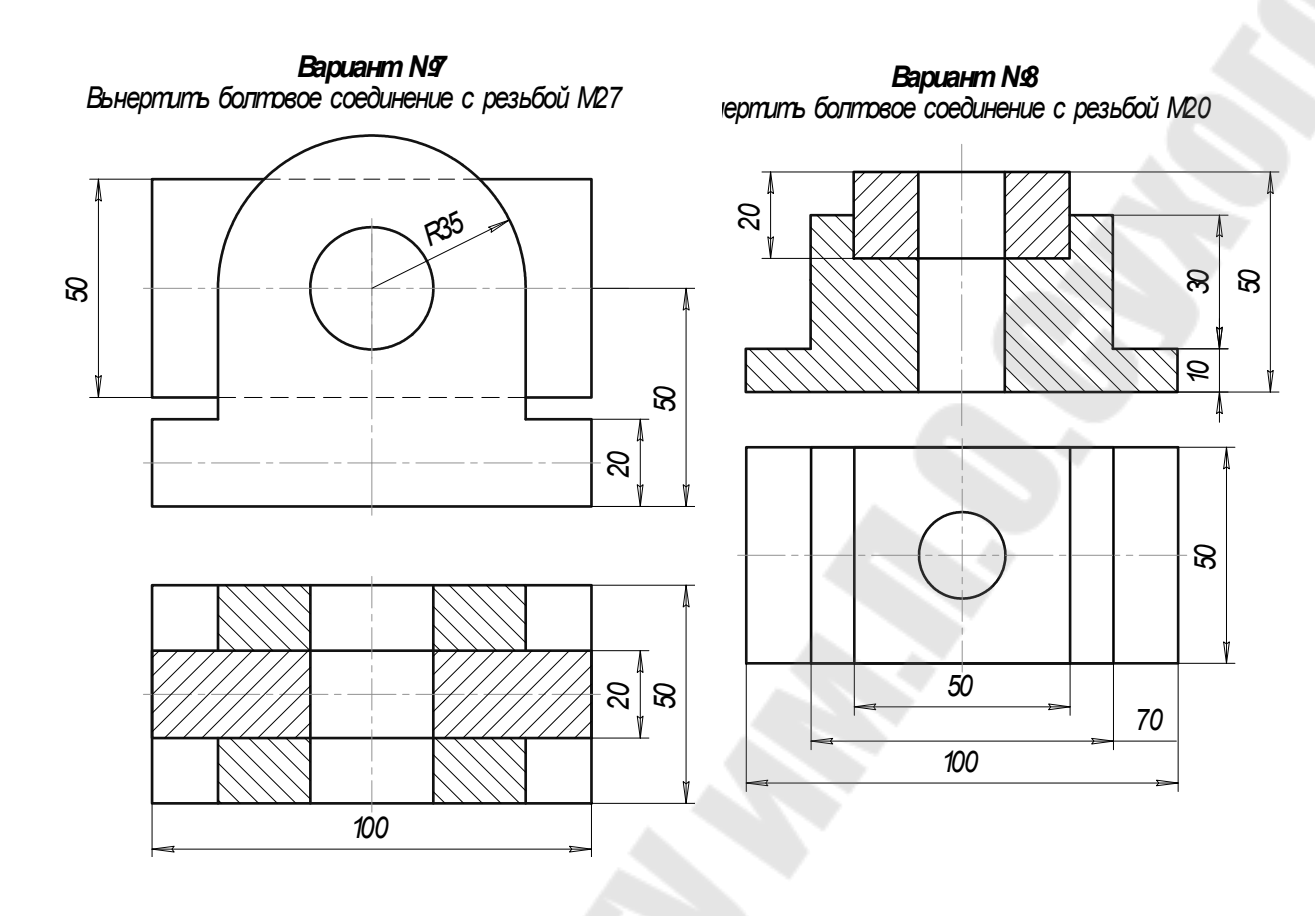

*Вариант№9 Вычертить болтовое соединение c резьбой М16*

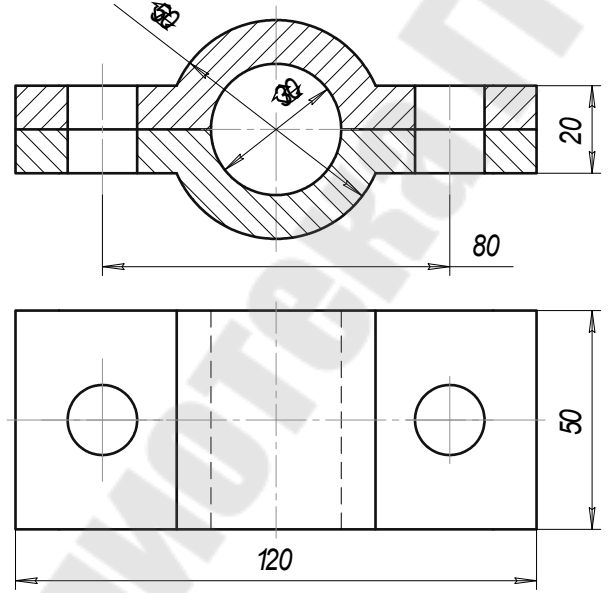

*Вариант №10 Вычертить болтовое соединение c резьбой М27*

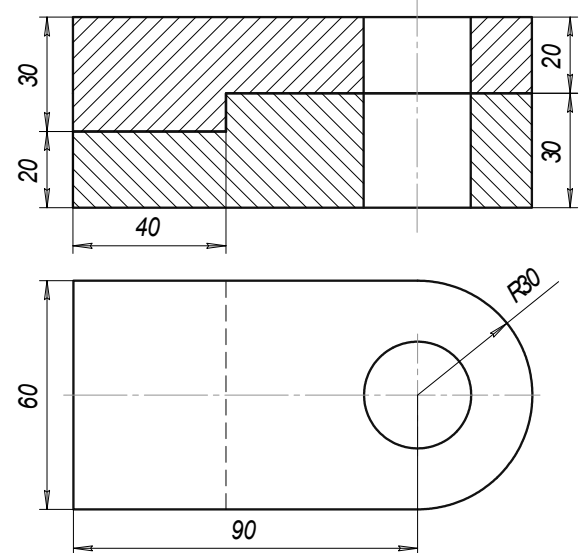

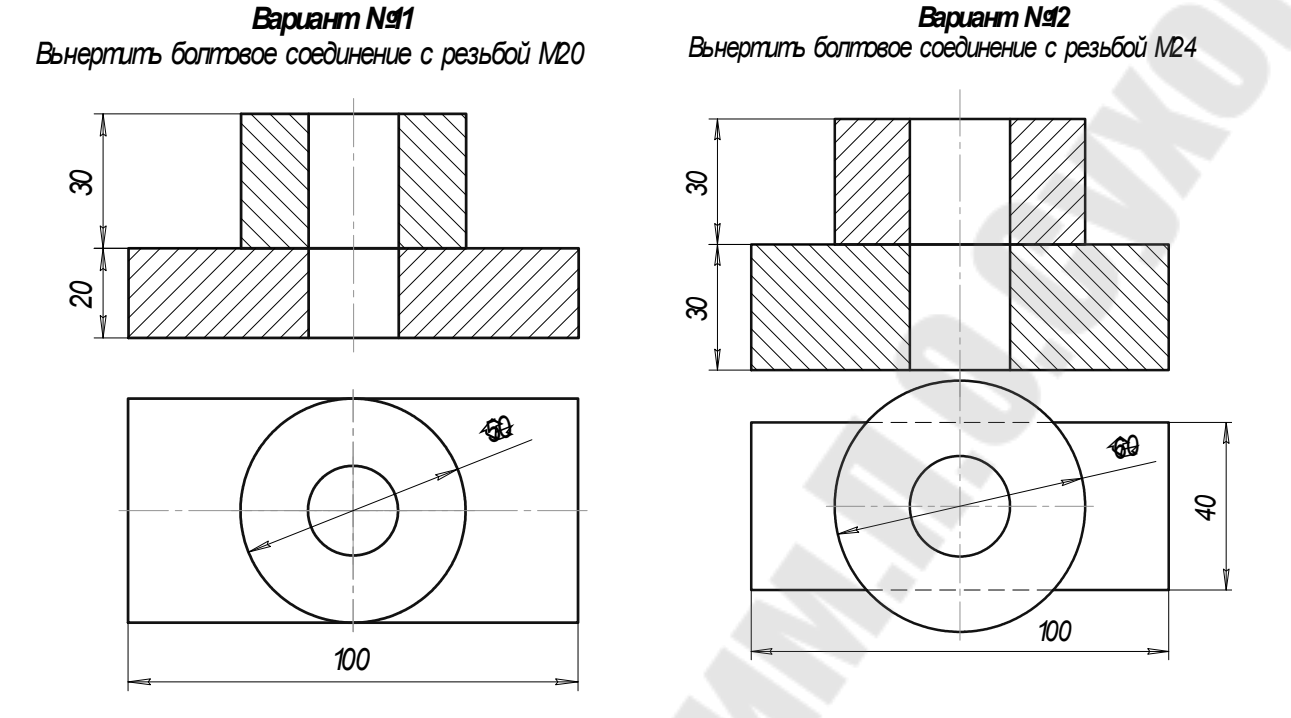

Приемы автоматизированного построения чертежей деталей типа **ВАЛ** рассмотрим на примере применения библиотеки **КОМПАС - Shaft 2D**. С ее помощью построим чертежи и твердотельные модели вала и гайки (рис.124 и 125). Так как построенные модели будут использоваться в лабораторной работе № 7 для построения сборочного чертежа, их обязательно следует сохранить в памяти компьютера. **Библиотека КОМПАС - SHAFT 2D** 

Двойным щелчком раскроем папку **Расчет и построение** (рис. 125), в которой откроем библиотеку **КОМПАС-Shaft 2D** и затем выберем раздел **Построение вала** (рис. 127).

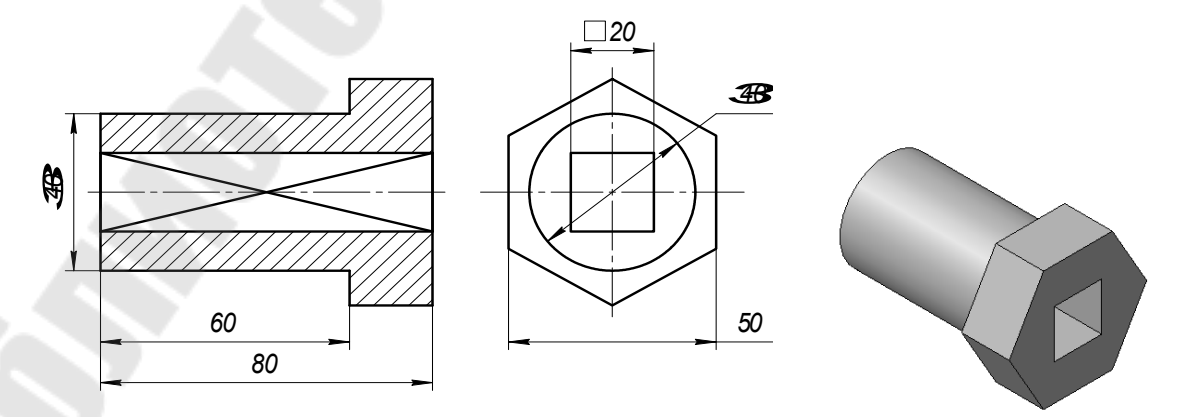

Рис. 124

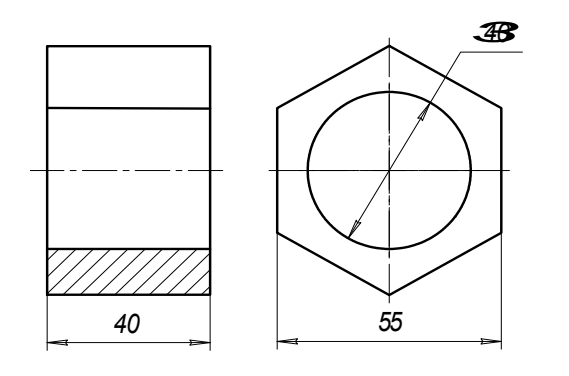

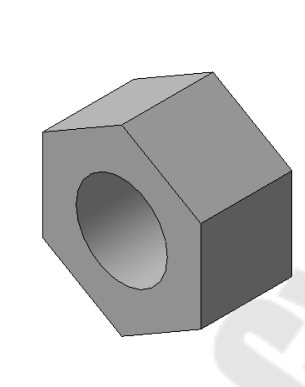

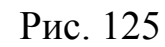

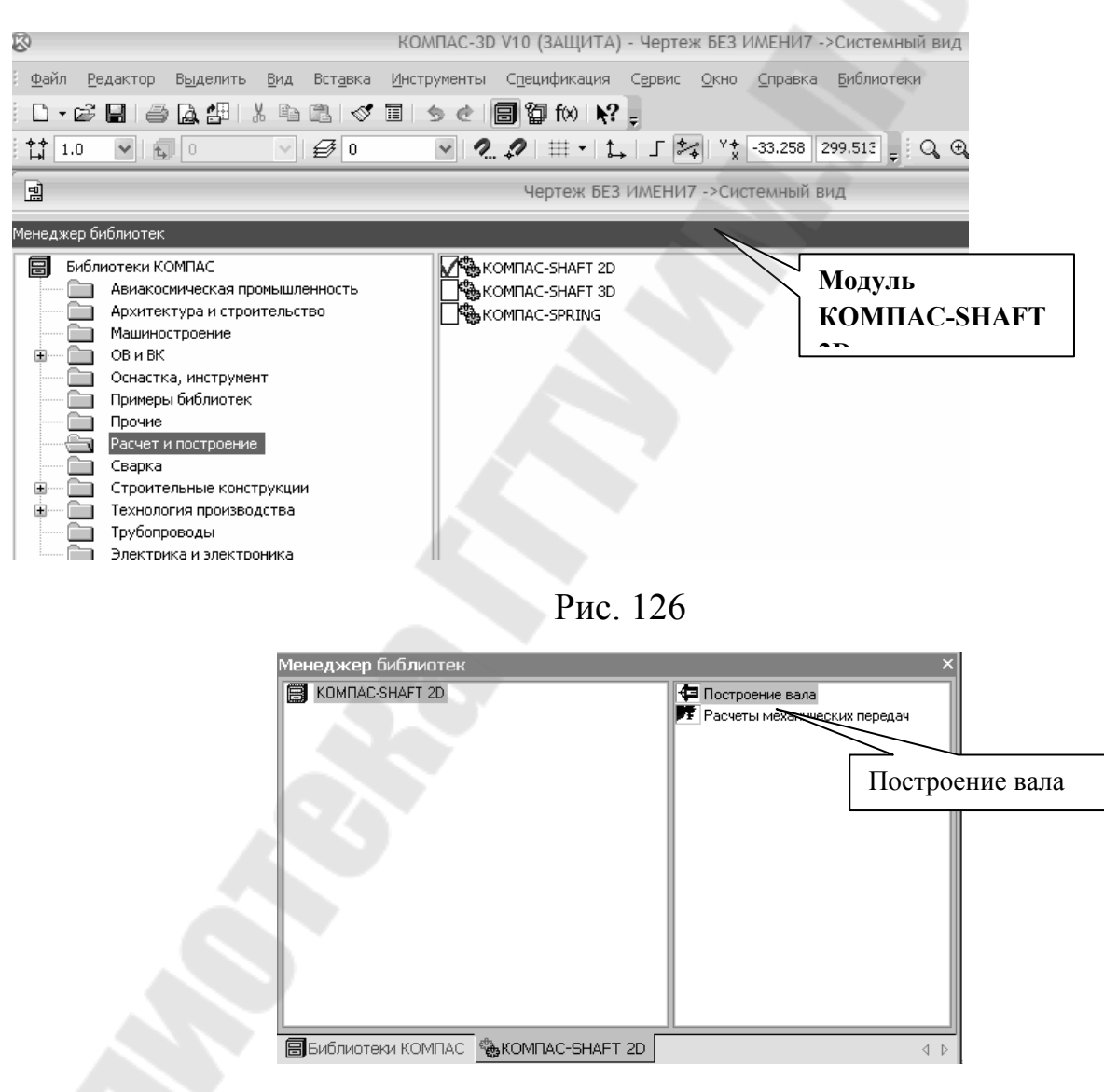

Рис. 127

В открывшемся окне (рис. 128) следует щелкнуть по кнопке Новый вал. Откроется окно Выбор типа отрисовки вала (рис. 129). Обе детали, которые нам предстоит построить, имеют сквозные отверстия, поэтому выбираем строку **Вал в разрезе**.

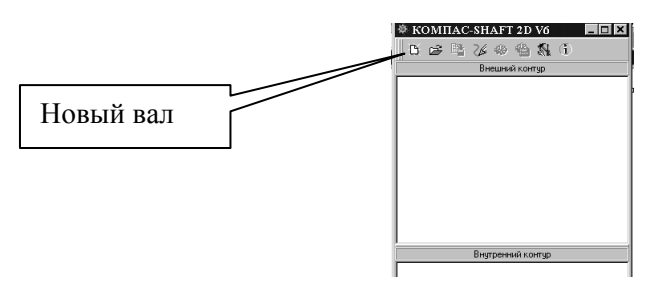

Рис. 128

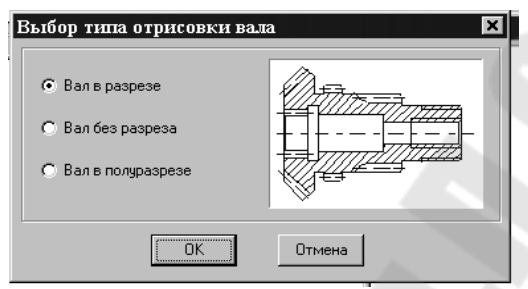

Рис. 129

На экране появится курсор в виде перекрестия, компьютер ждет, что этим перекрестием будет зафиксирована самая левая точка вала на чертеже. Дальнейшие построения вала будут вестись вправо от указанной точки. Если точка указана неудачно, то впоследствии чертеж детали можно выделить и сдвинуть в нужное место. После того, как будет указано крайнее левое положение вала, на экране откроется окно (рис. 130) для построения наружной поверхности вала (поле **Внешний контур**) и различных по форме отверстий в вале (поле **Внутренний контур**).

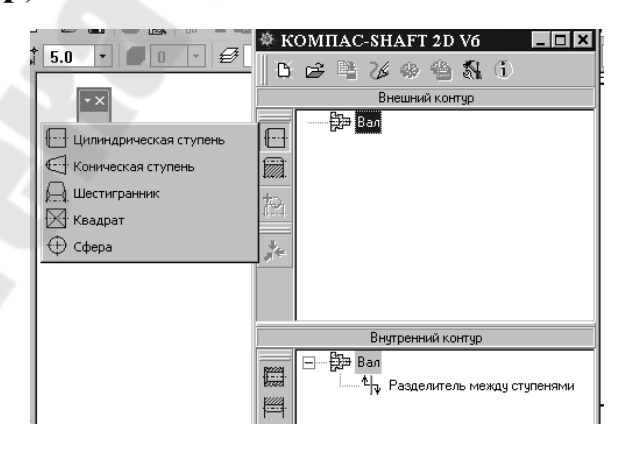

Рис. 130

Внешний контур детали создается последовательно отдельными ступенями, которые могут иметь цилиндрическую, коническую, шестигранную, квадратную или сферическую форму. Для первой детали - Вал построение начнем с цилиндрической ступени, ее диаметр *40 мм* и длину *60 мм* зададим в открывшемся окне (рис. 131). При необхо-

димости возможно на торцах ступени сделать притупление в виде фасок. Построение ступени заканчивается при нажатии на кнопку **ОК**. На поле чертежа автоматически вычерчивается цилиндрическая ступень вала.

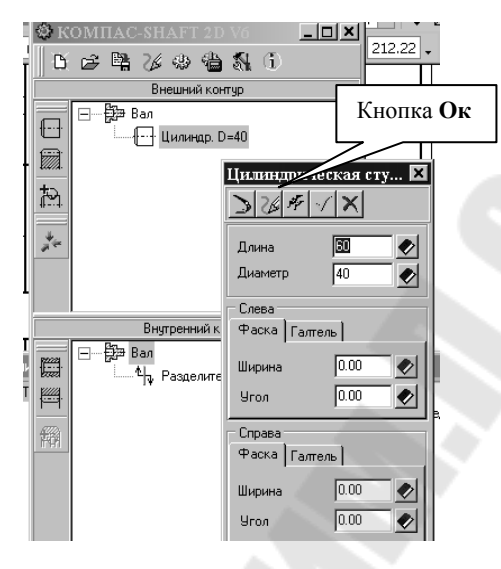

Рис. 131

Если имеется необходимость, то на построенной цилиндрической ступени с помощью кнопки **Дополнительный элемент** (рис. 132) можно вычертить канавки, резьбу, шлицы, шпоночные пазы, подшипники, кольцевые пазы, лыски.

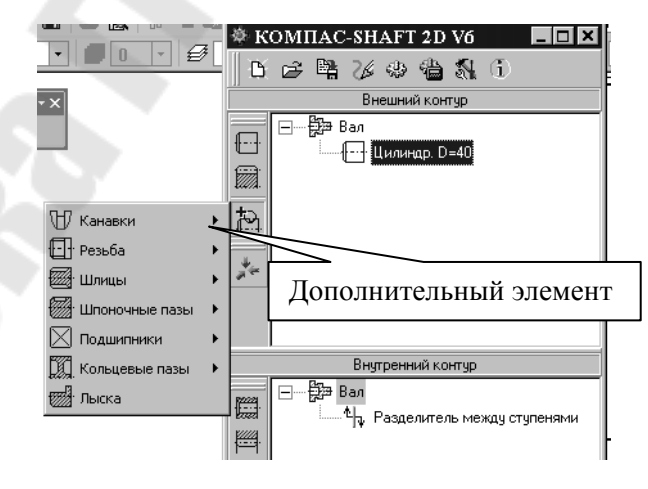

Рис. 132

Следующая ступень вала имеет шестигранную форму, ее построение показано на рис. 133.

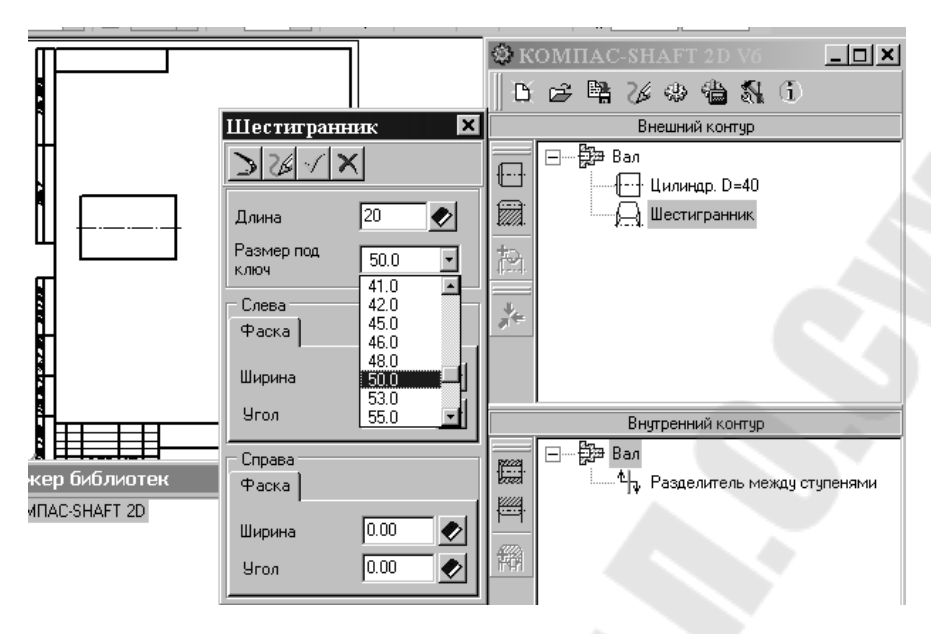

Рис. 133

Внутренний контур детали может быть различных форм. На рис. 134 показаны возможные формы отверстий.

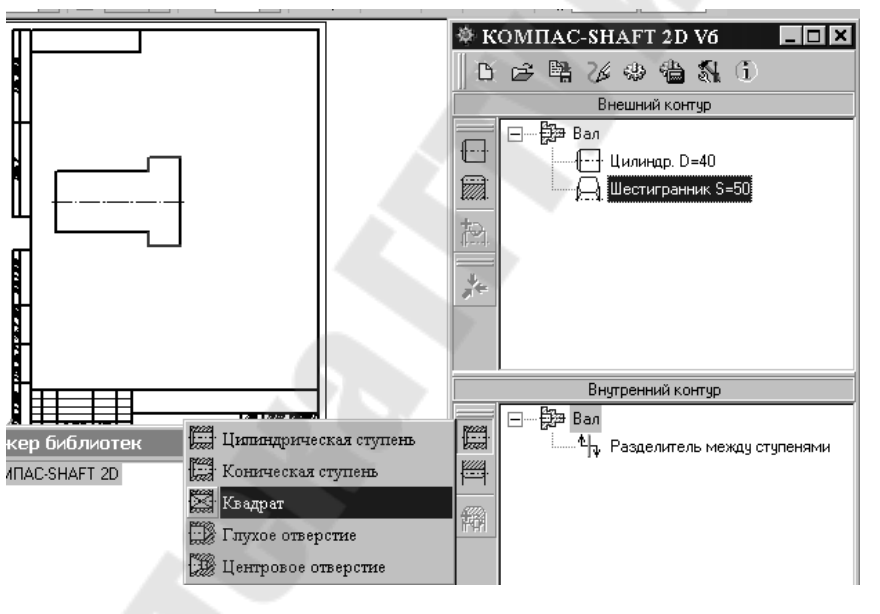

Рис. 134

У заданного вала внутренний контур представляет собой сквозное квадратное отверстие длиной *80 мм* и со стороной квадрата *20 мм*, построение которого представлено на рис. 135.

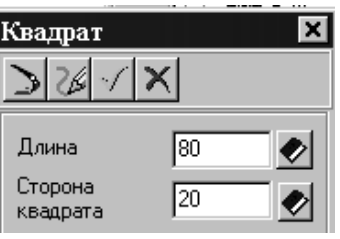

На чертеже автоматически построен лишь один вид спереди с разрезом, для построения вида слева следует из меню кнопки **Дополнительные построения** (рис. 136) выбрать строку **Построить вид слева**. Если на построенном виде слева не будет отображен контур отверстия, его следует достроить вручную.

Для автоматического построения твердотельной модели используется кнопка **Генерация 3D модели** (рис. 136).

Заканчивается построение нажатием на кнопку **Сохранить вал и выйти**.

На построенном чертеже вала нанести осевые линии, размеры, заполнить основную надпись. Чертеж и модель сохранить в памяти компьютера.

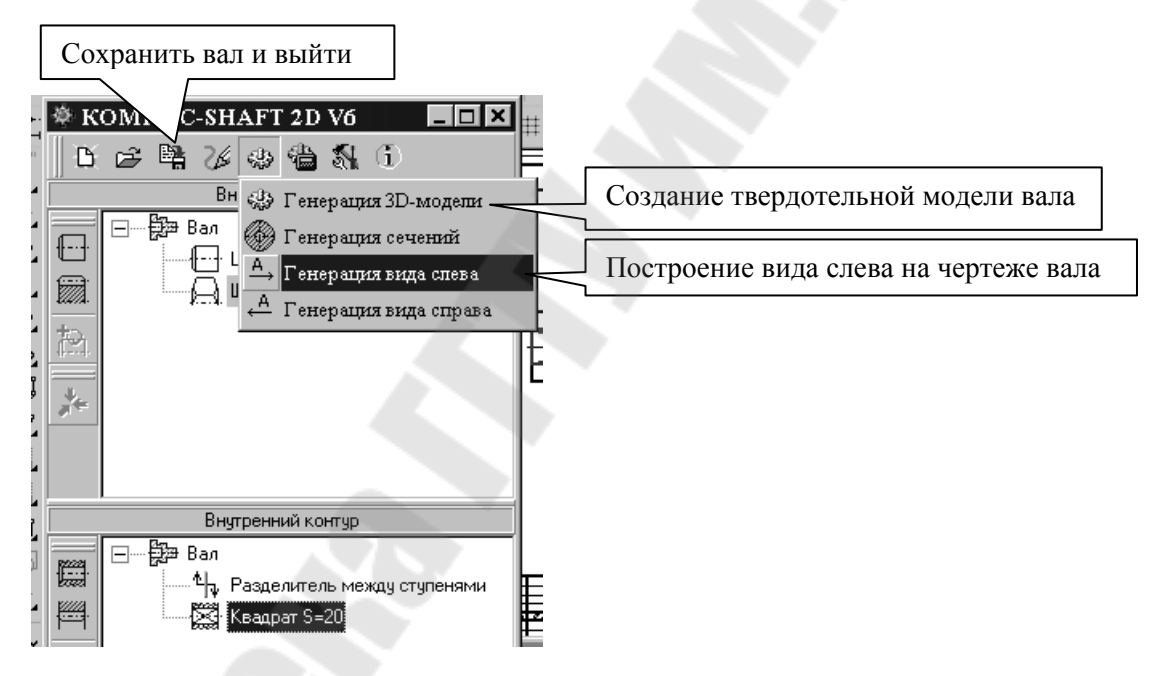

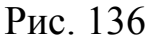

У второй заданной детали - гайки - внешний контур представляет собой шестигранник длиной *40 мм* и размером под ключ, равным *55 мм*. Построение внешнего контура гайки показано на рис. 137.

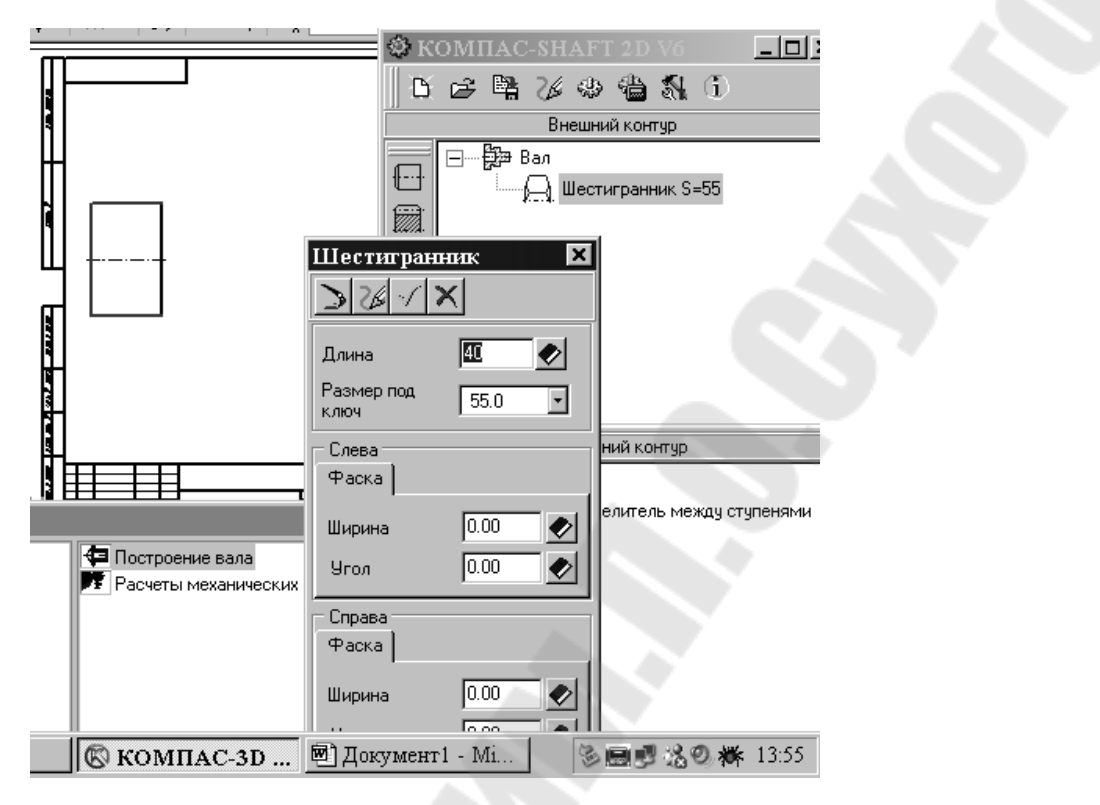

Рис. 137

Внутренний контур гайки – цилиндрическое отверстие диаметром *40 мм* и длиной *40 мм*, построение отверстия в гайке показано на рис. 138.

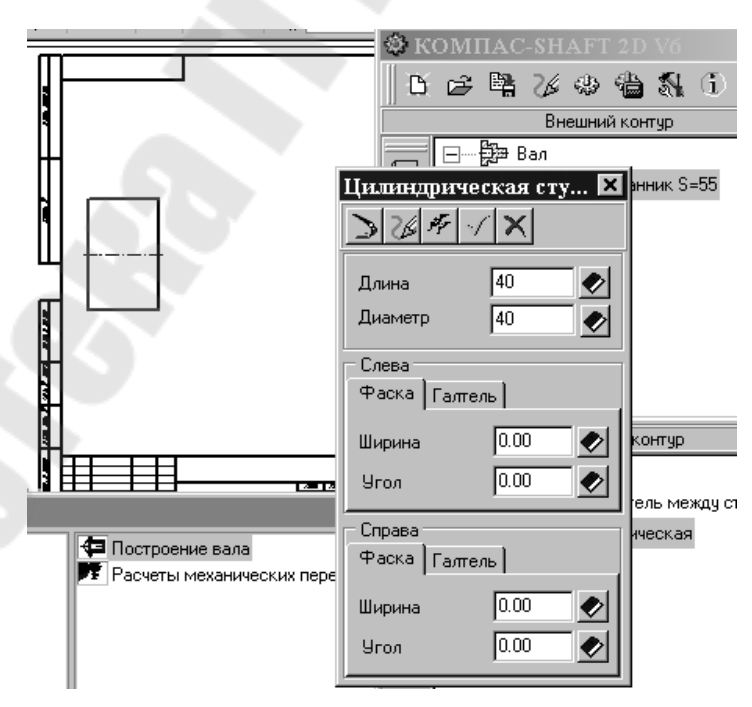

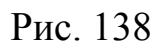

Так же как и для вала с помощью кнопки **Дополнительные построения** создадим вид слева и твердотельную модель гайки, оформленный чертеж и модель сохраним в памяти компьютера.

# **Индивидуальные задания к графической работе «Построение моделей деталей с использованием библиотеки SHAFT PLUS»**

ВАРИАНТЫ №1, №5, №9

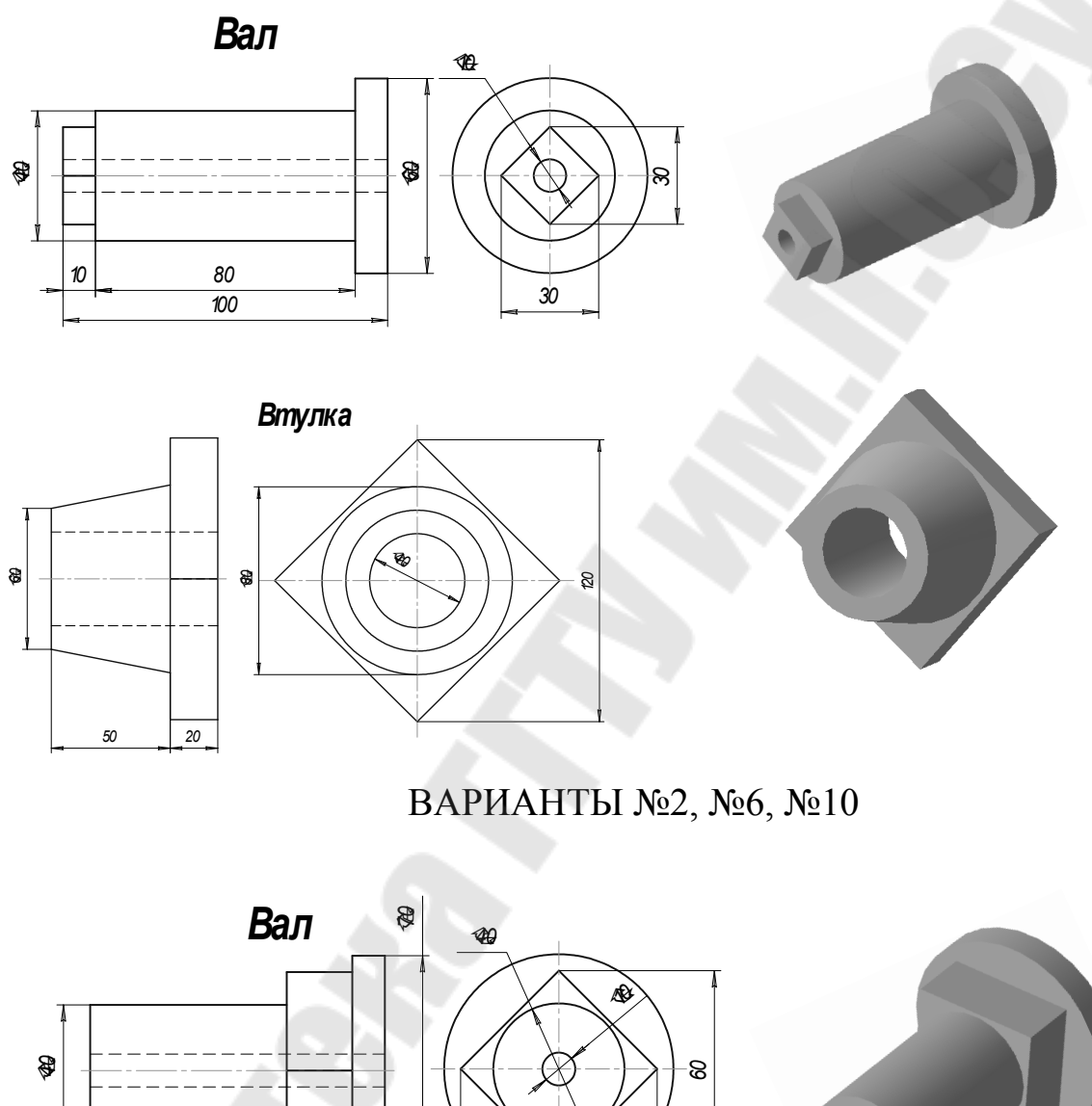

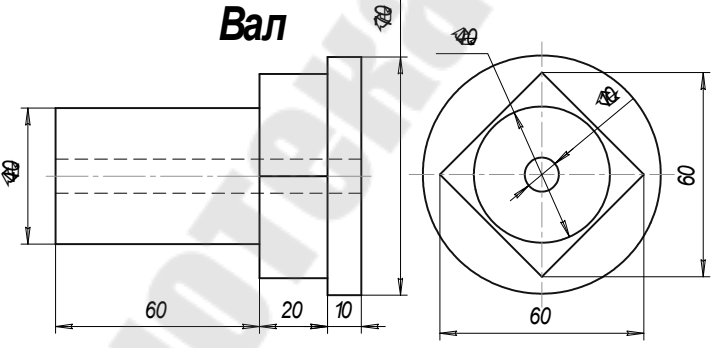

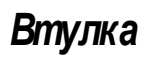

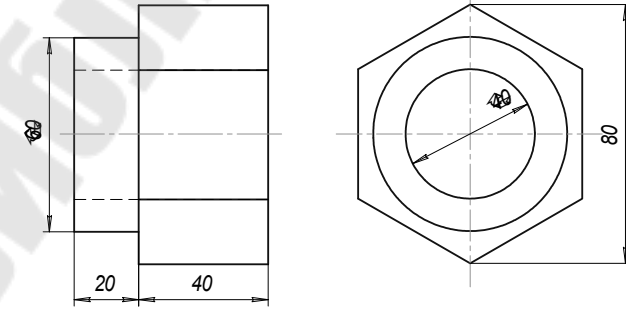

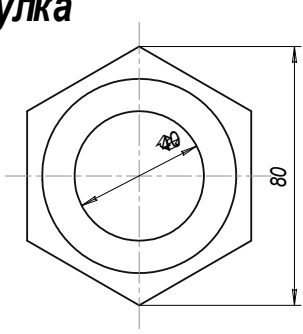

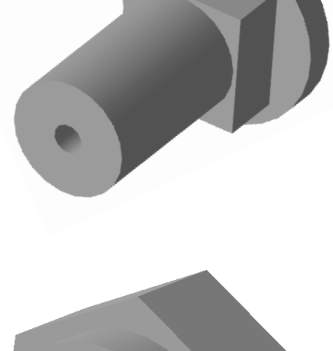

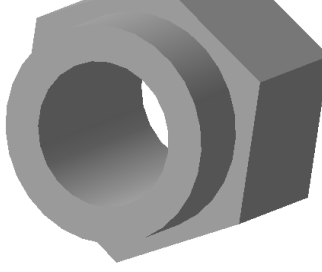

ВАРИАНТЫ №3, №7, №11

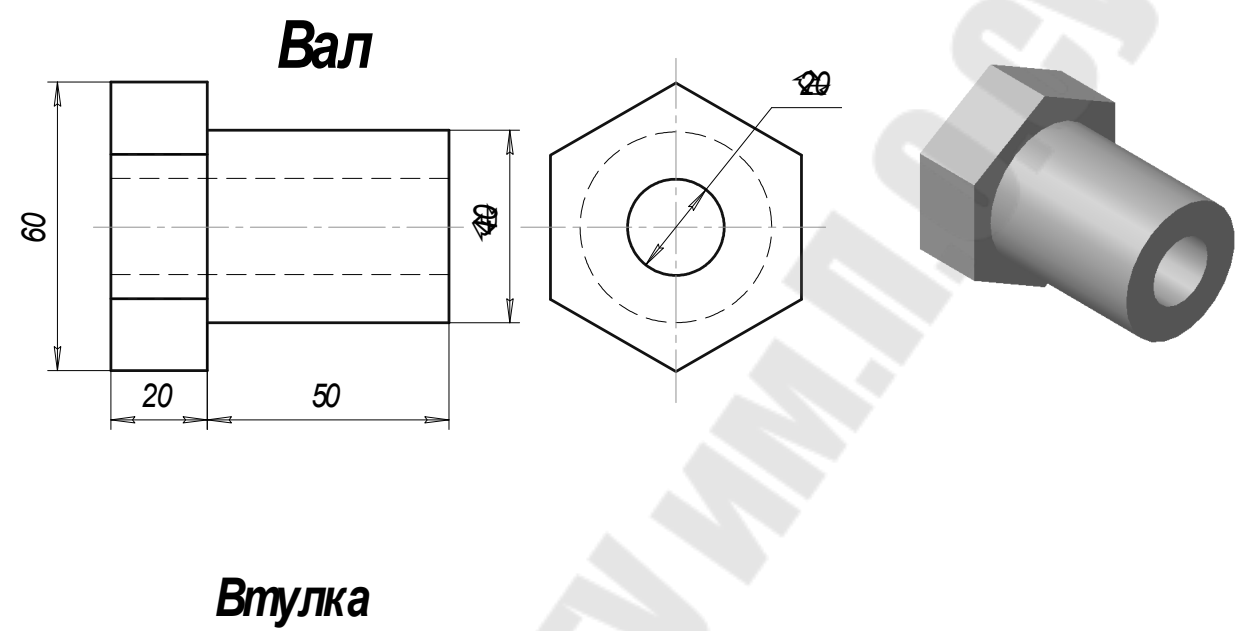

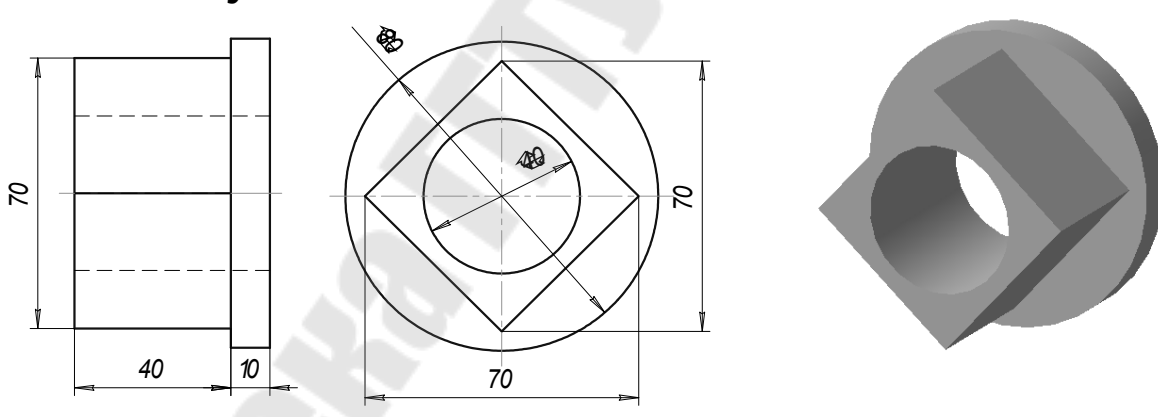

ВАРИАНТЫ №4, №8, №12

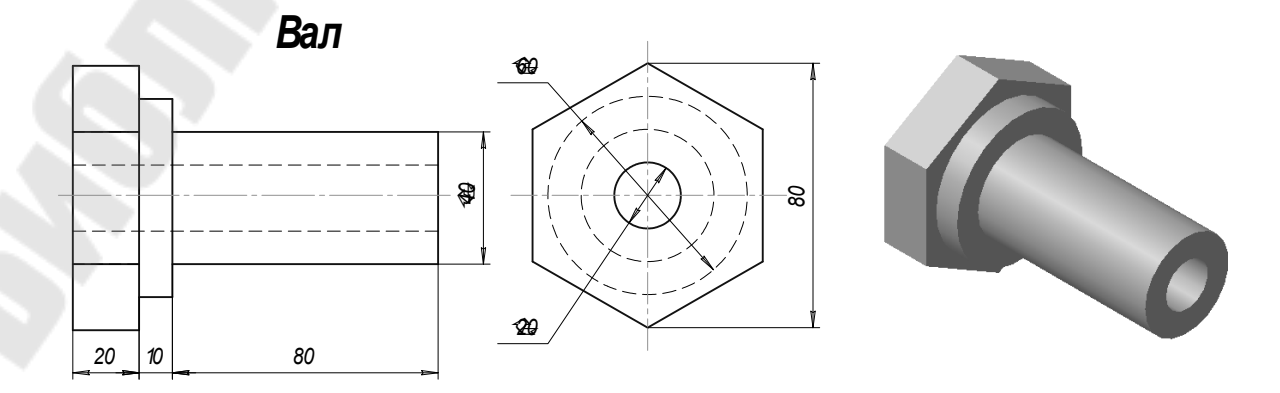

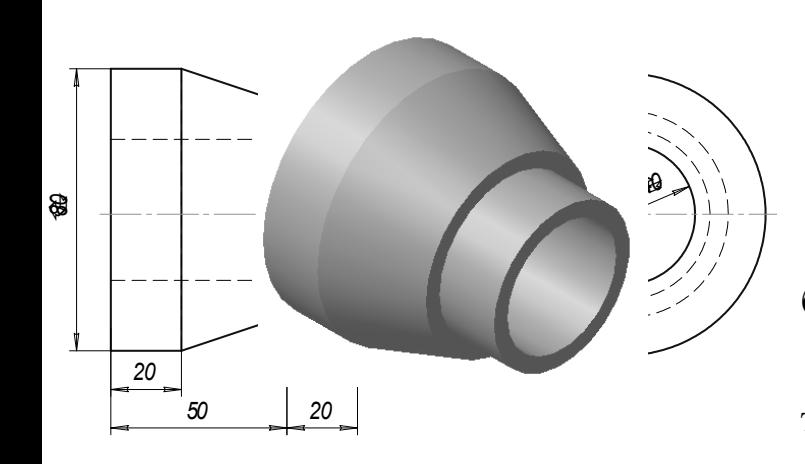

# **Лабораторная работа № 7. Построение сборочных чертежей**

Задание на лабораторную работу:

- изучить приемы построения твердотельных моделей сборок;

- изучить приемы автоматизи-

рованного построения ассоциативных сборочных чертежей;

Графическое задание на лабораторную работу:

• по твердотельным моделям деталей «Вал» и «Гайка» (рис. 139 и 140) вычертить сборочный чертеж с применением разрезов, нанести необходимые размеры;

• вычертить спецификацию к созданному сборочному чертежу.

Домашняя работа

Построить сборочный чертеж по построенным в лабораторной работе № 6 твердотельным моделям деталей **Вал** и **Втулка**, нанести размеры, обозначить позиции, заполнить основную надпись. Вычертить спецификацию.

# **Сборочные чертежи**

**Сборочный чертеж** – документ, содержащий изображение сборочной единицы и другие данные, необходимые для ее сборки и контроля. Каждый сборочный чертеж сопровождается спецификацией.

Сборочный чертеж должен содержать:

- изображение сборочной единицы, дающее представление о расположении и взаимной связи составных частей, соединяемых по данному чертежу;

- сведения, обеспечивающие возможность контроля сборки;

- указания о способе выполнения неразъемных соединений;

- номера позиций составных частей, входящих в изделие;

- габаритные размеры, определяющие предельные внешние очертания изделия;

- установочные размеры, по которым изделие устанавливается на место монтажа;

- присоединительные размеры, по которым изделие присоединяется к другим изделиям.

При выполнении сборочного чертежа обычно применяются разрезы и сечения, раскрывающие форму и расположение деталей, входящих в изделие. Правила выполнения видов, разрезов, сечений на сборочных чертежах те же, что и для обычных чертежей. В основной надписи сборочного чертежа к шифру добавляется СБ, а ниже названия узла добавляется текст - Сборочный чертеж.

На сборочном чертеже все составные части узла нумеруются. Номера позиций наносят на линиях полок-выносок, проводимых от изображений составных частей. Линии-выноски пересекают контур изображения и заканчиваются точкой. Линии-выноски не должны пересекаться между собой, не должны быть параллельны штриховке, не пересекать размерные линии чертежа.

# Построение сборок в системе твердотельного моделирования KOMITAC-3D

Сборка в системе КОМПАС-3D - это трехмерная модель, объединяющая модели деталей, входящих в узел. Конструктор собирает узел, добавляя в него новые компоненты или удаляя существующие. В качестве примера рассмотрим построение сборки, состоящей из двух деталей: Вала (рис. 139) и Гайки (рис. 140), трехмерные модели которых были созданы заранее и сохранены в памяти компьютера.

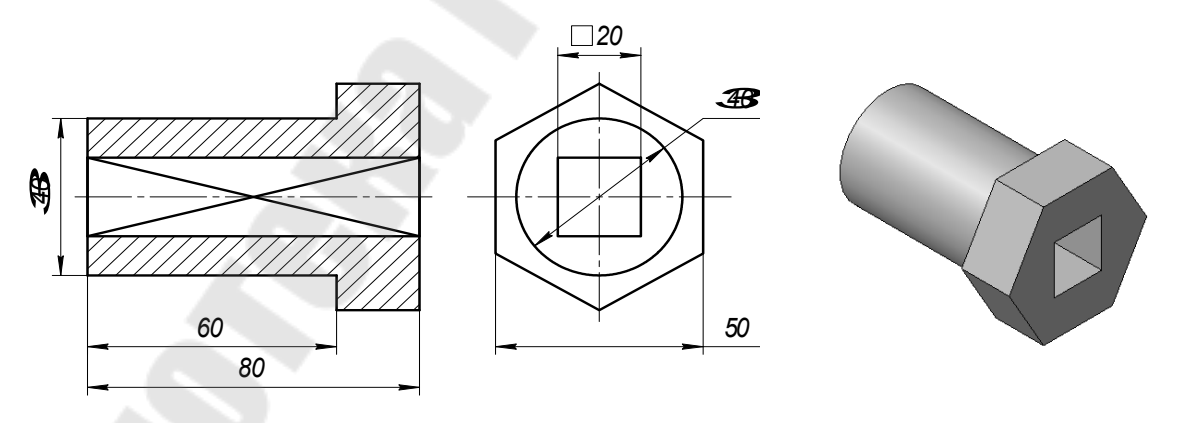

Рис. 139

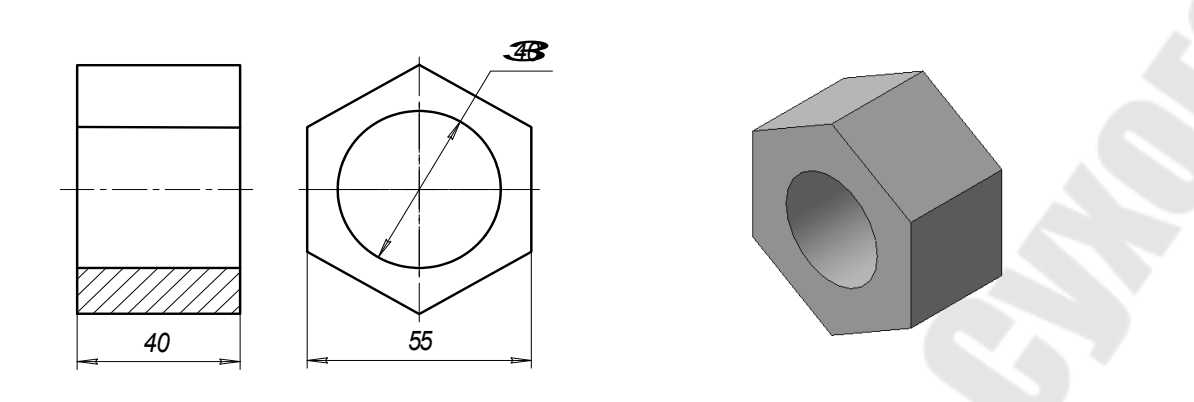

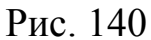

Для того чтобы начать работу, нужно нажать кнопку «Новая сборка» на панели управления Новый документ (рис. 141).

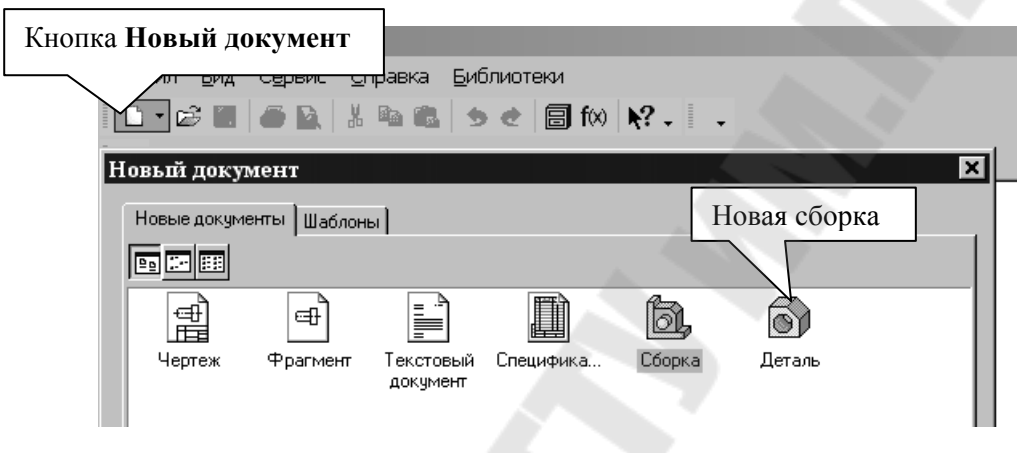

Рис. 141

На экране откроется окно нового документа – сборки. В окне сборки находится Дерево построения с системой координат и плоскостями проекций. На инструментальной панели появятся кнопки, управляющие процессом сборки (рис. 142).
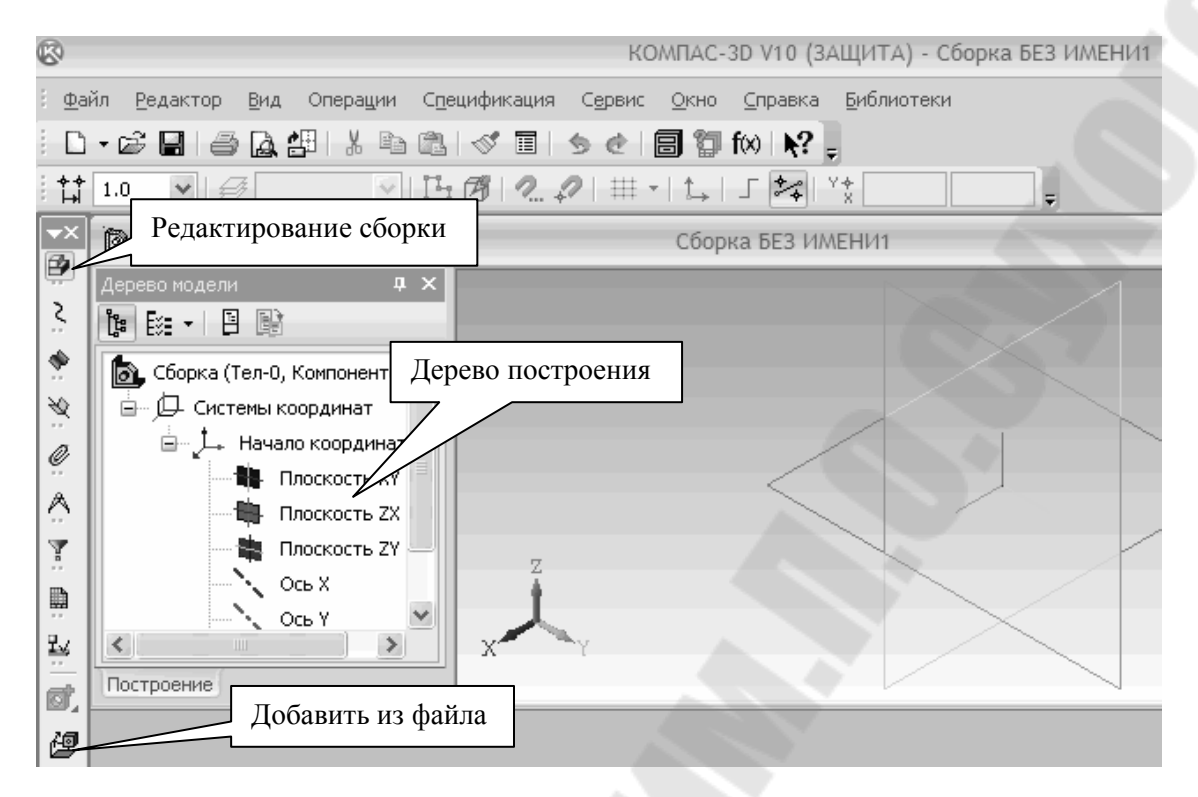

Рис. 142

## **Добавление детали из файла**

Чтобы вывести на экран первую деталь – вал, созданную заранее и сохраненную в памяти компьютера, нужно нажать кнопку **Редактирование сборки**, а затем выбрать кнопку **Добавить из файла** (рис. 142).

В диалоге выбора файлов для открытия выберите файл **Вал** и нажмите кнопку **Открыть** (рис. 143).

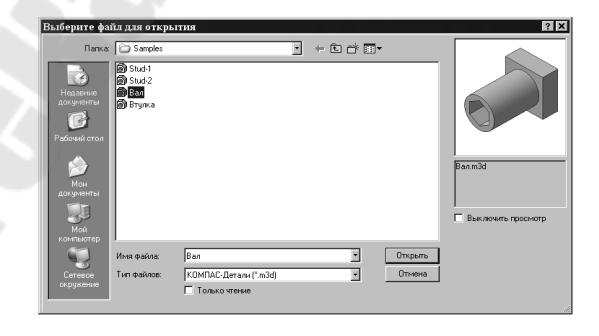

Рис. 143

На экране появится мерцающее, свободно перемещающееся изображение вала – его фантом. Щелчком мыши закрепите вал в точке начала координат.

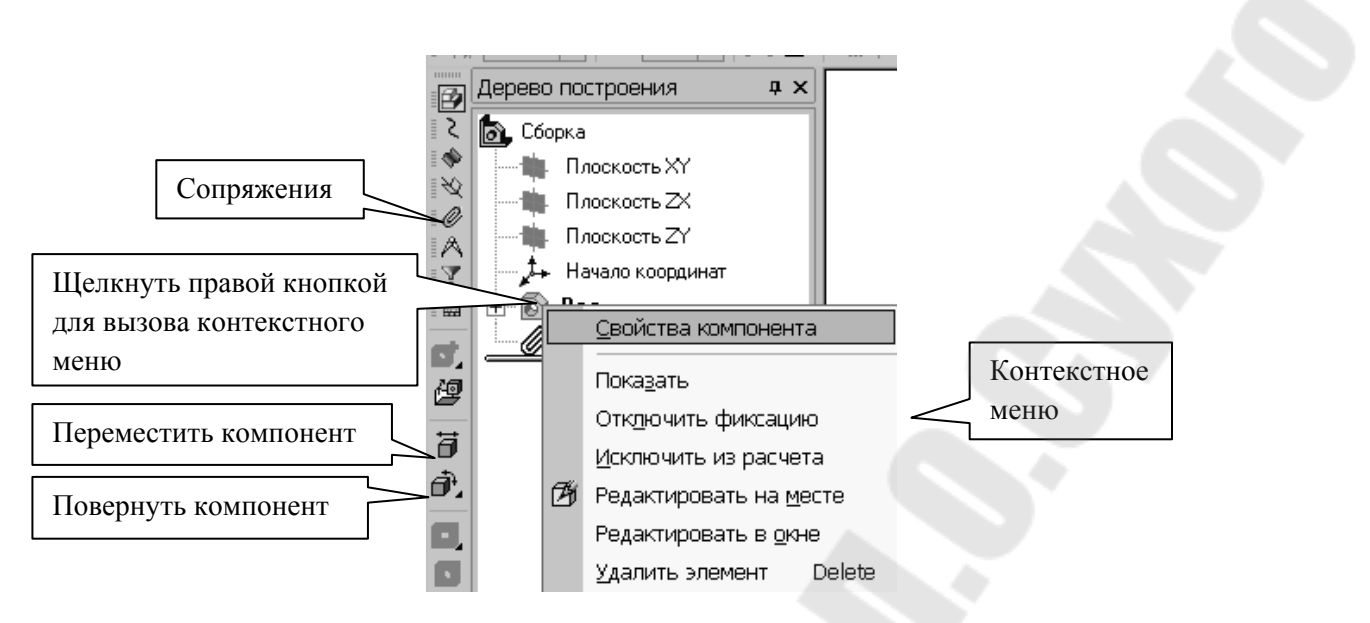

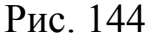

При необходимости вал можно расфиксировать и затем перемещать по экрану. Переключатель **Фиксация , управляющий фиксаци**ей компонента, расположен на панели **Свойств компонента** (рис. 145), которая вызывается из контекстного меню детали **Вал**. Контекстное меню появляется на экране, если щелкнуть правой кнопкой мыши по имени детали - Вал в дереве построений (рис. 144).

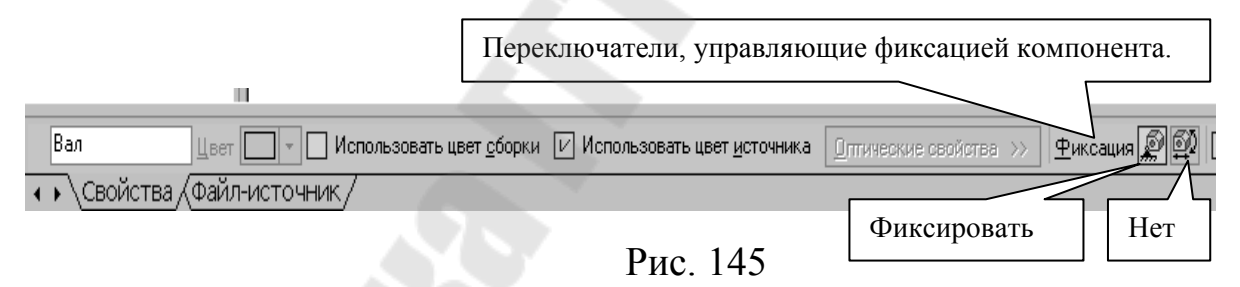

Незафиксированную деталь можно поворачивать (кнопка **Повернуть**) и перемещать (кнопка **Переместить**).

Затем выведите на экран вторую деталь – **Втулка** (рис. 148). Обе детали можно на экране расположить в соответствии с принятыми видами в инженерной графике (спереди, слева, сверху, в изометрии и т. д.). Для этого нужно использовать кнопку **Ориентация** (рис. 146).

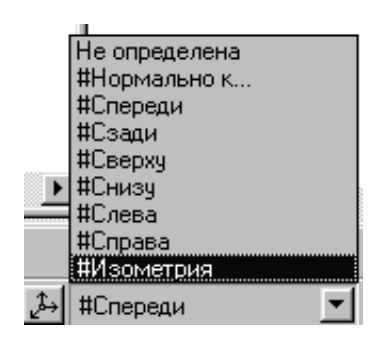

Рис. 146

Процессом сборки управляют кнопки, расположенные на Компактной панели **Сопряжения** (рис. 144 и 147). В данной лабораторной работе для осуществления сборки вал нужно вставить в отверстие гайки до соприкосновения торцевыми (боковыми) поверхностями. Вначале вал и гайку следует расположить так, чтобы их оси находились на одной прямой, т. е. детали были соосны.

Для установления **соосности** вала и втулки необходимо на странице Сопряжения (рис.147) включить кнопку **6 Соосность** и последовательно показать цилиндрические поверхности вала и втулки (рис.148). Втулка переместится и расположится на одной оси с валом.

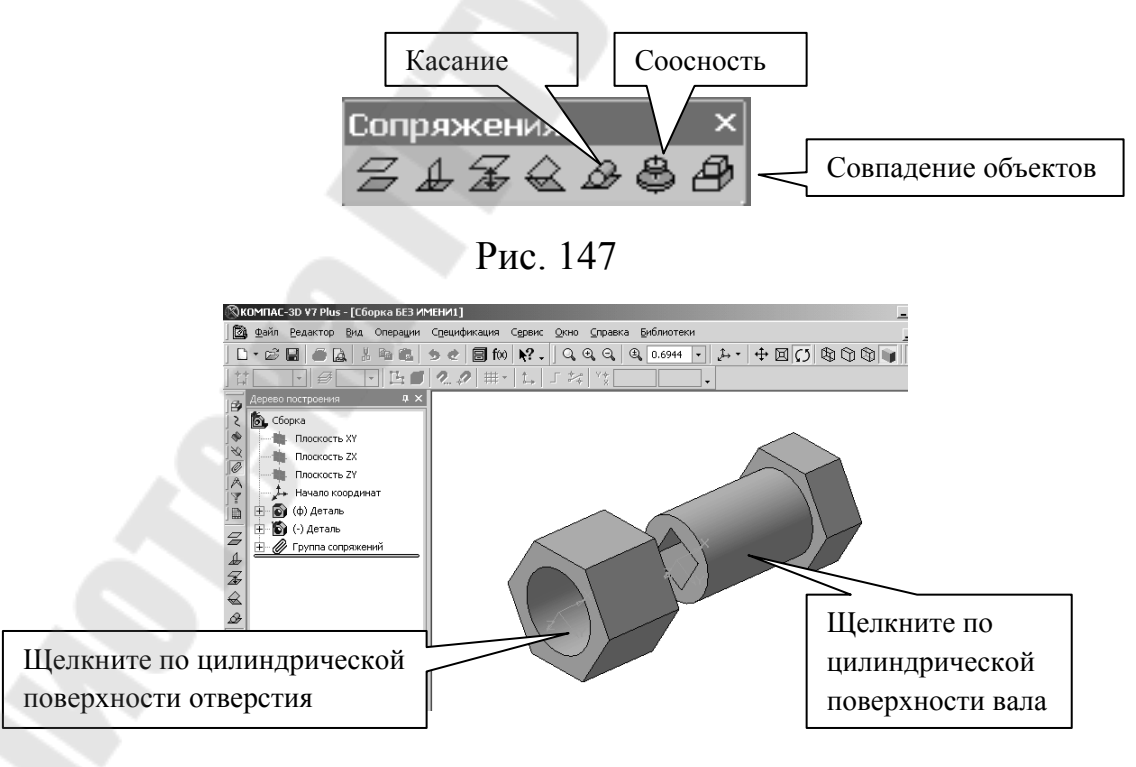

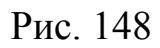

Для совпадения торцевой поверхности втулки с боковой плоскостью головки вала используем кнопку **Совпадение объектов** (рис. 147) и, поворачивая деталь, последовательно указываем курсором названные плоскости (рис. 149) - детали займут необходимое положение (рис. 150).

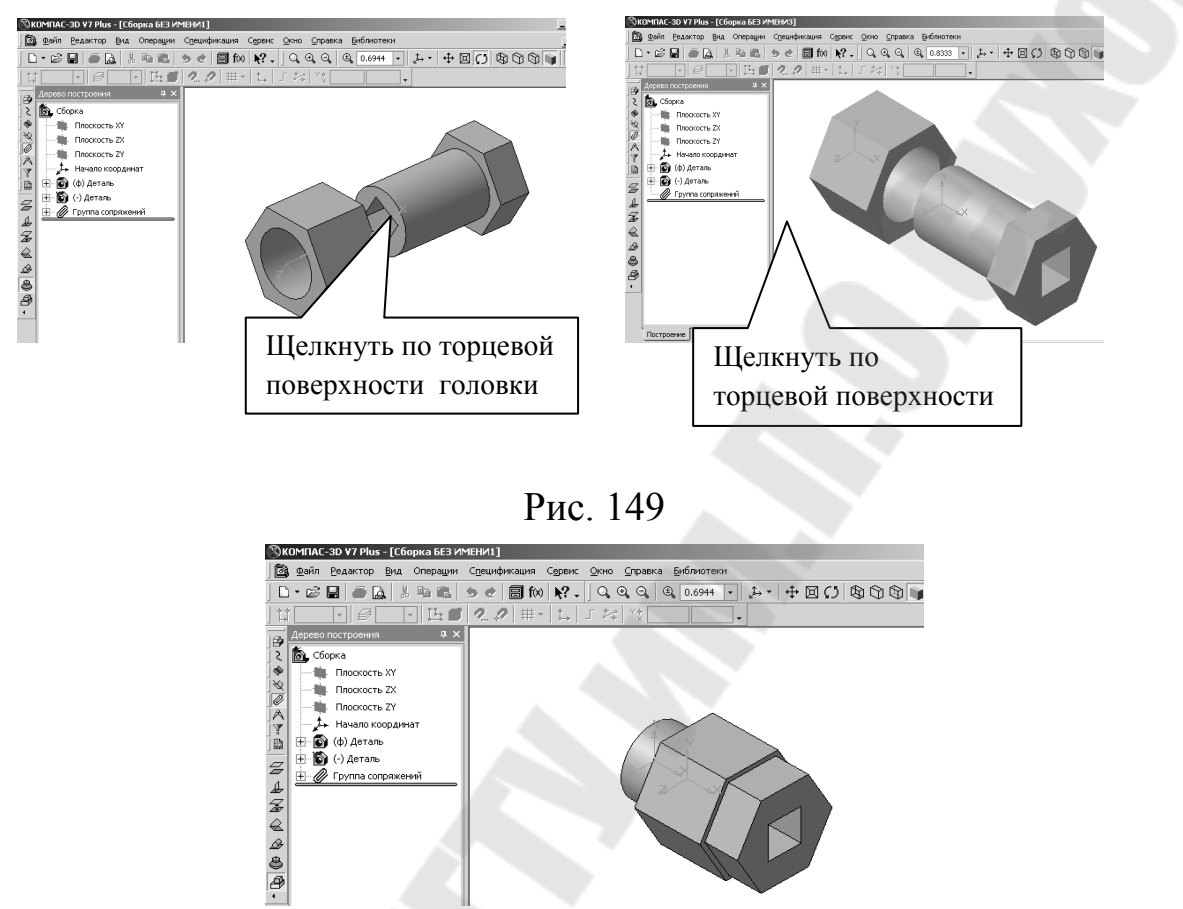

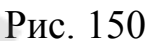

Сохраним твердотельную модель сборки под именем Вал в сборе. Обратите внимание, что файлы сборок имеют расширение \*.a3d, которое система автоматически добавляет к имени документа.

## **Создание ассоциативного чертежа сборки**

По сохраненной в памяти компьютера твердотельной модели сборки создадим ассоциативный сборочный чертеж. Ориентацию сборки, в которой она будет изображена на главном виде, можно выбирать из раскрывающегося списка **Ориентация главного вида** (рис. 151) на вкладке **Параметры** Панели свойств. Список содержит ориентации, соответствующие стандартным видам - спереди, сзади, сверху, снизу, слева, справа, изометрия.

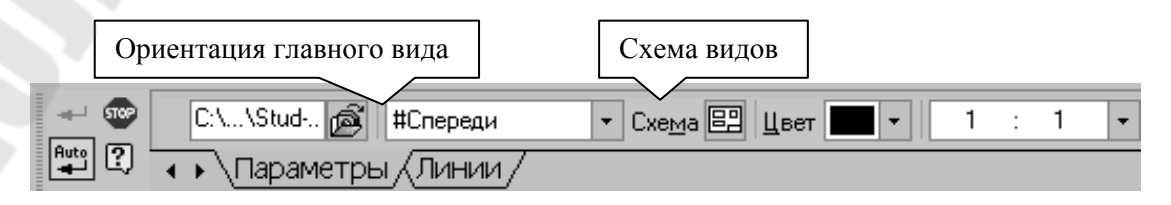

#### Рис. 151

Выберем ориентацию главного вида – слева, с помощью кнопки **Схема видов** оставим только главный вид (рис. 151).

#### **Ассоциативный разрез**

Чтобы показать внутреннее строение деталей сборки, выполним ассоциативный разрез:

- установив привязку **Выравнивание**, зададим траекторию разреза А-А (рис. 152);

- включив кнопку **Разрез/Сечение** на странице **Ассоциативный вид**, укажем курсором линию разреза *А-А*. На экране появится перемещающийся фантом разреза в виде прямоугольника. Зафиксируйте его в нужном месте (рис. 153).

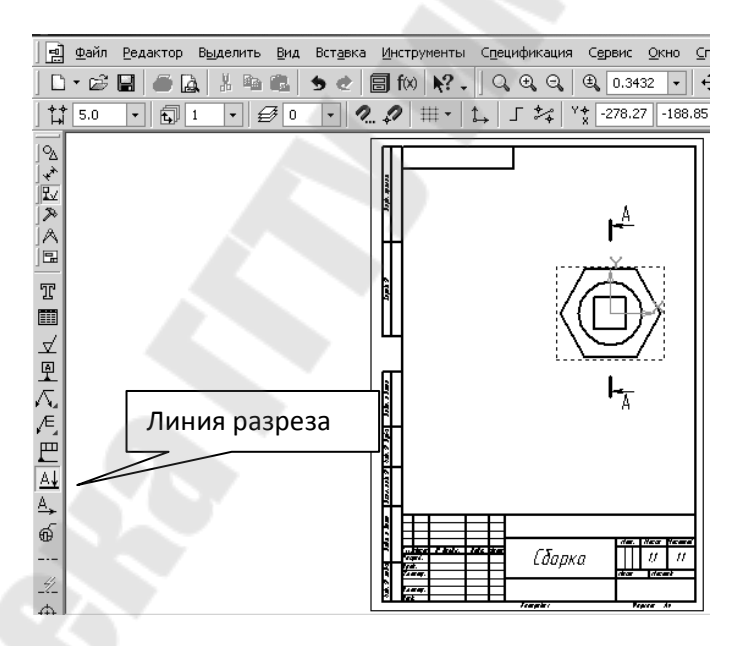

Рис. 152

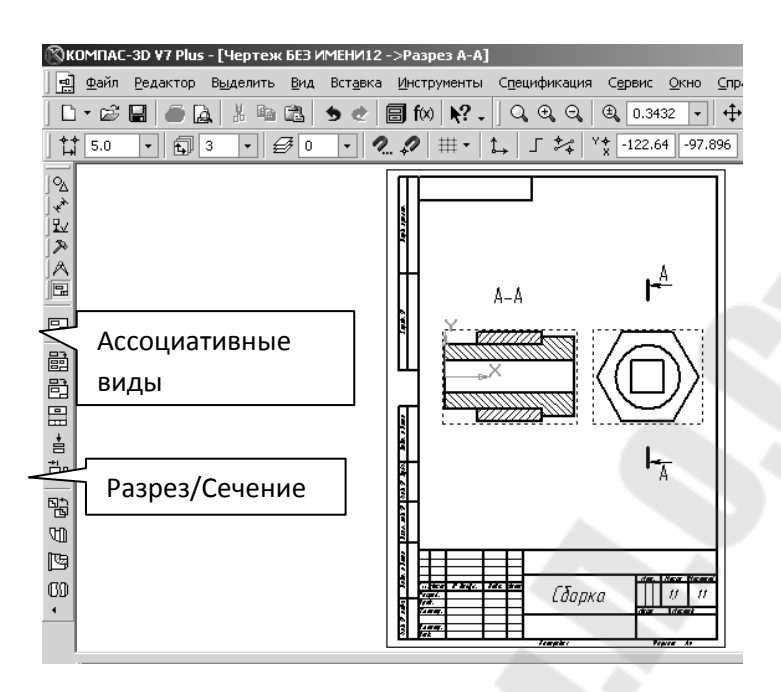

Рис. 153

В соответствии с ГОСТ 2.307-68 разрез, образованный секущей плоскостью, совпадающей с плоскостью симметрии детали (когда отсекается половина или четверть детали), на чертеже не обозначается. В построенном разрезе на рис. 153 обозначение разреза следует удалить.

В ассоциативном чертеже вид и разрез связаны между собой, если стереть обозначение разреза, то сотрется и сам разрез, поэтому нужно разрушить связь между различными элементами в изображении разреза и видом спереди:

- выделить построенный разрез, щелкнув по рамке вида левой кнопкой мыши;

- правой кнопкой мыши вызвать контекстное меню, в котором включить пункт **Разрушить вид** (рис. 89);

- стереть обозначение разреза.

Построенный ассоциативный сборочный чертеж (рис. 154) следует оформить:

- провести необходимые оси симметрии;
- нанести габаритные размеры;
- обозначить позиции;
- заполнить основную надпись.

Завершается работа по созданию сборочного чертежа оформлением спецификации (рис. 155).

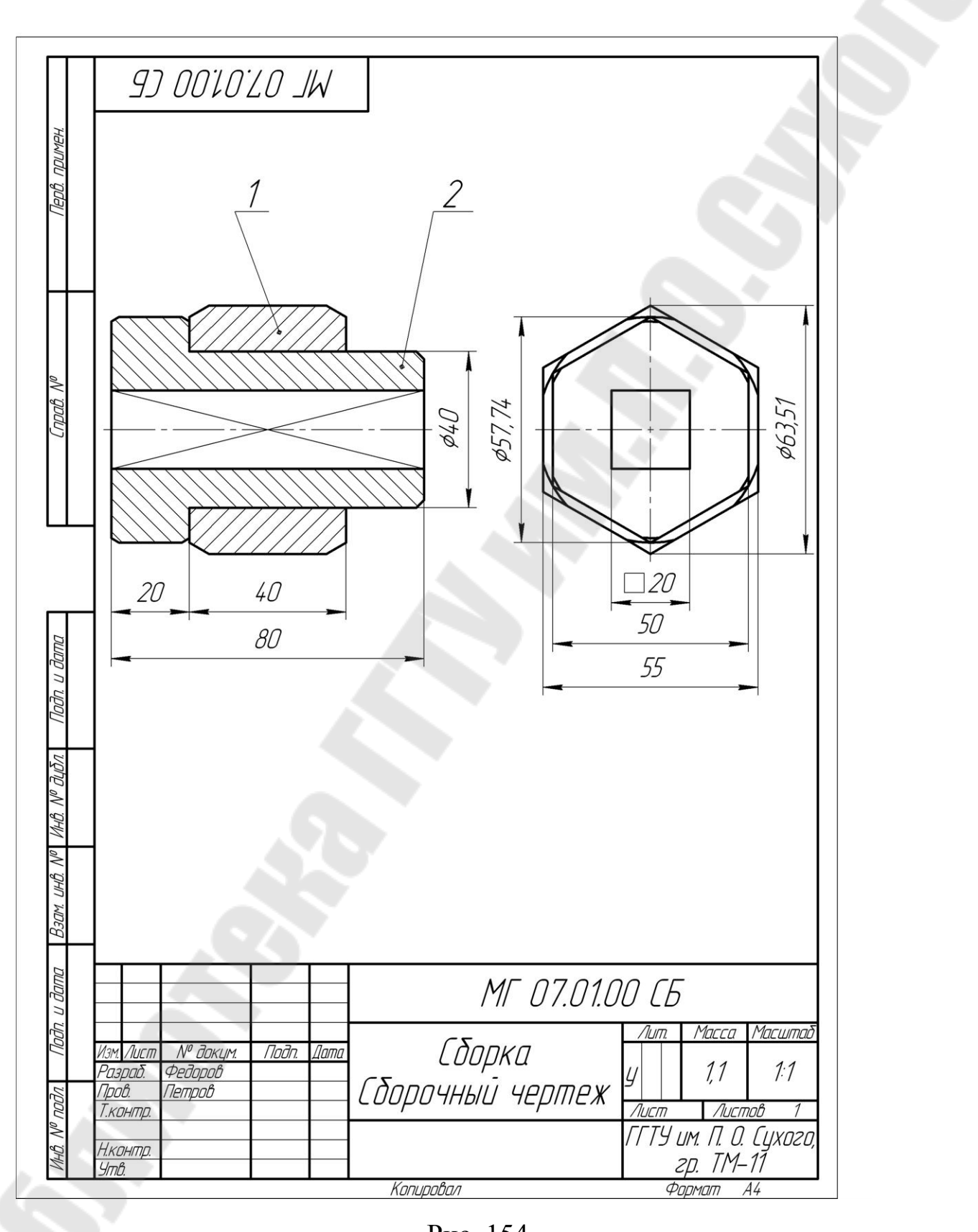

Рис. 154

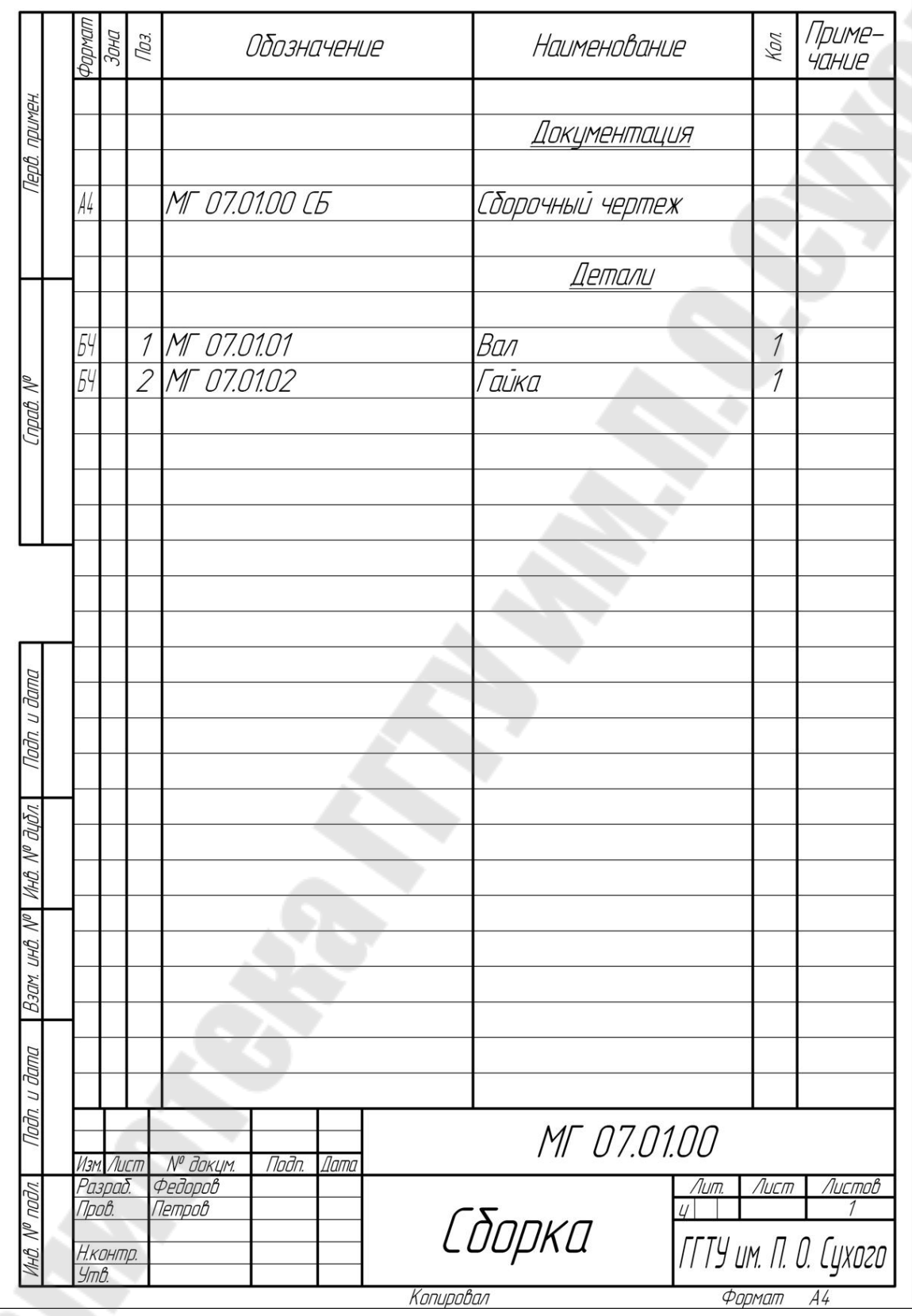

Рис. 155

### **Литература**

1. КОМПАС-3D.V10. Практическое руководство, в 3-х частях,

-Санкт- Петербург: АО АСКОН, 2008.

2. КОМПАС-3D.V10. Руководство пользователя, в 3-х частях,

-Санкт- Петербург: АО АСКОН, 2008.

3. Потемкин А. Инженерная графика. Просто и доступно. М.: изд. «Лори», 2000. - 491с.

4. Потемкин А. Трехмерное твердотельное моделирование. - М.: Компьютер Пресс, 2002. -296 с.

5. http://kompas-edu.ru. Методические материалы размещены на сайте «КОМПАС в образовании»

6. Анурьев, В. И. Справочник конструкторамашиностроителя: в 3-х т./ В. И. Анурьев. -6-е изд., перераб. и доп. -Москва: Машиностроение, 1982.

7. Бабулин, Н. А. Построение и чтение машиностроительных чертежей/ Н. А. Бабулин. - 8-е изд. -Москва: Высш. шк., 1987.

8. Боголюбов, С. К. Черчение: учеб. для машиностр. специальностей сред. спец. учеб. заведений/ С. К. Боголюбов. – Москва: Машиностроение, 1985 - 336 с.

9. Машиностроительное черчение: учеб. пособие для вузов/ Г. П. Вяткин [и др.]. – Москва: Машиностроение, 1977.

10. Новичихина, Л. И. Справочник по техническому черчению/ Л. И. Новичихина. – Минск: Книж. дом, 2004.

11. Новичихина, Л. И. Техническое черчение: cправоч. пособие/ Л. И. Новичихина. – Минск: Высш. шк., 2004. -222 с.

12. Общие правила выполнения чертежей. Сборник стандартов ЕСКД/ Изд. официальное. – Москва: Издательство стандартов, 1984.

13. Справочное руководство по черчению/ В. Н. Богданов [и др.]. - Москва: Машиностроение, 1989. – 864 с.

14. Федоренко, В. А. Справочник по машиностроительному черчению/ В. А. Федоренко, А. И. Шошин. – Москва: Машиностроение, 1983.

15. Янковский, Н.А. Техническое черчение/ Н.А. Янковский, И. С. Вышнепольский. – Москва: Высш. шк., 1976.

## **Оглавление**

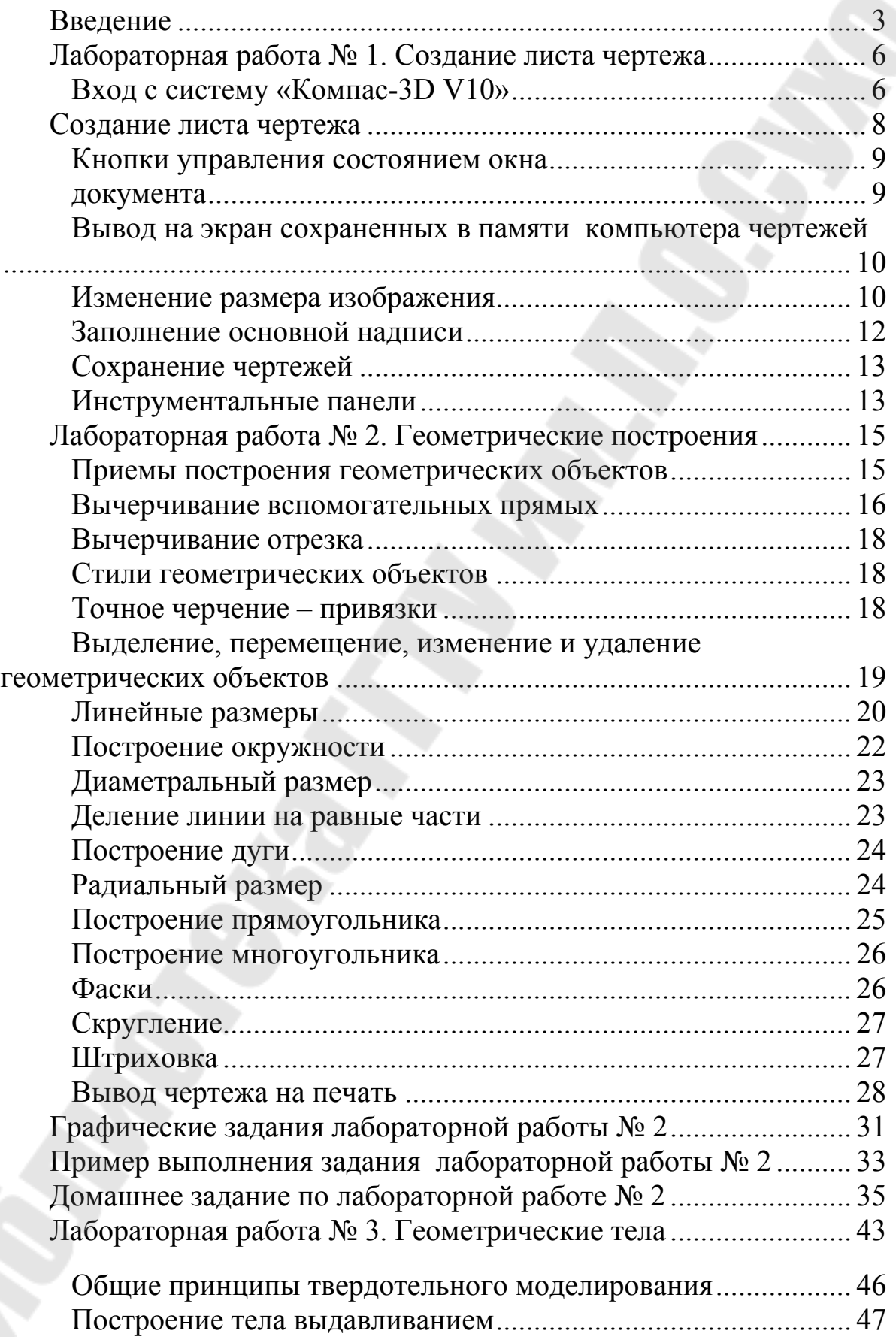

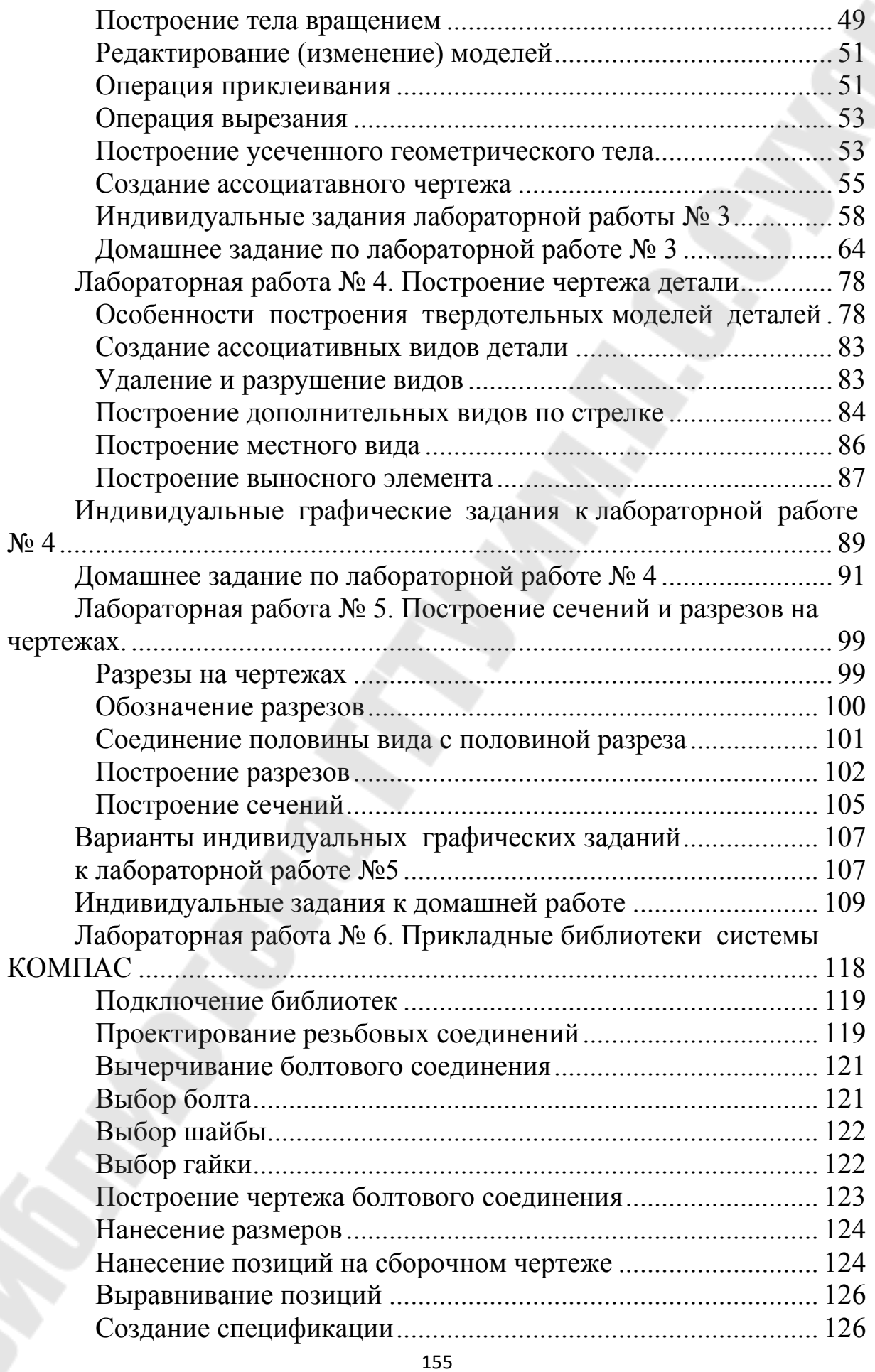

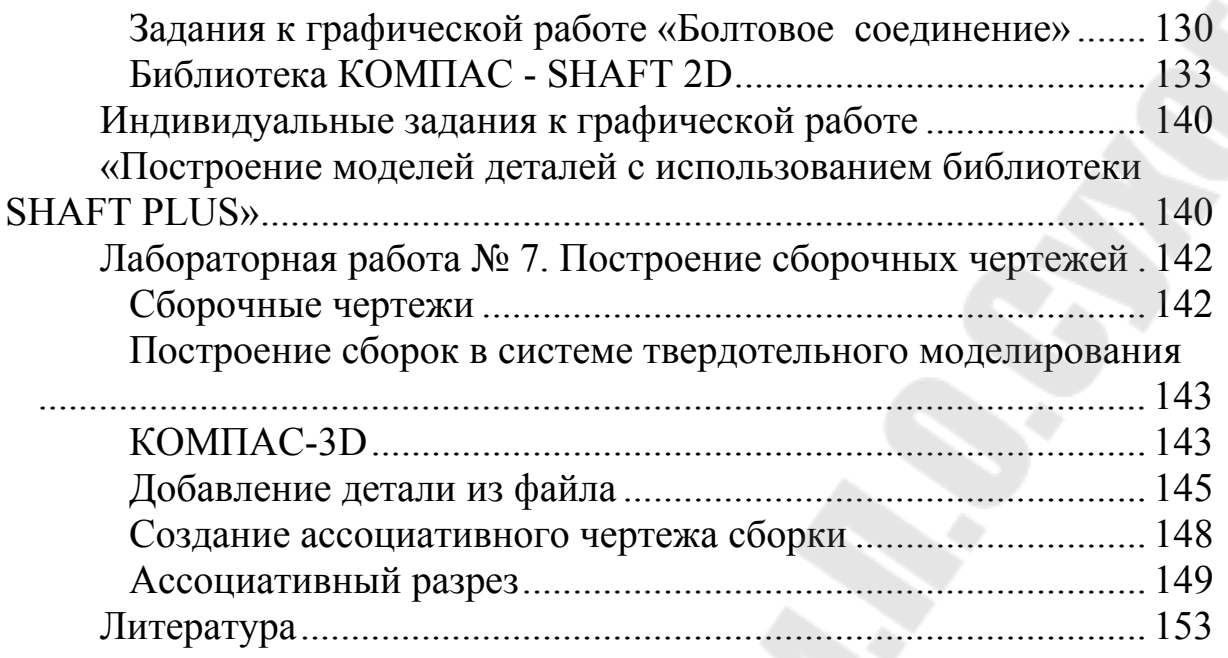

**Селютин** Александр Михайлович **Повжик** Татьяна Анатольевна

# **МАШИННАЯ ГРАФИКА**

**Практикум для начинающих по одноименному курсу на базе графического модуля редактора КОМПАС-3D**

> Подписано к размещению в электронную библиотеку ГГТУ им. П. О. Сухого в качестве электронного учебно-методического документа Рег. № 135Е. E-mail: ic@gstu.by http://www.gstu.by